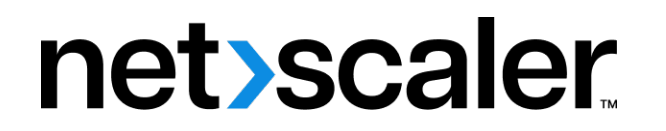

# **NetScaler SDX**

**Machine translated content**

# **Disclaimer**

Die offizielle Version dieses Inhalts ist auf Englisch. Für den einfachen Einstieg wird Teil des Inhalts der Cloud Software Group Dokumentation maschinell übersetzt. Cloud Software Group hat keine Kontrolle über maschinell übersetzte Inhalte, die Fehler, Ungenauigkeiten oder eine ungeeignete Sprache enthalten können. Es wird keine Garantie, weder ausdrücklich noch stillschweigend, für die Genauigkeit, Zuverlässigkeit, Eignung oder Richtigkeit von Übersetzungen aus dem englischen Original in eine andere Sprache oder für die Konformität Ihres Cloud Software Group Produkts oder Ihres Diensts mit maschinell übersetzten Inhalten gegeben, und jegliche Garantie, die im Rahmen der anwendbaren Endbenutzer-Lizenzvereinbarung oder der Vertragsbedingungen oder einer anderen Vereinbarung mit Cloud Software Group gegeben wird, dass das Produkt oder den Dienst mit der Dokumentation übereinstimmt, gilt nicht in dem Umfang, in dem diese Dokumentation maschinell übersetzt wurde. Cloud Software Group kann nichtfür Schäden oder Probleme verantwortlich gemacht werden, die durch die Verwendung maschinell übersetzter Inhalte entstehen können.

## **Contents**

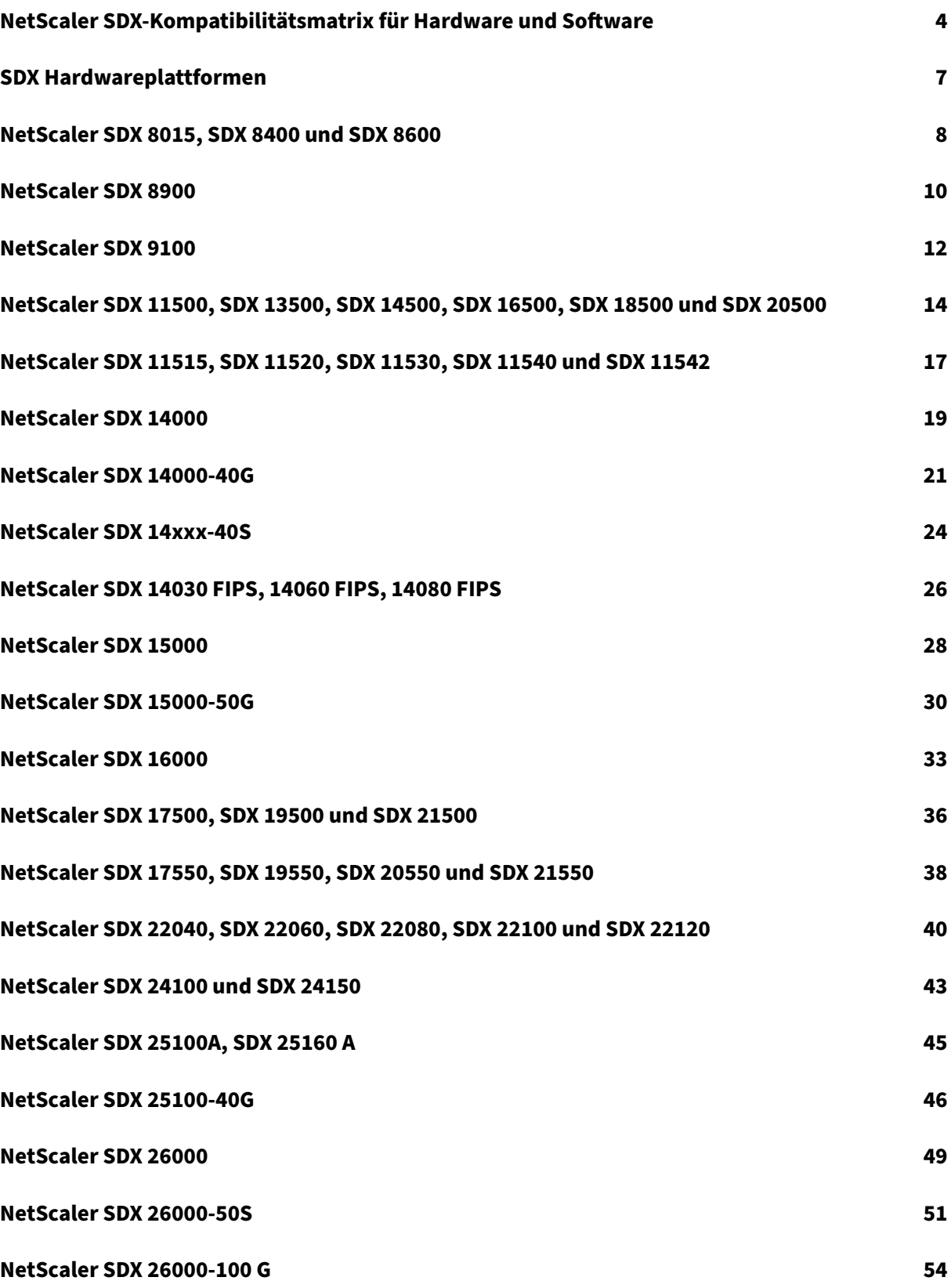

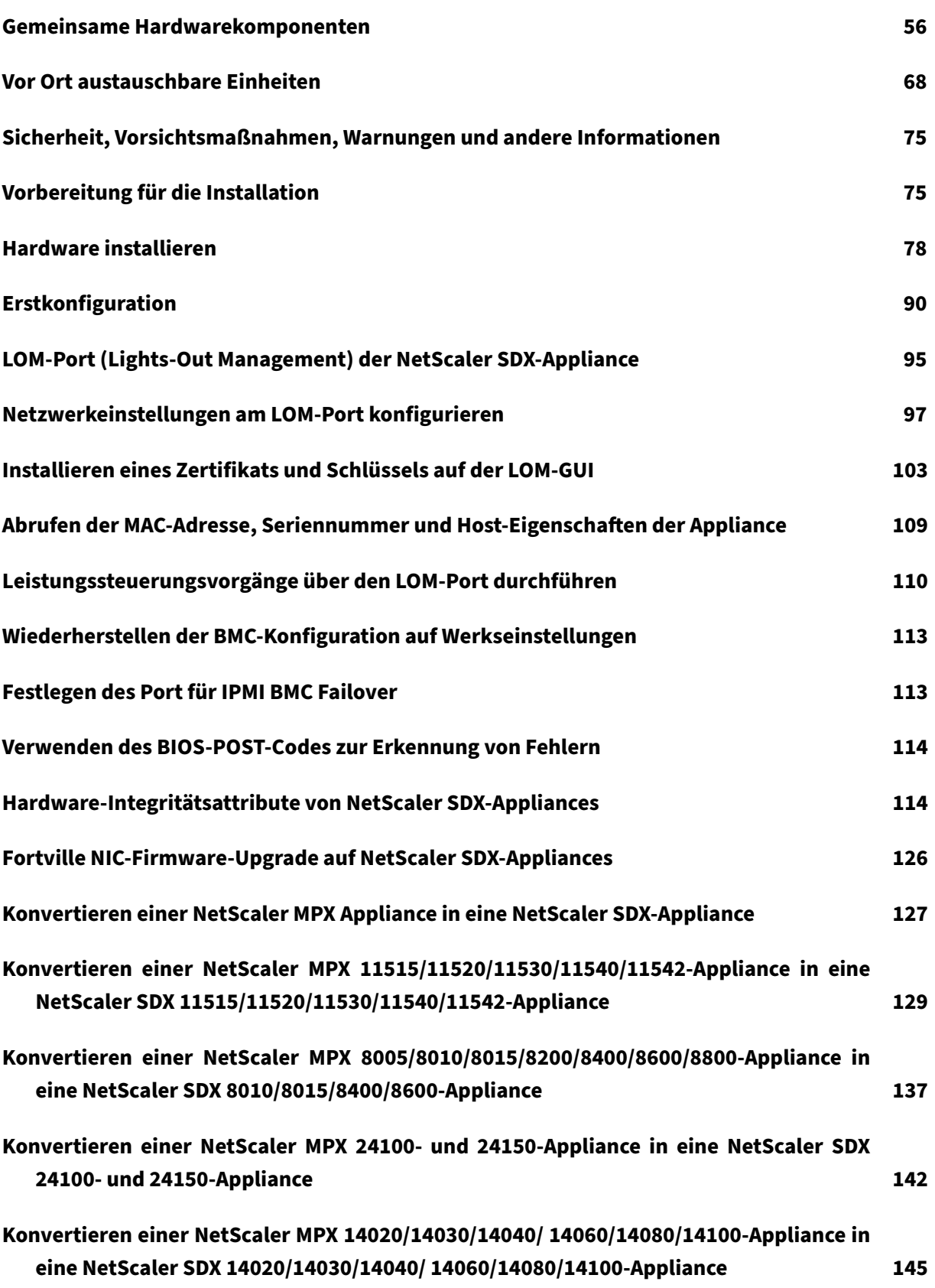

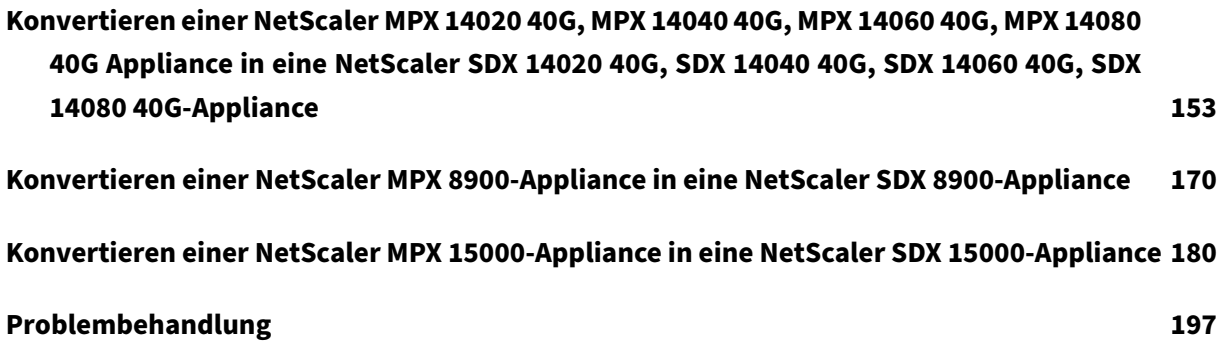

## **NetScaler SDX‑Kompatibilitätsmatrix für Hardware und Software**

#### <span id="page-4-0"></span>January 23, 2024

Beachten Sie die folgenden Punkte in Bezug auf NetScaler SDX Hardware-Software und Feature-Software‑Kompatibilität:

- Für jede Plattform wird nur der Start‑Build für jede Version erwähnt. Alle nachfolgenden Builds innerhalb einer Version werden unterstützt.
- In 10.5 und früheren Versionen wurde die SDX‑Appliance mit einem virtuellen Bundle geliefert. Das Bundle enthielt eine bestimmte Kombination aus Verwaltungsdienst-Image, Citrix Hypervisor‑Image und zusätzlichen Citrix Hypervisor‑Paketen.
- Ab 11.0 und späteren Versionen wird das Single-Bundle-Image ausgeliefert, das alle Komponenten kombiniert.
- Alle Kombinationen von SDX-Image-Version und VPX-Image-Versionen werden unterstützt, solange sie die Mindestversionsanforderungen für eine bestimmte Hardwareplattform erfüllen.
- Ab 12,0 57,19 enthält das Single-Bundle-Image auch die Firmware des Lights-Out Management (LOM).
- Ein direktes Upgrade von Version 10.5 auf Version 13.1 wird nicht unterstützt. Aktualisieren Sie zuerst von 10.5 auf 11.1 oder 12.0 oder 12.1 und dann ein Upgrade auf SDX 13.1.
- Normalerweise sind das SDX-Image und das VPX-Image nicht voneinander abhängig, was bedeutet, dass die SDX‑Appliance und die VPX‑Instanzen nicht dieselbe Image‑Version benötigen.

**Ausnahme**: Wenn Sie eine neue VPX‑Instanz bereitstellen oder eine vorhandene VPX‑Instanz auf 12.0‑58.15 aktualisieren, müssen Sie auch die SDX‑Version auf 12.0‑58.15 aktualisieren. Siehe https://support.citrix.com/article/CTX236730.

Wenn Sie NetScaler ADM verwenden, um NetScaler‑Appliances mit 12.0—58.15 zu verwalten, [müssen Sie NetScaler ADM auf 12.0‑58.15 aktu](https://support.citrix.com/article/CTX236730)alisieren.

In den folgenden Tabellen ist die Kompatibilitätsmatrix für alle NetScaler SDX‑Hardwareplattformen und die auf diesen Plattformen unterstützten SDX‑ und VPX‑Images aufgeführt.

#### **Wie lese ich den Tisch?**

Die SDX‑Image‑Version und die VPX‑Image‑Version werden für jede Plattform aufgeführt. Das SDX‑ Image und das VPX‑Image sind nicht voneinander abhängig, was bedeutet, dass die SDX‑Appliance und die VPX‑Instanzen nicht dieselbe Image‑Version benötigen. Überprüfen Sie den Hinweis auf Aus‑ nahmen von der Kompatibilität.

## **WICHTIG**

Der erste unterstützte Build für jede Hardwareplattform und Softwareversion ist in der folgenden Tabelle aufgeführt. **Alle nachfolgenden Builds werden unterstützt, es sei denn, das Wort "nur"erscheint mit der Build‑Nummer. Wenn dies der Fall ist, wird nur der angegebene Build auf dieser Plattform unterstützt.**

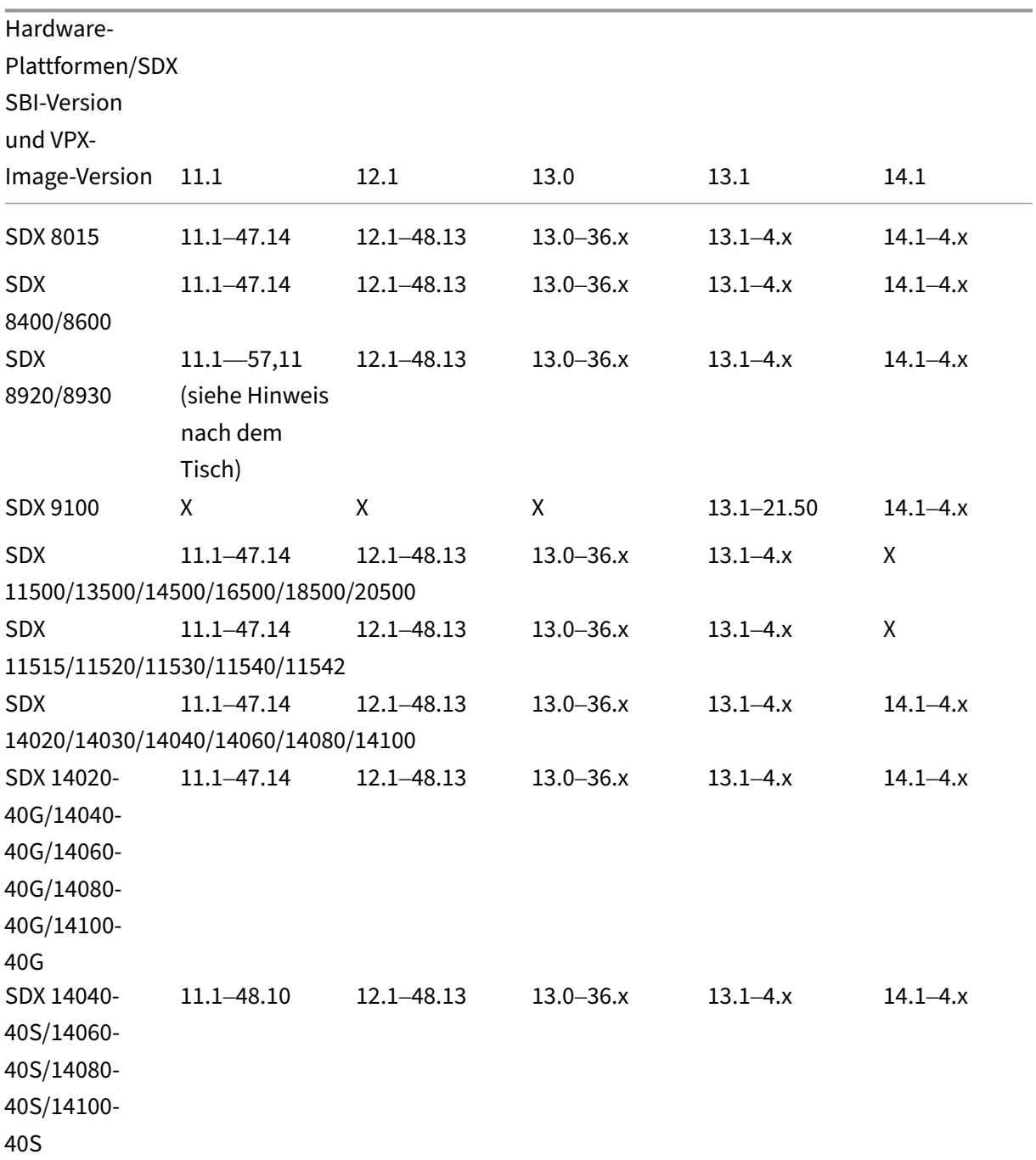

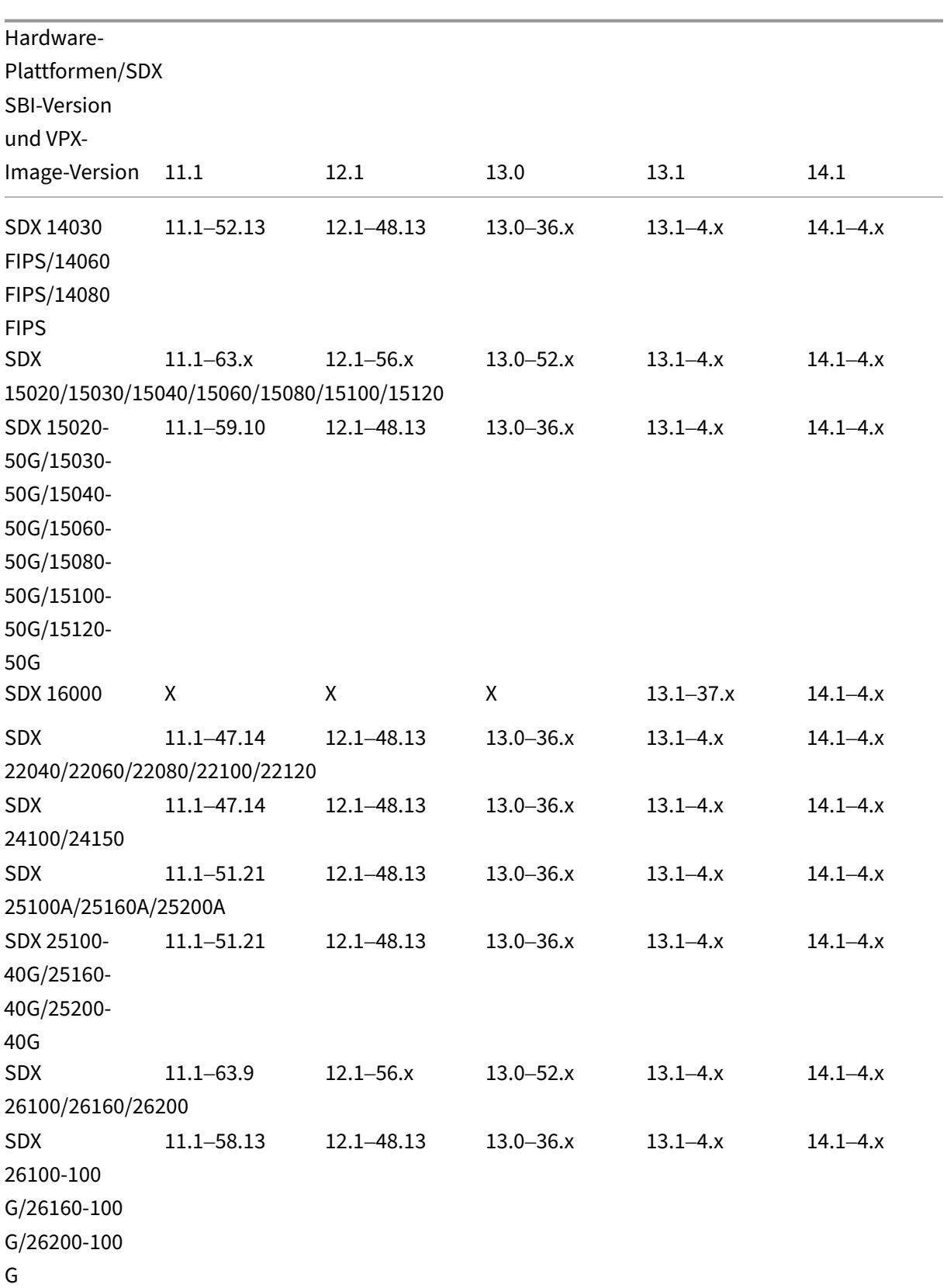

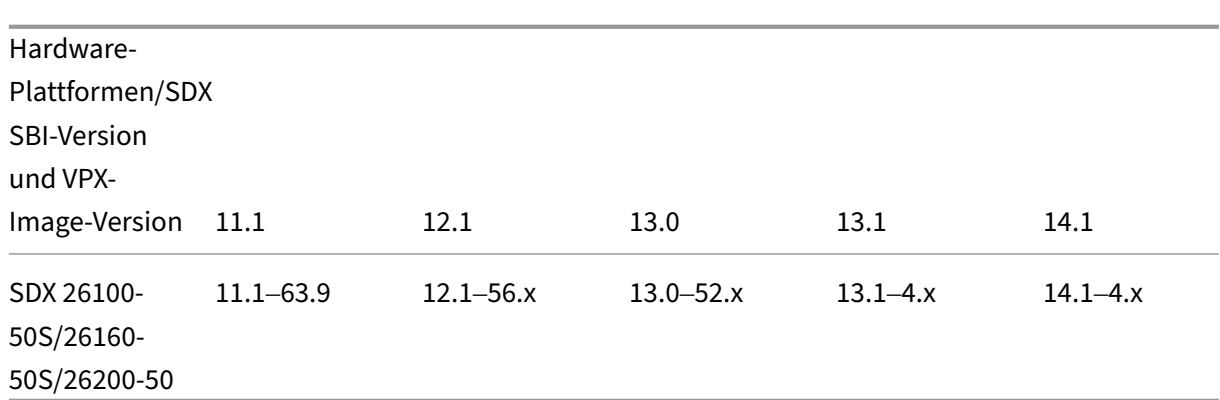

#### **Hinweise:**

- Auf der NetScaler SDX 8900‑Appliance wird das 11.1 56,15 VPX‑Image unterstützt. Das SDX 11.1 56.15-Image wird nicht unterstützt.
- NetScaler Secure Web Gateway (SWG) wird ab Version 12.0 56.20 und höher unterstützt.
- NetScaler‑Cluster wird auf NetScaler SDX SWG‑Instanzen nicht unterstützt.

#### **Verwandte Informationen**

Informationen zum Upgrade der NetScaler SDX-Appliance und der VPX-Instanz finden Sie in den folgenden Themen.

- Upgrade eines einzelnen Pakets für 12.1 Version
- Entmystifizierung des Upgrade‑Prozesses der NetScaler SDX‑Appliance

## **SDX [Hardwareplattformen](https://www.citrix.com/blogs/2018/07/02/demystifying-the-netscaler-sdx-appliance-upgrade-process/)**

#### <span id="page-7-0"></span>January 23, 2024

Die verschiedenen NetScaler-Hardwareplattformen bieten eine Vielzahl von Funktionen, Kommunikationsports und Verarbeitungskapazitäten. Alle Plattformen haben Multicore‑Prozessoren.

Die NetScaler SDX‑Appliance ist eine Multitenant‑Plattform, auf der Sie mehrere virtuelle Instanzen bereitstellen und verwalten können. Alle NetScaler‑Geräte verfügen über einen Luftstrom von vorne nach hinten.

## <span id="page-8-0"></span>**NetScaler SDX 8015, SDX 8400 und SDX 8600**

#### January 23, 2024

Die NetScaler SDX 8015, SDX 8400 und SDX 8600 sind 1U‑Appliances. Jedes Modell verfügt über einen Quad-Core-Prozessor (8 Kerne mit Hyper-Threading) und 32 GB Arbeitsspeicher. Die SDX 8015/8400/8600 Appliances sind in zwei Port‑Konfigurationen verfügbar:

- Sechs 10/100/1000Base-T-Kupfer-Ethernet-Ports und sechs 1G-SFP-Ports (6x10/100/1000Base-T‑Kupfer‑Ethernet‑Ports + 6x1G SFP)
- Sechs 10/100/1000Base-T-Kupfer-Ethernet-Ports und zwei 10G-SFP+-Ports (6x10/100/1000Base-T‑Kupfer‑Ethernet‑Ports + 2x10G SFP+)

Die folgende Abbildung zeigt die Vorderseite der SDX 8015/8400/8600 (6x10/100/1000Base‑T‑Kupfer‑ Ethernet-Ports + 6x1G SFP).

Abbildung 1. NetScaler SDX 8015/8400/8600 (6x10/100/1000Base‑T‑Kupfer‑Ethernet‑Ports + 6x1G SFP), Vorderseite

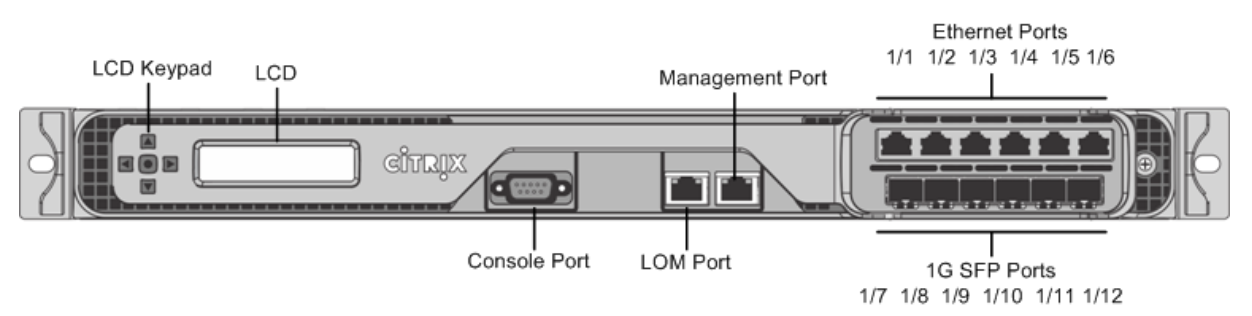

Die folgende Abbildung zeigt die Vorderseite der SDX 8015/8400/8600 (6x10/100/1000Base‑T‑Kupfer‑ Ethernet-Ports + 2x10G SFP+).

Abbildung 2. NetScaler SDX 8015/8400/8600 (6x10/100/1000Base‑T‑Kupfer‑Ethernet‑Ports + 2x10G SFP+), Vorderseite

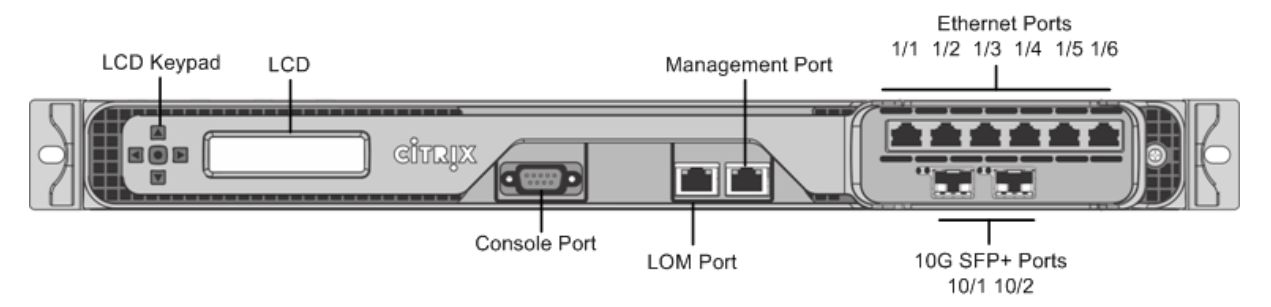

Je nach Modell verfügt die Appliance über die folgenden Ports:

• RS232 serieller Konsolenport.

- Ein 10/100Base‑T‑Kupfer‑Ethernet‑Port (RJ45), auch LOM‑Port genannt. Sie können diesen Port verwenden, um die Appliance unabhängig von der NetScaler‑Software remote zu überwachen und zu verwalten.
- Ein 10/100/1000Base‑T‑Kupfer‑Ethernet‑Managementport (RJ45), nummeriert 0/1. Der Managementport wird verwendet, um eine direkte Verbindung mit der Appliance für Systemverwaltungsfunktionen herzustellen.
- Netzwerkports
	- **–** SDX 8015/8400/8600 (6x10/100/1000Base‑T‑Kupfer‑Ethernet‑Ports + 6x1G SFP) Sechs 10/100/1000BASE‑T‑Kupfer‑Ethernet‑Ports (RJ45) nummeriert 1/1, 1/2, 1/3, 1/4, 1/5 und 1/6 in der oberen Reihe von links nach rechts. Sechs 1‑Gigabit‑Kupfer‑ oder Glasfaser‑1G‑ SFP‑Ports mit den Nummern 1/7, 1/8, 1/9, 1/10, 1/11 und 1/12 in der unteren Reihe von links nach rechts.
	- **–** SDX 8015/8400/8600 (6x10/100/1000Base‑T‑Kupfer‑Ethernet‑Ports + 2x10G SFP+). Sechs 10/100/1000BASE‑T‑Kupfer‑Ethernet‑Ports (RJ45) mit 1/1, 1/2, 1/3, 1/4, 1/5 und 1/6 in der oberen Reihe von links nach rechts und zwei 10‑Gigabit‑SFP+‑Portsmit den Nummern 10/1 und 10/2 in der unteren Reihe von links nach rechts.

Die folgende Abbildung zeigt die Rückseite der SDX 8015/8400/8600 Appliance.

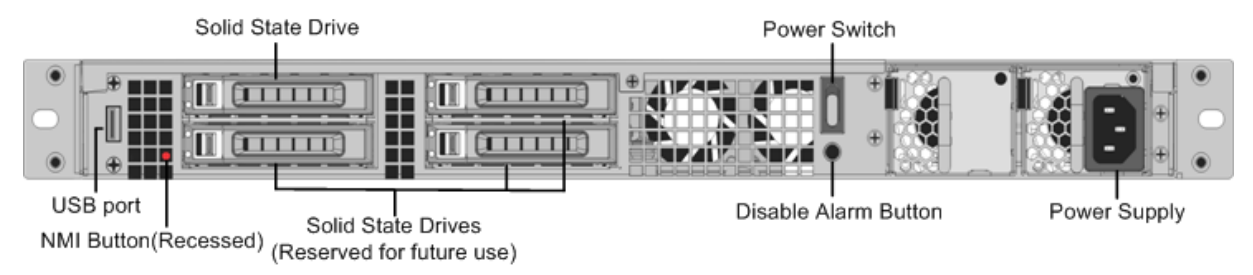

Abbildung 3. NetScaler SDX 8015/8400/8600 Appliance, Rückseite

Die folgenden Komponenten sind auf der Rückseite der SDX 8015/8400/8600 Appliance sichtbar:

• Ein 300 GB oder größeres austauschbares Solid‑State‑Laufwerk, das zum Speichern der NetScaler‑Software und Benutzerdaten verwendet wird.

- Netzschalter, der die Stromversorgung des Geräts ausschaltet, als ob Sie das Netzteil trennen würden. Drücken Sie den Schalter fünf Sekunden lang, um den Strom abzuschalten.
- USB‑Port (für eine zukünftige Version reserviert).
- Non-maskable Interrupt (NMI) -Schaltfläche, die auf Anfrage des Technischen Supports zur Erstellung eines NetScaler Core‑Dumps verwendet wird. Verwenden Sie einen Stift, einen Stift oder ein anderes spitzen Objekt, um diese rote Taste zu drücken, die versenkt ist, um unbeabsichtigte Aktivierung zu verhindern.

• **Deaktivieren Sie den Alarmknopf**, der nicht funktioniert. Diese Taste ist nur funktionsfähig, wenn Sie ein zweites Netzteil installieren.

Drücken Sie diese Taste, um zu verhindern, dass der Stromalarm ausgelöst wird, wenn eine der folgenden Bedingungen zutrifft:

- **–** Sie haben das Gerät nur an eine Steckdose angeschlossen.
- **–** Ein Netzteil funktioniert nicht und Sie möchten das Gerät weiter betreiben, bis es repariert ist.
- Einzelnes Netzteil mit einer Nennleistung von 450 Watt, 110‑220 Volt.

## **NetScaler SDX 8900**

#### <span id="page-10-0"></span>January 23, 2024

Die NetScaler SDX 8900 Appliance ist eine 1U‑Appliance. Diese Plattform verfügt über einen einzigen 8‑Core‑Prozessor und 32 GB Speicher. Die Appliance bietet insgesamt 10 Netzwerkanschlüsse:

- Sechs 10/100/1000Base-T RJ45-Kupfer-Ethernet-Ports.
- Vier 10G-SFP+-Ethernet-Ports.

1G‑Kupfer‑Transceiver werden in 10G‑Steckplätzen unterstützt. 1G‑Glasfaser‑Transceiver werden nicht unterstützt.

Die Appliance hat zwei VPX‑Instanzen und unterstützt bis zu sieben Instanzen. Sie können zusätzliche fünf Instanzen separat kaufen.

Informationen zu den Softwareversionen, die auf den NetScaler‑Hardwareplattformen unterstützt werden, finden Sie in derNetScaler SDX Hardware‑Software‑Kompatibilitätsmatrix.

Die Zahlen dienen nur zur Veranschaulichung.

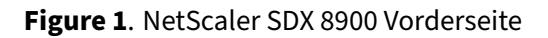

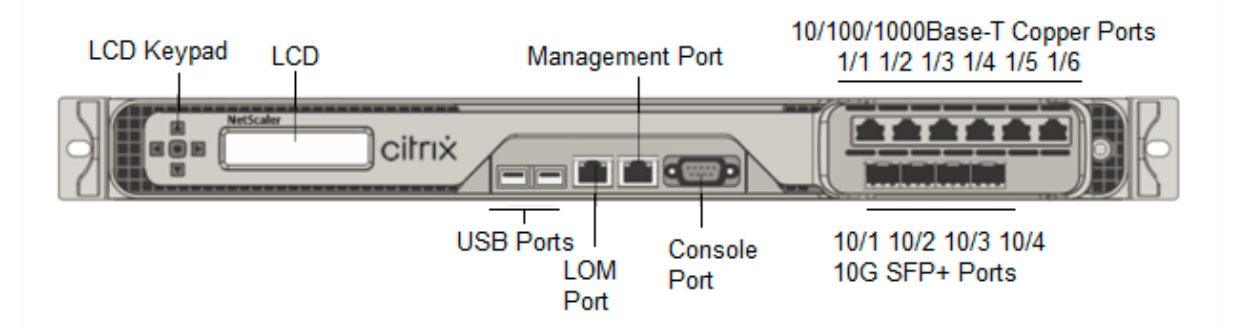

Die NetScaler SDX 8900 Appliances verfügen über die folgenden Ports:

- Serieller RS232‑Port der Konsole.
- Ein 10/100/1000Base‑T RJ45‑Kupfer‑Ethernet‑LOM‑Port. Verwenden Sie diesen Port, um die Ap‑ pliance unabhängig von der NetScaler‑Software remote zu überwachen und zu verwalten.
- Ein 10/100/1000Base-T RJ45-Kupfer-Ethernet-Managementport, nummeriert 0/1. Dieser Port wird verwendet, um eine direkte Verbindungmit der Appliancefür NetScaler‑Verwaltungsfunktionen herzustellen.
- Sechs 10/100/1000Base‑T RJ45‑Kupfer‑Ethernet‑Ports, nummeriert von links nach rechts 1/1 bis 1/6.
- Vier 10G‑SFP+‑Ethernet‑Ports, von links nach rechts 10/1 bis 10/4 nummeriert.
- USB‑Port (für eine zukünftige Version reserviert).

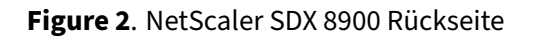

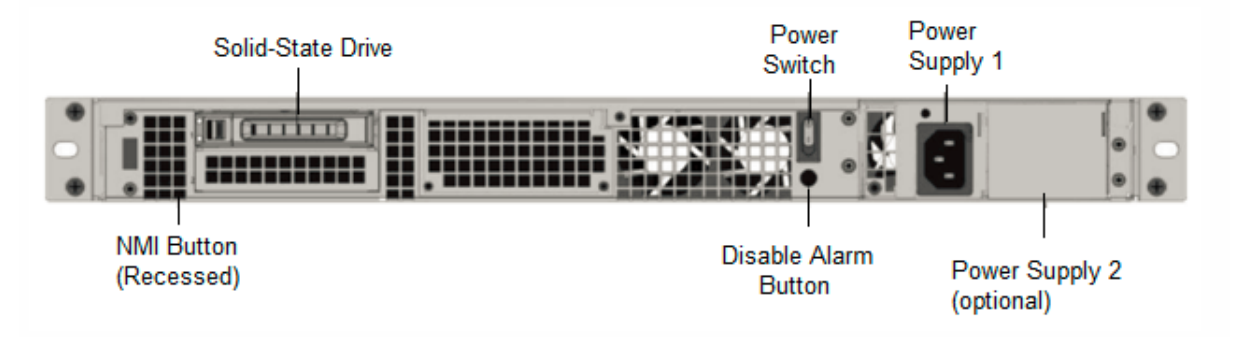

Die folgenden Komponenten sind auf der Rückseite der SDX 8900 Appliances sichtbar:

• Ein 240 GB oder größeres entfernbares Solid‑State‑Laufwerk (SSD).

- Netzschalter, der das Gerät ein‑ oder ausschaltet.
	- **–** Wenn das Betriebssystem funktionsfähig ist, drücken Sie den Schalter weniger als zwei Sekunden lang, um das System mit einem ordnungsgemäßen Herunterfahren auszuschal‑ ten.
	- **–** Wenn das Betriebssystem nicht reagiert, drücken Sie den Netzschalter länger als 4 Sekun‑ den, um das Gerät auszuschalten.
- Ein Netzteil, 100‑240 VAC (zweites Netzteil für Redundanz ist eine vom Kunden installierbare Option). Jedes Netzteil hat eine LED, die seinen Status anzeigt:

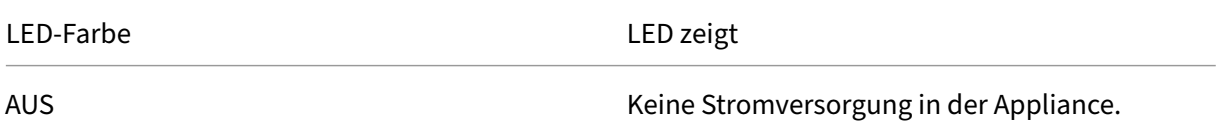

NetScaler SDX

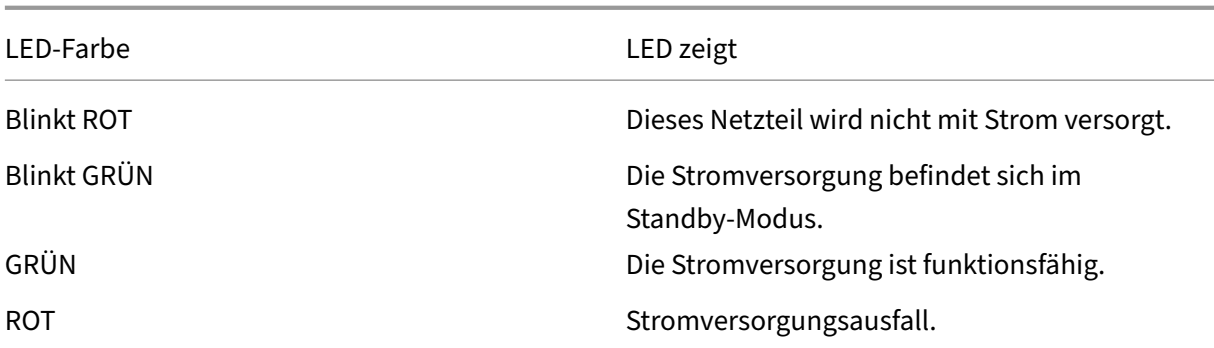

- **Deaktivieren Sie die Alarmtaste**, die nur funktioniert, wenn das Gerät über zwei Netzteile ver‑ fügt. Drücken Sie diese Taste, um den Stromalarm auszuschalten, wenn eines von zwei Net‑ zteilen die Eingangsleistung verliert (zweites Netzteil optional) oder wenn ein Netzteil defekt ist.
- Non-Maskable Interrupt (NMI) -Schaltfläche, die auf Anfrage des technischen Supports verwendet wird, um einen Core‑Dump zu initiieren. Um diesen roten Knopf zu drücken, der versenkt ist, um eine unbeabsichtigte Aktivierung zu verhindern, verwenden Sie einen Stift, einen Bleistift oder ein anderes spitzes Objekt. Die **NMI‑Taste** ist auch aus der Ferne über das Netzwerk in der LOM‑GUI im **Fernsteuerungsmenü** verfügbar. Weitere Informationen finden Sie unterLights Out Management Port der NetScaler SDX‑Appliance.

## **Net[Scaler SDX 9100](https://docs.netscaler.com/de-de/netscaler-hardware-platforms/mpx/netscaler-mpx-lights-out-management-port-lom.html)**

#### <span id="page-12-0"></span>January 23, 2024

Die NetScaler SDX 9100-Appliance ist eine 1-HE-Appliance. Diese Plattform hat einen einzelnen 10-Kern‑Prozessor und 64 GB Speicher. Die Appliance bietet insgesamt acht 25G‑SFP28‑Ports.

Informationen zu den Softwareversionen, die auf den ADC‑Hardwareplattformen unterstützt werden, finden Sie unter Hardware‑Software‑Release‑Matrix.

Die folgende Abbildung zeigt die Vorderseite der SDX 9100‑Einheit.

Abbildung 1. Ne[tScaler SDX 9100, Frontblende](https://docs.netscaler.com/de-de/netscaler-hardware-platforms/SDX/SDX-hardware-software-compatibility-matrix.html)

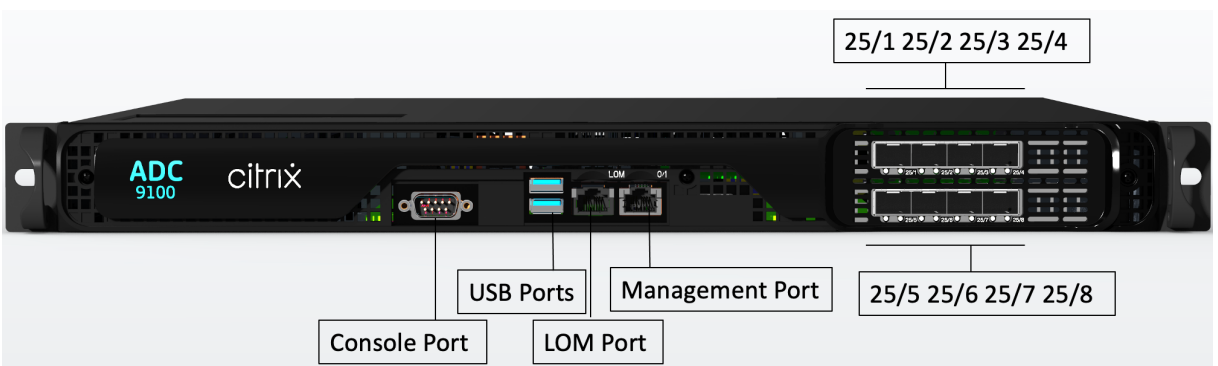

Die Appliances der NetScaler SDX 9100 Serie verfügen über die folgenden Ports:

- Serielle RS232‑Konsolenschnittstelle.
- Ein 10/100/1000Base‑T RJ45‑Kupfer‑Ethernet‑LOM‑Port. Verwenden Sie diesen Port, um die Ap‑ pliance unabhängig von der ADC‑Software remote zu überwachen und zu verwalten.
- Ein 10/100/1000Base‑T RJ45‑Kupfer‑Ethernet‑Management‑Port, nummeriert 0/1. Dieser Port wird verwendet, um eine direkte Verbindung mit der Appliance für ADC‑Verwaltungsfunktionen herzustellen.
- Zwei USB‑Ports (für eine zukünftige Version reserviert).
- Acht 25G‑SFP28‑Ports, nummeriert von 25/1 bis 25/8. Informationen zu unterstützten Trans‑ ceivern pro Port finden Sie unter 25G‑, 40G‑, 50G‑ und 100G‑Ports.

Die folgende Abbildung zeigt die Rückseite der SDX 9100‑Einheit.

Abbildung 2. NetScaler SDX 9100, Rück[seite](https://docs.netscaler.com/de-de/netscaler-hardware-platforms/sdx/common-hardware-components.html#25g-40g-50g-and-100gports)

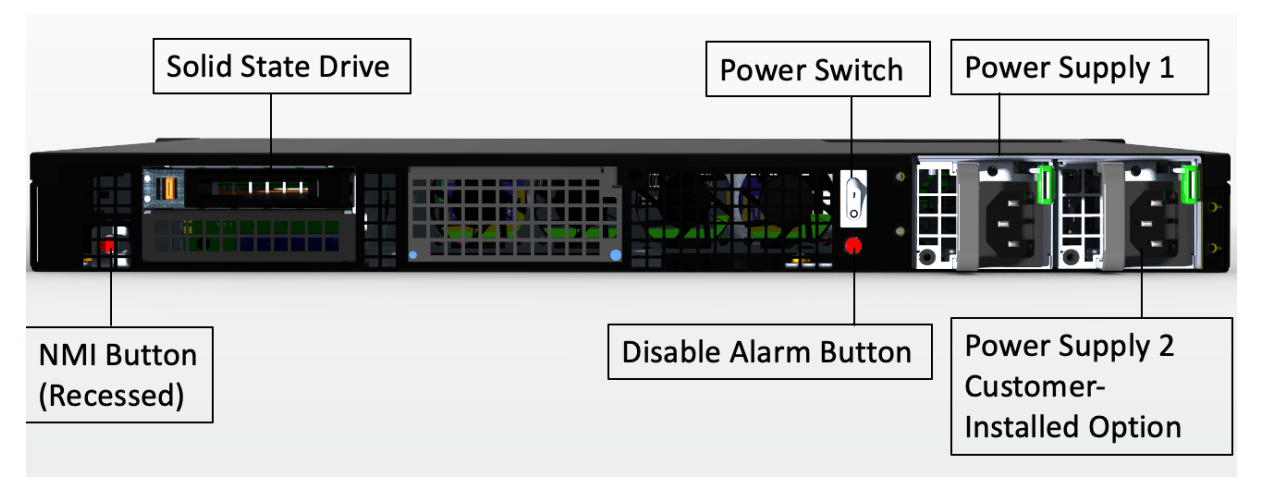

Die folgenden Komponenten sind auf der Rückseite der SDX 9100‑Appliance sichtbar:

• Ein abnehmbares 480‑GB‑Solid‑State‑Laufwerk (SSD).

- Netzschalter, der das Gerät ein‑ oder ausschaltet.
	- **–** Wenn das Betriebssystem funktionsfähig ist, drücken Sie den Schalter weniger als zwei Sekunden lang, um das System mit einem ordnungsgemäßen Herunterfahren auszuschalten.
	- **–** Wenn das Betriebssystem nicht reagiert, drücken Sie den Netzschalter länger als 4 Sekun‑ den, um das Gerät auszuschalten.
- Zwei Netzteile (für Geräte, die nach dem 13. Dezember 2023 ausgeliefert wurden) mit einer Nennleistung von 450 Watt, 100—240 VAC. Der maximale Stromverbrauch beträgt 275 Watt und der typische Stromverbrauch beträgt 225 Watt. Die folgende Tabelle zeigt den LED‑Status der einzelnen Netzteile an:

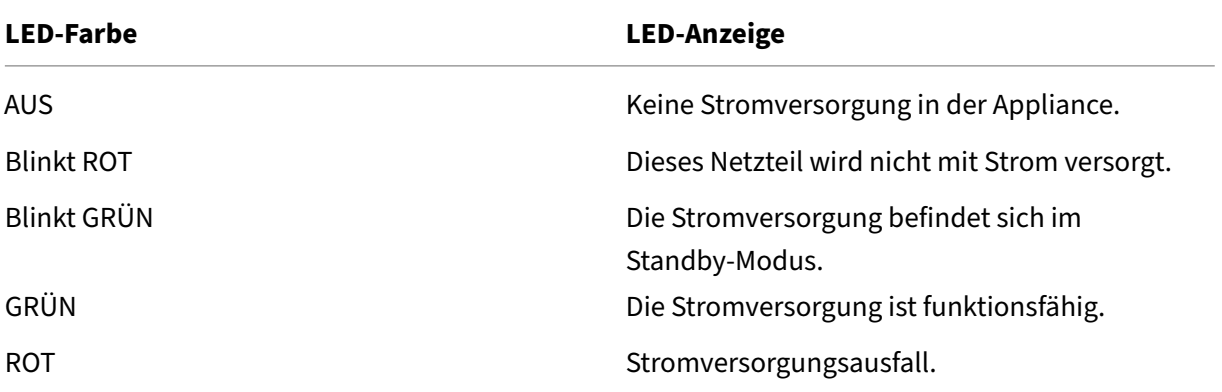

- **Deaktivieren Sie die Alarmtaste**, die nur funktioniert, wenn das Gerät über zwei Netzteile ver‑ fügt. Drücken Sie diese Taste, um den Stromalarm auszuschalten, wenn eines von zwei Net‑ zteilen die Eingangsleistung verliert (zweites Netzteil optional) oder wenn ein Netzteil defekt ist.
- **NMI‑Schaltfläche (Non‑Maskable Interrupt)** wird auf Anfrage des technischen Supports ver‑ wendet, um einen Core‑Dump zu initiieren. Um diesen roten Knopf zu drücken, der versenkt ist, um eine unbeabsichtigte Aktivierung zu verhindern, verwenden Sie einen Stift, einen Bleistift oder ein anderes spitzes Objekt. Die NMI‑Taste ist auch remote über das Netzwerk in der LOM‑ GUI im Menü **Remote Control** verfügbar. Weitere Informationen zum Lights‑Out‑Management‑ Port der Appliance finden Sie unter Lights Out Management Port der NetScaler SDX‑Appliance.

## **NetScaler SDX 11500, SDX 13[500, SDX 14500, SDX 16500, SDX 18500 und](https://docs.netscaler.com/de-de/netscaler-hardware-platforms/sdx/lights-out-management-port.html) SDX 20500**

<span id="page-14-0"></span>January 23, 2024

**Hinweis:** Diese Plattform hat ihr Lebensende erreicht.

Die NetScaler‑Modelle SDX 11500/13500/14500/16500/18500/20500 sind 2U‑Appliances. Jedes Modell verfügt über zwei 6‑Core‑Prozessoren für insgesamt 12 physische Kerne (24 Kerne mit Hyper‑Threading) und 48 GB Speicher.

Die folgende Abbildung zeigt die Vorderseite der SDX 11500/13500/14500/16500/18500/20500 Appli‑ ance.

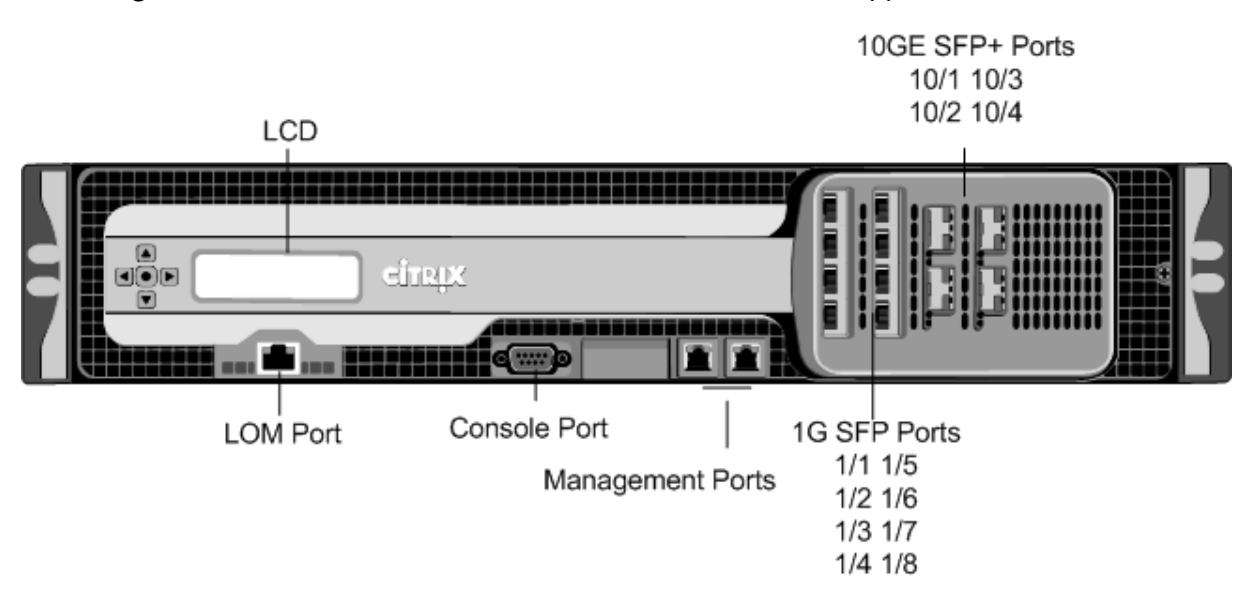

Abbildung 1. NetScaler SDX 11500/13500/14500/16500/18500/20500‑Appliance, Vorderseite

Die SDX 11500/13500/14500/16500/18500/20500 Appliances haben die folgenden Ports:

• 10/100Base-T Kupfer Ethernet Port (RJ45), auch LOM Port genannt. Sie können diesen Port verwenden, um die Appliance unabhängig von der NetScaler‑Software remote zu überwachen und zu verwalten.

Hinweis: Die LEDs am LOM‑Port sind von Haus aus nicht betriebsbereit.

- RS232 serieller Konsolenport.
- Zwei 10/100/1000Base‑T‑Kupfer‑Ethernet‑Managementports (RJ45), nummeriert 0/1 und 0/2 von links nach rechts. Diese Ports werden verwendet, um eine direkte Verbindung mit der Ap‑ pliance für Systemverwaltungsfunktionen herzustellen.
- Acht 1G-SFP-Ports mit den Nummern  $1/1$ ,  $1/2$ ,  $1/3$ ,  $1/4$  von oben nach unten in der ersten Spalte und in der zweiten Spalte mit 1/5, 1/6, 1/7 und 1/8 von oben nach unten.
- Vier 10GE‑SFP+‑Ports nummerierten 10/1 und 10/2 von oben nach unten in der ersten Spalte und 10/3 und 10/4 von oben nach unten in der zweiten Spalte.

Die folgende Abbildung zeigt die Rückseite der SDX 11500/13500/14500/16500/18500/20500 Appli‑ ance.

Abbildung 2. NetScaler SDX 11500/13500/14500/16500/18500/20500 Appliance, Rückseite

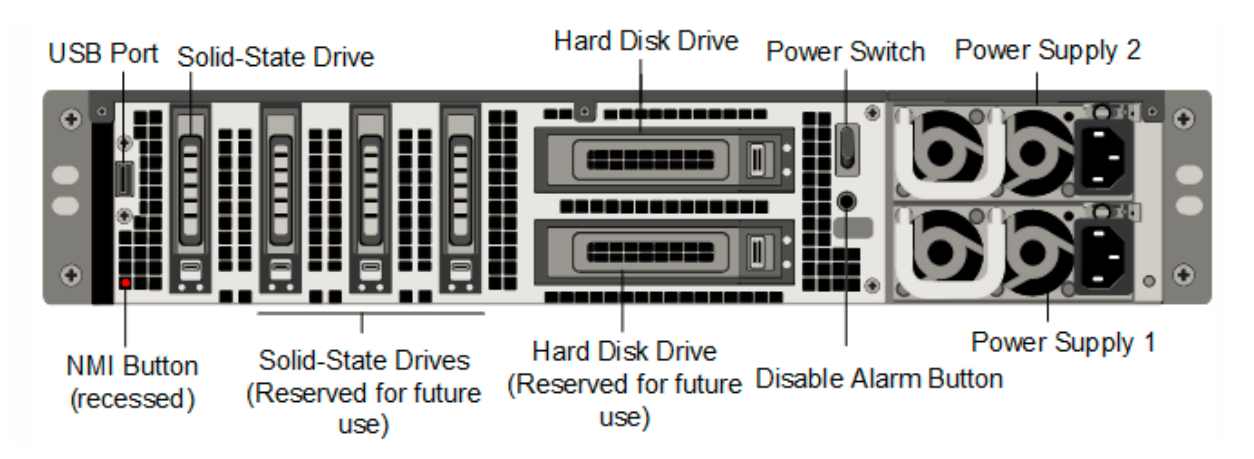

Die folgenden Komponenten sind auf der Rückseite der SDX 11500/13500/14500/16500/18500/20500 Appliance sichtbar:

• Ein 160 GB oder größeres austauschbares Solid‑State‑Laufwerk, das zum Speichern der NetScaler‑Software verwendet wird.

**Hinweis:** Die Laufwerksdichten können zunehmen, wenn Komponenten zu EOL werden, aber ihre Größe ist nie kleiner als das Original.

- USB‑Port (für eine zukünftige Version reserviert).
- Netzschalter, der die Stromversorgung des Geräts ausschaltet, als ob Sie das Netzteil trennen würden. Drücken Sie den Schalter fünf Sekunden lang, um den Strom abzuschalten.
- Non‑maskable Interrupt (NMI) Button, der auf Anfrage des Technischen Supports verwendet wird und einen Core‑Dump auf der NetScaler‑Appliance erstellt. Verwenden Sie einen Stift, einen Stift oder ein anderes spitzen Objekt, um diese rote Taste zu drücken, die versenkt ist, um unbeabsichtigte Aktivierung zu verhindern.
- Zwei austauschbare Festplatten, die zum Speichern von Benutzerdaten verwendet werden.
- **Alarm‑Deaktivieren‑Taste**. Diese Taste ist nur funktionsfähig, wenn das Gerät über zwei Net‑ zteile verfügt.

Drücken Sie diese Taste, um zu verhindern, dass der Stromalarm ausgelöst wird, wenn eine der folgenden Bedingungen zutrifft:

- **–** Sie haben das Gerät nur an eine Steckdose angeschlossen.
- **–** Ein Netzteil funktioniert nicht und Sie möchten das Gerät weiter betreiben, bis es repariert ist.
- Zwei Netzteile mit einer Nennleistung von je 650 Watt, 110‑220 Volt.

## <span id="page-17-0"></span>**NetScaler SDX 11515, SDX 11520, SDX 11530, SDX 11540 und SDX 11542**

January 23, 2024

Die NetScaler‑Modelle

SDX 11515/11520/11530/11540/11542 sind 2U-Appliances. Jedes Modell verfügt über zwei 6-Core-Prozessoren für insgesamt 12 physische Kerne (24 Kerne mit Hyper‑Threading) und 48 GB Speicher. Die folgende Abbildung zeigt die Vorderseite der SDX 11515/11520/11530/11540/11542 Appliance. Abbildung 1. NetScaler SDX 11515/11520/11530/11540/11542 Appliance, Vorderseite

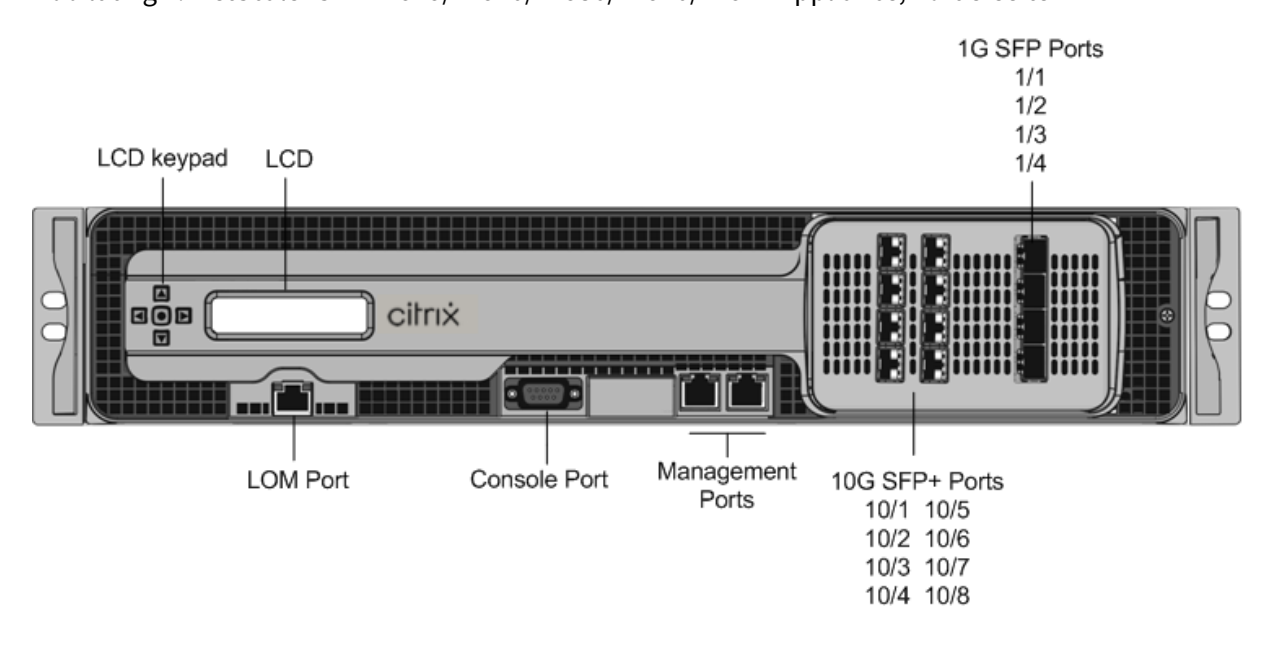

Die SDX 11515/11520/11530/11540/11542 Appliances haben die folgenden Ports:

- RS232 serieller Konsolenport.
- 10/100Base-T Kupfer Ethernet Port (RJ45), auch LOM Port genannt. Sie können diesen Port verwenden, um die Appliance unabhängig von der NetScaler‑Software remote zu überwachen und zu verwalten.

Hinweis: Die LEDs am LOM‑Port sind von Haus aus nicht betriebsbereit.

- Zwei 10/100/1000Base‑T‑Kupfer‑Ethernet‑Managementports (RJ45), nummeriert 0/1 und 0/2 von links nach rechts. Diese Ports werden verwendet, um eine direkte Verbindung mit der Ap‑ pliance für Systemverwaltungsfunktionen herzustellen.
- Acht 10G-SFP+-Ports und vier Kupfer- oder Glasfaser-1G-SFP-Ports.

Die folgende Abbildung zeigt die Rückseite der SDX 11515/11520/11530/11540/11542 Appliance.

Abbildung 2. NetScaler SDX11515/11520/11530/11540/11542 Appliance, Rückseite

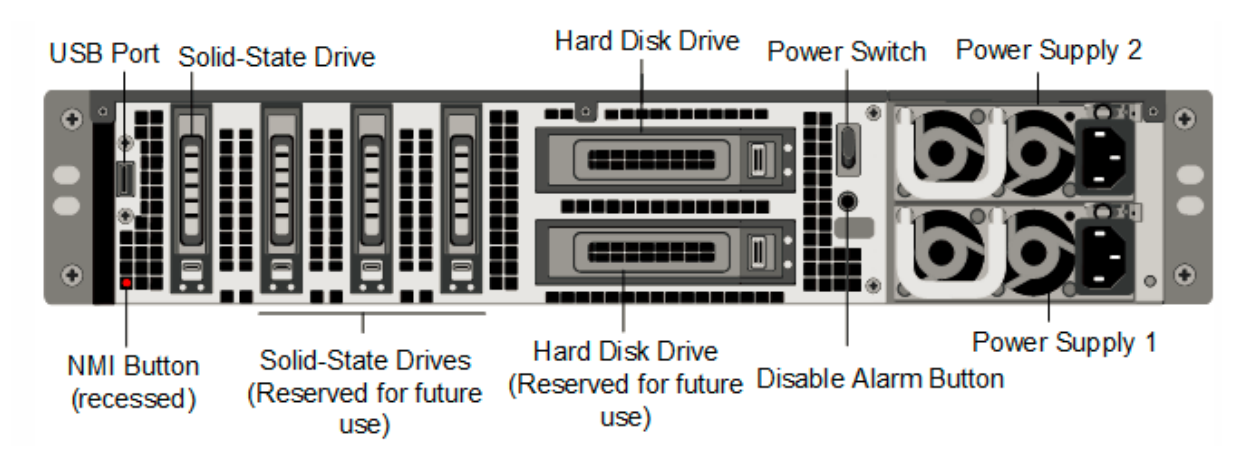

Die folgenden Komponenten sind auf der Rückseite der SDX 11515/11520/11530/11540/11542 Appliance sichtbar:

• Ein 256 GB oder größeres austauschbares Solid‑State‑Laufwerk, das zum Speichern der NetScaler‑Software verwendet wird.

**Hinweis:** Die Laufwerksdichten können zunehmen, wenn Komponenten zu EOL werden, aber ihre Größe ist nie kleiner als das Original.

- USB‑Port (für eine zukünftige Version reserviert).
- Netzschalter, der die Stromversorgung des Geräts ausschaltet, als ob Sie das Netzteil trennen würden. Drücken Sie den Schalter fünf Sekunden lang, um den Strom abzuschalten.
- Non‑maskable Interrupt (NMI) Button, der auf Anfrage des Technischen Supports verwendet wird und einen Core‑Dump auf der NetScaler‑Appliance erstellt. Verwenden Sie einen Stift, einen Stift oder ein anderes spitzen Objekt, um diese rote Taste zu drücken, die versenkt ist, um unbeabsichtigte Aktivierung zu verhindern.
- Zwei austauschbare Festplatten, die zum Speichern von Benutzerdaten verwendet werden.
- **Alarm‑Deaktivieren‑Taste**. Diese Taste ist nur funktionsfähig, wenn das Gerät über zwei Net‑ zteile verfügt.

Drücken Sie diese Taste, um zu verhindern, dass der Stromalarm ausgelöst wird, wenn eine der folgenden Bedingungen zutrifft:

- **–** Sie haben das Gerät nur an eine Steckdose angeschlossen.
- **–** Ein Netzteil funktioniert nicht und Sie möchten das Gerät weiter betreiben, bis es repariert ist.
- Zwei Netzteile mit einer Nennleistung von je 650 Watt, 110‑220 Volt.

## **NetScaler SDX 14000**

#### <span id="page-19-0"></span>January 23, 2024

Die NetScaler SDX 14020/14030/14040/14060/14080/14100 sind 2U‑Appliances. Jedes Modell verfügt über zwei 6-Core-Prozessoren und 64 GB Speicher und sechzehn 10G-SFP+-Ports (16x10G SFP+).

#### **Hinweis**

Informationen zur NetScaler SDX‑Hardware‑ und Komponentenkompatibilitätsmatrix finden Sie unterNetScalerSDX Hardware‑Software‑Kompatibilitätsmatrix.

Die folgende Abbildung zeigt die Vorderseite der SDX 14020/14030/14040/14060/14080/14100 (16x10G [SFP+\) App](https://docs.netscaler.com/de-de/netscaler-hardware-platforms/sdx/sdx-hardware-software-compatibility-matrix.html)liance.

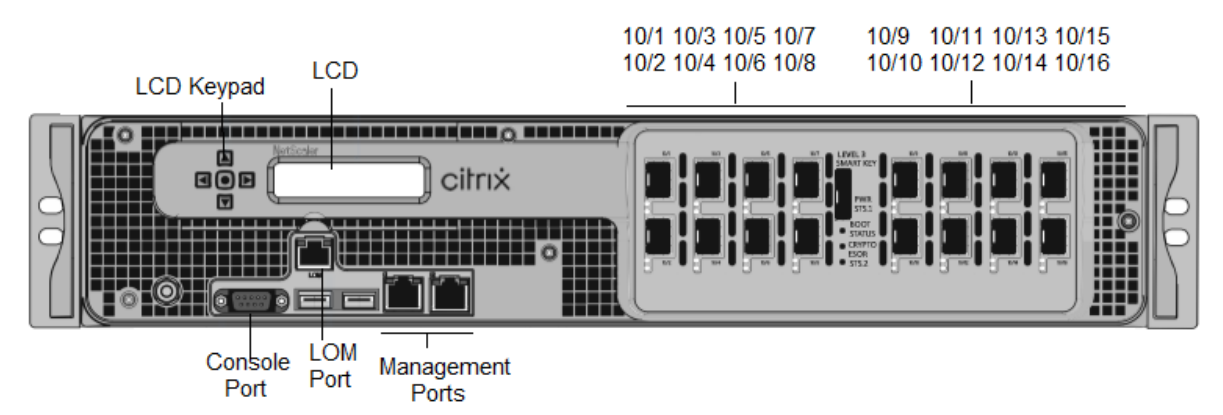

**Abbildung 1.** NetScaler SDX 14020/14030/14040/14060/14080/14100 (16x10G SFP+), Vorderteil

Die NetScaler SDX 14020/14030/14040/14060/14080/14100 Appliances haben die folgenden Ports:

- Serieller RS232‑Port der Konsole.
- 10/100Base-T-Kupfer-Ethernet-Port (RJ45), auch LOM-Port genannt. Sie können diesen Port verwenden, um die Appliance unabhängig von der NetScaler‑Software remote zu überwachen und zu verwalten.
- Zwei 10/100/1000Base‑T‑Kupfer‑Ethernet‑Managementports (RJ45), nummeriert 0/1 und 0/2 von links nach rechts. Diese Ports werden verwendet, um eine direkte Verbindung mit der Ap‑ pliance für Systemverwaltungsfunktionen herzustellen.
- Netzwerkanschlüsse, sechzehn 10G‑SFP+‑Ports (16x10G SFP+).
- USB‑Anschlüsse (für eine zukünftige Version reserviert).

#### **Hinweis**

Die 10G‑SFP+‑Ports dieser Appliances unterstützen 1G‑SFP‑Transceiver aus Kupfer.

Die folgende Abbildung zeigt die Rückseite der SDX 14020/14030/14040/14060/14080/14100 Appli‑ ance.

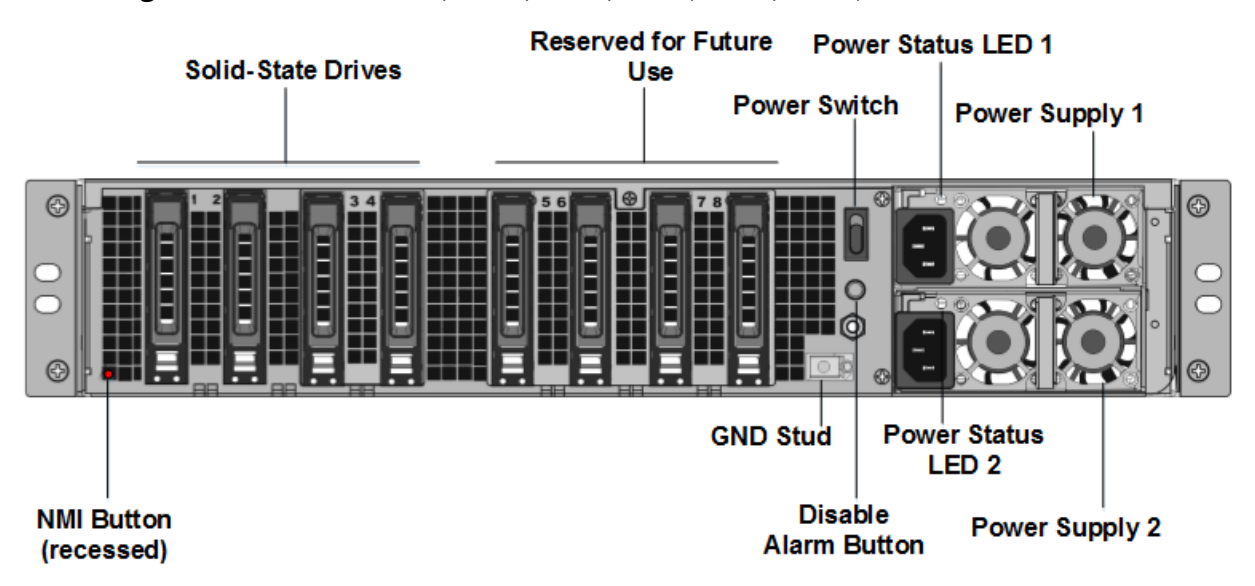

**Abbildung 2.** NetScaler SDX 14020/14030/14040/14060/14080/14100, Rückseite

Die folgenden Komponenten sind auf der Rückseite der SDX 14020/14030/14040/14060/14080/14100 Appliance sichtbar:

• Zwei 240 GB oder größere austauschbare Solid‑State‑Laufwerken in einer RAID‑Konfiguration (redundantes Array unabhängiger Datenträger).

**Hinweis:** Diese Laufwerke speichern die NetScaler‑Software und können von Benutzern nicht erweitert werden.

• Zwei bis sechs bis 300 GB oder größere Solid‑State‑Laufwerke.

**Hinweis:** Diese Laufwerke werden zur Bereitstellung von VPX‑Instanzen verwendet. Wenden Sie sich an den NetScaler‑Vertriebssupport, um zusätzliche Laufwerke zu erwerben.

**Hinweis:** Die Laufwerksdichten können zunehmen, wenn Komponenten zu EOL werden, aber ihre Größe ist nie kleiner als das Original.

Weitere Informationen zur Verwaltung der RAID‑Zuweisung finden Sie unter Verwaltung der RAID‑Festplattenzuweisung auf SDX 22XXX.

- **Netzschalter**, der das Gerät ein‑ oder ausschaltet. Drücken Sie den Schalter [weniger als zwei](https://docs.netscaler.com/de-de/sdx/current-release/manage-monitor-appliance-network-configuration/raid-introduction.html) [Sekunden lang, um den Strom abzuschalte](https://docs.netscaler.com/de-de/sdx/current-release/manage-monitor-appliance-network-configuration/raid-introduction.html)n.
- **Zwei Netzteile.** jeweils mit 1000 Watt, 100‑240 Volt bewertet. Jedes Netzteil verfügt über eine LED, die den Status des Netzteils anzeigt, wie unter Allgemeine Hardwarekomponenten beschrieben.
- \*\*\*\*Deaktivieren Sie die Alarmtaste\*\*\*\* welches nur dann funktioniert, wenn das Gerät über zwei Netzteile verfügt. Drücken Sie diese Taste, um zu verhindern, dass der Stromalarm aus‑ gelöst wird, wenn eine der folgenden Bedingungen zutrifft:
	- **–** Sie haben das Gerät an nur eine Steckdose angeschlossen
	- **–** Ein Netzteil funktioniert nicht und Sie möchten das Gerät weiter betreiben, bis es repariert wird.
- **Nicht maskierbarer Interrupt (NMI) Button.** wird auf Anfrage des Technischen Supports verwendet, um einen Core‑Dump zu initiieren. Um diesen roten Knopf zu drücken, der versenkt ist, um eine unbeabsichtigte Aktivierung zu verhindern, verwenden Sie einen Stift, einen Bleistift oder ein anderes spitzes Objekt. Die NMI‑Taste ist auch aus der Ferne über das Netzwerk in der LOM‑GUI im Fernsteuerungsmenü verfügbar. Weitere Informationen zum Lights‑Out‑Management‑Port der Appliance finden Sie unter Lights Out Management Port der NetScaler SDX‑Appliance.

**Hinweis:** Wenn Sie ein Instanzlizenzpaket für SDX 14000 kaufen, d[as zusätzliche SSDs enthält, lesen](https://docs.netscaler.com/de-de/netscaler-hardware-platforms/sdx/lights-out-management-port.html) Sie C[TX215581. Führen Sie die](https://docs.netscaler.com/de-de/netscaler-hardware-platforms/sdx/lights-out-management-port.html) Schritte zum Hinzufügen eines logischen Laufwerks durch, bevor Sie versuchen, die zusätzlichen Instanzlizenzen zu verwenden.

## **N[etScaler S](https://support.citrix.com/article/CTX215581)DX 14000‑40G**

#### <span id="page-21-0"></span>January 23, 2024

Die NetScaler SDX 14020‑40G, SDX 14040‑40G, SDX 14060‑40G, SDX 14080‑40G und SDX 14100‑40G sind 2U‑Appliances. Jedes Modell hat zwei 6‑Core‑Prozessoren und 64 GB Speicher. Die Appliances SDX 14020‑40G/14040‑40G/14060‑40G/14080‑40G/14100‑40G sind in der Konfiguration mit vier ‑40G QSFP+‑Ports und sechzehn 10G SFP+ ports (4x40G QSFP+ + 16x10G SFP+) erhältlich.

Informationen zu den Softwareversionen, die auf den NetScaler‑Hardwareplattformen unterstützt werden, finden Sie unter NetScaler SDX‑Hardwaresoftware‑Kompatibilitätsmatrix.

Die folgende Abbildung zeigt die Vorderseite der SDX 14000‑40G‑Appliance.

Abbildung 1. NetScaler [SDX 14020‑40G, SDX 14040‑40G, SDX 14060‑40G, SDX 1408](https://docs.netscaler.com/de-de/netscaler-hardware-platforms/sdx/supported-versions.html)0‑40G, SDX 14100‑ 40G (4x40G QSFP+ + 16x10G SFP+), Vorderseite

NetScaler SDX

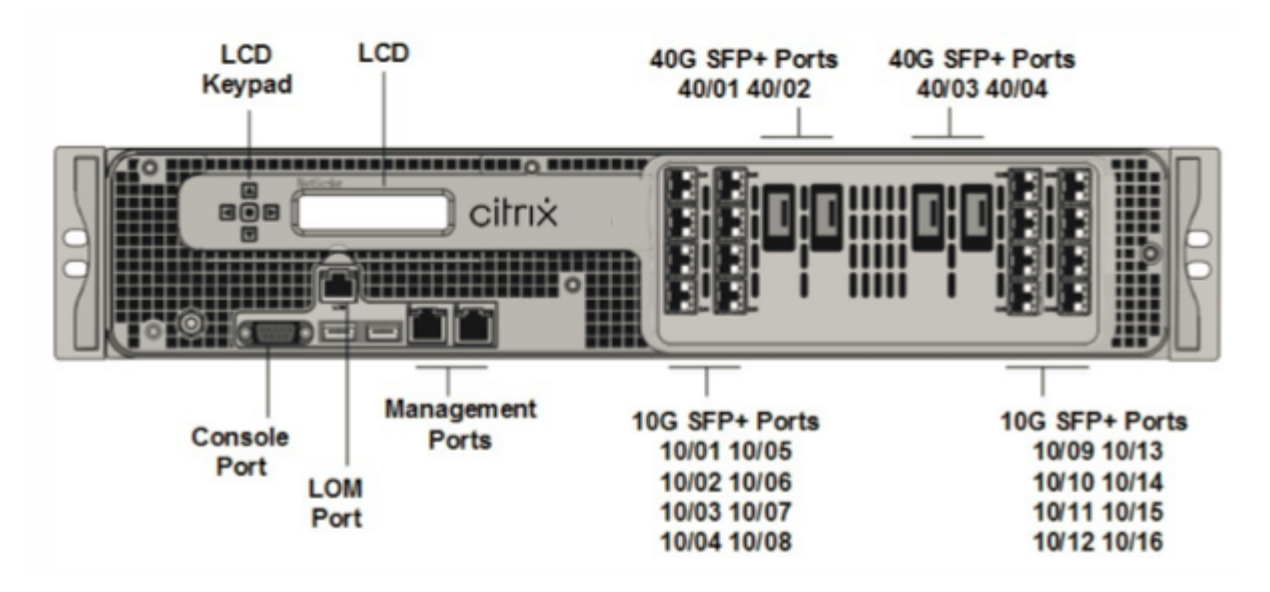

Die NetScaler SDX 14000‑40G‑Appliances verfügen über die folgenden Ports:

- Serieller RS232‑Port der Konsole.
- 10/100Base-T-Kupfer-Ethernet-Port (RJ45), auch LOM-Port genannt. Sie können diesen Port verwenden, um die Appliance unabhängig von der NetScaler‑Software remote zu überwachen und zu verwalten.
- Zwei 10/100/1000Base‑T‑Kupfer‑Ethernet‑Managementports (RJ45), nummeriert 0/1 und 0/2 von links nach rechts. Diese Ports werden verwendet, um eine direkte Verbindung mit der Ap‑ pliance für Systemverwaltungsfunktionen herzustellen.
- Netzwerkports: Vier 40G QSFP+-Ports und sechzehn 10G-SFP+-Ports (4 x 40 G QSFP+ + 16 x 10G SFP+). Informationen zu unterstützten Transceivern pro Port finden Sie unter 25G‑, 40G‑, 50G‑ und 100G‑Ports.
- USB‑Anschlüsse (für eine zukünftige Version reserviert).

Die fo[lgende Abbildun](https://docs.netscaler.com/de-de/netscaler-hardware-platforms/sdx/common-hardware-components.html#25g-40g-50g-and-100gports)g zeigt die Rückseite der SDX 14000‑40G‑Appliance.

Abbildung 2. NetScaler SDX 14020/14040/14060/14080/14100‑40G (4x40G QSFP+, 16x10G SFP+), Rückseite

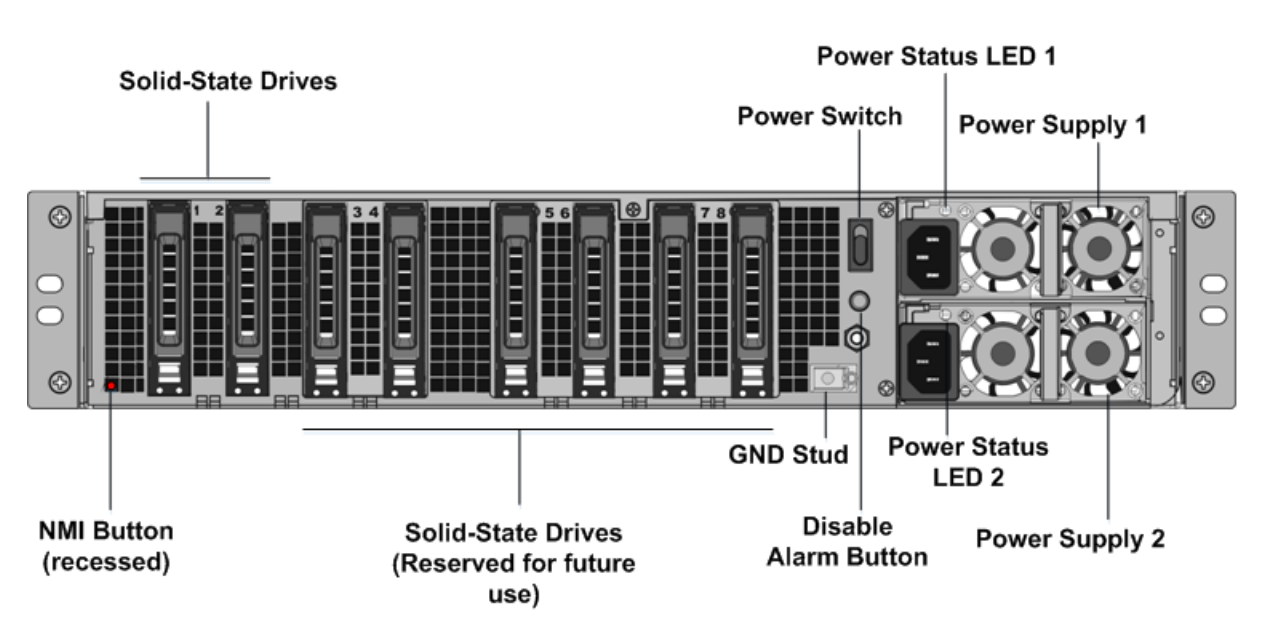

Die folgenden Komponenten sind auf der Rückseite der SDX 14000-40G-Einheit sichtbar:

• Zwei 240 GB oder größere austauschbare Solid‑State‑Laufwerke (SSDs). Die beiden Solid‑ State‑Laufwerke ganz links speichern die NetScaler‑Software. Die nächsten beiden Solid‑State‑ Laufwerke speichern Benutzerdaten. Die verbleibenden vier Solid‑State‑Laufwerke sind für die zukünftige Verwendung reserviert. Diese Appliances sind ein redundantes Array unabhängiger Datenträgergeräte (RAID). In einer RAID‑Konfiguration werden dieselben Daten auf mehreren Laufwerken gespeichert, um die Leistung zu verbessern, die Speicherkapazität zu erhöhen, das Risiko von Datenverlust zu verringern und Fehlertoleranz bereitzustellen.

- Netzschalter, der die Stromversorgung des Geräts ein- oder ausschaltet. Drücken Sie den Schalter weniger als zwei Sekunden lang, um den Strom abzuschalten.
- Zwei Netzteile, jedes Netzteil hat eine Nennleistung von 1000 Watt, 100‑240 Volt. Jedes Netzteil verfügt über eine LED, die den Status des Netzteils anzeigt.
- **Alarm‑Deaktivieren‑Taste**. Diese Taste ist nur funktionsfähig, wenn das Gerät über zwei Net‑ zteile verfügt. Drücken Sie diese Taste, um zu verhindern, dass der Stromalarm ausgelöst wird, wenn eine der folgenden Bedingungen zutrifft:
	- **–** Sie haben das Gerät nur an eine Steckdose angeschlossen.
	- **–** Ein Netzteil funktioniert nicht und Sie möchten das Gerät weiter betreiben, bis es repariert wird.
- Nicht maskierbare Interrupt‑Schaltfläche (NMI), die auf Anfrage des technischen Supports verwendet wird, um einen Core‑Dump zu initiieren. Um diesen roten Knopf zu drücken, der versenkt ist, um eine unbeabsichtigte Aktivierung zu verhindern, verwenden Sie einen Stift,

einen Bleistift oder ein anderes spitzes Objekt. Die NMI‑Taste ist auch aus der Ferne über das Netzwerk in der LOM‑GUI im Fernsteuerungsmenü verfügbar. Weitere Informationen zum Lights‑Out‑Management‑Port der Appliance finden Sie unter Lights Out Management Port der NetScaler SDX‑Appliance.

## **Net[Scaler SDX 14xxx‑4](https://docs.netscaler.com/de-de/netscaler-hardware-platforms/SDX/netscaler-SDX-lights-out-management-port-lom.html)0S**

#### <span id="page-24-0"></span>January 23, 2024

Die NetScaler SDX 14040‑40S, SDX 14060‑40S, SDX 14080‑40S und SDX 14100‑40S sind 2U‑Appliances. Jedes Modell hat zwei 6‑Core‑Prozessoren und 64 GB Speicher. Die SDX 14040‑40S/14060‑40S/14080‑ 40S/SDX 14100‑40S‑Appliances sind in der Vier‑40‑QSFP+‑Ports und sechzehn 10G‑SFP+‑Ports (4x40G QSFP++ 8x10G SFP+) verfügbar.

Informationen zu den Softwareversionen, die auf den NetScaler‑Hardwareplattformen unterstützt werden, finden Sie unter NetScaler SDX-Hardwaresoftware-Kompatibilitätsmatrix.

Die folgende Abbildung zeigt die Vorderseite der SDX 14xxx‑40S Appliance.

Abbildung 1. NetScalerS[DX 14040‑40S, SDX 14060‑40S, SDX 14080‑40S, SDX 14100](https://docs.netscaler.com/de-de/netscaler-hardware-platforms/sdx/supported-versions.html)‑40S (4x40G QSFP+ + 8x10G SFP+), Vorderseite

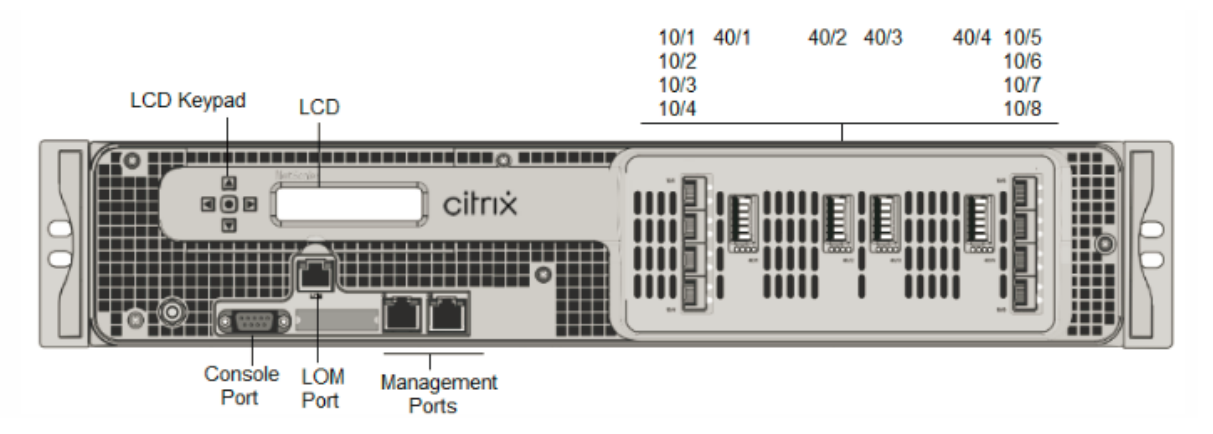

Die NetScaler SDX 14xxx‑40S Appliances haben die folgenden Ports:

- Serieller RS232‑Port der Konsole.
- 10/100Base-T-Kupfer-Ethernet-Port (RJ45), auch LOM-Port genannt. Sie können diesen Port verwenden, um die Appliance unabhängig von der NetScaler‑Software remote zu überwachen und zu verwalten.
- Zwei 10/100/1000Base‑T‑Kupfer‑Ethernet‑Managementports (RJ45), nummeriert 0/1 und 0/2 von links nach rechts. Diese Ports werden verwendet, um eine direkte Verbindung mit der Appliance für Systemverwaltungsfunktionen herzustellen.

• Netzwerkports: Vier 40S QSFP+‑Ports und acht 10G SFP+‑Ports (4 x 40 G QSFP+ + 8 x 10G SFP+). Informationen zu unterstützten Transceivern pro Port finden Sie unter 25G‑, 40G‑, 50G‑ und 100G‑Ports.

Die folgende Abbildung zeigt die Rückseite der SDX 14xxx‑40S Appliance.

Abbil[dung 2. NetS](https://docs.netscaler.com/de-de/netscaler-hardware-platforms/sdx/common-hardware-components.html#25g-40g-50g-and-100gports)caler SDX 14040/14060/14080/14100‑40S (4x40G QSFP+, 8x10G SFP+), Rückseite

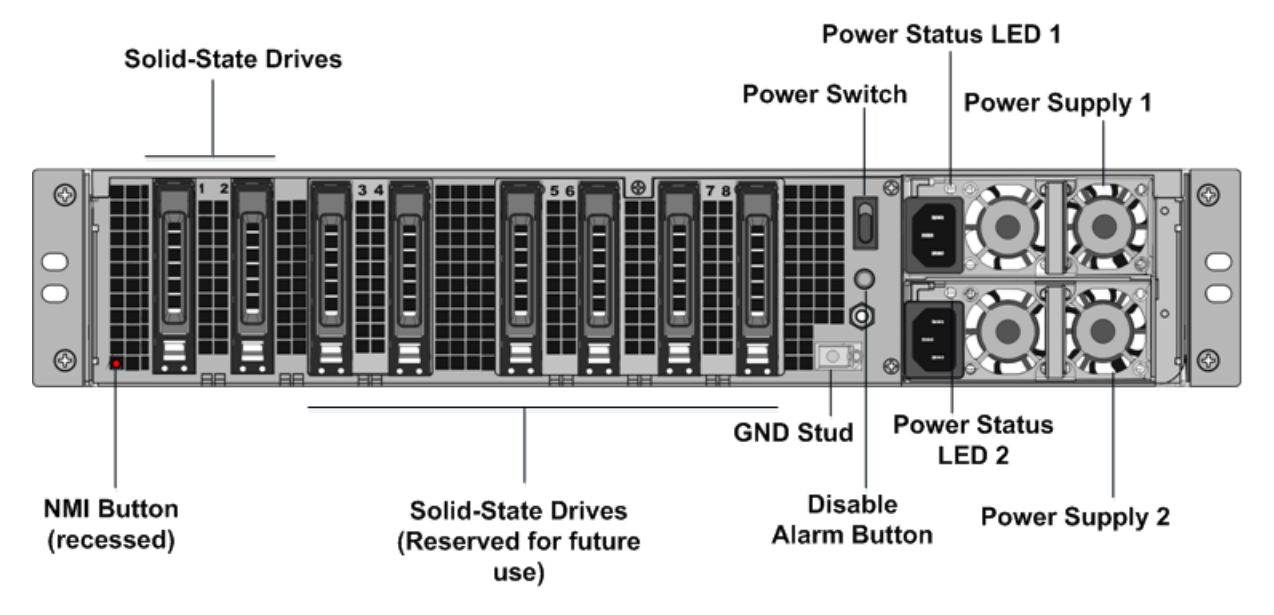

Die folgenden Komponenten sind auf der Rückseite der SDX 14xxx-40S Appliance sichtbar:

• Zwei 240 GB oder größere austauschbare Solid‑State‑Laufwerke (SSDs). Die beiden Solid‑ State-Laufwerke ganz links speichern die NetScaler-Software. Die nächsten beiden Solid-State-Laufwerke speichern Benutzerdaten. Die verbleibenden vier Solid‑State‑Laufwerke sind für die zukünftige Verwendung reserviert. Diese Appliances sind ein redundantes Array unabhängiger Datenträgergeräte (RAID). In einer RAID‑Konfiguration werden dieselben Daten auf mehreren Laufwerken gespeichert, um die Leistung zu verbessern, die Speicherkapazität zu erhöhen, das Risiko von Datenverlust zu verringern und Fehlertoleranz bereitzustellen.

- Netzschalter, der die Stromversorgung des Geräts ein‑ oder ausschaltet. Drücken Sie den Schal‑ ter weniger als zwei Sekunden lang, um den Strom abzuschalten.
- Zwei Netzteile, jedes Netzteil hat eine Nennleistung von 1000 Watt, 100‑240 Volt. Jedes Netzteil verfügt über eine LED, die den Status des Netzteils anzeigt.
- **Alarm‑Deaktivieren‑Taste**. Diese Taste ist nur funktionsfähig, wenn das Gerät über zwei Net‑ zteile verfügt. Drücken Sie diese Taste, um zu verhindern, dass der Stromalarm ausgelöst wird, wenn eine der folgenden Bedingungen zutrifft:
- **–** Sie haben das Gerät nur an eine Steckdose angeschlossen.
- **–** Ein Netzteil funktioniert nicht und Sie möchten das Gerät weiter betreiben, bis es repariert wird.
- Nicht maskierbare Interrupt‑Schaltfläche (NMI), die auf Anfrage des technischen Supports verwendet wird, um einen Core‑Dump zu initiieren. Um diesen roten Knopf zu drücken, der versenkt ist, um eine unbeabsichtigte Aktivierung zu verhindern, verwenden Sie einen Stift, einen Bleistift oder ein anderes spitzes Objekt. Die NMI‑Taste ist auch aus der Ferne über das Netzwerk in der LOM‑GUI im Fernsteuerungsmenü verfügbar. Weitere Informationen zum Lights‑Out‑Management‑Port der Appliance finden Sie unter Lights Out Management Port der NetScaler SDX‑Appliance.

## **Net[Scaler SDX 14030 F](https://docs.netscaler.com/de-de/netscaler-hardware-platforms/SDX/netscaler-SDX-lights-out-management-port-lom.html)IPS, 14060 FIPS, 14080 FI[PS](https://docs.netscaler.com/de-de/netscaler-hardware-platforms/SDX/netscaler-SDX-lights-out-management-port-lom.html)**

#### <span id="page-26-0"></span>January 23, 2024

Die NetScaler‑Modelle SDX 14030 FIPS, SDX 14060 FIPS und SDX 14080 FIPS sind 2U‑Appliances. Jedes Modell verfügt über zwei 6‑Core‑Prozessoren, 64 GB‑Speicher, 16 10G‑SFP+‑Ports (16x10G SFP+).

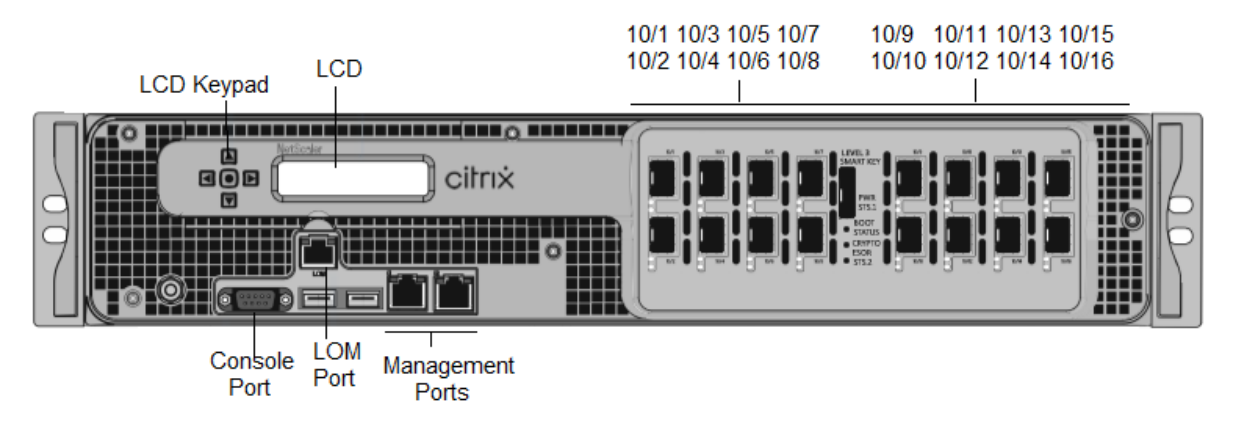

**Figure 1**. NetScaler SDX 14030/14060/14080 FIPS‑Frontplatte

Die NetScaler SDX 14030/14060/14080 FIPS‑Appliances verfügen über die folgenden Ports:

- Serieller RS232‑Port der Konsole.
- 10/100Base-T-Kupfer-Ethernet-Port (RJ45), auch LOM-Port genannt. Sie können diesen Port verwenden, um die Appliance unabhängig von der NetScaler‑Software remote zu überwachen und zu verwalten.
- Zwei 10/100/1000Base‑T‑Kupfer‑Ethernet‑Managementports (RJ45), nummeriert 0/1 und 0/2 von links nach rechts. Diese Ports werden verwendet, um eine direkte Verbindung mit der Ap‑ pliance für Systemverwaltungsfunktionen herzustellen.
- Sechzehn 10G-SFP+-Anschlüsse.

• USB‑Anschlüsse (für eine zukünftige Version reserviert).

#### **Hinweis:**

- 10G-Ports unterstützen keine 1G-Kupfer- oder 1G-Faser-Transceiver.
- 40G‑Ports unterstützen keine 10G‑ und 1G‑Transceiver.

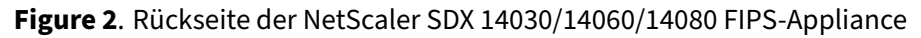

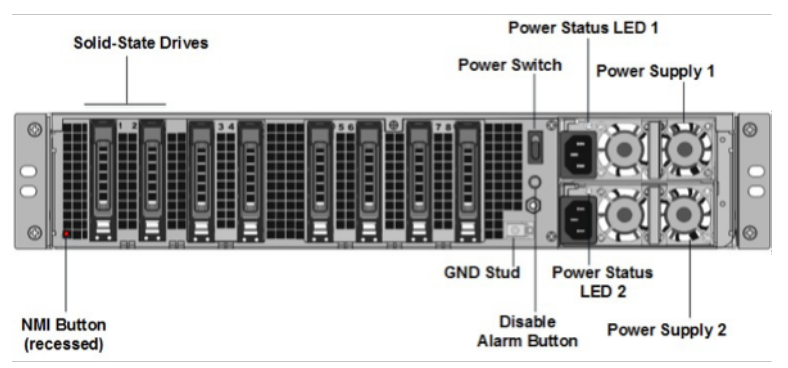

Die folgenden Komponenten sind auf der Rückseite der SDX 14030 FIPS‑, SDX 14060 FIPS‑ und SDX 14080 FIPS‑Appliances sichtbar:

• Zwei 240 GB oder größere austauschbare Solid‑State‑Laufwerken in einer RAID‑Konfiguration (redundantes Array unabhängiger Datenträger).

**Hinweis:** Diese Laufwerke speichern die NetScaler‑Software und können von Benutzern nicht erweitert werden.

• Zwei bis sechs bis 300 GB oder größere Solid‑State‑Laufwerke.

**Hinweis:** Diese Laufwerke werden zur Bereitstellung von VPX‑Instanzen verwendet. Wenden Sie sich an den NetScaler‑Vertriebssupport, um zusätzliche Laufwerke zu erwerben.

- **Ein‑/Ausschalter** Das schaltet das Gerät ein oder aus. Drücken Sie den Schalter weniger als zwei Sekunden lang, um den Strom abzuschalten.
- Zwei Netzteile mit jeweils 1000 Watt, 100‑240 Volt. Jedes Netzteil verfügt über eine LED, die den Status des Netzteils anzeigt, siehe Allgemeine Hardwarekomponenten.
- **\*\*Alarm‑Deaktivieren‑Taste**\*\*. Dies ist nur funktionsfähig, wenn die Appliance über zwei re‑ dundante, Hot‑Swap‑fähige Netzteile verfügt. Drücken Sie diese Taste, um den Stromalarm auszuschalten, wenn eines der bei[den Netzteile die Eingangsleistung ve](https://docs.netscaler.com/de-de/netscaler-hardware-platforms/sdx/common-hardware-components.html)rliert oder wenn ein Net‑ zteil defekt ist.
- **Nicht maskierbare Interrupt‑Taste (NMI)**. Wird auf Anfrage des Technischen Supports verwen‑ det, um einen Core‑Dump zu initiieren. Um diesen roten Knopf zu drücken, der versenkt ist, um

eine unbeabsichtigte Aktivierung zu verhindern, verwenden Sie einen Stift, einen Bleistift oder ein anderes spitzes Objekt. Der NMI‑Button ist auch remote über das Netzwerk in der Benutze‑ roberfläche für die Lights‑Out Management in der Remote Controlment verfügbar. Weitere In‑ formationen finden Sie unter Lights Out Management Port der NetScaler SDX‑Appliance.

Weitere Informationen zur Konfiguration einer SDX 14030/14060/14080 FIPS‑Appliance finden Sie unter Konfiguration einer SDX 1400[0‑FIPS‑Appliance](https://docs.netscaler.com/de-de/netscaler-hardware-platforms/sdx/lights-out-management-port.html) .

## **[NetScaler SDX 15000](https://docs.netscaler.com/de-de/netscaler/12/ssl/configuring-SDX-14030-14060-14080-fips-appliance.html)**

#### <span id="page-28-0"></span>January 23, 2024

Die NetScaler SDX 15020/15030/15040/15060/15080/15100/15120 Appliances sind 2‑HE‑Appliances. Diese Plattform verfügt über zwei 8‑Core‑Prozessoren und 128 GB Speicher. Die Appliance bietet ins‑ gesamt 16 Ethernet‑25G‑Ports.

Informationen zu den Softwareversionen, die auf den NetScaler‑Hardwareplattformen unterstützt werden, finden Sie unter NetScaler SDX‑Hardwaresoftware‑Kompatibilitätsmatrix.

Die folgende Abbildung zeigt die Vorderseite der Geräte der SDX 15000 Serie.

Abbildung 1. NetScalerS[DX 15000, Frontblende](https://docs.netscaler.com/de-de/netscaler-hardware-platforms/sdx/supported-versions.html)

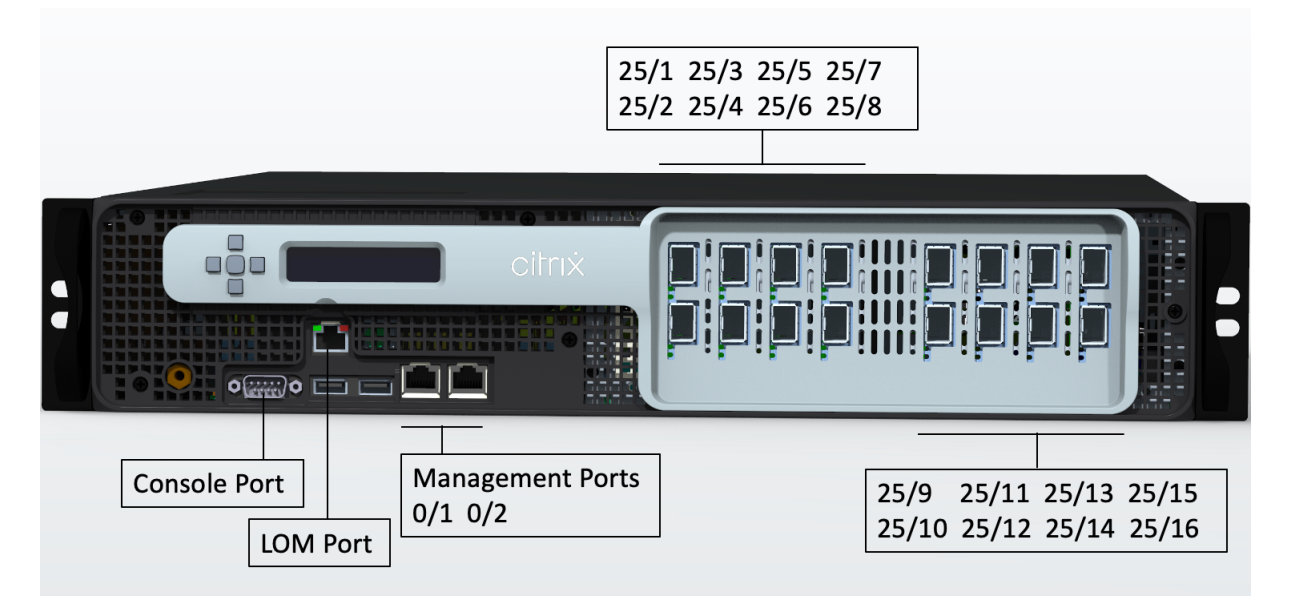

Die Appliances der NetScaler SDX 15000 Serie verfügen über die folgenden Ports:

- RS232 serieller Konsolenport.
- Ein 10/100/1000Base‑T RJ45‑Kupfer‑Ethernet‑LOM‑Port. Verwenden Sie diesen Port, um die Ap‑ pliance unabhängig von der NetScaler‑Software remote zu überwachen und zu verwalten.
- Ein 10/100/1000Base‑T RJ45‑Kupfer‑Ethernet‑Managementport, nummeriert 0/1. Dieser Port wird verwendet, um eine direkte Verbindungmit der Appliancefür NetScaler‑Verwaltungsfunktionen herzustellen.
- Sechzehn 25G‑Ethernet‑Ports, nummeriert von 25/1 bis 25/16. Informationen zu unterstützten Transceivern pro Port finden Sie unter 25G‑, 40G‑, 50G‑ und 100G‑Ports.

Die folgende Abbildung zeigt die Rückseite der SDX 15000‑Einheit.

Abbildung 2. NetScaler SDX 15000, Rückseit[e](https://docs.netscaler.com/de-de/netscaler-hardware-platforms/sdx/common-hardware-components.html#25g-40g-50g-and-100gports)

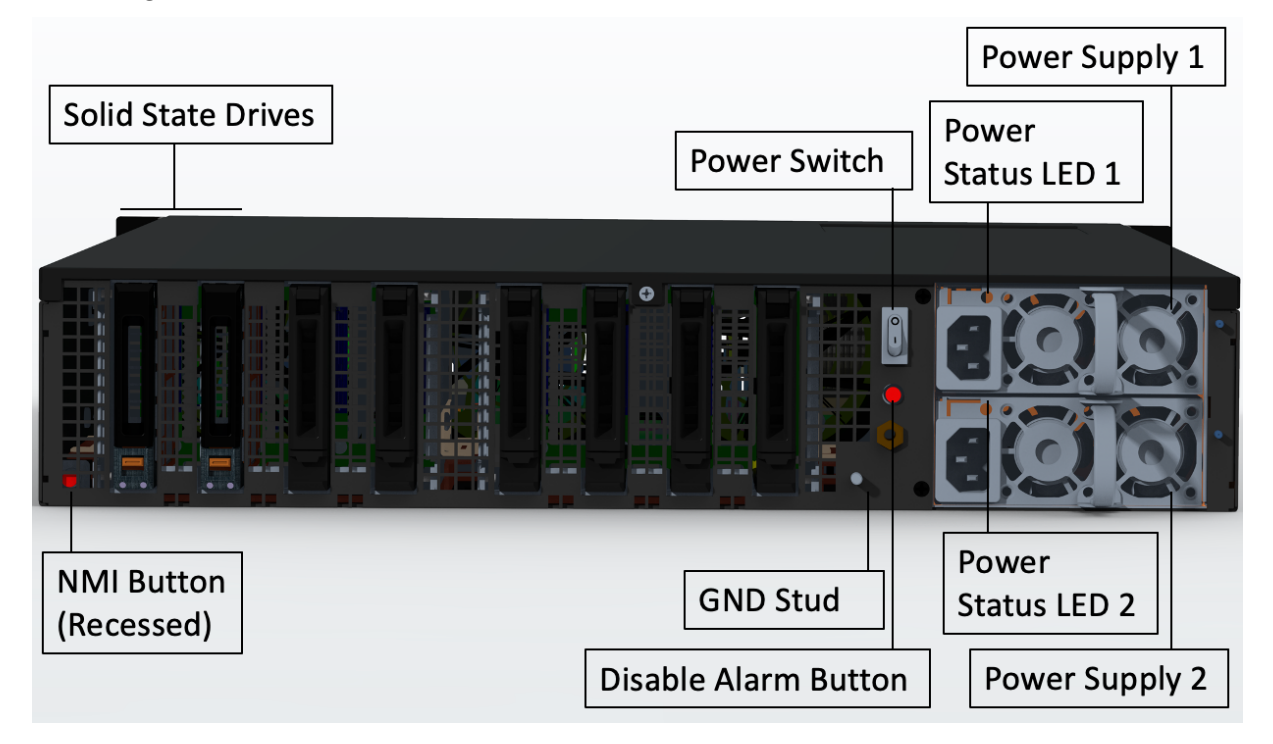

Die folgenden Komponenten sind auf der Rückseite der SDX 15000‑Appliance sichtbar:

• Vier 240‑GB‑ und vier 480‑GB‑Solid‑State‑Laufwerke (SSD). Zwei 240 GB werden vom System verwendet, während die restlichen für virtuelle Instanzen und in RAID 1‑Paaren verwendet wer‑ den.

- Netzschalter, der das Gerät ein‑ oder ausschaltet.
	- **–** Wenn das Betriebssystem funktionsfähig ist, drücken Sie den Schalter weniger als zwei Sekunden lang, um das System ordnungsgemäß herunterzufahren.
	- **–** Wenn das Betriebssystem nicht reagiert, drücken Sie den Netzschalter länger als 4 Sekun‑ den, um das Gerät auszuschalten.
- Zwei Hot-Swap-fähige 100-240 VAC-Eingangs-Stromversorgungsmodule. Jedes Netzteil hat eine LED, die seinen Status anzeigt:

NetScaler SDX

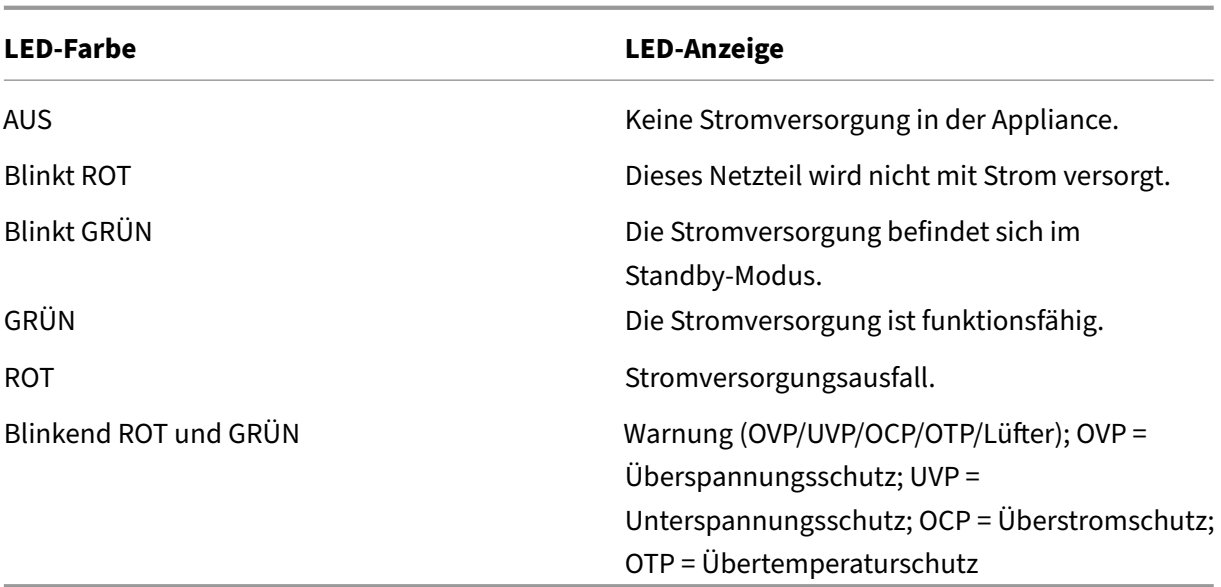

- **Alarmknopf deaktivieren**: funktioniert nur, wenn das Gerät über zwei Netzteile verfügt. Drücken Sie diese Taste, um den Stromalarm auszuschalten, wenn eines von zwei Netzteilen die Eingangsleistung verliert (zweites Netzteil optional) oder wenn ein Netzteil defekt ist.
- Non-Maskable Interrupt (NMI) -Taste: Versenkt, um eine unbeabsichtigte Aktivierung zu verhindern, und wird auf Anfrage des Technischen Supports verwendet, um einen Core‑Dump zu ini‑ tiieren. Um diesen roten Knopf zu drücken, benutze einen Stift, einen Bleistift oder ein anderes spitzes Objekt. Die NMI-Taste ist auch remote über das Netzwerk in der LOM-GUI im Remotesteuerungsmenü verfügbar. Weitere Informationen finden Sie unter Lights Out Management-Port der NetScaler SDX‑Appliance .

## **Net[Scaler SDX 15000‑50G](https://docs.netscaler.com/de-de/netscaler-hardware-platforms/sdx/lights-out-management-port.html)**

#### <span id="page-30-0"></span>January 23, 2024

Die NetScaler SDX 15020/15030/15040/15060/15080/15100/15120 50G‑Modelle sind 2U‑Geräte. Diese Plattform verfügt über einen Dual-8-Core-Prozessor und 128 GB-Speicher. Die SDX 15000-50G-Appliance bietet insgesamt 12 Netzwerkports:

- Acht 10G-SFP+Ethernet-Ports
- Vier 50G Ethernet-Ports

Informationen zu den auf den NetScaler Hardwareplattformen unterstützten Softwareversionen finden Sie in der NetScaler SDX Hardware‑ und Komponentenkompatibilitätsmatrix.

Die Abbildungen in diesem Handbuch sind nur indikativ und stellen möglicherweise nicht die tatsäch‑ liche NetScaler‑[Appliance dar.](https://docs.netscaler.com/de-de/netscaler-hardware-platforms/sdx/sdx-hardware-software-compatibility-matrix.html)

#### **Abbildung 1.** NetScaler SDX 15000‑50G, Frontblende

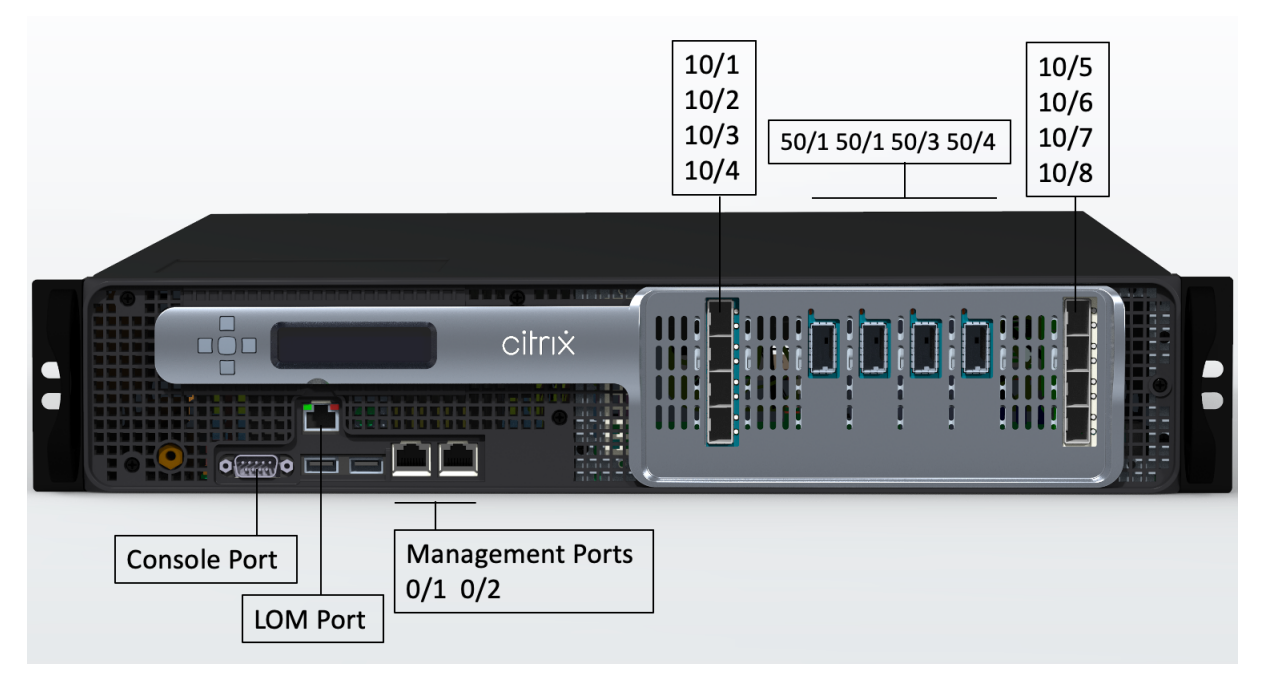

Die NetScaler SDX 15000‑50G Appliance verfügt über die folgenden Ports:

- Ein serieller RS232‑Konsolenport.
- Ein 10/100/1000 Base-T RJ45-Kupfer-Ethernet LOM-Port (Lights-Out Management). Verwenden Sie diesen Port, um die Appliance unabhängig von der NetScaler‑Software remote zu überwachen und zu verwalten.
- Zwei 10/100/1000Base‑T RJ45‑Kupfer‑Ethernet‑Managementports, nummeriert 0/1 und 0/2. Diese Ports werden verwendet, um eine direkte Verbindung mit der Appliance für NetScaler‑ Verwaltungsfunktionen herzustellen.
- Acht 10G‑SFP+Ethernet‑Ports, nummeriert von 10/1 bis 10/8. Jeder Port hat seine eigene LED.
- Vier 50G‑Ports, nummeriert 50/1 bis 50/4. Jeder Port hat seine eigene LED. Informationen zu unterstützten Transceivern pro Port finden Sie unter 25G‑, 40G‑, 50G‑ und 100G‑Ports.

**Abbildung 2.** NetScaler SDX 15000‑50G, Rückseite

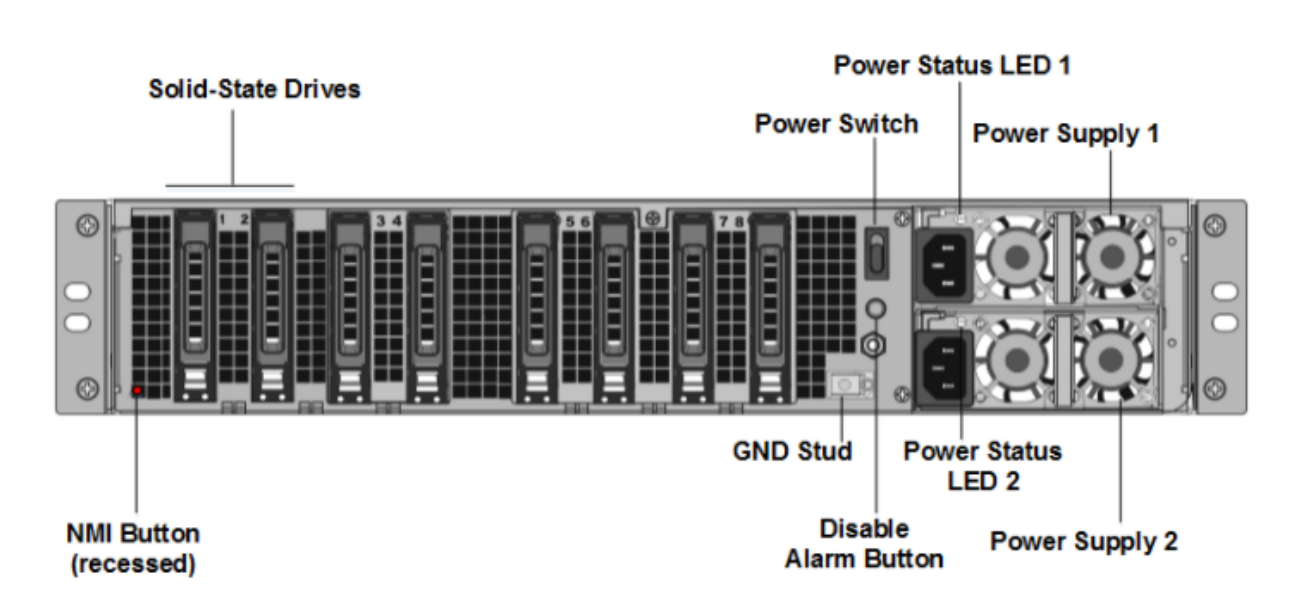

Die Rückseite der SDX 15000‑50G Appliance besteht aus folgenden Komponenten:

• Zwei RAID‑unterstützte, von RAID unterstützte Solid‑State‑Laufwerke (SSDs) mit 240 GB (Steck‑ plätze 1 und 2), wie in Abbildung 2 gezeigt. Zwei 240-GB-RAID-unterstützte Wechselspeicher-Repositorys (gepaart Steckplätze 3 und 4) SSDs und vier 480 GB Storage Repositorys (Steck‑ plätze 5‑6 gepaart und 7‑8 gepaart) SSDs.

- Ein Netzschalter, der das Gerät ein‑ oder ausschaltet. Wenn das Betriebssystem funktionsfähig ist, drücken Sie den Schalter weniger als zwei Sekunden lang, um das System mit einem ordnungsgemäßen Herunterfahren auszuschalten. Wenn das Betriebssystem nicht reagiert, drücken Sie den Netzschalter länger als 4 Sekunden, um das Gerät auszuschalten.
- Zwei Hot‑Swap‑fähige 100‑240 VAC‑Eingangs‑Stromversorgungsmodule. Jedes Netzteil verfügt über eine LED, die seinen Status anzeigt, wie in der folgenden Tabelle gezeigt.

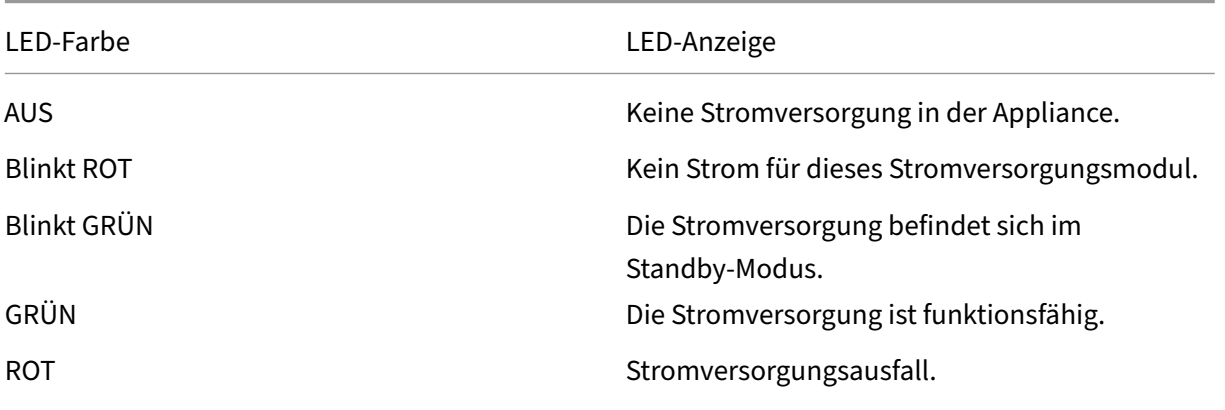

NetScaler SDX

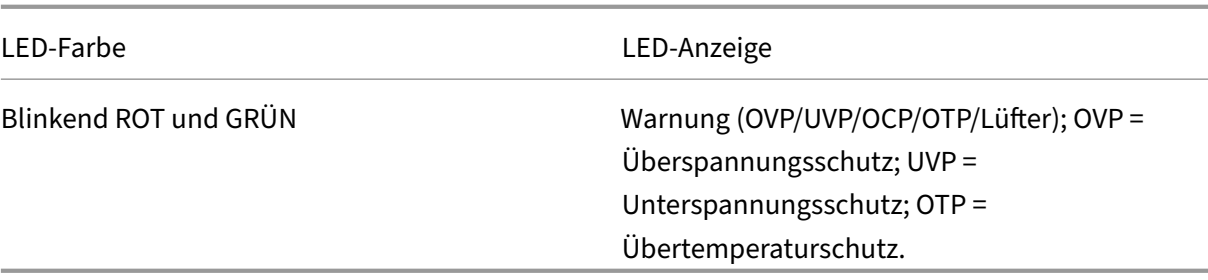

- Eine **Deaktivieren‑Alarmtaste**, die nur funktioniert, wenn das Gerät über zwei redundante, Hot‑Swap‑fähige Netzteile verfügt. Drücken Sie diese Taste, um den Stromalarm auszuschalten, wenn eines der beiden Netzteile die Eingangsleistung verliert oder wenn ein Netzteil defekt ist.
- Eine Non‑Maskable Interrupt (NMI) ‑Schaltfläche, die auf Anfrage des Technischen Supports verwendet wird, um einen Core‑Dump zu initiieren. Um diesen roten Knopf zu drücken, der versenkt ist, um eine unbeabsichtigte Aktivierung zu verhindern, verwenden Sie einen Stift, einen Bleistift oder ein anderes spitzes Objekt. Die NMI‑Taste ist auch aus der Ferne über das Netzwerk in der LOM‑GUI im Fernsteuerungsmenü verfügbar. Weitere Informationen zum Lights‑Out‑Management‑Port der Appliance finden Sie unter Lights Out Management Port der NetScaler SDX‑Appliance.

## **Net[Scaler SDX 16000](h/en-us/netscaler-hardware-platforms/sdx/lights-out-management-port.html)**

#### <span id="page-33-0"></span>January 23, 2024

Die NetScaler SDX 16000‑Appliance ist eine 2‑HE‑Appliance. Diese Plattform verfügt über zwei 16‑ Kern-Prozessoren und 256 GB (16 x 16 GB DIMM) Speicher. Die Appliance bietet insgesamt acht 25G-SFP28‑Ports und vier 100G‑QSFP28‑Ethernet‑Ports.

Informationen zu den Softwareversionen, die auf den ADC‑Hardwareplattformen unterstützt werden, finden Sie unter Hardware‑Software‑Release‑Matrix.

Die folgende Abbildung zeigt die Vorderseite der SDX 16000‑Einheit.

Abbildung 1. Ne[tScaler SDX 16000, Frontblende](https://docs.netscaler.com/de-de/netscaler-hardware-platforms/SDX/SDX-hardware-software-compatibility-matrix.html)

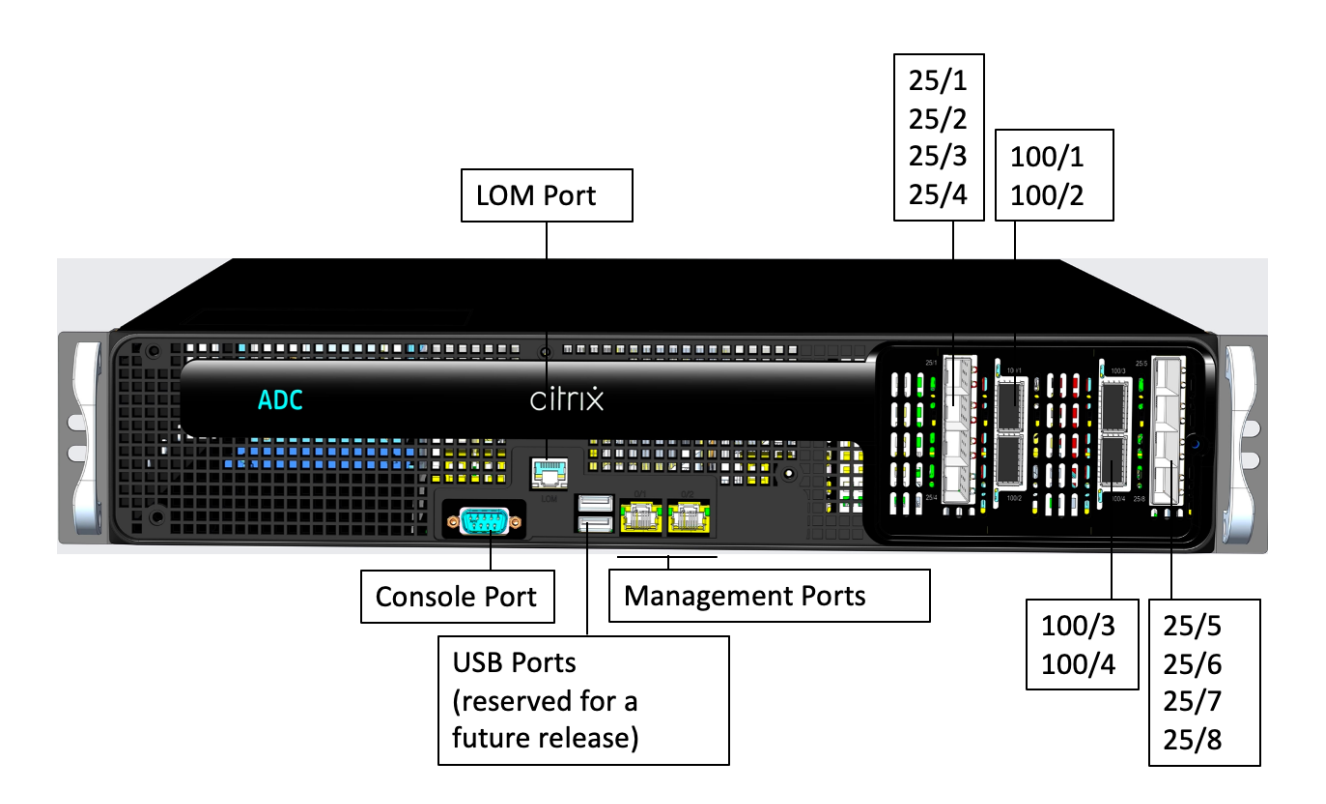

Die Appliances der NetScaler SDX 16000 Serie verfügen über die folgenden Ports:

- Serielle RS232‑Konsolenschnittstelle.
- Ein 10/100/1000Base‑T RJ45‑Kupfer‑Ethernet‑LOM‑Port. Verwenden Sie diesen Port, um die Ap‑ pliance unabhängig von der ADC‑Software remote zu überwachen und zu verwalten.
- Zwei 10/100/1000Base‑T RJ45‑Kupfer‑Ethernet‑Management‑Ports, nummeriert mit 0/1 und 0/2. Diese Ports werden für die direkte Verbindung mit der Appliance für ADC-Verwaltungsfunktionen verwendet.
- Zwei USB‑Ports (für eine zukünftige Version reserviert).
- Acht 25G‑SFP28‑Ports, nummeriert von 25/1 bis 25/8. Vier 100G QSFP28‑Ports, nummeriert von 100/1 bis 100/4. Informationen zu unterstützten Transceivern pro Port finden Sie unter 25G‑, 40G‑, 50G‑ und 100G‑Ports.

Die folgende Abbildung zeigt die Rückseite der SDX 16000‑Einheit.

Abbil[dung 2. NetScaler SDX 1600](https://docs.netscaler.com/de-de/netscaler-hardware-platforms/sdx/common-hardware-components.html#25g-40g-50g-and-100gports)0, Rückseite

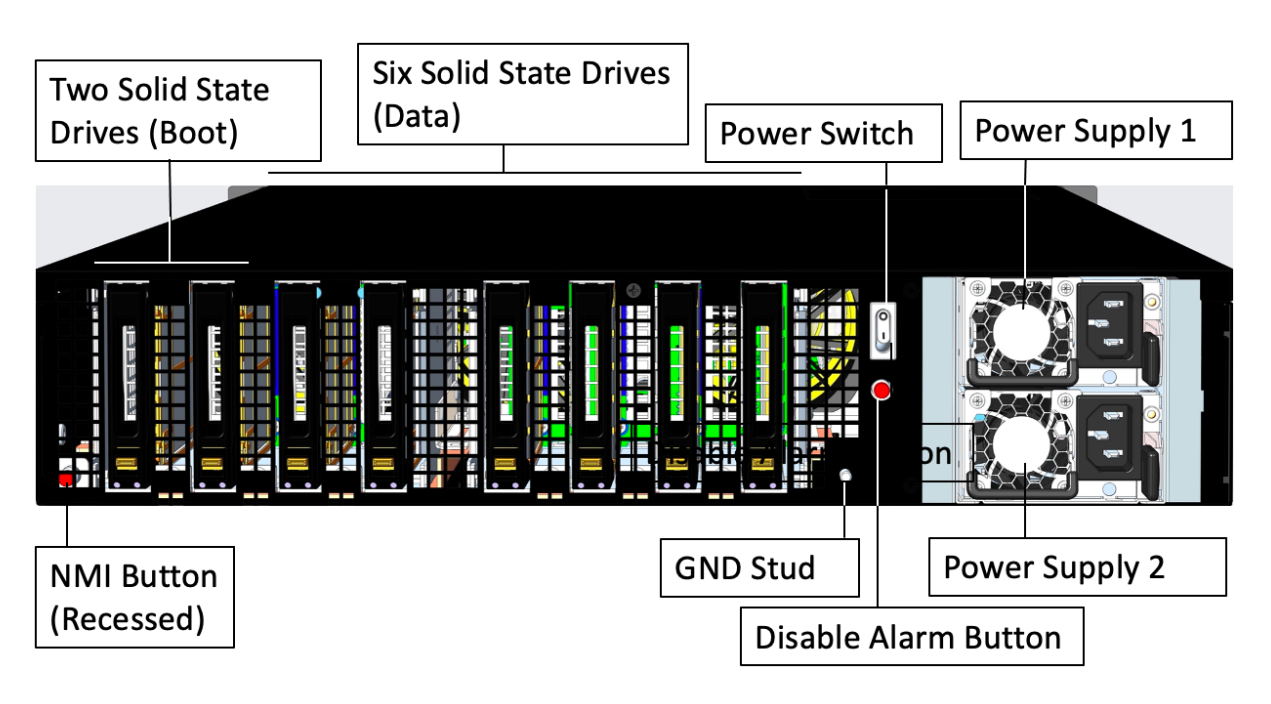

Die folgenden Komponenten sind auf der Rückseite der SDX 16000‑Appliance sichtbar:

- Zwei austauschbare 480-GB-Solid-State-Laufwerke (Startlaufwerke).
- Sechs austauschbare 480‑GB‑Solid‑State‑Laufwerke zum Speichern von Daten.

- Netzschalter, der das Gerät ein‑ oder ausschaltet.
	- **–** Wenn das Betriebssystem funktionsfähig ist, drücken Sie den Schalter weniger als zwei Sekunden lang, um das System mit einem ordnungsgemäßen Herunterfahren auszuschalten.
	- **–** Wenn das Betriebssystem nicht reagiert, drücken Sie den Netzschalter länger als 4 Sekun‑ den, um das Gerät auszuschalten.
- Zwei Netzteile mit einer Nennleistung von jeweils 850 Watt, 100—240 VAC. Die folgende Tabelle zeigt den LED‑Status der einzelnen Netzteile an:

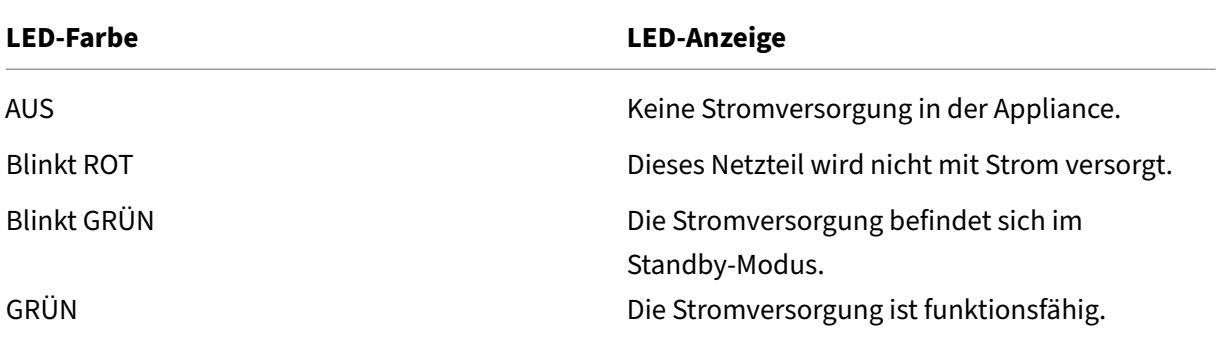
NetScaler SDX

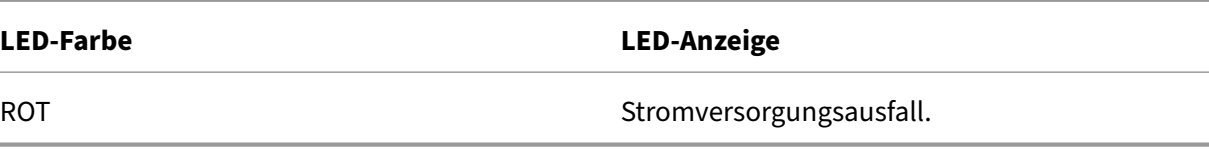

- **Deaktivieren Sie die Alarmtaste**, die nur funktioniert, wenn das Gerät über zwei Netzteile ver‑ fügt. Drücken Sie diese Taste, um den Stromalarm auszuschalten, wenn eines von zwei Net‑ zteilen die Eingangsleistung verliert (zweites Netzteil optional) oder wenn ein Netzteil defekt ist.
- **NMI‑Schaltfläche (Non‑Maskable Interrupt)** wird auf Anfrage des technischen Supports ver‑ wendet, um einen Core‑Dump zu initiieren. Um diesen roten Knopf zu drücken, der versenkt ist, um eine unbeabsichtigte Aktivierung zu verhindern, verwenden Sie einen Stift, einen Bleistift oder ein anderes spitzes Objekt. Die NMI‑Taste ist auch remote über das Netzwerk in der LOM‑ GUI im Menü **Remote Control** verfügbar. Weitere Informationen zum Lights‑Out‑Management‑ Port der Appliance finden Sie unter Lights Out Management Port der NetScaler SDX‑Appliance.

# **NetScaler SDX 17500, SDX 19[500 und SDX 21500](https://docs.netscaler.com/de-de/netscaler-hardware-platforms/sdx/lights-out-management-port.html)**

January 23, 2024

**Hinweis:** Diese Plattform hat ihr Lebensende erreicht.

Die NetScaler‑Modelle SDX 17500/19500/21500 sind 2U‑Appliances. Jedes Modell verfügt über zwei 6‑Core‑Prozessoren und 48 GB Speicher.

Die folgende Abbildung zeigt die Vorderseite der SDX 17500/19500/21500 Appliance.

Abbildung 1. NetScaler SDX 17500/19500/21500 Appliance, Vorderseite

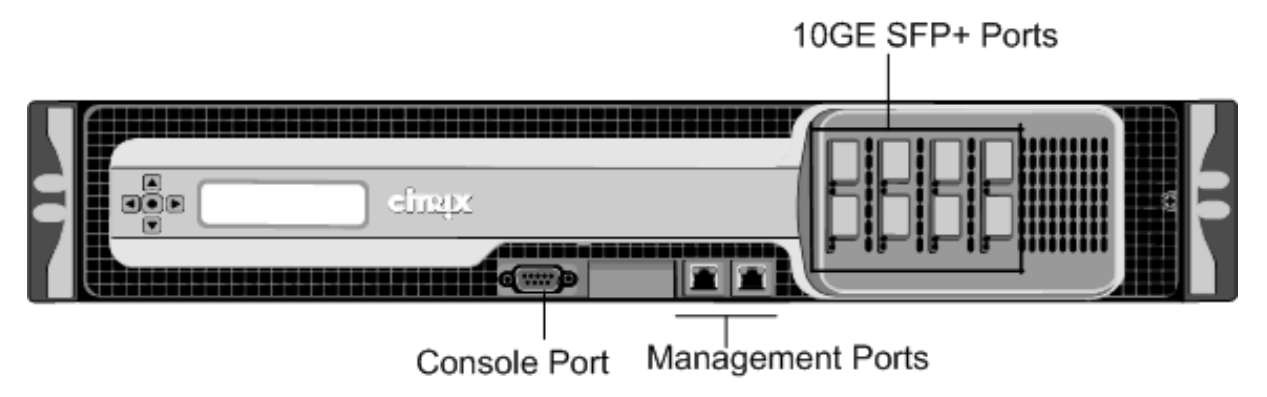

Die SDX 17500/19500/21500 Appliances haben die folgenden Ports:

• RS232 serieller Konsolenport.

- Zwei 10/100/1000Base‑T‑Kupfer‑Ethernet‑Managementports (RJ45), nummeriert 0/1 und 0/2 von links nach rechts. Diese Ports werden verwendet, um eine direkte Verbindung mit der Ap‑ pliance für Systemverwaltungsfunktionen herzustellen.
- Acht 10GE‑SFP+‑Ports mit den Nummern 10/1, 10/2, 10/3 und 10/4 in der oberen Reihe von links nach rechts und 10/5, 10/6, 10/7 und 10/8 in der unteren Reihe von links nach rechts.

Die folgende Abbildung zeigt die Rückseite der SDX 17500/19500/21500 Appliance.

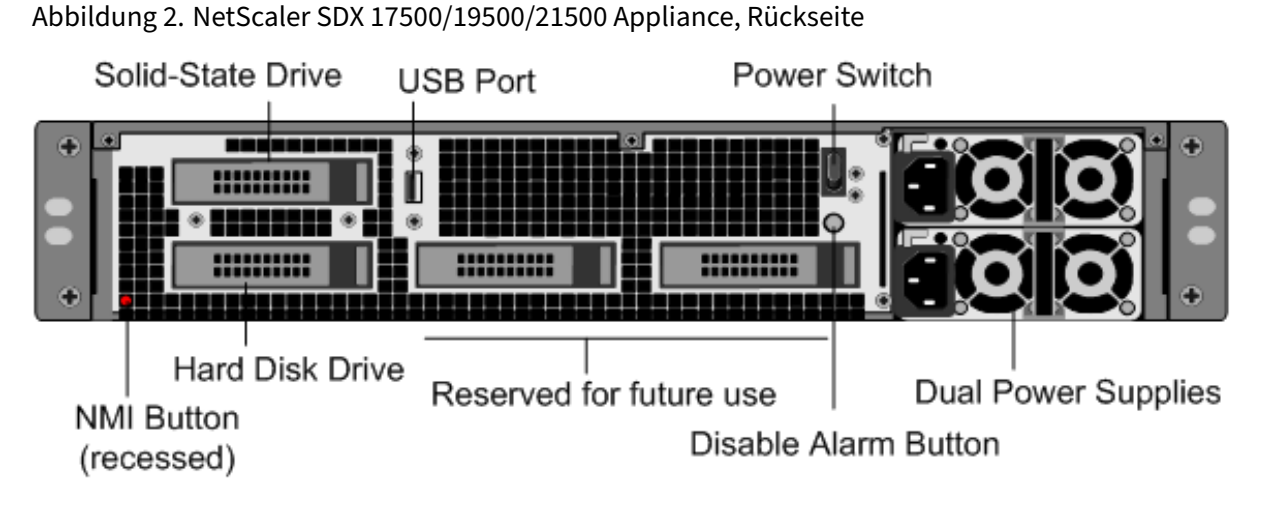

Die folgenden Komponenten sind auf der Rückseite der SDX 17500/19500/21500 Appliance sicht‑ bar:

• Ein 160 GB oder größeres austauschbares Solid‑State‑Laufwerk, das zum Speichern der NetScaler‑Software verwendet wird.

**Hinweis:** Die Laufwerksdichten können zunehmen, wenn Komponenten zu EOL werden, aber ihre Größe ist nie kleiner als das Original.

- USB‑Port (für eine zukünftige Version reserviert).
- Netzschalter, der die Stromversorgung des Geräts ausschaltet, als ob Sie das Netzteil trennen würden. Drücken Sie den Schalter fünf Sekunden lang, um den Strom abzuschalten.
- Die nicht maskierbare Interrupt‑Schaltfläche (NMI), die auf Anfrage des Technischen Supports verwendet wird und einen Core‑Dump auf der NetScaler‑Appliance erstellt. Verwenden Sie einen Stift, einen Stift oder ein anderes spitzen Objekt, um diese rote Taste zu drücken, die versenkt ist, um unbeabsichtigte Aktivierung zu verhindern.
- Wechselfestplatte, auf der Benutzerdaten gespeichert sind.
- **Alarm‑Deaktivieren‑Taste**. Diese Taste ist nur funktionsfähig, wenn das Gerät über zwei Net‑ zteile verfügt.

Drücken Sie diese Taste, um zu verhindern, dass der Stromalarm ausgelöst wird, wenn eine der folgenden Bedingungen zutrifft:

- **–** Sie haben das Gerät nur an eine Steckdose angeschlossen.
- **–** Ein Netzteil funktioniert nicht und Sie möchten das Gerät weiter betreiben, bis es repariert ist.
- Zwei Netzteile mit einer Nennleistung von je 650 Watt, 110‑220 Volt.

## **NetScaler SDX 17550, SDX 19550, SDX 20550 und SDX 21550**

January 23, 2024

**Hinweis:** Diese Plattform hat ihr Lebensende erreicht.

Die NetScaler‑Modelle SDX 17550, SDX 19550, SDX 20550 und SDX 21550 sind 2U‑Appliances. Jedes Modell verfügt über zwei 6‑Core‑Prozessoren für insgesamt 12 physische Kerne (24 Kerne mit Hyper‑ Threading) und 96 GB Speicher.

Die folgende Abbildung zeigt die Vorderseite der SDX 17550/19550/20550/21550 Appliance.

Abbildung 1. NetScaler SDX 17550/19550/20550/21550 Appliance, Vorderseite

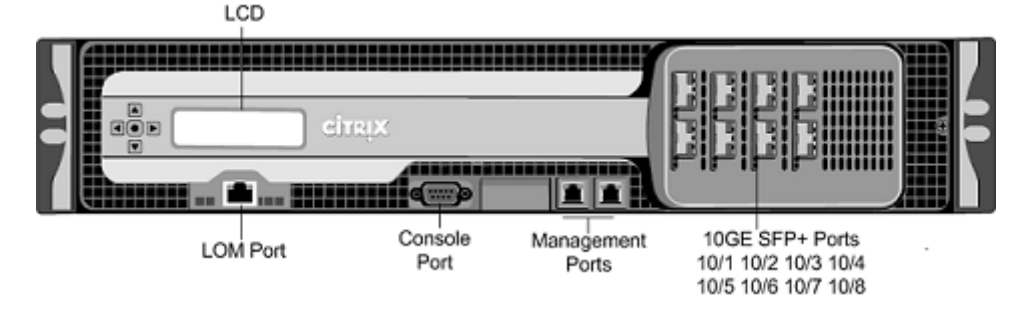

Die SDX 17550/19550/20550/21550‑Appliance verfügt über die folgenden Ports:

• 10/100Base-T Kupfer Ethernet Port (RJ45), auch LOM Port genannt. Sie können diesen Port verwenden, um die Appliance unabhängig von der NetScaler‑Software remote zu überwachen und zu verwalten.

**Hinweis:** Die LEDs am LOM‑Port sind von Natur aus nicht betriebsbereit.

- RS232 serieller Konsolenport.
- Zwei 10/100/1000Base‑T‑Kupfer‑Ethernet‑Managementports (RJ45), nummeriert 0/1 und 0/2 von links nach rechts. Diese Ports werden verwendet, um eine direkte Verbindung mit der Appliance für Systemverwaltungsfunktionen herzustellen.
- Acht 10GE‑SFP+‑Ports mit den Nummern 10/1, 10/2, 10/3 und 10/4 in der oberen Reihe von links nach rechts und 10/5, 10/6, 10/7 und 10/8 in der unteren Reihe von links nach rechts.

Die folgende Abbildung zeigt die Rückseite der SDX 17550/19550/20550/21550 Appliance.

Abbildung 2. NetScaler SDX 17550/19550/20550/21550 Appliance, Rückseite

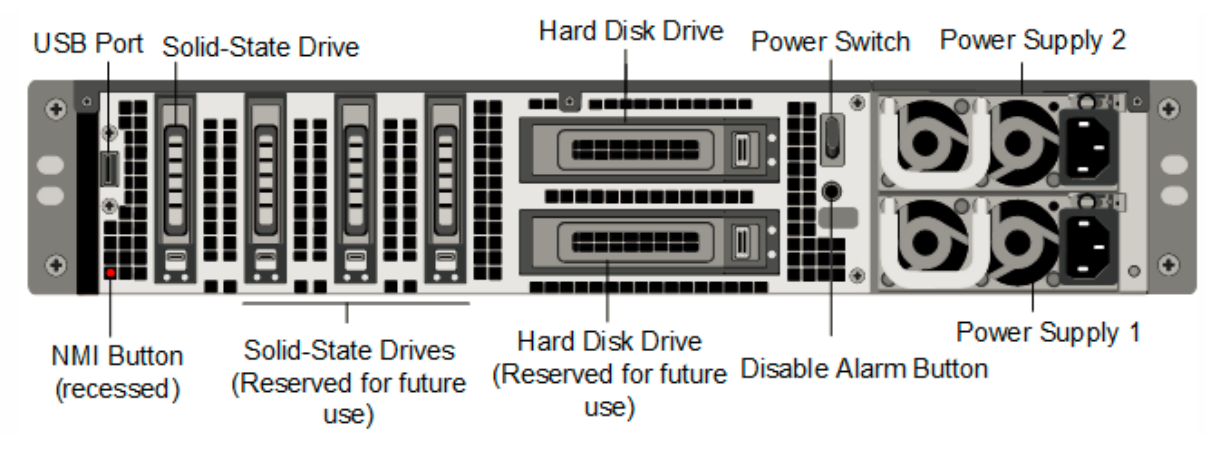

Die folgenden Komponenten sind auf der Rückseite der SDX 17550/19550/20550/21550 Appliance sichtbar:

• Ein 160 GB oder größeres austauschbares Solid‑State‑Laufwerk, das zum Speichern der NetScaler‑Software verwendet wird.

**Hinweis:** Die Laufwerksdichten können zunehmen, wenn Komponenten zu EOL werden, aber ihre Größe ist nie kleiner als das Original.

- USB‑Port (für eine zukünftige Version reserviert).
- Netzschalter, der die Stromversorgung des Geräts ausschaltet, als ob Sie das Netzteil trennen würden. Drücken Sie den Schalter fünf Sekunden lang, um den Strom abzuschalten.
- Die nicht maskierbare Interrupt‑Schaltfläche (NMI), die auf Anfrage des Technischen Supports verwendet wird und einen Core‑Dump auf der NetScaler‑Appliance erstellt. Verwenden Sie einen Stift, einen Stift oder ein anderes spitzen Objekt, um diese rote Taste zu drücken, die versenkt ist, um unbeabsichtigte Aktivierung zu verhindern.
- Zwei austauschbare Festplatten, die Benutzerdaten speichern.
- **Alarm‑Deaktivieren‑Taste**. Diese Taste ist nur funktionsfähig, wenn das Gerät über zwei Net‑ zteile verfügt.

Drücken Sie diese Taste, um zu verhindern, dass der Stromalarm ausgelöst wird, wenn eine der folgenden Bedingungen zutrifft:

- **–** Sie haben das Gerät nur an eine Steckdose angeschlossen.
- **–** Ein Netzteil funktioniert nicht und Sie möchten das Gerät weiter betreiben, bis es repariert ist.
- Zwei Netzteile mit jeweils 850 Watt, 110‑220 Volt.

# **NetScaler SDX 22040, SDX 22060, SDX 22080, SDX 22100 und SDX 22120**

January 23, 2024

Die NetScaler

SDX 22040/22060/22080/22100/22120 sind 2U-Appliances. Jedes Modell verfügt über zwei 8-Core-Prozessoren

(32 Kerne mit Hyper‑Threading) und 256 GB Speicher. Die

SDX 22040/22060/22080/22100/22120 Appliances sind in zwei Port‑Konfigurationen verfügbar:

- Zwölf 1G‑SFP‑Ports und vierundzwanzig 10G‑SFP+‑Ports (12x1G SFP + 24x10G SFP+)
- Vierundzwanzig 10G‑SFP+‑Ports (24x10G SFP+)

Die folgende Abbildung zeigt die Vorderseite der SDX 22040/22060/22080/22100/22120 (12x1G SFP + 24x10G SFP+) Appliance.

Abbildung 1. NetScaler SDX 22040/22060/22080/22100/22120 (12x1G SFP + 24x10G SFP+), Vorderteil

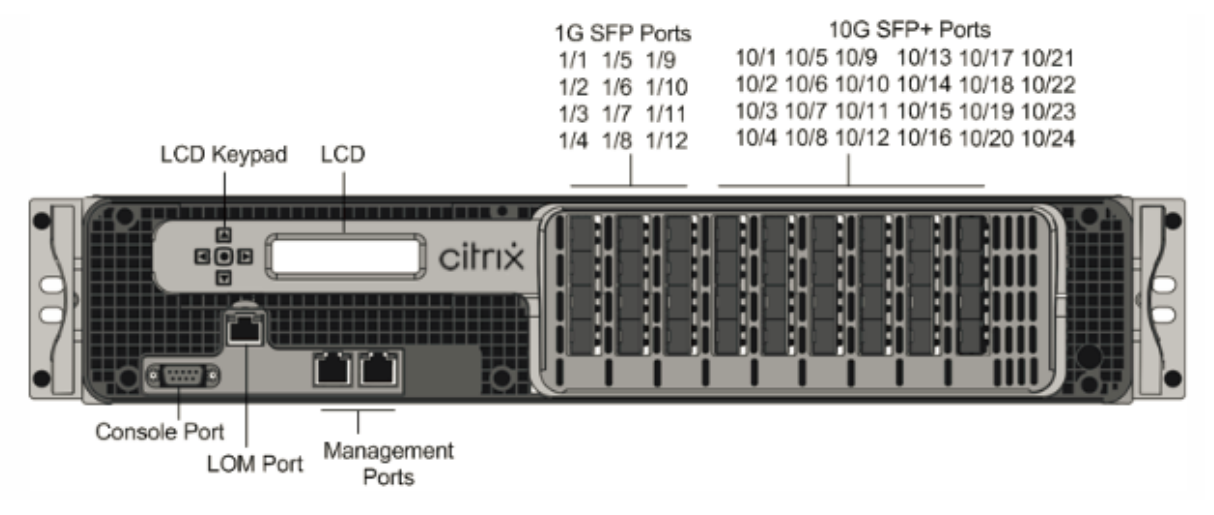

Die folgende Abbildung zeigt die Vorderseite der SDX 22040/22060/22080/22100/22120 (24x10G SFP+) Appliance.

Abbildung 2. NetScaler SDX 22040/22060/22080/22100/22120 (24x10G SFP+), Vorderteil

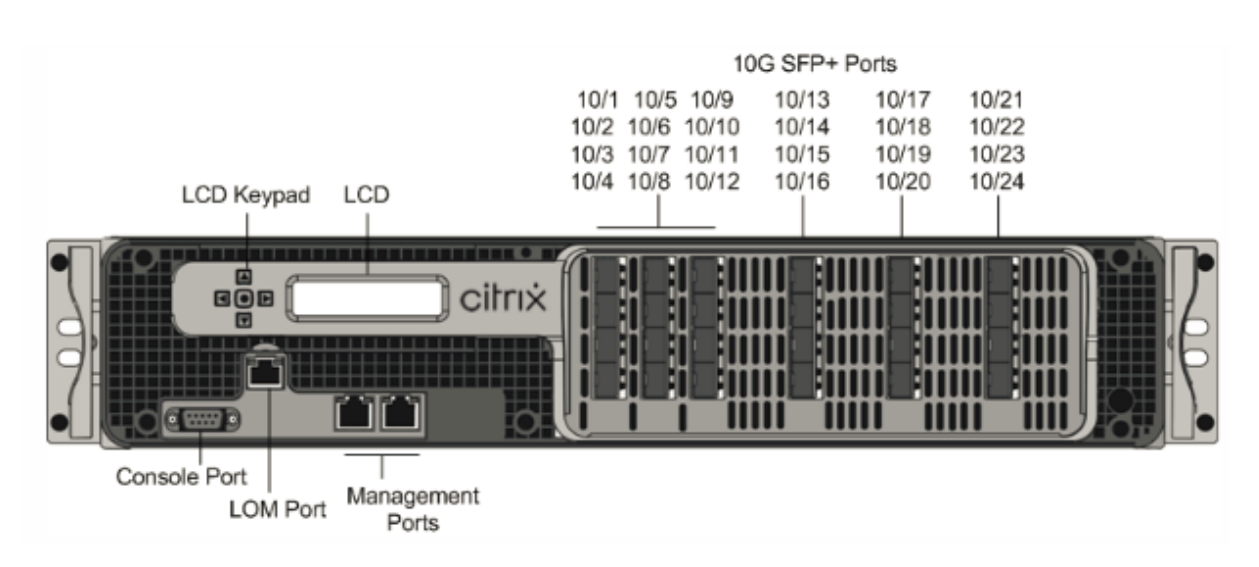

Je nach Modell verfügt die Appliance über die folgenden Ports:

- Serieller RS232‑Port der Konsole.
- 10/100Base-T-Kupfer-Ethernet-Port (RJ45), auch LOM-Port genannt. Sie können diesen Port verwenden, um die Appliance unabhängig von der NetScaler‑Software remote zu überwachen und zu verwalten.
- Zwei 10/100/1000Base‑T‑Kupfer‑Ethernet‑Managementports (RJ45), nummeriert 0/1 und 0/2 von links nach rechts. Diese Ports werden verwendet, um eine direkte Verbindung mit der Appliance für Systemverwaltungsfunktionen herzustellen.
- Netzwerkports
	- **–** SDX 22040/22060/22080/22100/22120 (12x1G SFP + 24x10G SFP+) Zwölf 1G‑SFP‑Ports aus Kupfer oder Glasfaser und vierundzwanzig 10G‑SFP+‑Ports.
	- **–** SDX 22040/22060/22080/22100/22120 (24x10G SFP+) Vierundzwanzig 10G‑SFP+‑Ports.

Die folgende Abbildung zeigt die Rückseite der SDX 22040/22060/22080/22100/22120 Appliances.

Abbildung 3. NetScaler SDX 22040/22060/22080/22100/22120, Rückseite

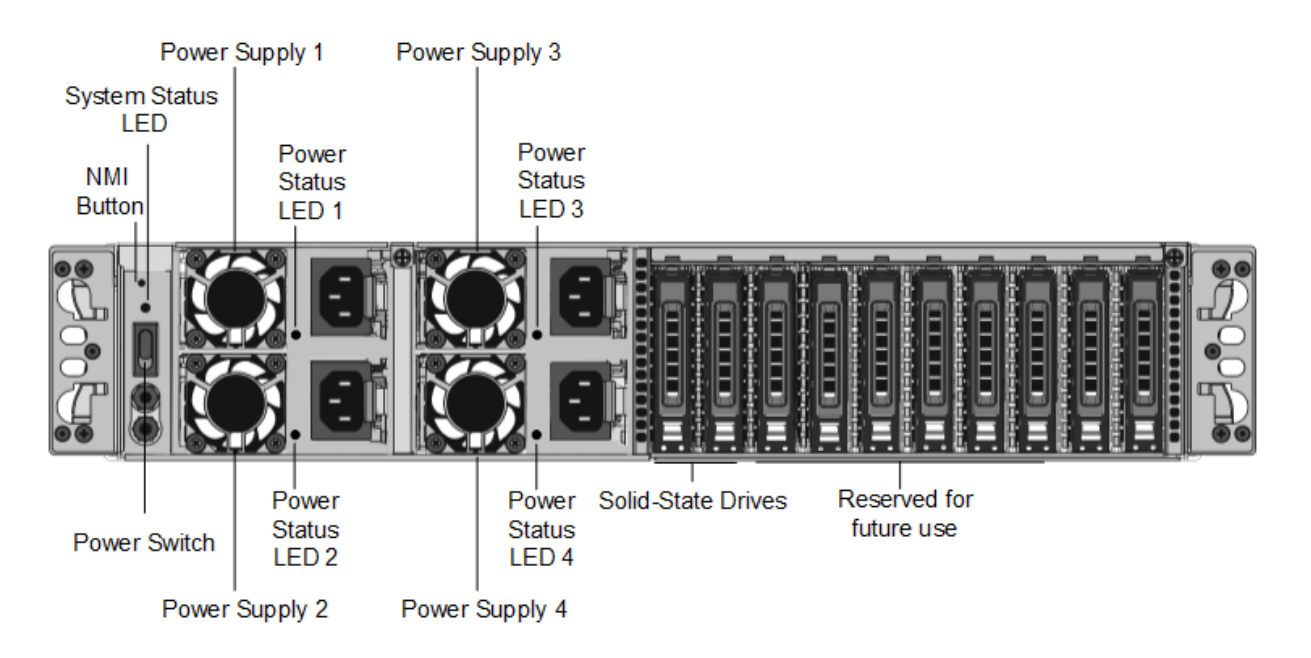

Die folgenden Komponenten sind auf der Rückseite der SDX 22040/22060/22080/22100/22120 Appliance sichtbar:

- Non‑maskable Interrupt (NMI) Button, der auf Anfrage des Technischen Supports verwendet wird, um einen Core‑Dump zu initiieren. Um diesen roten Knopf zu drücken, der versenkt ist, um eine unbeabsichtigte Aktivierung zu verhindern, verwenden Sie einen Stift, einen Bleistift oder ein anderes spitzes Objekt. Die NMI‑Taste ist auch aus der Ferne über das Netzwerk in der LOM‑GUI im Fernsteuerungsmenü verfügbar.
- Systemstatus-LED, die den Status des Geräts anzeigt, wie unterLCD-Display und LED-Statusanzeigenbeschrieben.

**Hinweis:** Bei einer SDX 22040/22060/22080/22100/22120 Appliance mit LOM‑Firmware‑ Version 3.22 zeigt die Systemstatus‑LED einen Fehler an (leuchtet ko[ntinuierlich ROT\), ob‑](https://docs.netscaler.com/de-de/netscaler-hardware-platforms/sdx/common-hardware-components.html#lcd-display-and-led-status-indicators) [wohl die App](https://docs.netscaler.com/de-de/netscaler-hardware-platforms/sdx/common-hardware-components.html#lcd-display-and-led-status-indicators)liance ordnungsgemäß funktioniert.

- Vier Netzteile mit jeweils 750 Watt, 100‑240 Volt. Für den ordnungsgemäßen Betrieb sind min‑ destens zwei Netzteile erforderlich. Die zusätzlichen Netzteile dienen als Backup. Jedes Netzteil verfügt über eine LED, die den Status der Stromversorgung anzeigt, wie unterLCD‑Display und LED‑Statusanzeigenbeschrieben.
- Netzschalter, der die Stromversorgung des Geräts ausschaltet. Drücken [Sie den Schalter](https://docs.netscaler.com/de-de/netscaler-hardware-platforms/sdx/common-hardware-components.html#lcd-display-and-led-status-indicators) [weniger als zwei Sek](https://docs.netscaler.com/de-de/netscaler-hardware-platforms/sdx/common-hardware-components.html#lcd-display-and-led-status-indicators)unden lang, um den Strom abzuschalten.
- Ein oder größeres austauschbares Solid‑State‑Laufwerk mit 256 GB.

**Hinweis:** Die Laufwerksdichten können zunehmen, wenn Komponenten zu EOL werden, aber ihre Größe ist nie kleiner als das Original.

# **NetScaler SDX 24100 und SDX 24150**

### January 23, 2024

Die NetScaler SDX 24100/24150 sind 2U-Appliances. Jedes Modell verfügt über zwei 8-Core-Prozessoren (32 Kerne mit Hyper‑Threading) und 256 GB Speicher. Die SDX 24100/24150‑Appliances sind in den zwölf 1G-SFP-Ports und vierundzwanzig 10G-SFP+-Ports (12x1G SFP + 24x10G SFP+) verfügbar.

Die folgende Abbildung zeigt die Vorderseite der SDX 24100/24150 (12x1G SFP + 24x10G SFP+) Appliance.

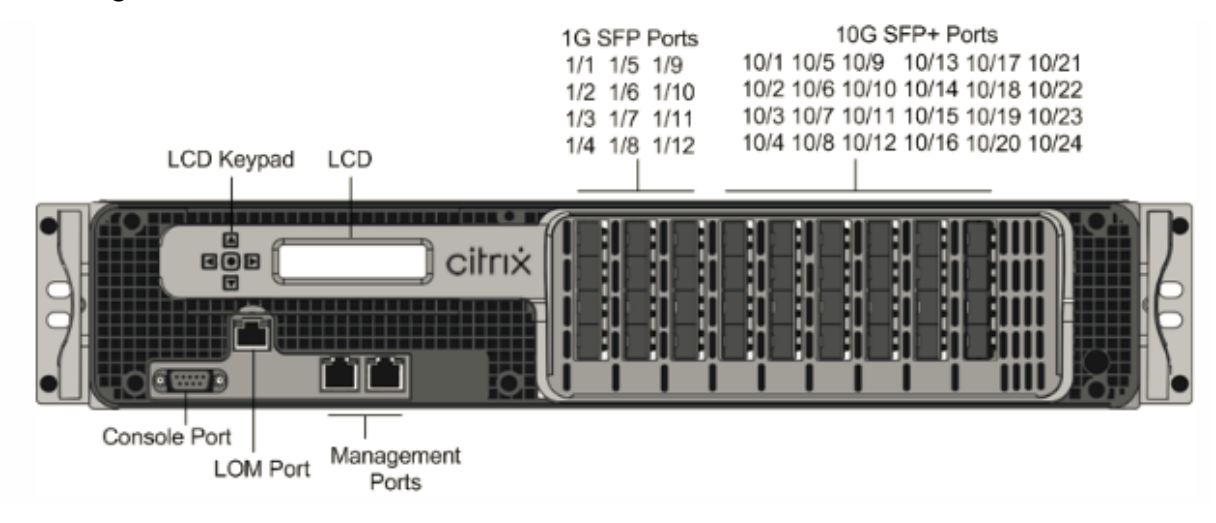

Abbildung 1. NetScaler SDX 24100/24150 (12x1G SFP + 24x10G SFP+), Vorderseite

Je nach Modell verfügt die Appliance über die folgenden Ports:

- Serieller RS232‑Port der Konsole.
- 10/100Base-T-Kupfer-Ethernet-Port (RJ45), auch LOM-Port genannt. Sie können diesen Port verwenden, um die Appliance unabhängig von der NetScaler‑Software remote zu überwachen und zu verwalten.
- Zwei 10/100/1000Base‑T‑Kupfer‑Ethernet‑Managementports (RJ45), nummeriert 0/1 und 0/2 von links nach rechts. Diese Ports werden verwendet, um eine direkte Verbindung mit der Ap‑ pliance für Systemverwaltungsfunktionen herzustellen.
- Netzwerkports
	- **–** SDX 24100/24150 (12x1G SFP + 24x10G SFP+) Zwölf 1G‑SFP‑Ports aus Kupfer oder Glasfaser und vierundzwanzig 10G‑SFP+‑Ports.

Die folgende Abbildung zeigt die Rückseite der SDX 24100/24150 Appliances.

Abbildung 2. NetScaler SDX 24100/24150, Rückseite

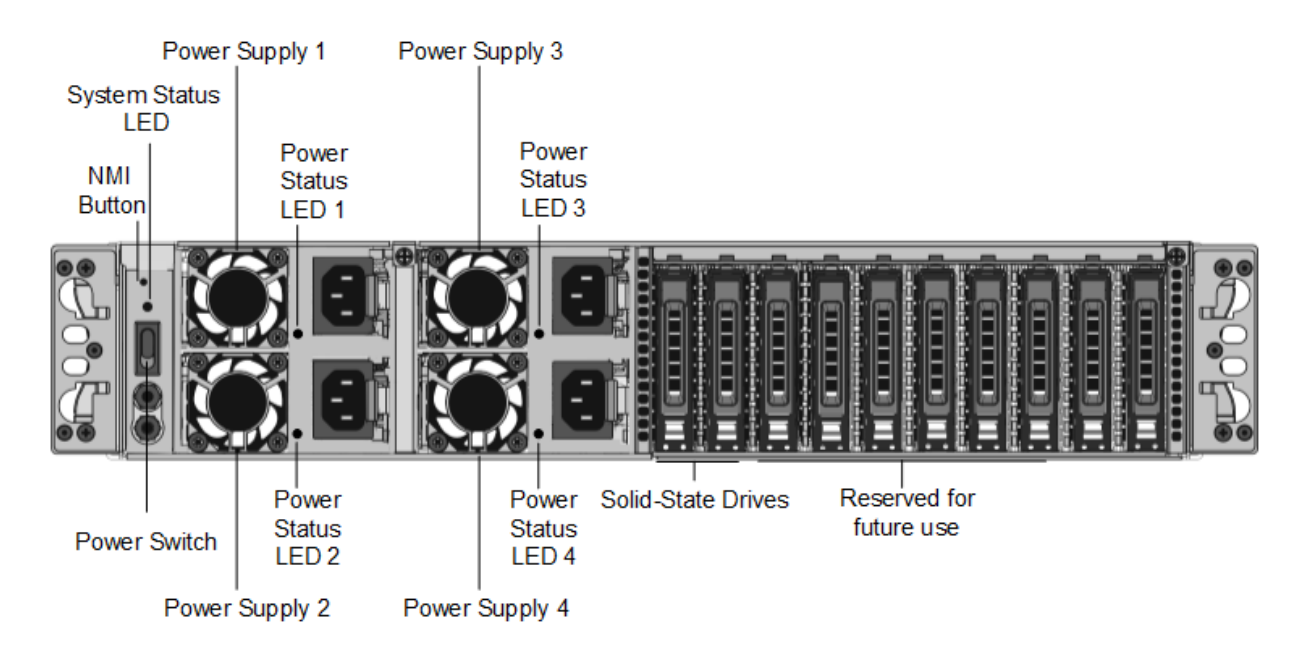

Die folgenden Komponenten sind auf der Rückseite der SDX 24100/24150 Appliance sichtbar:

- Non‑maskable Interrupt (NMI) Button, der auf Anfrage des Technischen Supports verwendet wird, um einen Core‑Dump zu initiieren. Um diesen roten Knopf zu drücken, der versenkt ist, um eine unbeabsichtigte Aktivierung zu verhindern, verwenden Sie einen Stift, einen Bleistift oder ein anderes spitzes Objekt. Die NMI‑Taste ist auch aus der Ferne über das Netzwerk in der LOM‑GUI im Fernsteuerungsmenü verfügbar.
- Systemstatus-LED, die den Status des Geräts anzeigt, wie imLCD-Display und in den LED-Statusanzeigenbeschrieben.

#### Hinweis: Bei einer

SDX 24100/24150‑Appliance mit LOM‑Firmware‑Version 3.22 zei[gt die Systemstatus‑LED einen](https://docs.netscaler.com/de-de/netscaler-hardware-platforms/sdx/common-hardware-components.html#lcd-display-and-led-status-indicators) [Fehler an \(leuch](https://docs.netscaler.com/de-de/netscaler-hardware-platforms/sdx/common-hardware-components.html#lcd-display-and-led-status-indicators)tet kontinuierlich ROT), obwohl die Appliance ordnungsgemäß funktioniert.

- Vier Netzteile mit jeweils 750 Watt, 100‑240 Volt. Für den ordnungsgemäßen Betrieb sind min‑ destens zwei Netzteile erforderlich. Die zusätzlichen Netzteile dienen als Backup. Jedes Netzteil verfügt über eine LED, die den Status der Stromversorgung anzeigt, wie unterLCD‑Display und LED‑Statusanzeigenbeschrieben.
- Netzschalter, der die Stromversorgung des Geräts ausschaltet. Drücken [Sie den Schalter](https://docs.netscaler.com/de-de/netscaler-hardware-platforms/sdx/common-hardware-components.html#lcd-display-and-led-status-indicators) [weniger als zwei Sek](https://docs.netscaler.com/de-de/netscaler-hardware-platforms/sdx/common-hardware-components.html#lcd-display-and-led-status-indicators)unden lang, um den Strom abzuschalten.
- Vier 600‑GB‑Wechsel‑Solid‑State‑Laufwerke. Die ersten beiden Solid‑State‑Laufwerke ganz links speichern die NetScaler‑Software. Die nächsten beiden Solid‑State‑Laufwerke speichern Benutzerdaten. Außerdem können Sie den SSD‑Speicher (optional) um weitere zwei oder vier 600 GB SSDs erweitern.

**Hinweis:** Die Laufwerksdichten können zunehmen, wenn Komponenten zu EOL werden, aber

ihre Größe ist nie kleiner als das Original.

## **NetScaler SDX 25100A, SDX 25160 A**

#### January 23, 2024

Die NetScaler SDX 25100A und SDX 25160A sind 2U‑Appliances. Jedes Modell verfügt über zwei 10‑ Core‑Prozessoren, 256 GB Arbeitsspeicher und acht 40GE QSFP+‑Ports (8x40GE QSFP+).

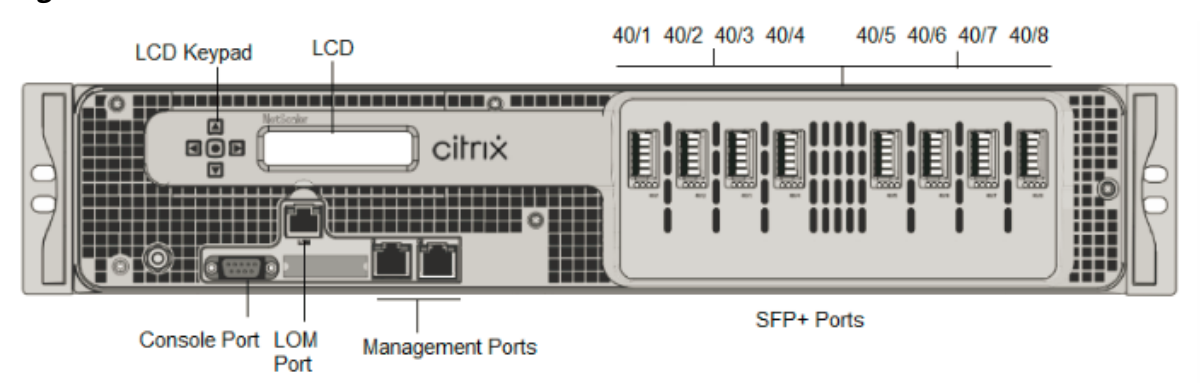

**Figure 1**. NetScaler SDX 25100A und SDX 25160A Vorderseite

Die NetScaler SDX 25160A‑ und SDX 25100A‑Appliances verfügen über die folgenden Ports:

- Serieller RS232‑Port der Konsole.
- 10/100Base-T-Kupfer-Ethernet-Port (RJ45), auch LOM-Port genannt. Sie können diesen Port verwenden, um die Appliance unabhängig von der NetScaler‑Software remote zu überwachen und zu verwalten.
- Netzwerkanschlüsse, acht 40G QSFP+‑Ports. Informationen zu unterstützten Transceivern pro Port finden Sie unter 25G‑, 40G‑, 50G‑ und 100G‑Ports.

#### **Hinweis**

40G‑Ports unterstützen [keine 10G‑ und 1G‑Transceiver.](https://docs.netscaler.com/de-de/netscaler-hardware-platforms/sdx/common-hardware-components.html#25g-40g-50g-and-100gports)

#### **Figure 2**. Rückseite für NetScaler SDX 25100A und SDX 25160A

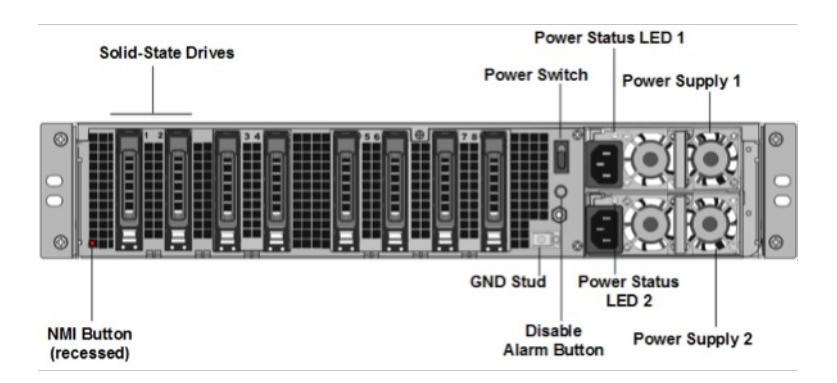

Die folgenden Komponenten sind auf der Rückseite der SDX 25100A‑ und SDX 25160A‑Appliance sicht‑ bar:

• **Zwei austauschbare Solid‑State‑Laufwerke (SSDs) mit 300 GB**. Die beiden Solid‑State‑ Laufwerke ganz links speichern die NetScaler-Software. Die nächsten beiden Solid-State-Laufwerke speichern Benutzerdaten. Die verbleibenden vier Solid‑State‑Laufwerke sind für die zukünftige Verwendung reserviert. Diese Appliances sind ein redundantes Array unabhängiger Datenträgergeräte (RAID).

**Hinweis:** Die Laufwerksdichten können zunehmen, wenn Komponenten zu EOL werden, aber ihre Größe ist nie kleiner als das Original.

- **Ein‑/Ausschalter** Das schaltet das Gerät ein oder aus. Drücken Sie den Schalter weniger als zwei Sekunden lang, um den Strom abzuschalten.
- **Zwei Netzteile.** jeweils mit 1000 Watt, 100‑240 Volt bewertet. Jedes Netzteil verfügt über eine LED, die den Status des Netzteils anzeigt.
- **Alarm‑Deaktivieren‑Taste**. Dies ist nur funktionsfähig, wenn die Appliance über zwei re‑ dundante, Hot‑Swap‑fähige Netzteile verfügt. Drücken Sie diese Taste, um den Stromalarm auszuschalten, wenn eines der beiden Netzteile die Eingangsleistung verliert oder wenn ein Netzteil defekt ist.
- **Nicht maskierbare Interrupt‑Taste (NMI).**Wird auf Anfrage des Technischen Supports verwen‑ det, um einen Core‑Dump zu initiieren. Um diesen roten Knopf zu drücken, der versenkt ist, um eine unbeabsichtigte Aktivierung zu verhindern, verwenden Sie einen Stift, einen Bleistift oder ein anderes spitzes Objekt. Die NMI‑Taste ist auch aus der Ferne über das Netzwerk in der LOM‑ GUI im Fernsteuerungsmenü verfügbar. Weitere Informationen zum Lights-Out-Management-Port der Appliance finden Sie unter Lights Out Management Port der NetScaler SDX‑Appliance.

# **NetScaler SDX 25100‑40G**

January 23, 2024

Die NetScaler SDX 25100‑40G und SDX 25160‑40G sind 2U‑Appliances. Jedes Modell verfügt über zwei 10‑Core‑Prozessoren, 256 GB Arbeitsspeicher, vier 40G QSFP+‑Ports und sechzehn 10G‑SFP+‑Ports (4x40G QSFP++ 16x10G SFP+).

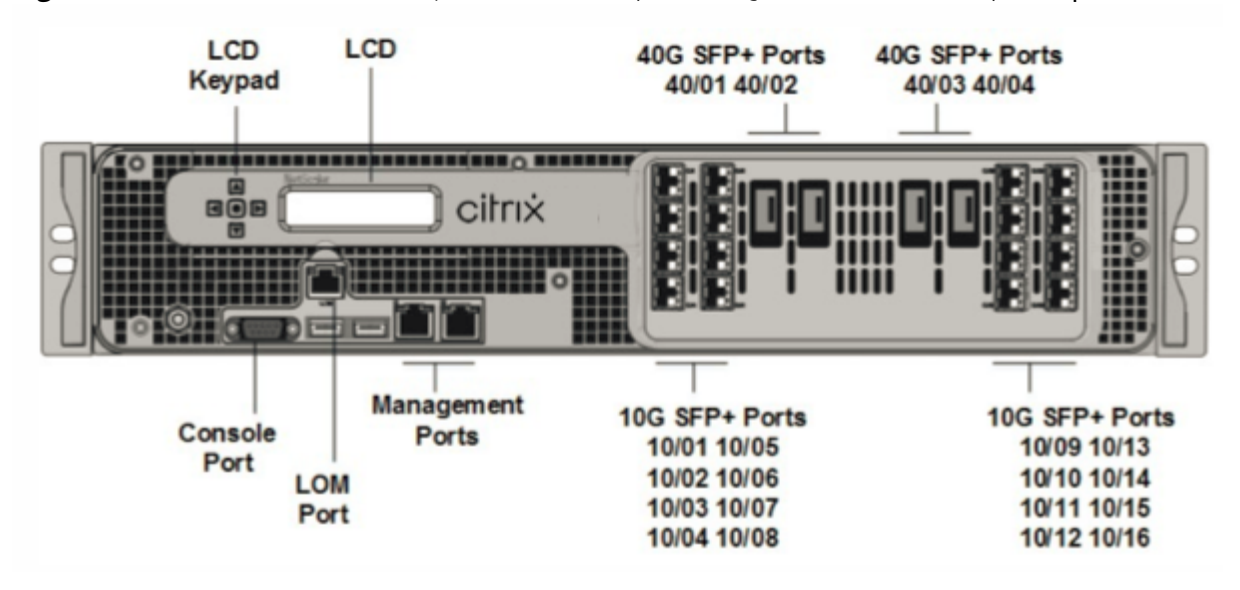

**Figure 1**. NetScaler SDX 25100 40G, SDX 25160 40G (4 x 40 G QSFP+ 16 x 10G SFP+) Frontplatte

Die NetScaler SDX 25100 40G, SDX 25160 40G Appliances verfügen über die folgenden Ports:

- Serieller RS232‑Port der Konsole.
- 10/100Base-T-Kupfer-Ethernet-Port (RJ45), auch LOM-Port genannt. Sie können diesen Port verwenden, um die Appliance unabhängig von der NetScaler‑Software remote zu überwachen und zu verwalten.
- Zwei 10/100/1000Base‑T‑Kupfer‑Ethernet‑Managementports (RJ45), nummeriert 0/1 und 0/2 von links nach rechts. Diese Ports werden verwendet, um eine direkte Verbindung mit der Appliance für Systemverwaltungsfunktionen herzustellen.
- Netzwerkports: Vier 40G QSFP+‑Ports und sechzehn 10G‑SFP+‑Ports (4 x 40 G QSFP+ + 16 x 10G SFP+). Informationen zu unterstützten Transceivern pro Port finden Sie unter 25G‑, 40G‑, 50G‑ und 100G‑Ports.
- USB‑Anschlüsse (für eine zukünftige Version reserviert).

## **Hi[nweis:](https://docs.netscaler.com/de-de/netscaler-hardware-platforms/sdx/common-hardware-components.html#25g-40g-50g-and-100gports)**

- 10G-Ports unterstützen keine 1G-Kupfer- oder 1G-Faser-Transceiver.
- 40G‑Ports unterstützen keine 10G‑ und 1G‑Transceiver.

#### **Figure 2**. Rückseite für NetScaler SDX 25100‑40G und SDX 25160‑40G

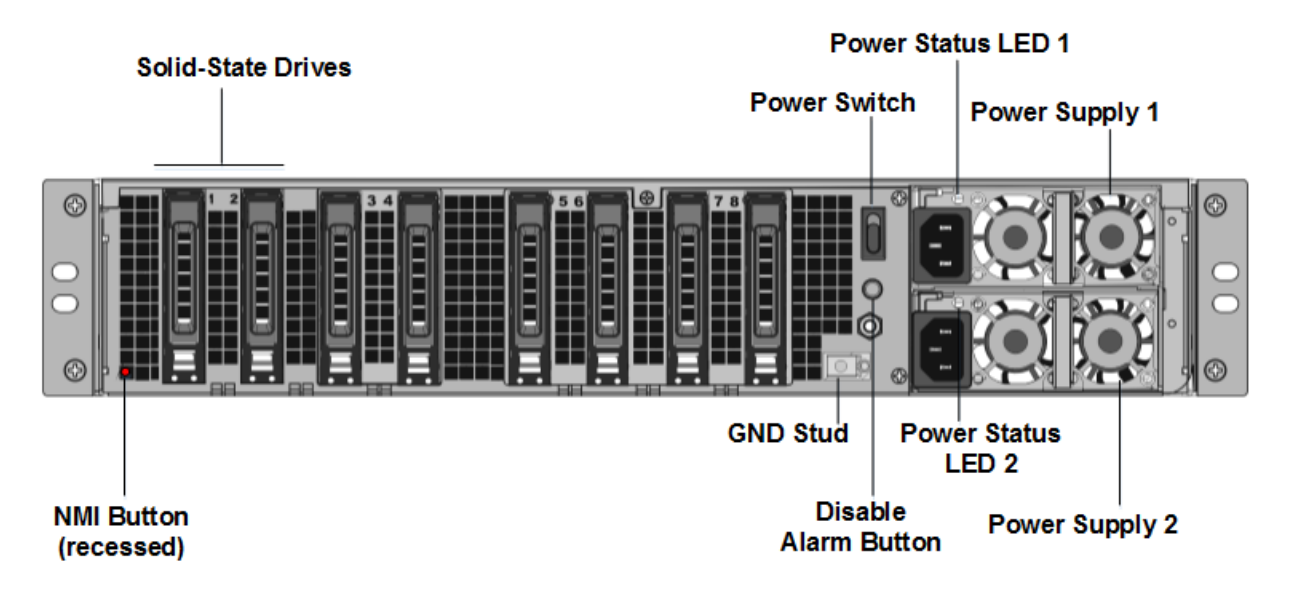

Die folgenden Komponenten sind auf der Rückseite der SDX 25100‑40G, SDX 25160‑40G Appliance sichtbar:

• **Zwei austauschbare Solid‑State‑Laufwerke (SSDs) mit 300 GB**. Die beiden Solid‑State‑ Laufwerke ganz links speichern die NetScaler‑Software. Die nächsten beiden Solid‑State‑ Laufwerke mit je 300 GB speichern Benutzerdaten. Die verbleibenden vier Solid-State-Laufwerke sind für die zukünftige Verwendung reserviert.

**Hinweis:** Die Laufwerksdichten können zunehmen, wenn Komponenten zu EOL werden, aber ihre Größe ist nie kleiner als das Original.

- **Ein‑/Ausschalter** Wodurch wird das Gerät ein‑ oder ausgeschaltet? Drücken Sie den Schalter weniger als zwei Sekunden lang, um den Strom abzuschalten.
- **Zwei Netzteile.** Jeder bewertet mit 1000 Watt, 100‑240 Volt. Jedes Netzteil hat eine LED, die den Status des Netzteils anzeigt, wie in Allgemeine Hardwarekomponenten beschrieben.
- **Alarm‑Deaktivieren‑Taste**. Dies ist nur funktionsfähig, wenn die Appliance über zwei re‑ dundante, Hot‑Swap‑fähige Netzteile verfügt. Drücken Sie diese Taste, um den Stromalarm auszuschalten, wenn eines der beiden [Netzteile die Eingangsleistung verl](https://docs.netscaler.com/de-de/netscaler-hardware-platforms/sdx/common-hardware-components.html)iert oder wenn ein Netzteil defekt ist.
- **Nicht maskierbare Interrupt‑Taste (NMI)**. Wird auf Anfrage des Technischen Supports verwen‑ det, um einen Core‑Dump zu initiieren. Um diesen roten Knopf zu drücken, der versenkt ist, um eine unbeabsichtigte Aktivierung zu verhindern, verwenden Sie einen Stift, einen Bleistift oder ein anderes spitzes Objekt. Die NMI‑Taste ist auch aus der Ferne über das Netzwerk in der LOM‑ GUI im Fernsteuerungsmenü verfügbar. Weitere Informationen zum Lights-Out-Management-Port der Appliance finden Sie unter Lights Out Management Port der NetScaler SDX‑Appliance.

## **NetScaler SDX 26000**

#### January 23, 2024

Die NetScaler SDX 26000 Appliances sind 2U‑Appliances. Diese Appliances verfügen über zwei 14‑ Core‑Prozessoren und 256 GB Speicher. Die Appliance verfügt über acht 50G‑ und sechzehn 25G‑ Netzwerkports.

Informationen zu den Softwareversionen, die auf den NetScaler‑Hardwareplattformen unterstützt werden, finden Sie in der NetScaler SDX Hardware-Software-Kompatibilitätsmatrix.

Die folgende Abbildung zeigt die Vorderseite der NetScaler SDX 26000 Appliances.

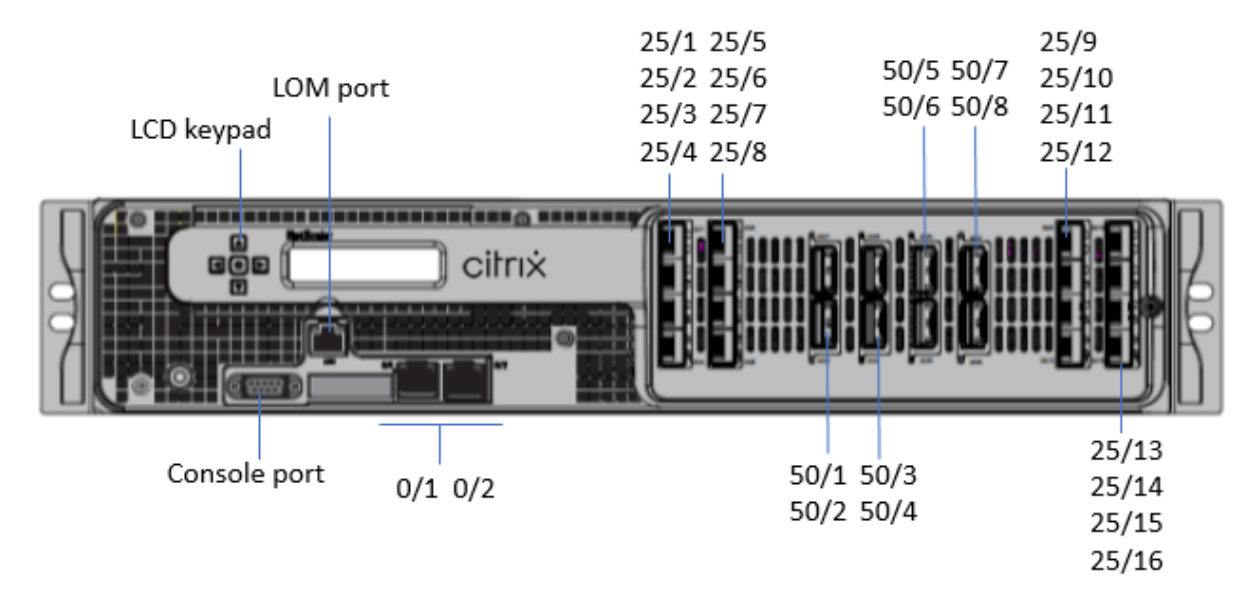

Abbildung 1. NetScaler S[DX 26000, Frontblende](https://docs.netscaler.com/de-de/netscaler-hardware-platforms/sdx/supported-versions.html)

Die NetScaler SDX 26000 Appliances verfügen über die folgenden Ports:

- RS232 serieller Konsolenport.
- Ein 10/100/1000Base‑T RJ45‑Kupfer‑Ethernet‑LOM‑Port. Verwenden Sie diesen Port, um die Ap‑ pliance unabhängig von der NetScaler‑Software remote zu überwachen und zu verwalten.
- Zwei 10/100/1000Base‑T RJ45‑Kupfer‑Ethernet‑Managementports, nummeriert 0/1 und 0/2. Diese Ports werden verwendet, um eine direkte Verbindung mit der Appliance für NetScaler‑ Verwaltungsfunktionen herzustellen.
- Acht 50G‑Ports, nummeriert 50/1 bis 50/8.
- Sechzehn 25G‑Ports, nummeriert von 25/1 bis 25/16. Informationen zu unterstützten Trans‑ ceivern pro Port finden Sie unter 25G‑, 40G‑, 50G‑ und 100G‑Ports.

Die folgende Abbildung zeigt die Rückseite der SDX 26000 Appliances.

Abbildung 2. NetScaler SDX 26000, Rüc[kseite](https://docs.netscaler.com/de-de/netscaler-hardware-platforms/sdx/common-hardware-components.html#25g-40g-50g-and-100gports)

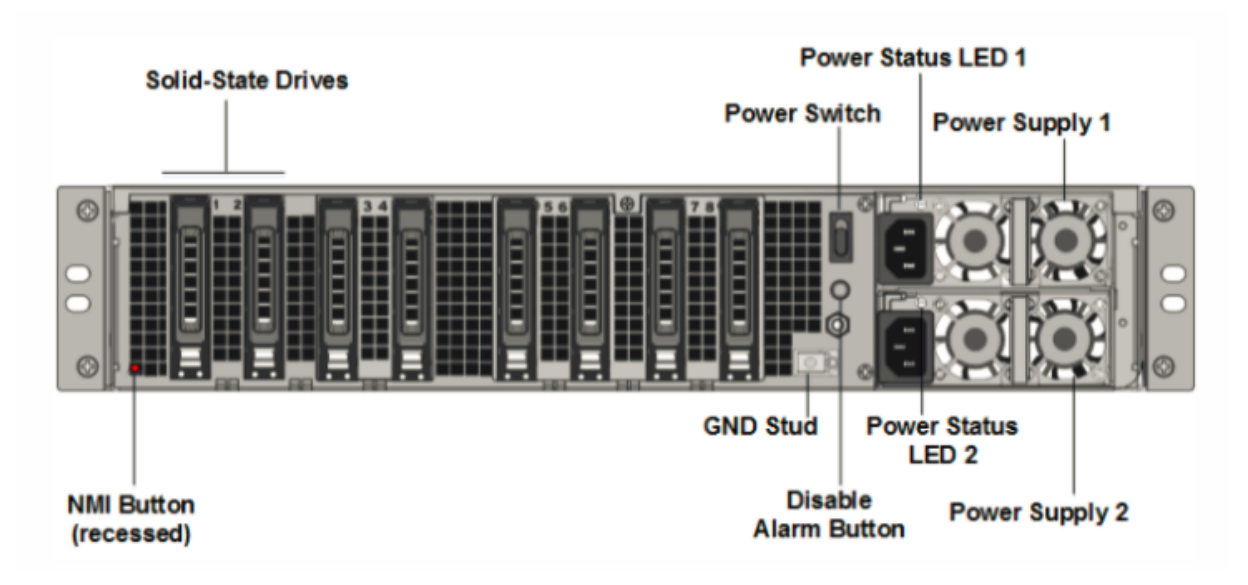

Die folgenden Komponenten sind auf der Rückseite der NetScaler SDX 26000 Appliances sichtbar:

• Zwei 240 GB und sechs austauschbare Solid‑State‑Festplatten (SSD) mit 960 GB.

**Hinweis:** Die Laufwerksdichten können zunehmen, wenn Komponenten zu EOL werden, aber ihre Größe ist nie kleiner als das Original.

- Netzschalter, der das Gerät ein‑ oder ausschaltet.
	- **–** Wenn das Betriebssystem funktionsfähig ist, drücken Sie den Schalter weniger als zwei Sekunden lang, um das System mit einem ordnungsgemäßen Herunterfahren auszuschalten.
	- **–** Wenn das Betriebssystem nicht reagiert, drücken Sie den Netzschalter länger als 4 Sekun‑ den, um das Gerät auszuschalten.
- Zwei Hot-Swap-fähige 100-240 VAC-1000-W-Netzteilmodule. Der maximale Stromverbrauch beträgt 672 W. Der typische Stromverbrauch beträgt 540 W. Jedes Netzteil verfügt über eine LED, die seinen Status wie folgt anzeigt:

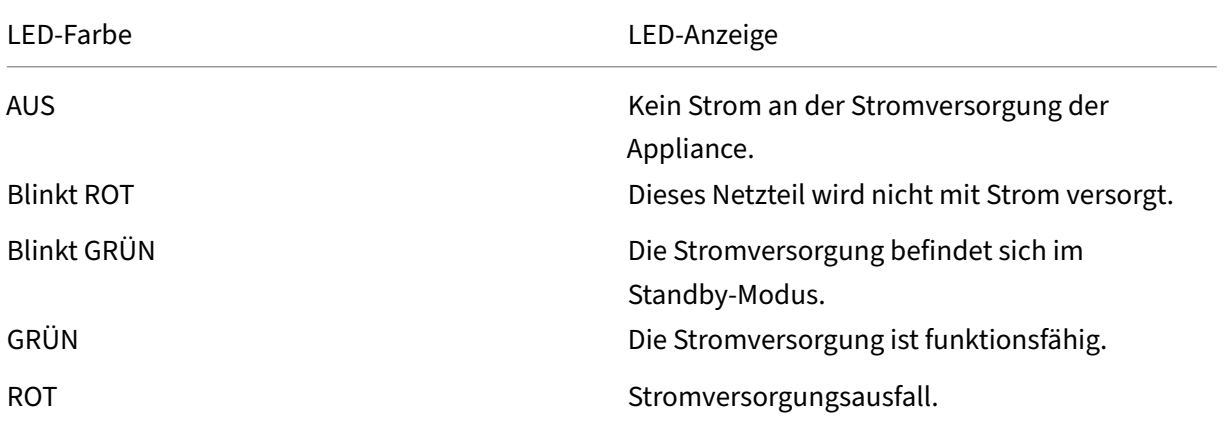

NetScaler SDX

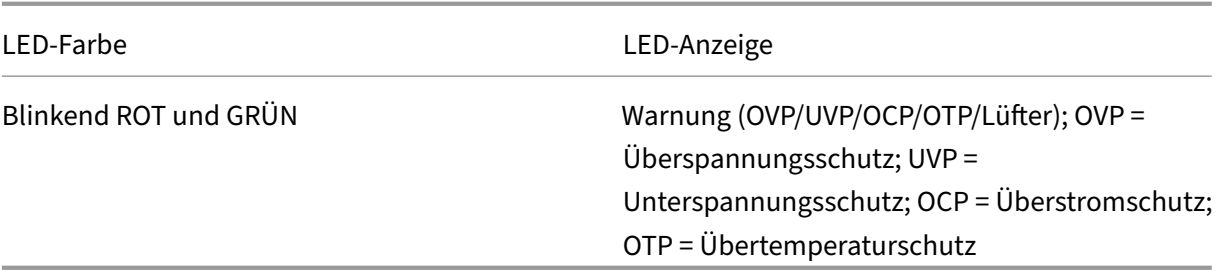

- **Alarm‑Deaktivieren‑Taste**. Drücken Sie diese Taste, um den Stromalarm auszuschalten, wenn eines von zwei Netzteilen die Eingangsleistung verliert oder wenn ein Netzteil defekt ist.
- Non-Maskable Interrupt (NMI) -Schaltfläche, die auf Anfrage des technischen Supports verwendet wird, um einen Core‑Dump zu initiieren. Um diesen roten Knopf zu drücken, der versenkt ist, um eine unbeabsichtigte Aktivierung zu verhindern, verwenden Sie einen Stift, einen Bleistift oder ein anderes spitzes Objekt. Die NMI‑Taste ist auch aus der Ferne über das Netzwerk in der LOM‑GUI im Fernsteuerungsmenü verfügbar. Weitere Informationen finden Sie unter Lights Out Management Port der NetScaler SDX‑Appliance.

## **Net[Scaler SDX 26000‑50S](https://docs.netscaler.com/de-de/netscaler-hardware-platforms/sdx/lights-out-management-port.html)**

January 23, 2024

Die NetScaler SDX 26XXX‑50S Appliances sind 2U‑Appliances. Diese Appliances verfügen über zwei 14‑Core‑Prozessoren und 256 GB Speicher. Die Appliances verfügen über vier 50G‑ und sechzehn 25G‑ Netzwerkanschlüsse.

Informationen zu Softwareversionen, die auf den NetScaler‑Hardwareplattformen unterstützt wer‑ den, finden Sie in der NetScaler SDX Hardware‑Software‑Kompatibilitätsmatrix.

Die folgende Abbildung zeigt die Vorderseite der NetScaler SDX 26xxX‑50S Appliances.

Abbildung 1. NetScal[er SDX 26xxX‑50S, Vorderseite](https://docs.netscaler.com/de-de/netscaler-hardware-platforms/sdx/supported-versions.html)

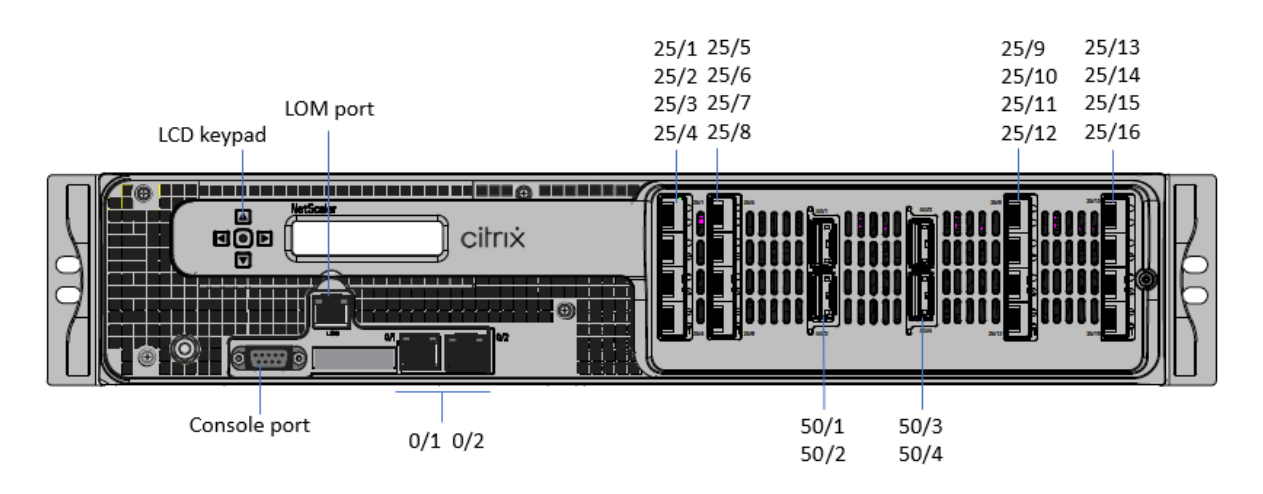

Die NetScaler SDX 26XXX‑50S Appliances verfügen über die folgenden Ports:

- RS232 serieller Konsolenport.
- Ein 10/100/1000Base‑T RJ45‑Kupfer‑Ethernet‑LOM‑Port. Verwenden Sie diesen Port, um die Ap‑ pliance unabhängig von der NetScaler‑Software remote zu überwachen und zu verwalten.
- Zwei 10/100/1000Base‑T RJ45‑Kupfer‑Ethernet‑Managementports, nummeriert 0/1 und 0/2. Diese Ports werden verwendet, um eine direkte Verbindung mit der Appliance für NetScaler‑ Verwaltungsfunktionen herzustellen.
- Vier 50G‑Ports, nummeriert 50/1 bis 50/4.
- Sechzehn 25G-Ports, nummeriert von 25/1 bis 25/16. Informationen zu unterstützten Transceivern pro Port finden Sie unter 25G‑, 40G‑, 50G‑ und 100G‑Ports.

Die folgende Abbildung zeigt die Rückseite der SDX 26XXX‑50S Appliances.

Abbildung 2. NetScaler SDX 26XXX‑50S[, Rückseite](https://docs.netscaler.com/de-de/netscaler-hardware-platforms/sdx/common-hardware-components.html#25g-40g-50g-and-100gports)

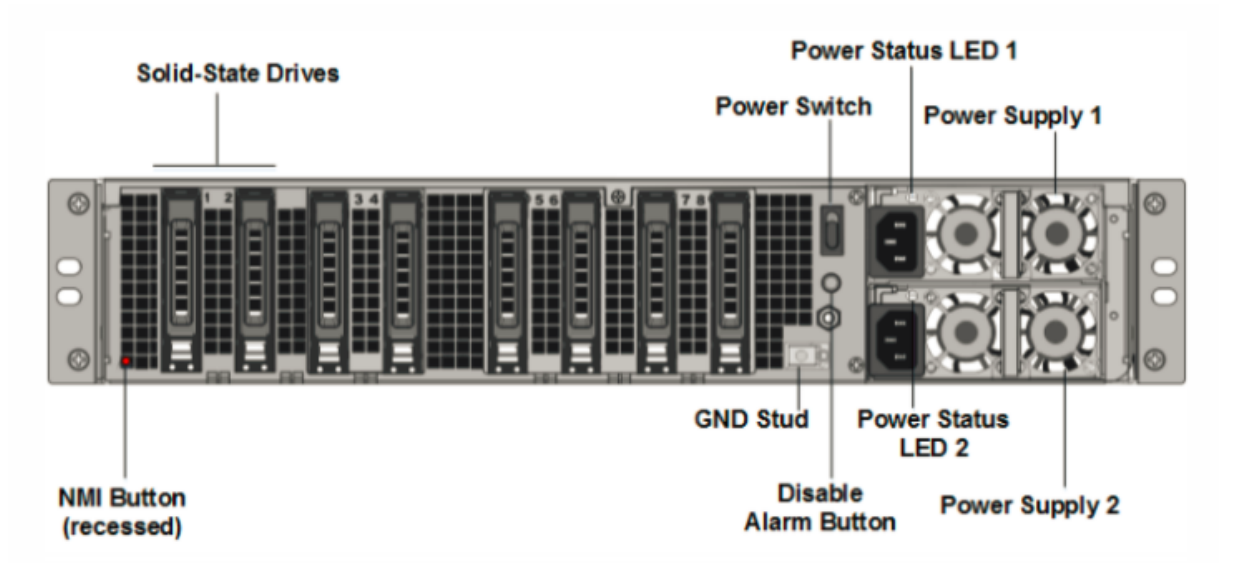

Die folgenden Komponenten sind auf der Rückseite der NetScaler SDX 26xxx-50S Appliances sicht-

#### bar:

• Zwei 240 GB und sechs austauschbare Solid‑State‑Festplatten (SSD) mit 960 GB.

**Hinweis:** Die Laufwerksdichten können zunehmen, wenn Komponenten zu EOL werden, aber ihre Größe ist nie kleiner als das Original.

- Netzschalter, der das Gerät ein‑ oder ausschaltet.
	- **–** Wenn das Betriebssystem funktionsfähig ist, drücken Sie den Schalter weniger als zwei Sekunden lang, um ihn ordnungsgemäß herunterzufahren.
	- **–** Wenn das Betriebssystem nicht reagiert, drücken Sie den Netzschalter länger als 4 Sekun‑ den lang für ein hartes Herunterfahren.
- Zwei Hot-Swap-fähige 100-240 VAC-1200-W-Netzteilmodule. Der maximale Stromverbrauch beträgt 764 W. Der typische Stromverbrauch beträgt 628 W. Jedes Netzteil verfügt über eine LED, die seinen Status anzeigt:

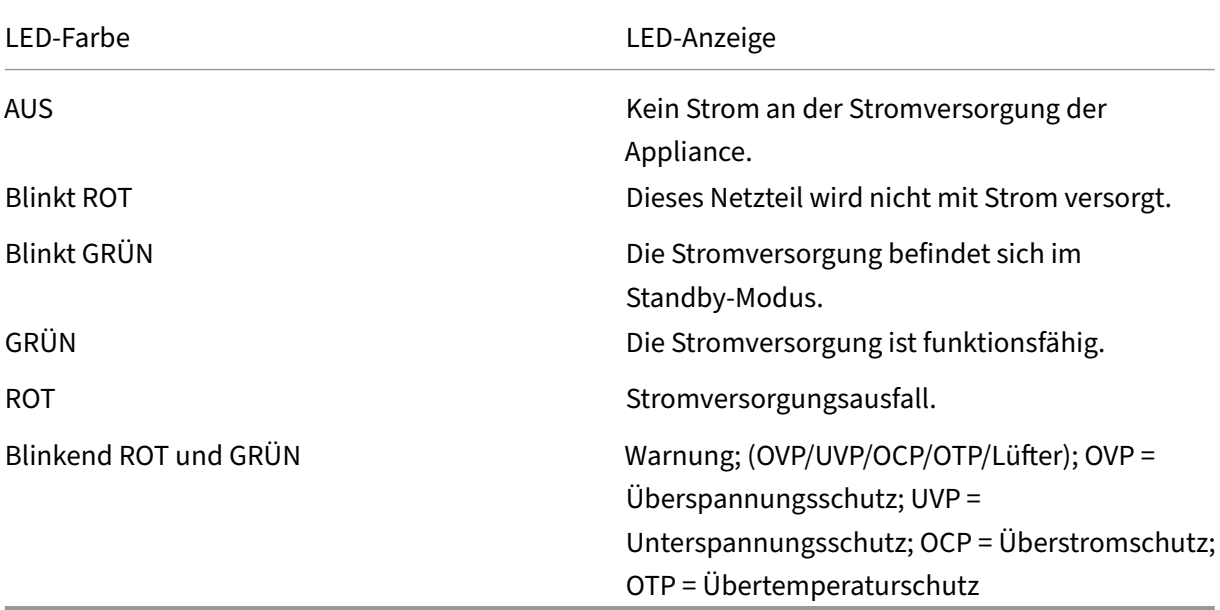

- **Alarm‑Deaktivieren‑Taste**. Drücken Sie diese Taste, um den Stromalarm stummzuschalten, wenn die Stromversorgung die Eingangsleistung verliert oder wenn ein Netzteil defekt ist.
- Non‑Maskable Interrupt (NMI) ‑Taste: wird versenkt, um eine unbeabsichtigte Aktivierung zu verhindern, und wird auf Anfrage des Technischen Supports zum Starten eines Core‑Dumps ver‑ wendet. Um diesen roten Knopf zu drücken, benutze einen Stift, einen Bleistift oder ein anderes spitzes Objekt. Die NMI-Taste ist auch aus der Ferne über das Netzwerk in der LOM-GUI im Fernsteuerungsmenü verfügbar. Weitere Informationen finden Sie unter Lights Out Management Port der NetScaler SDX‑Appliance.

# **NetScaler SDX 26000‑100 G**

#### January 23, 2024

Die NetScaler SDX 26000‑100G Appliance ist eine 2U‑Appliance. Diese Plattform verfügt über zwei 14‑ Core‑Prozessoren und 256 GB Speicher. Die Appliance bietet insgesamt 8 Netzwerkanschlüsse.

Informationen zu den Softwareversionen, die auf den NetScaler‑Hardwareplattformen unterstützt werden, finden Sie unter NetScaler SDX Hardware‑Software‑Kompatibilitätsmatrix.

Die Abbildungen in diesem Handbuch sind nur indikativ und stellen möglicherweise nicht die tatsäch‑ liche NetScaler‑Appliance dar.

**Figure 1**. NetScaler SDX 26000‑100G Vo[rderseite](https://docs.netscaler.com/de-de/netscaler-hardware-platforms/sdx/sdx-hardware-software-compatibility-matrix.html)

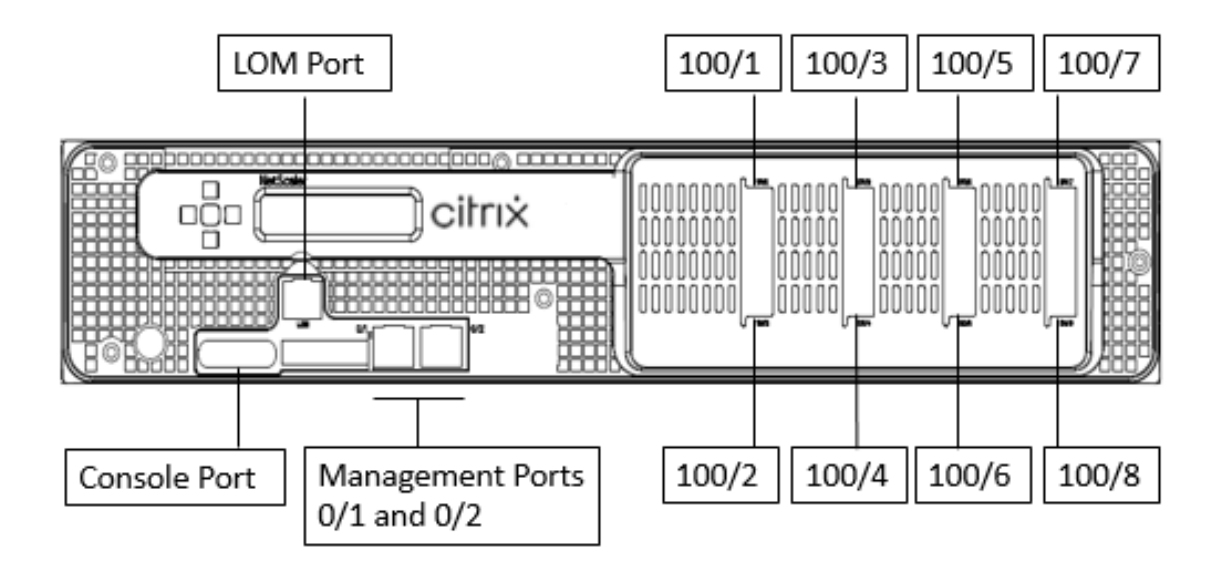

Die NetScaler SDX 26000‑100G Appliances verfügen über die folgenden Ports:

- Serieller RS232‑Port der Konsole.
- Ein 10/100/1000Base‑T RJ45‑Kupfer‑Ethernet‑LOM‑Port. Verwenden Sie diesen Port, um die Ap‑ pliance unabhängig von der NetScaler‑Software remote zu überwachen und zu verwalten.
- Zwei 10/100/1000Base‑T RJ45‑Kupfer‑Ethernet‑Managementports, nummeriert 0/1 und 0/2. Diese Ports werden verwendet, um eine direkte Verbindung mit der Appliance für NetScaler‑ Verwaltungsfunktionen herzustellen.
- Acht 100G‑Ethernet‑Ports, von links nach rechts 100/1 bis 100/8 nummeriert. Informationen zu unterstützten Transceivern pro Port finden Sie unter 25G‑, 40G‑, 50G‑ und 100G‑Ports.

**Figure 2**. Rückseite für NetScaler SDX 26000‑100G

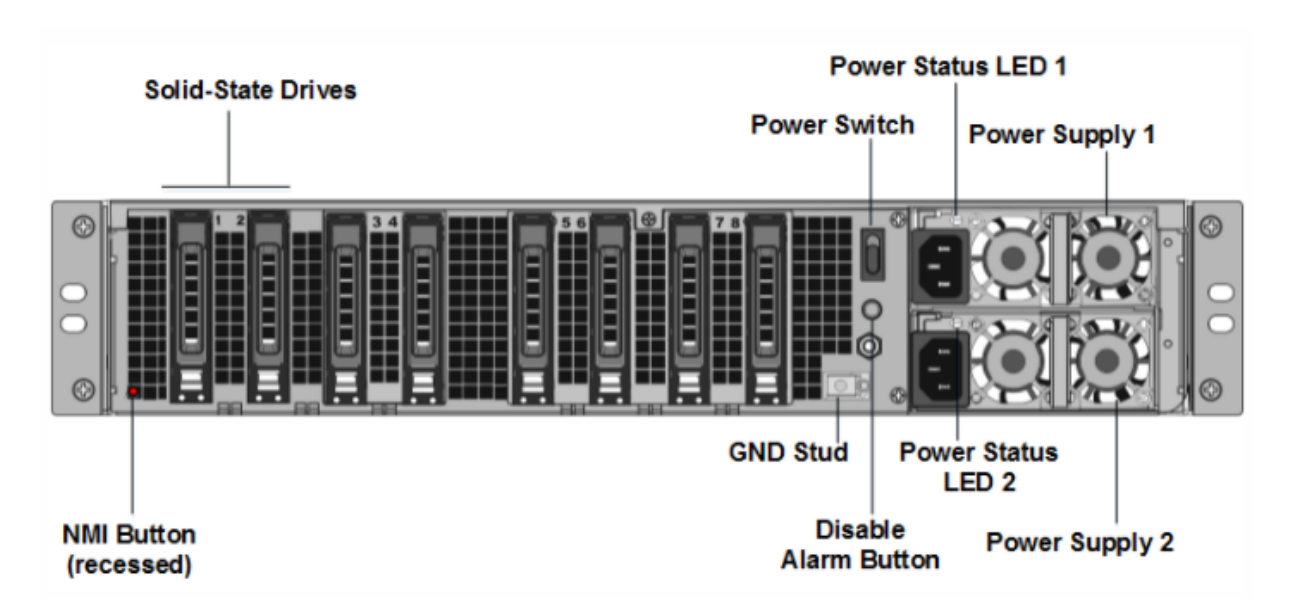

Die folgenden Komponenten sind auf der Rückseite der SDX 26000‑100G‑Appliances sichtbar:

- Zwei austauschbare Solid‑State‑Laufwerke (SSDs) mit 240 GB.
- Sechs austauschbare SSDs mit 960 GB.

**Hinweis:** Die Laufwerksdichten können zunehmen, wenn Komponenten zu EOL werden, aber ihre Größe ist nie kleiner als das Original.

- Netzschalter, der das Gerät ein‑ oder ausschaltet.
	- **–** Wenn das Betriebssystem funktionsfähig ist, drücken Sie den Schalter weniger als zwei Sekunden lang, um das System mit einem ordnungsgemäßen Herunterfahren auszuschalten.
	- **–** Wenn das Betriebssystem nicht reagiert, drücken Sie den Netzschalter länger als 4 Sekun‑ den, um das Gerät auszuschalten.
- Zwei Netzteile, 100‑240 VAC. Jedes Netzteil verfügt über eine LED, die seinen Status anzeigt, wie in der folgenden Tabelle beschrieben:

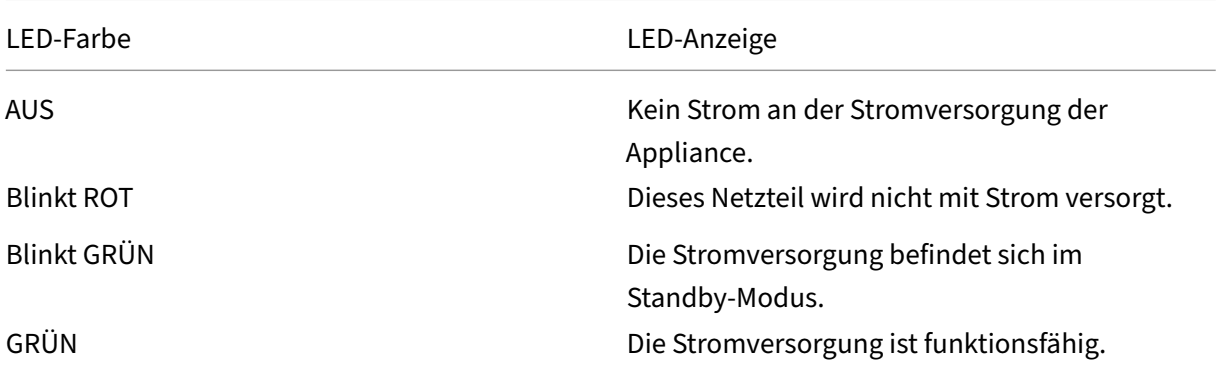

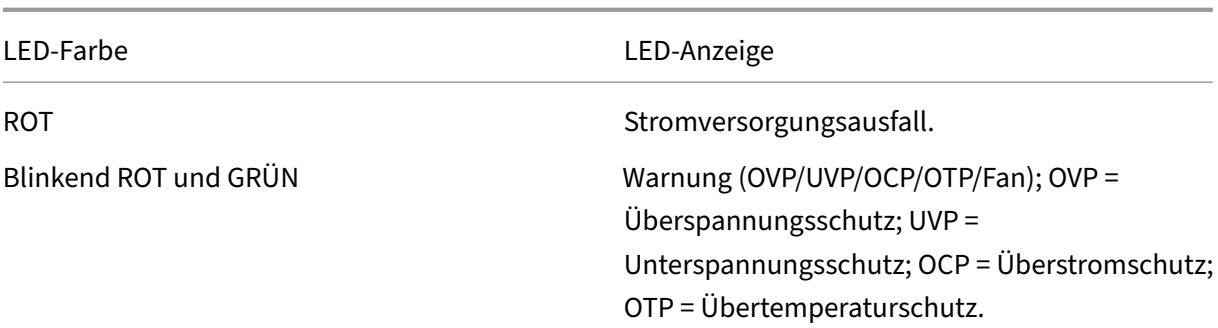

- **Deaktivieren Sie die Alarmtaste**, die nur funktioniert, wenn die Appliance über zwei re‑ dundante, Hot‑Swap‑fähige Netzteile verfügt. Drücken Sie diese Taste, um den Stromalarm auszuschalten, wenn eines der beiden Netzteile die Eingangsleistung verliert oder wenn ein Netzteil defekt ist.
- Non-Maskable Interrupt (NMI) -Schaltfläche, die auf Anfrage des technischen Supports verwendet wird, um einen Core‑Dump zu initiieren. Um diesen roten Knopf zu drücken, der versenkt ist, um eine unbeabsichtigte Aktivierung zu verhindern, verwenden Sie einen Stift, einen Bleistift oder ein anderes spitzes Objekt. Die NMI‑Taste ist auch aus der Ferne über das Netzwerk in der LOM‑GUI im Fernsteuerungsmenü verfügbar. Weitere Informationen zum Lights‑Out‑Management‑Port der Appliance finden Sie unter Lights Out Management Port der NetScaler SDX‑Appliance.

## **Ge[meinsame Hardwar](https://docs.netscaler.com/de-de/netscaler-hardware-platforms/sdx/lights-out-management-port.html)ekomponenten**

#### January 23, 2024

Jede Plattform hat Vorderseiten‑ und Rückseiten‑Hardwarekomponenten. Die Vorderseite hat ein LCD‑Display und einen seriellen RS232‑Konsolenport. Die Anzahl, der Typ und die Position der Ports —Kupfer‑Ethernet, Kupfer‑ und Glasfaser‑1G‑SFP, 10GSFP+ und 40G QSFP+. Die Rückseite bietet Zu‑ griff auf den Lüfter und die vor Ort austauschbaren Einheiten (Netzteile, CompactFlash‑Karten sowie Solid‑State‑ und Festplattenlaufwerke).

## **LCD‑Anzeige und LED‑Statusanzeigen**

Bei einigen NetScaler SDX-Appliances zeigt das LCD auf der Vorderseite die Modellnummer der Appliance an, die angezeigte Nummer ist jedoch möglicherweise nicht die lizenzierte Modellnummer. Um die lizenzierte Modellnummer einer beliebigen SDX‑Appliance anzuzeigen, melden Sie sich beim Management Service an und überprüfen Sie die lizenzierte Modellnummer in der oberen linken Ecke

des Bildschirms. Wenn Sie beispielsweise eine SDX 11515-Lizenz erworben haben, zeigt der LCD-Bildschirm CITRIX NSSDX‑11500 an, und auf dem Bildschirm Management Service wird NetScaler SDX (11515) angezeigt.

Die LCD‑Hintergrundbeleuchtung der NetScaler‑Appliance ist immer eingeschaltet.

Auf der Rückseite der Appliance zeigen die Systemstatus‑LEDs den Gesamtstatus der Appliance an. In der folgenden Tabelle werden die Indikatoren der Systemstatus‑LED beschrieben.

Auf der Rückseite des Geräts zeigen die Powerstatus‑LEDs den Status der einzelnen Netzteile an.

**Hinweis**

Systemstatus‑LEDs sind nur bei einigen NetScaler SDX‑Appliances verfügbar.

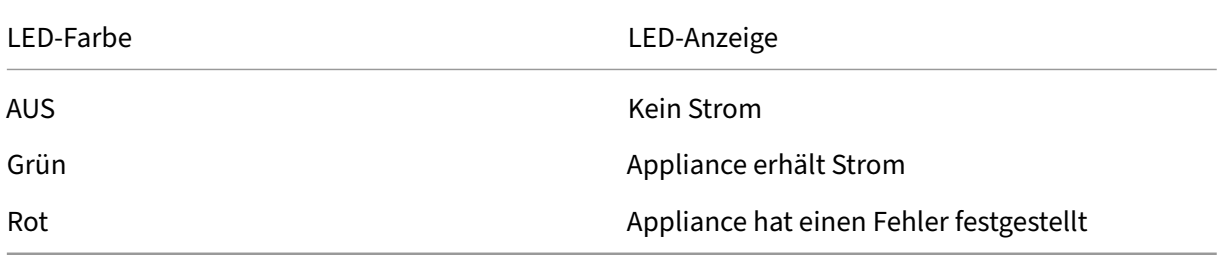

Die Port‑LEDs zeigen an, ob eine Verbindung hergestellt wird und der Datenverkehr durch den Port fließt. In der folgenden Tabelle werden die LED‑Anzeigen für jeden Port beschrieben. Für jeden Port‑ typ gibt es zwei LED‑Anzeigen.

**Hinweis**

Dieser Abschnitt gilt für alle Appliances.

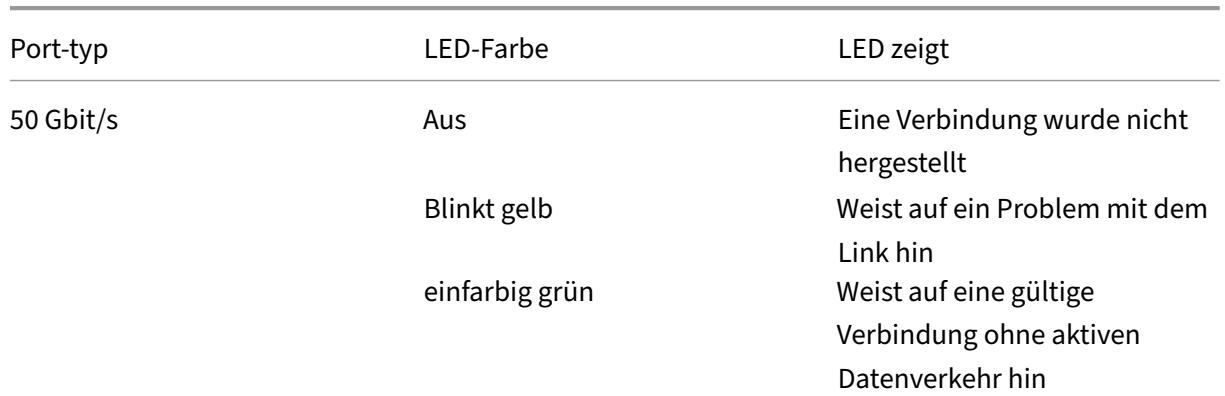

#### **LED‑Anschluss‑Statusanzeigen**

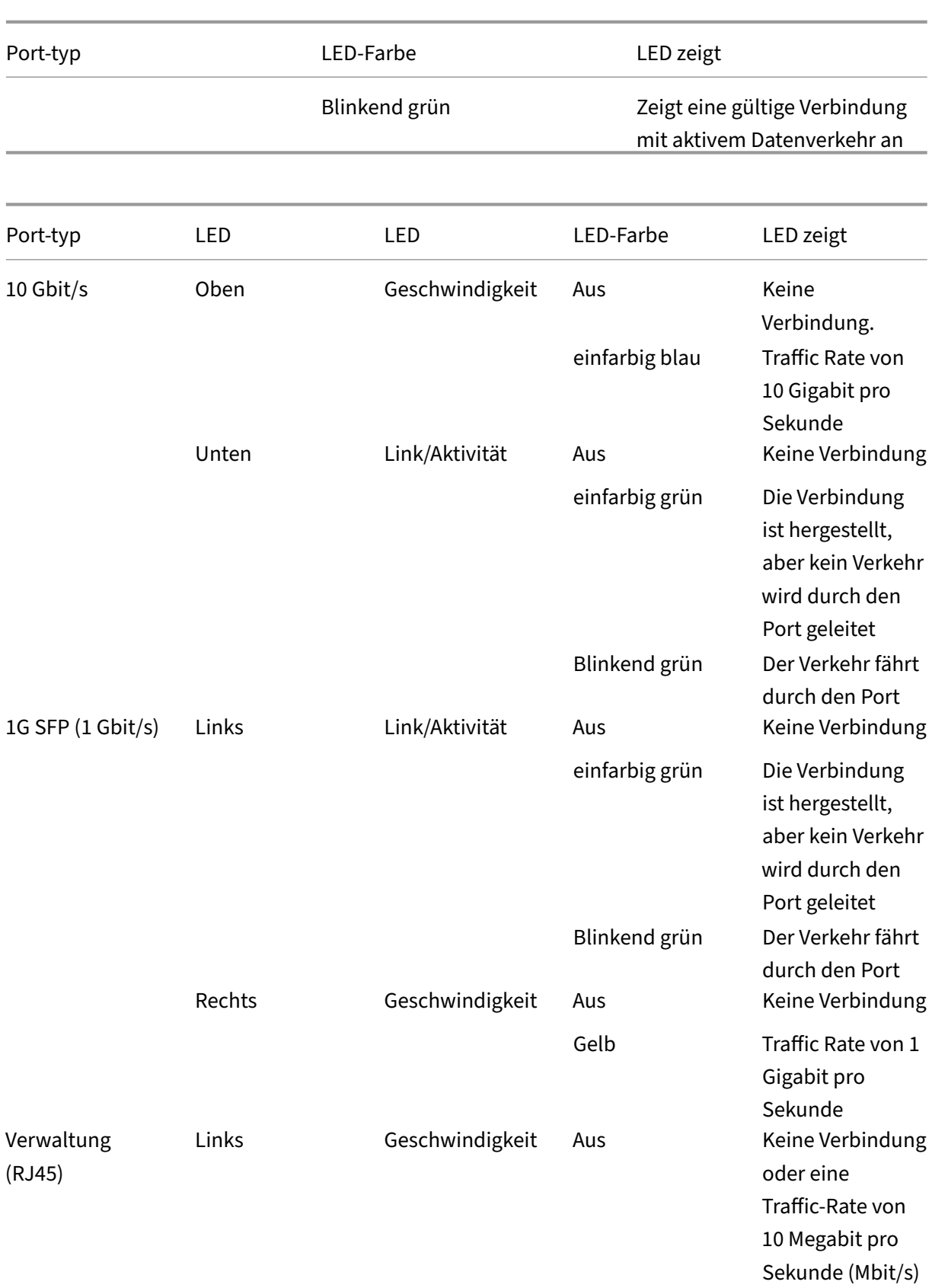

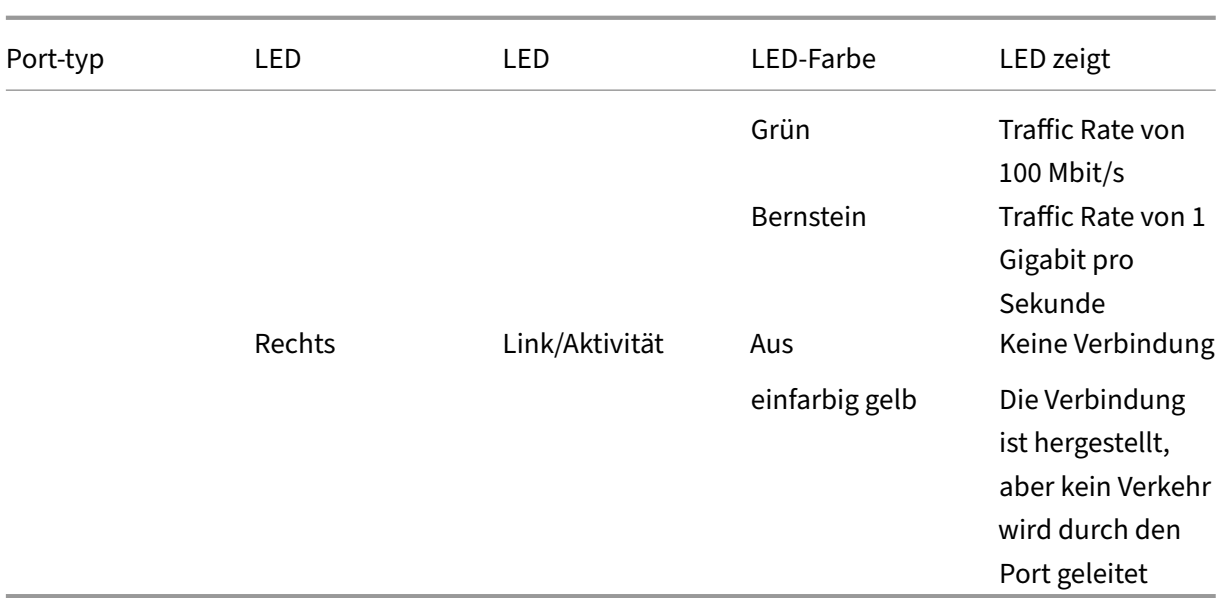

An jedem Netzteil zeigt eine zweifarbige LED‑Anzeige den Zustand des Netzteils an.

#### **LED‑Netzteilanzeigen**

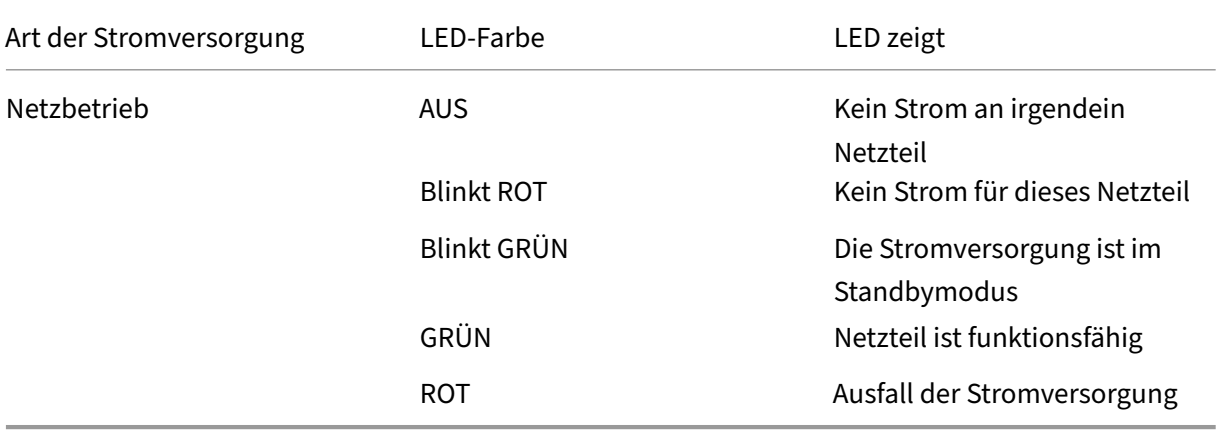

## **Ports**

Ports werden verwendet, um die Appliance mit externen Geräten zu verbinden.

NetScaler‑Appliances unterstützen serielle RS232‑Ports, 10/100/1000Base‑T‑Kupfer‑Ethernet‑Ports, 1‑Gigabit‑Kupfer‑ und Glasfaser‑1G‑SFP‑Ports, 10‑Gigabit‑Glasfaser‑SFP+, 25 GB, 40 GB QSFP+‑Ports, 50 GB und 100

GB‑Ports. Alle NetScaler‑Appliances verfügen über eine Kombination einiger oder aller dieser Ports. Einzelheiten zu Typ und Anzahl der Ports, die auf Ihrer Appliance verfügbar sind, finden Sie im Abschnitt zur Beschreibung dieser Plattform.

### **Hinweis:**

NetScaler-Appliances nutzen die Receive Side Scaling (RSS) -Funktion, um den Datenverkehr optimal zu verteilen und zu verarbeiten. Die RSS-Implementierung basiert auf Toeplitz-Hashing, das das Paket auf seine Warteschlangen verteilt, basierend auf dem 5‑Tupel: TCP/IP‑Protokoll, Quell-IP-Adresse, Ziel-IP-Adresse, Ziel-IP-Adresse, Quellport und Zielport.

#### **Serieller RS232‑Anschluss**

Der serielle RS232‑Konsolenport stellt eine Verbindung zwischen der Appliance und einem Computer her und ermöglicht direkten Zugriff auf die Appliance für die Erstkonfiguration oder Fehlerbehebung.

Alle Hardwareplattformen werden mit einem geeigneten seriellen Kabel geliefert, das zum Anschließen des Computers an die Appliance verwendet wird. Anweisungen zum Anschließen des Computers an das Gerät finden Sie unter Installieren der Hardware.

## **Kupfer‑Ethernet‑Anschlüsse**

Die Kupfer-Ethernet-Ports, die an vielen Modellen der Appliance installiert sind, sind Standard-RJ45-Ports.

Es gibt zwei Arten von Kupfer‑Ethernet‑Ports, die auf Ihrer Appliance installiert sind:

• 10/100BASE-T-Port

Der 10/100BASE‑T‑Port hat eine maximale Übertragungsgeschwindigkeit von 100 Megabit pro Sekunde (Mbit/s).

Die meisten Plattformen haben mindestens einen 10/100BASE‑T‑Port.

• 10/100/1000BASE-T-Anschluss

Der 10/100/1000BASE‑T‑Port hat eine maximale Übertragungsgeschwindigkeit von 1 Gigabit pro Sekunde und ist damit zehnmal schneller als der andere Kupfer‑Ethernet‑Anschluss. Die meisten Plattformen verfügen über mindestens einen 10/100/1000Base‑T Port.

Um einen dieser Ports mit Ihrem Netzwerk zu verbinden, stecken Sie ein Ende eines Standard‑ Ethernet‑Kabels in den Port und das andere Ende in den entsprechenden Netzwerkanschluss.

#### **Managementports**

Managementports sind Standard‑Kupfer‑Ethernet‑Ports (RJ45), die für den direkten Zugriff auf die Ap‑ pliance für Systemverwaltungsfunktionen verwendet werden.

## **1G‑SFP‑, 10G‑SFP+‑ und 40G QSFP+‑Ports**

Ein 1G‑SFP‑Port kann mit einer Geschwindigkeit von 1 Gbit/s betrieben werden. Es akzeptiert en‑ tweder einen Kupfer-SFP-Transceiver für den Betrieb als Kupfer-Ethernet-Port oder einen Glasfaser-1G‑SFP‑Transceiver für den Betrieb als Glasfaser‑Anschluss.

Die 10G SFP+ und Base‑T 10G, 40G QSFP+ sind Hochgeschwindigkeits‑Ports, diemit Geschwindigkeiten von bis zu 40 Gbit/s betrieben werden können. Sie benötigen ein Glasfaserkabel, um eine Verbindung mit einem Port herzustellen. Wenn das andere Ende des Glasfaserkabels an einen 1G‑SFP‑Port angeschlossen ist, wird der 10G‑SFP+‑Port damit ausgehandelt, dass er der Geschwindigkeit des 1G‑SFP‑Ports entspricht.

## **Ports Kompatibilität**

Bei einigen Geräten unterstützt der 10G‑Steckplatz **1G‑Kupfer‑Transceiver**, die mit bis zu 1 Gbit/s in einem 10‑Gbit/s‑Steckplatz betrieben werden können.

**Hinweis**

- Bestimmte Plattformen verfügen über 10G‑Steckplätze, die keine Kupfer‑Transceiver unter‑ stützen. Erkundigen Sie sich bei Ihrem Kundenbetreuer nach Supportdetails
- Sie können einen Glasfaser‑1G‑Transceiver nicht in einen 10G‑Steckplatz einsetzen.
- Sie können einen 10G‑Transceiver nicht in einen 1G‑Steckplatz einlegen.

Die 10G‑SFP+‑Module sind Dual‑Speed‑fähig und unterstützen je nach dem Peer‑Switch, mit dem das Modell verbunden ist, sowohl 1 Gbit/s als auch 10 Gbit/s.

## **25G‑, 40G‑, 50G‑ und 100G‑Anschlüsse**

Ein 100G-Port kann fünf Geschwindigkeiten unterstützen: 10G, 25G, 40G, 50G und 100G. 1G-Geschwindigkeit wird am 100G‑Port nicht unterstützt. 50G‑ und 100G‑Ports verwenden denselben Transceiver. 40G QSFP+ sind Hochgeschwindigkeits‑Ports, die mit Geschwindigkeiten von bis zu 40 Gbit/s betrieben werden können. Die Appliance bestimmt die Geschwindigkeit und nicht den Port.

Nur 50G/100G (QSFP28) ‑Transceiver können direkt an einer QSFP28‑Schnittstelle verwendet werden. Verwenden Sie einen QSA28‑Adapter auf einer QSFP28‑Schnittstelle, um 10G‑ (SFP+) und 25G (SFP28) Transceiver zu verwenden. Verwenden Sie einen 40G‑QSFP+‑Transceiver im 50G/100G‑Port, wenn der Peer 40G ist.

Das folgende Diagramm zeigt die Kompatibilität des Transceivers.

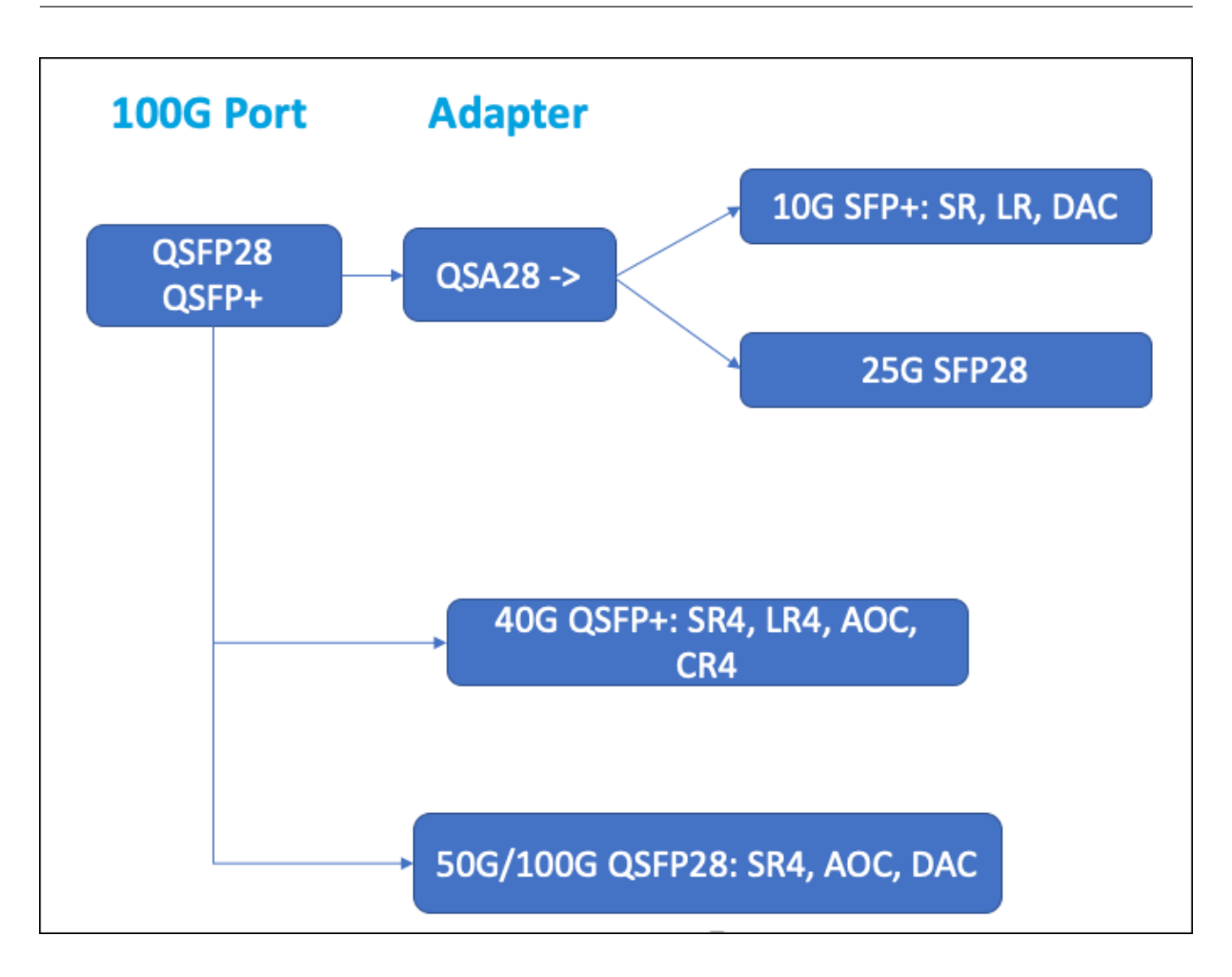

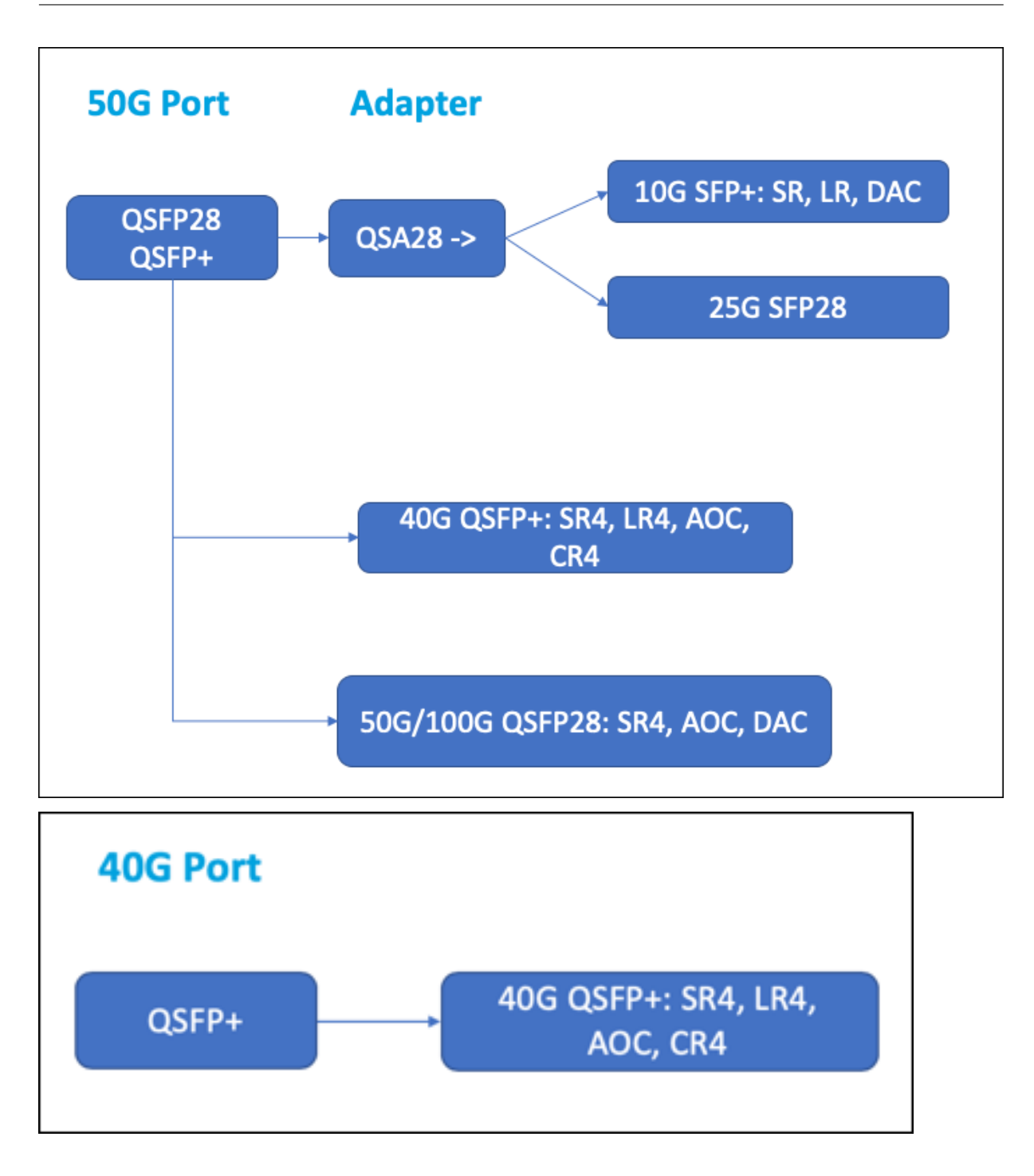

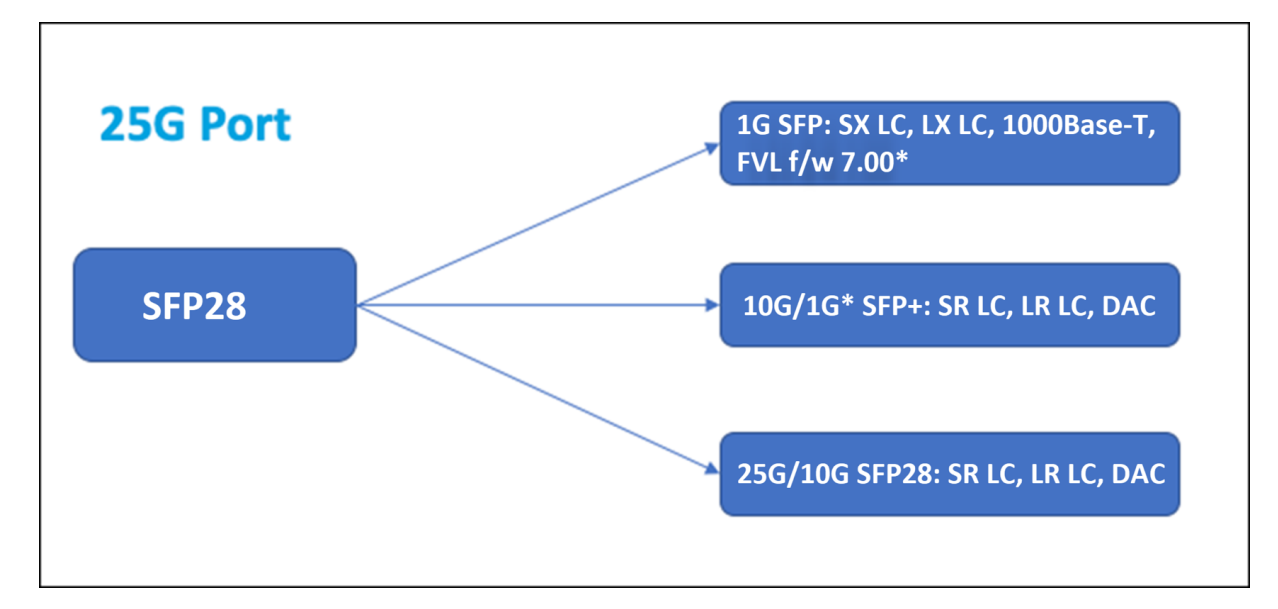

Die meisten Tabellen haben die folgenden Spalten:

- Beschreibung: Die Preislistenbeschreibung des Teils.
- Sendewellenlänge: Die nominale Sendewellenlänge.
- Kabel-/Fasertyp: Fasereigenschaften beeinflussen die maximal erreichbare Übertragungsentfernung, insbesondere bei 10G auf Multimode‑Fasern (MMF), wo verschiedene Dispersionskom‑ ponenten dominieren. Weitere Informationen finden Sie unter http://www.thefoa.org/tech/re f/basic/fiber.html.
- Typische Reichweite: Maximale Übertragungsdistanz.
- Produkte: Einige Gehäuse sind mit unterschiedlichen Medien[optionen erhältlich. Verwenden](http://www.thefoa.org/tech/ref/basic/fiber.html) [Sie das entsprech](http://www.thefoa.org/tech/ref/basic/fiber.html)ende Datenblatt, um zu überprüfen, ob Ihr bestimmter Gehäusetyp die Me‑ dien unterstützt.

## **1G steckbare Medien**

In der folgenden Tabelle sind die Spezifikationen für die maximale Entfernung für 1G‑Transceiver aufgeführt.

**Copper 1G SFP Distanzspezifikationen** Beschreibung: NetScaler 1G SFP Ethernet‑Kupfer (100 m) ‑ 4er‑Pack

Transmitter‑Wellenlänge (nm): Nicht zutreffend

Kabeltyp: Kupferkabel der Kategorie 5 (Cat‑5)

Typische Reichweite (m): 100 m

Zutreffende Plattformen:

SDX 8015/8400/8600 SDX 14000 SDX 22040/22060/22080/22100/22120 SDX 24100/24150

**Kurzstrecken‑Faser 1G SFP Distanzspezifikationen** Beschreibung: NetScaler 1G SFP Ethernet SX (300 m) —4er‑Pack Transmitter‑Wellenlänge (nm): 850 nm (nominal) Fasertyp: 50/125um MMF, 2000mHz‑km (OM3) Typische Reichweite (m): 550 m Fasertyp: 50/125um MMF, 500mHz‑KM (OM2) Typische Reichweite (m): 550 m Fasertyp: 50/125um MMF, 400mHz‑KM Typische Reichweite (m): 550 m Fasertyp: 62,5/125 um MMF, 200 mHz‑km (OM1) Typische Reichweite (m): 300 m Fasertyp: 62,5/125 um MMF, 160mHz-km Typische Reichweite (m): 300 m Anwendbare Plattformen: SDX 8015/8400/8600 SDX 22040/22060/22080/22100/22120 SDX 24100/24150

**Kurzstrecken‑Faser 1G SFP Distanzspezifikationen** Beschreibung: NetScaler 1G SFP Ethernet kurze Reichweite (300 m) ‑ Einzeln

Transmitter‑Wellenlänge (nm): 850 nm (nominal)

Fasertyp: 50/125um MMF, 2000mHz‑km (OM3) Typische Reichweite (m): 550 m

Fasertyp: 50/125um MMF, 500mHz‑KM (OM2) Typische Reichweite (m): 550 m

Fasertyp: 50/125um MMF, 400mHz‑KM Typische Reichweite (m): 550 m

Fasertyp: 62,5/125 um MMF, 200 mHz‑km (OM1) Typische Reichweite (m): 275 m

Fasertyp: 62,5/125 um MMF, 160mHz-km Typische Reichweite (m): 220 m

Zutreffende Plattformen:

- SDX 8015/8400/8600
- SDX 11500/13500/14500/16500/18500/20500
- SDX 11515/11520/11530/11540/11542
- SDX 17500/19500/21500
- SDX 22040/22060/22080/22100/22120
- SDX 24100/24150

## Lange Reichweite Faser 1G SFP Distanzen Spezifikationen Beschreibung: NetScaler 1G SFP Ethernet LX ‑ Einzeln

Transmitter‑Wellenlänge (nm): 1310 nm (nominal)

Faser‑Typ: 9/125um SMF

Typische Reichweite (m): 10 km

Zutreffende Plattformen:

- SDX 8015/8400/8600
- SDX 22040/22060/22080/22100/22120
- SDX 24100/24150

Lange Reichweite Faser 1G SFP Distanzen Spezifikationen Beschreibung: NetScaler 1G SFP Eth-

ernet mit großer Reichweite (10 km) —Einzeln

Transmitter‑Wellenlänge (nm): 1310 nm (nominal)

Faser‑Typ: 9/125um SMF

Typische Reichweite (m): 10 km

Zutreffende Plattformen:

- SDX 8015/8400/8600
- SDX 11500/13500/14500/16500/18500/20500
- SDX 11515/11520/11530/11540/11542
- SDX 17500/19500/21500
- SDX 22040/22060/22080/22100/22120
- SDX 24100/24150

#### **10 GE steckbare Medien**

In der folgenden Tabelle sind die Spezifikationen für die maximale Entfernung für 10G‑Transceiver aufgeführt.

Kurzstrecken-Faser 10G SFP+ Distanzspezifikationen Beschreibung: NetScaler 10G SFP+, Ethernet kurze Reichweite (300 m) ‑ Single

Transmitter‑Wellenlänge (nm): 850 nm (nominal)

Fasertypen

50/125um MMF, 2000mHz‑ km (OM3), typische Reichweite (m): 300 m

50/125um MMF, 500 mHz‑km (OM2), typische Reichweite (m): 82 m

50/125um MMF, 400 MHz‑km, typische Reichweite 66 m 62,5/125um MMF, 200MHz‑km (OM1), typische Reichweite: 33 m 62,5/125um MMF, 160 mHz‑km, typische Reichweite: 26 m

Zutreffende Plattformen:

- SDX 8015/8400/8600
- SDX 9100
- SDX 11500/13500/14500/16500/18500/20500
- SDX 11515/11520/11530/11540/11542
- SDX 14000
- SDX 14000‑40G
- SDX 14000‑40S
- SDX 14000 FIPS
- SDX 15000
- SDX 15000‑50G (Adapter erforderlich, um 50G‑Ports mit 10G‑Transceiver zu verbinden)
- SDX 16000 (Adapter erforderlich, um 100G‑Ports an 10G‑Transceiver anzuschließen)
- SDX 17500/19500/21500
- SDX 22040/22060/22080/22100/22120
- SDX 24100/24150
- SDX 25000‑40 G
- SDX 26000 (Adapter erforderlich, um 50G‑Ports mit 10G‑Transceiver zu verbinden)
- SDX 26000‑50S (Adapter erforderlich, um 50G‑Ports mit 10G‑Transceiver zu verbinden)
- SDX 26000‑100G (Adapter erforderlich, um 100G‑Ports mit 10G‑Transceiver zu verbinden)

**Lange Reichweite Faser 10G SFP+ Distanzen Spezifikationen** Beschreibung: NetScaler 10G SFP+

Ethernet mit großer Reichweite (10 km) —Einzeln

Transmitter‑Wellenlänge (nm): 1310 nm (nominal)

Faser‑Typ: 9/125um SMF

Typische Reichweite (m): 10 km

Zutreffende Plattformen:

- SDX 8015/8400/8600
- SDX 9100
- SDX 11500/13500/14500/16500/18500/20500
- SDX 11515/11520/11530/11540/11542
- SDX 14000
- SDX 14000‑40G
- SDX 14000‑40S
- SDX 14000 FIPS
- SDX 15000
- SDX 15000‑50G (Adapter erforderlich, um 50G‑Ports mit 10G‑Transceiver zu verbinden)
- SDX 16000 (Adapter erforderlich, um 100G-Ports an 10G-Transceiver anzuschließen)
- SDX 17500/19500/21500
- SDX 22040/22060/22080/22100/22120
- SDX 24100/24150
- SDX 25000‑40 G
- SDX 26000 (Adapter erforderlich, um 50G‑Ports mit 10G‑Transceiver zu verbinden)
- SDX 26000‑50S (Adapter erforderlich, um 50G‑Ports mit 10G‑Transceiver zu verbinden)
- SDX 26000‑100G (Adapter erforderlich, um 100G‑Ports mit 10G‑Transceiver zu verbinden)

# **Vor Ort austauschbare Einheiten**

#### January 23, 2024

NetScaler Field Replaceable Units (FRUs) sind Komponenten, die von der Appliance entfernt und durch den Benutzer oder einen Techniker am Standort des Benutzers ersetzt werden können. Die FRUs in einer NetScaler SDX‑Appliance können Gleichstrom‑ oder Wechselstromversorgungen, Solid‑State‑Laufwerke (SSDs) und ein Direct‑Attach‑Kabel (DAC) enthalten.

Alle NetScaler FRUs müssen von Citrix erworben werden. Komponenten, die nicht von NetScaler bereitgestellt werden, werden auf NetScaler‑Appliances nicht unterstützt. Wenden Sie sich an Ihren NetScaler‑Vertriebsmitarbeiter, um FRUs für Ihr Gerät zu kaufen.

**Hinweis**

Die Zahlen in diesem Abschnitt sind illustrativ. Das tatsächliche Produkt kann je nach Modell‑ nummer variieren.

## Dieses Artikel enthält die folgenden Abschnitte:

- Stromversorgungen
- Solid‑State‑Laufwerk
- Direct Attach Cable

## **Netzteil**

Bei Geräten mit zwei Stromversorgungen dient das zweite Netzteil als Backup. Einige Geräte können vier Netzteile aufnehmen und benötigen für den ordnungsgemäßen Betrieb zwei Netzteile. Das dritte und vierte Netzteil fungieren als Backup. Alle Netzteile müssen vom gleichen Typ (AC oder DC) sein.

Die SDX‑Appliance wird mit einem länderspezifischen Netzkabel und einem Stecker ausgeliefert.

Spezifikationen zur Stromversorgung finden Sie im Thema SDX‑Hardwareplattformen, in dem die ver‑ schiedenen Plattformen beschrieben werden.

### **Hinweis**

Wenn Sie vermuten, dass ein Netzteillüfter nicht funk[tioniert, überprüfen Sie de](https://docs.netscaler.com/de-de/netscaler-hardware-platforms/sdx/hardware-platforms.html)n Systemzustand über die SDX-GUI oder das Light-Out-Management. Weitere Informationen finden Sie unter Überwachung der Systemintegrität und Lights‑Out‑Management‑Port der NetScaler SDX‑Appliance.

An jede[m Netzteil zeigt eine zweifarbige LED‑A](https://docs.netscaler.com/en-us/sdx/12/manage-monitor-appliance-network-configuration/system-health-monitoring.html)nzeig[e den Zustand des Netzteils an. Grün bedeute](https://docs.netscaler.com/de-de/netscaler-hardware-platforms/sdx/lights-out-management-port.html)t, da[ss das Gerät Str](https://docs.netscaler.com/de-de/netscaler-hardware-platforms/sdx/lights-out-management-port.html)om erhält. Rot bedeutet, dass das Netzteil einen Fehler erkannt hat. Weitere Infor‑ mationen zur LED-Netzteilanzeige finden Sie unter "LCD-Display und LED-Statusanzeigen! in Allgemeine Hardwarekomponenten.

## **[Vorsichtsmaßnahmen für die](https://docs.netscaler.com/de-de/netscaler-hardware-platforms/sdx/common-hardware-components.html) elektrische Sicherheit beim Austausch von Netzteilen**

- Stellen Sie sicher, dass das Gerät während des normalen Gebrauchs über eine direkte physische Verbindung zur Erde verfügt. Wenn Sie ein Gerät installieren oder reparieren, schließen Sie den Erdungskreis immer zuerst an und trennen Sie ihn zuletzt.
- NetScaler SDX‑Appliances enthalten keine vom Benutzer zu wartenden Komponenten, außer wie im Abschnitt (FRU) angegeben. Versuchen Sie nicht, das Chassis zu öffnen.
- Ziehen Sie immer das Netzkabel von der Stromquelle ab, bevor Sie das Netzteil entfernen.
- Berühren Sie niemals ein Netzteil, wenn das Netzkabel angeschlossen ist. Solange das Netzka‑ bel angeschlossen ist, sind Netzspannungen im Netzteil vorhanden, auch wenn der Netzschalter ausgeschaltet ist.

Eine vollständige Liste der Sicherheitsvorkehrungen finden Sie unter Sicherheit, Vorsichtsmaßnah‑ men, Warnungen und andere Informationen.

## **[Ersetzen Sie ein Wechselstrom‑ oder Gleic](https://docs.netscaler.com/de-de/netscaler-hardware-platforms/mpx/safety-caution-warning-other.html)hstromnetzteil**

Wenn das Gerät nur über ein Netzteil verfügt, müssen Sie das Gerät herunterfahren, bevor Sie das Net‑ zteil austauschen. Wenn das Gerät über zwei Netzteile verfügt, können Sie ein Netzteil austauschen, ohne das Gerät herunterzufahren, sofern das andere Netzteil funktioniert.

## **So installieren oder ersetzen Sie ein Wechselstrom‑ oder DC‑Netzteil an einer NetScaler SDX‑ Appliance**

1. Richten Sie den halbkreisförmigen Griff senkrecht zur Stromversorgung aus. Lösen Sie die Rändelschraube, drücken Sie den Hebel in Richtung Griff und ziehen Sie das vorhandene Netzteil heraus, wie in der folgenden Abbildung gezeigt.

**Figure 1**. Entfernen eines vorhandenen Wechselstromnetzteils

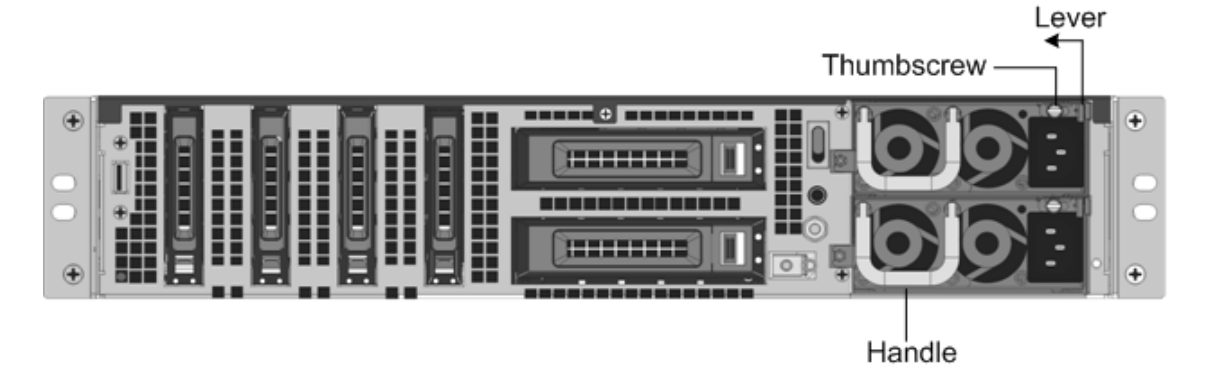

**Abbildung 2.** Entfernen Sie ein vorhandenes Gleichstromnetzteil

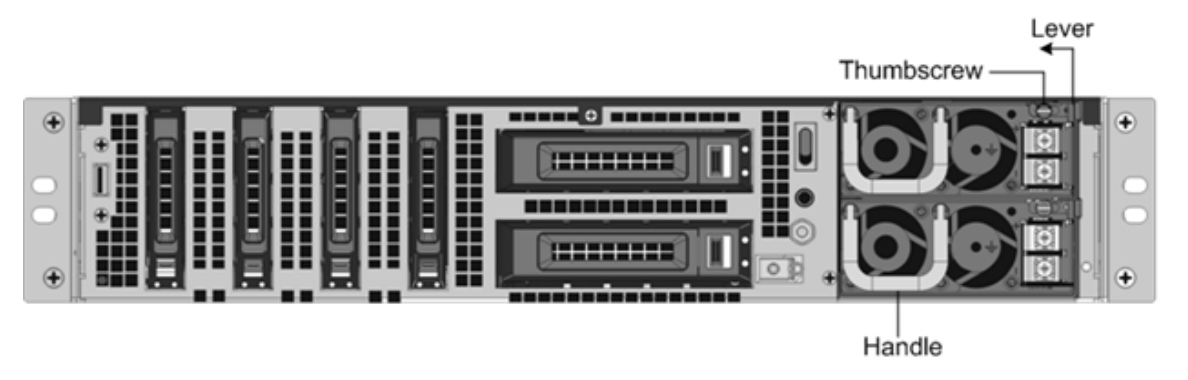

- 2. Entfernen Sie vorsichtig das neue Netzteil aus der Box.
- 3. Richten Sie das Netzteil auf der Geräterückseite am Steckplatz für das Netzteil aus.
- 4. Stecken Sie das Netzteil in den Steckplatz und drücken Sie gegen den halbkreisförmigen Griff, bis das Netzteil einrastet.

**Abbildung 3.** Legen Sie das Ersatz‑Wechselstrom‑Netzteil ein

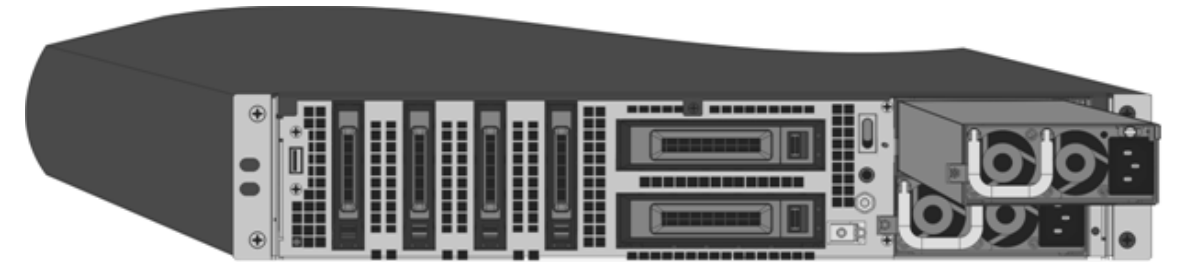

**Figure 4**. Legen Sie das Ersatz‑DC‑Netzteil ein

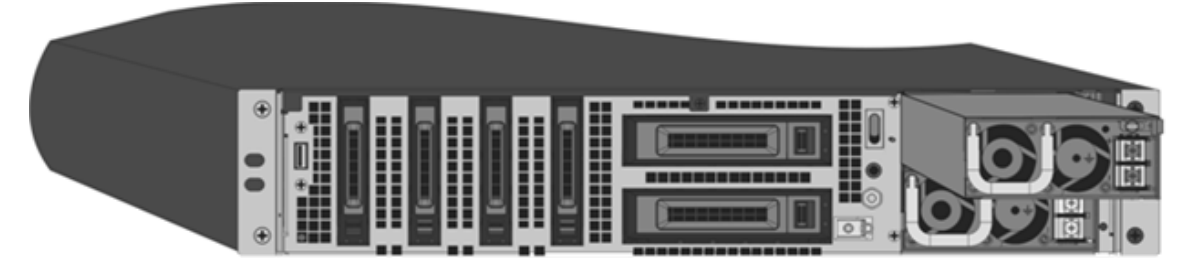

5. Schließen Sie das Netzteil an eine Stromquelle an. Wenn Sie alle Netzteile anschließen, stecken Sie separate Netzkabel in die Netzteile und schließen Sie sie an separate Steckdosen an.

#### **Hinweis**

Die NetScaler SDX‑Appliance gibt eine hohe Warnung aus, wenn die folgenden Bedingungen er‑ füllt sind:

- Ein Netzteil fällt aus.
- Wenn Sie nur ein Netzkabel an die Appliance anschließen, in der zwei Netzteile installiert sind.

Um den Alarm auszuschalten, drücken Sie auf der Rückseite des Geräts die Taste mit der Bezeichnung Alarm Disable. Die Schaltfläche **Alarm deaktivieren** ist nur funktionsfähig, wenn das Gerät über zwei Netzteile verfügt.

### **Solid‑State‑Laufwerke**

In einer NetScaler SDX‑Appliance speichern die Solid‑State‑Laufwerke (SSD) Systemstartdateien und VDI von Management Service‑Instanzen. Einige unterstützen RAID und andere nicht.

SSDs mit RAID-Unterstützung sind Hot-Swap-fähig.

#### **So ersetzen Sie eine RAID‑unterstützte SSD\*\***

- 1. Navigieren Sie von der NetScaler SDX‑GUI zu**Konfiguration > System > RAID > Physical Drives**. Unter **Raid State** können Sie die ausgefallene SSD identifizieren.
- 2. Aktivieren Sie das Kontrollkästchen und klicken Sie auf **Suchen**, um die fehlerhafte SSD im Rück‑ bereich zu identifizieren. Klicken Sie auf **Stop Locate**, nachdem Sie das Laufwerk identifiziert haben.
- 3. Klicken Sie als Nächstes **auf Entfernen vorbereiten**.
- 4. Klicken Sie auf **Physische** Der Status des Laufwerks muss jetzt als **Not Present**erscheinen.
- 5. Suchen Sie die SSD auf der Rückseite der Appliance. Drücken Sie die Sicherheitsverriegelung der Laufwerksabdeckung nach unten, während Sie den Laufwerksgriff herausziehen, um sie zu lösen. Ziehen Sie das fehlerhafte Laufwerk heraus.
## **Abbildung 5.** Entfernen einer vorhandenen SSD

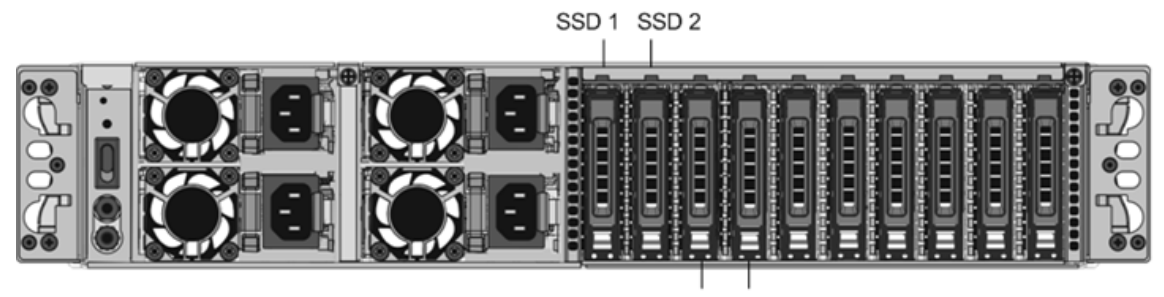

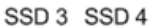

- 6. Stellen Sie sicher, dass die Ersatz‑SSD die richtige Größe hat, indem Sie die Größe des Ersat‑ zlaufwerks mit dem entfernten Laufwerk vergleichen. Wenn das entfernte Laufwerk beispielsweise 480 GB groß ist, muss das Ersatzlaufwerk ebenfalls 480 GB lang sein.
- 7. Öffnen Sie den Laufwerksgriff vollständig und legen Sie die neue Citrix‑zertifizierte SSD so weit wie möglich in den Steckplatz ein. Um das Laufwerk einzusetzen, schließen Sie den Griff bündig mit der Geräterückseite, so dass das Laufwerk sicher in den Steckplatz einrastet.

Richten Sie beim Einlegen des Laufwerks den Laufwerksgriff genauso aus wie die installierten Laufwerke.

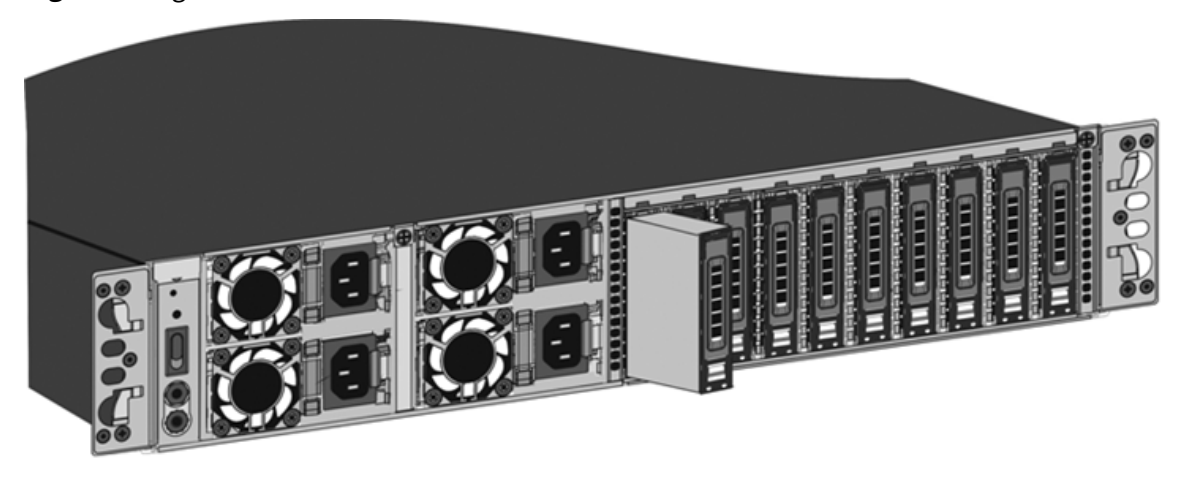

**Figure 6**. Legen Sie eine Ersatz‑SSD ein

8. Klicken Sie in der NetScaler GUI auf das Aktualisierungssymbol für die Liste der physischen Laufwerke. Der Status des Laufwerks muss als Present angezeigt werden. Nachdem Sie eine der SSDs ausgetauscht haben, wird die Konfiguration auf der anderen SSD in der gespiegelten SSD auf die Ersatz‑SSD kopiert.

## **So ersetzen Sie eine SSD ohne RAID‑Unterstützung**

1. Navigieren Sie von der NetScaler SDX‑GUI zu **Konfiguration > System**, und klicken Sie im Bere‑ ich System auf **Shutdown Appliance**.

- 2. Suchen Sie die SSD auf der Rückseite der Appliance.
- 3. Drücken Sie den Entriegelungsknopf und der Griff dreht sich heraus. Ziehen Sie am Griff, um das Laufwerk zu entfernen.

**Abbildung 7.** Entfernen einer bestehenden SSD ohne RAID

Solid State Drive

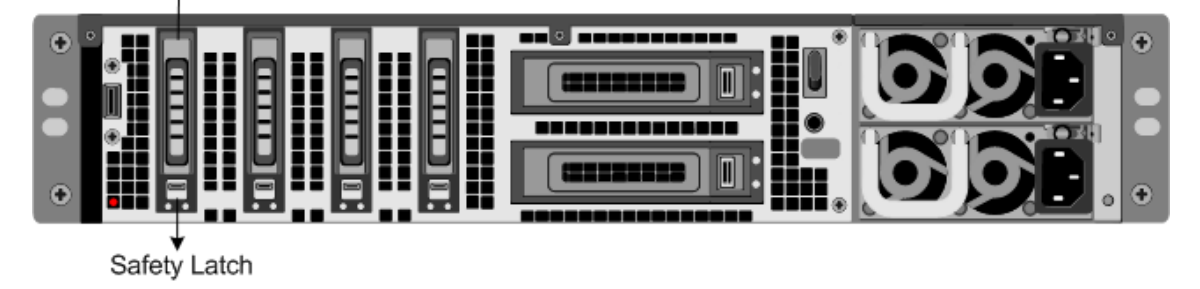

- 4. Stellen Sie sicher, dass die Ersatz-SSD die richtige Größe hat, indem Sie die Größe des Ersatzlaufwerks mit dem entfernten Laufwerk vergleichen. Wenn das entfernte Laufwerk beispielsweise 480 GB beträgt, muss das Ersatzlaufwerk 480 GB lang sein.
- 5. Nehmen Sie die neue SSD auf, öffnen Sie den Laufwerkgriff vollständig nach links oder oben und stecken Sie das Laufwerk so weit wie möglich in den Steckplatz ein. Um das Laufwerk einzusetzen, schließen Sie den Griff bündig mit der Geräterückseite, so dass das Laufwerk sicher in den Steckplatz einrastet.

Richten Sie beim Einlegen des Laufwerks den Laufwerksgriff genauso aus wie die installierten Laufwerke.

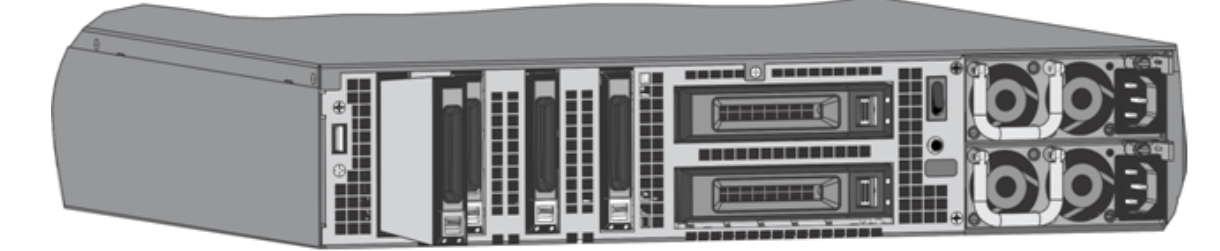

**Abbildung 8.** Legen Sie eine Ersatz‑SSD ohne RAID ein

- 6. Schalten Sie das Gerät ein, indem Sie den Netzschalter manuell drücken oder sich bei Lights‑ Out Management anmelden.
- 7. Melden Sie sich mit einem Webbrowser bei der Standard‑IP‑Adresse an oder stellen Sie über ein Konsolenkabel eine Verbindung zur seriellen Konsole her. Führen Sie als Nächstes die Erstkon‑ figuration durch.
- 8. Laden Sie eine Plattformlizenz und alle optionalen Funktionslizenzen, einschließlich universeller Lizenzen, auf die NetScaler‑Appliance hoch.

9. Nachdem die richtige NetScaler Softwareversion geladen wurde, können Sie die Arbeitskonfiguration wiederherstellen.

## **Direct Attach Cable**

Eine Direct Attach Cable (DAC) ‑Baugruppe ist eine leistungsstarke integrierte Duplex‑Datenverbindung für bidirektionale Kommunikation. Das Kabel entspricht dem IPF MSA (SFF-8432) für den mechanischen Formfaktor und SFP+ MSA für DACs. Das Kabel, das bis zu 5 Meter lang sein kann, ist datenzählunabhängig. Es unterstützt Geschwindigkeiten von mehr als 10 Gbit/s und ist eine kostengünstige Alternative zu optischen Verbindungen (SFP+‑Transceiver und Glasfaserkabel). Der Transceiver mit DAC ist Hot‑Swap‑fähig. Sie können den Transceiver mit dem angeschlossenen Kabel einlegen und entfernen, ohne die Appliance herunterzufahren. Die NetScaler-Appliance unterstützt nur den passiven DAC.

## **Zu beachtende Punkte:**

- DAC wird nur auf 10G‑Ports unterstützt. Stecken Sie keinen DAC in einen 1G‑Port.
- Versuchen Sie nicht, das integrierte Kupferkabel vom Transceiver zu trennen und ein Glasfaserk‑ abel in den Transceiver einzuführen.

**Hinweis**

Die Autonegotiation wird auf einer Schnittstelle, mit der ein DAC verbunden ist, nicht unterstützt.

## **So ersetzen Sie einen DAC**

1. Um den DAC zu entfernen, ziehen Sie die Lasche oben auf dem DAC und ziehen Sie dann den DAC aus dem Port.

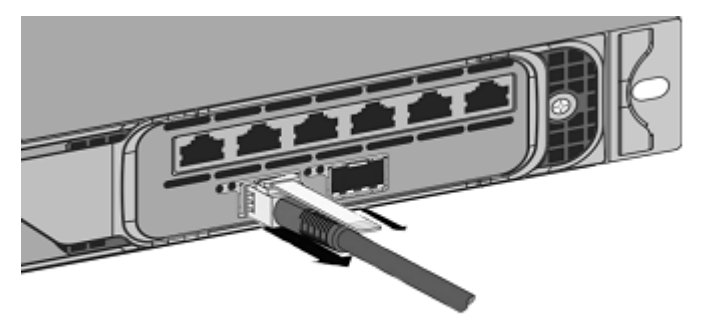

**Figure 9**. Entfernen Sie einen DAC aus dem 10G‑Port

2. Um den DAC einzuführen, schieben Sie ihn in den 10G‑Port der Appliance. Sie hören ein Klicken, wenn der DAC richtig in den Port passt.

**Abbildung 10.** Stecken Sie einen DAC in den 10G‑Port

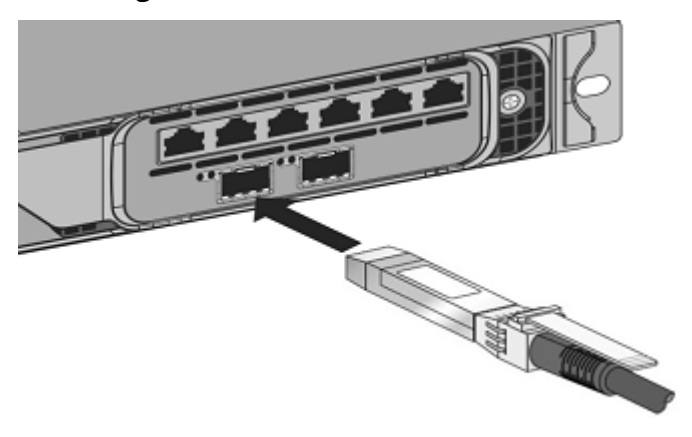

# **Sicherheit, Vorsichtsmaßnahmen, Warnungen und andere Informationen**

### January 23, 2024

Lesen Sie die Sicherheits- und andere Compliance-Informationen, bevor Sie das Produkt auspacken und installieren. Die Sicherheits- und andere Compliance-Informationen bleiben sowohl für SDX- als auch für MPX‑Appliances gleich. Sehen Sie sich die folgenden Dokumente an:

- Sicherheit, Vorsichtsmaßnahmen, Warnungen und andere Informationen.
- Taiwan BSMI RoHS‑Erklärung

Hi[nweis: Die Liste der Sicherheitszertifizierungen, Standards und der RoH](https://docs.netscaler.com/de-de/netscaler-hardware-platforms/mpx/safety-caution-warning-other.html)S‑Konformität für je[des Modell finden Sie im Date](https://docs.netscaler.com/de-de/netscaler-hardware-platforms/mpx/taiwan-bsmi-rohs-statement.html)nblatt. Das Datenblatt ist auf www.netscaler.comverfügbar. Navigieren Sie zu **Plattform > Formfaktoren > Hardware**.

• Erklärung zur FCC‑Compliance

## **Vor[bereitung für die Instal](https://docs.netscaler.com/de-de/netscaler-hardware-platforms/mpx/regulatory-compliance.html)lation**

### January 23, 2024

Bevor Sie das neue Gerät installieren, packen Sie das Gerät sorgfältig aus und stellen Sie sicher, dass alle Teile geliefert wurden. Stellen Sie sicher, dass der Standort, an dem die Appliance installiert werden soll, die Temperatur- und Leistungsanforderungen erfüllt. Stellen Sie sicher, dass der Serverschrank oder der vom Boden bis zur Decke befestigter Schrank fest mit dem Boden verschraubt ist und über einen ausreichenden Luftstrom verfügt.

Nur geschultes und qualifiziertes Personal muss das Gerät installieren, warten oder austauschen, und es müssen Anstrengungen unternommen werden, um sicherzustellen, dass alle Vorsichtsmaßnah‑ men und Warnungen befolgt werden.

Dieses Dokument enthält die folgenden Details:

- Auspacken des Gerätes
- Vorbereiten der Website und des Racks
- Elektrische Sicherheitsvorkehrungen

## **Entpacken Sie das Gerät**

Das Hardware‑Zubehör für Ihre spezielle Appliance, z. B. Kabel, Adapter und Schienenkit, hängt von der Hardwareplattform ab, die Sie bestellt haben. Packen Sie die Box mit Ihrem neuen Gerät auf einem stabilen Tisch mit viel Platz aus und überprüfen Sie den Inhalt.

Verwenden Sie die folgende Liste, um zu überprüfen, ob Sie alles erhalten haben, was in das Feld aufgenommen worden sein muss.

- Die von Ihnen bestellte Appliance
- Ein RJ‑45‑auf‑DB‑9‑Adapter
- Ein 1,8 m langes RJ‑45/DB‑9 Kabel
- Die folgende Liste gibt die Anzahl der Stromkabel an, die für jedes Appliance‑Modell enthalten sind:
	- **–** Ein Netzkabel für die SDX 8015/8400/8600 Appliances
	- **–** Zwei Stromkabel für die Appliances SDX 11500/13500/14500/16500/18500/20500, SDX 11515/11520/11530/11540/11542, and SDX 17500/19500/21500 und SDX 17550/19550/20550/21550
	- **–** Vier Stromkabelfür die Geräte SDX 22040/22060/22080/22100/22120 und SDX 24100/24150 Hinweis: Stellen Sie sicher, dass für jedes Kabel eine Steckdose verfügbar ist. Hinweis: Für brasilianische Kunden liefert NetScaler kein Stromkabel. Verwenden Sie ein Kabel, das dem

**ABNT NBR 14136:2002** Standard entspricht.

• Ein standardmäßiger 4‑Pfosten‑Schienensatz Hinweis: Wenn das Kit, das Sie erhalten haben, nicht in Ihr Rack passt, wenden Sie sich an Ihren NetScaler‑Vertriebsmitarbeiter, um das entsprechende Kit zu bestellen.

Zusätzlich zu den Artikeln, die in der Box Ihrer neuen Appliance enthalten sind, benötigen Sie die fol‑ genden Elemente, um den Installations‑ und Erstkonfigurationsprozess abzuschließen.

- Ethernet‑Kabel für jeden zusätzlichen Ethernet‑Port, den Sie mit Ihrem Netzwerk verbinden
- Ein verfügbarer Ethernet-Port an Ihrem Netzwerk-Switch oder Hub für jeden NetScaler Ethernet-Port, den Sie mit Ihrem Netzwerk verbinden möchten Hinweis: Transceiver‑Module sind separat erhältlich. Wenden Sie sich an Ihren NetScaler‑ Vertriebsmitarbeiter, um Transceivermodule für Ihr Gerät zu bestellen. Nur von Citrix bereitgestellte Transceiver werden auf der Appliance unterstützt.
- Ein Computer, der als Management‑Workstation dient

### **Vorbereiten der Website und des Racks**

Es gibt spezifische Standort‑ und Rack‑Anforderungen für die NetScaler‑Appliance. Stellen Sie sicher, dass eine angemessene Umweltkontrolle und Leistungsdichte verfügbar sind. Racks müssen mit dem Boden verschraubt werden, einen ausreichenden Luftstrom haben und ausreichende Strom‑ und Net‑ zwerkverbindungen aufweisen. Die Vorbereitung des Standorts und des Racks sind wichtige Schritte im Installationsprozess und tragen dazu bei, eine reibungslose Installation zu gewährleisten.

### **Site‑Anforderungen**

Die Appliance muss in einem Serverraum oder einem Serverschrank mit den folgenden Funktionen installiert sein:

### • **Umweltkontrolle**

An air conditioner, preferably a dedicated computer room air conditioner (CRAC), capable of maintaining the cabinet or server room at a temperature of no more than 27 degrees C/80.6 degrees F at altitudes of up to 2100 m/7000 ft, or 18 degrees C/64.4 degrees F at higher altitudes, a humidity level no greater than 45 percent, and a dustfree environment.

### • **Leistungsdichte**

Wiring capable of handling at least 4000 watts per rack unit in addition to power needs **for** the CRAC.

#### **Rack‑Anforderungen**

Das Rack, auf dem Sie Ihre Appliance installieren, muss die folgenden Kriterien erfüllen:

• Rack‑Eigenschaften

Racks müssen entweder in einen speziell entworfenen Serverschrank integriert werden oder der vom Boden bis zur Decke befestigte Typ sein, der sowohl oben als auch unten verschraubt ist, um Stabil‑ ität zu gewährleisten. Wenn Sie einen Schrank haben, muss dieser für Stabilität und ausreichenden Luftstrom senkrecht zu einer tragenden Wand installiert werden. Wenn Sie einen Serverraum haben, müssen Ihre Racks in Reihen installiert werden, die mindestens 1 Meter/3 Fuß voneinander entfernt sind, um einen ausreichenden Luftstrom zu gewährleisten. Ihr Rack muss Ihrem IT-Personal den uneingeschränkten Zugriff auf die Vorder- und Rückseite jedes Servers sowie auf alle Strom- und Netzwerkverbindungen ermöglichen.

• Stromanschlüsse

Mindestens zwei Standardsteckdosen pro Einheit.

• Netzwerkverbindungen

Mindestens vier Ethernet‑Verbindungen pro Rack‑Einheit.

• Platzbedarf

Eine leere Rack‑Einheit für das NetScaler SDX 8015/8400/8600 und zwei aufeinanderfolgende leere Rack‑Einheiten für alle anderen Appliance‑Modelle.

Folgende Schienenkits können Sie separat bestellen.

- Kompaktes 4‑Pfosten‑Schienen‑Kit, passend für Racks von 23—33 Zoll.
- 2-Pfosten-Schienensatz, passend für 2-Pfosten-Racks.

## **Elektrische Sicherheitsvorkehrungen**

Lesen Sie die Warn- und Gefahreninformationen, die Sie kennen müssen, bevor Sie das Produkt auspacken und installieren. Weitere Informationen finden Sie unterSicherheit, Vorsichtsmaßnahmen, Warnhinweise und andere Informationen.

## **[Hardware installieren](https://docs.netscaler.com/de-de/netscaler-hardware-platforms/sdx/safety-caution-warning-other.html)**

### January 23, 2024

Feststellen, dass der Standort, an dem Sie Ihre Appliance installieren möchten, den Umgebungsstan‑ dards entspricht und das Server‑Rack gemäß den Anweisungen vorhanden ist. Nachdem Sie die Appli‑ ance bereitgestellt haben, können Sie sie an das Netzwerk, an eine Stromquelle und an das Konsolenterminal anschließen, das Siefür die Erstkonfiguration verwenden. Um die Installation abzuschließen, schalten Sie die Appliance ein. Achten Sie darauf, die in den Installationsanweisungen aufgeführten Warnhinweise und Warnhinweise zu beachten.

**Hinweis:** Halten Sie die Seriennummer bereit, bevor Sie die Appliance einbauen. Die Seriennummer ist das Kennwort für die erste Anmeldung bei der Appliance und befindet sich auf der Rückseite der Appliance.

## **Rackmontieren der Appliance**

Die meisten Appliances können in Standard-Server-Racks installiert werden, die der EIA-310-D-Spezifikation entsprechen. Die Appliances werden mit einer Reihe von Schienen geliefert, die Sie installieren müssen, bevor Sie die Appliance montieren. Die einzigen Werkzeuge, die Sie für die Installation eines Geräts benötigen, sind ein Kreuzschlitzschraubendreher und ein Flachkopfschraubendreher.

**Achtung:** Wenn Sie das Gerät als einzige Einheit im Rack installieren, montieren Sie es unten. Wenn das Rack andere Einheiten enthält, vergewissern Sie sich, dass sich die schwerste Einheit unten befindet. Wenn das Rack Stabilisierungsgeräte zur Verfügung hat, installieren Sie diese vor der Montage des Geräts.

Um die verschiedenen Hardwareplattformen und die für jede Plattform erforderlichen Rack‑Einheiten zu überprüfen, lesen Sie die Details für jedes Modell unter SDX‑Hardwareplattformen.

Jedes Gerät wird mit einem Montageschienensatz geliefert, der zwei Schienenbaugruppen enthält, jeweils eine für die linke und die rechte Seite des Geräts, und Schrauben zur Befestigung der Schienen. [Eine Baugruppe besteht au](https://docs.netscaler.com/de-de/netscaler-hardware-platforms/sdx/hardware-platforms.html)s einer Innenschiene und einer Rackschiene. Das mitgelieferte Schienen‑ satz ist 28 Zoll lang (38 Zoll verlängert). Wenden Sie sich an Ihren NetScaler‑Vertriebsmitarbeiter, um ein 23‑Zoll‑Schienenkit (33 Zoll verlängert) zu bestellen.

**Hinweis:** Das gleiche Schienenset wird sowohl für Vierkachloch‑ als auch für Rundloch‑Racks verwendet. Spezifische Anweisungen für

Racks mit Gewinde und Rundloch finden Sie unter So installieren Sie die Rackschienen am Rack.

## Um die Einheit zu montieren, müssen Sie zuerst die Schienen installieren und dann die Einheit im Rack installieren.

Führen Sie die folgenden Aufgaben aus, um das Gerät zu montieren:

- Entfernen Sie die inneren Schienen von der Schienenbaugruppe.
- Bringen Sie die inneren Schienen am Gerät an.
- Installieren Sie die Rackschienen auf dem Rack.
- Installieren Sie das Gerät im Rack.

Die Appliance wird mit Rack‑Schienen‑Hardware ausgeliefert. Diese Hardware besteht aus zwei inneren Schienen, die Sie an der Appliance anbringen, eine auf jeder Seite, und einer Rack‑ Schienenbaugruppe, die Sie am Rack anbringen. Die folgende Abbildung veranschaulicht die Schritte bei der Montage der NetScaler SDX‑Appliance in einem Rack.

### **Entfernen Sie die inneren Schienen von der Schienenbaugruppe**

- 1. Platzieren Sie die Schienenbaugruppe auf einer ebenen Fläche.
- 2. Schieben Sie die innere Schiene zur Vorderseite der Baugruppe heraus.
- 3. Drücken Sie die Verriegelung, bis die innere Schiene vollständig aus der Schienenbaugruppe herauskommt.
- 4. Wiederholen Sie die Schritte 1 bis 3, um die zweite Innenschiene zu entfernen.

### **Befestigen Sie die inneren Schienen am Gerät**

- 1. Positionieren Sie die rechte Innenschiene hinter dem Griff auf der rechten Seite des Geräts.
- 2. Richten Sie die Löcher auf der Schiene mit den entsprechenden Löchern auf der Seite des Geräts aus.
- 3. Befestigen Sie die Schiene mit den mitgelieferten Schrauben am Gerät: 4 pro Seite für ein 1U‑ Gerät und 5 pro Seite für ein 2U‑Gerät, wie in der folgenden Abbildung gezeigt. Abbildung 1. Befestigung von Innenschienen

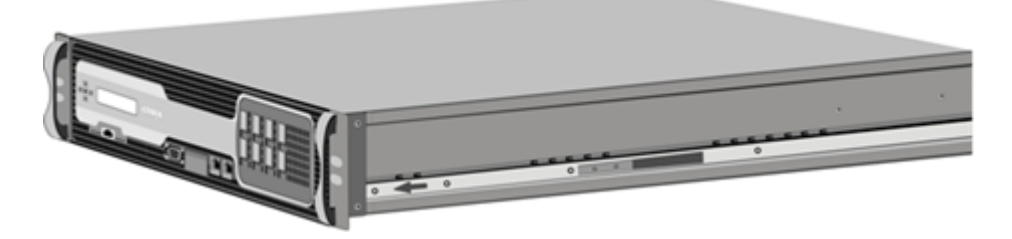

4. Wiederholen Sie die Schritte 1 bis 3, um die linke Innenschiene auf der anderen Seite des Geräts zu installieren.

### **Installieren Sie die Rackschienen auf dem Rack**

- 1. Wenn Sie über ein Rundlochgestell verfügen, fahren Sie mit Schritt 3 fort.
- 2. Vierkantmutterhalterungen in den vorderen Pfosten und hinteren Pfosten des Racks einbauen, wie in den folgenden Abbildungen gezeigt. Richten Sie vor dem Einsetzen einer Schraube unbe‑ dingt die Vierkantmutter mit dem richtigen Loch für Ihr 1U‑ oder 2U‑Gerät aus. Die drei Löcher sind nicht gleichmäßig verteilt.

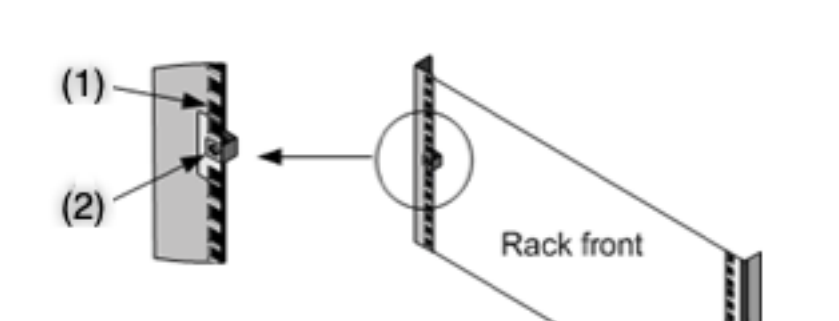

Abbildung 2. Installieren der Halterungen in die vorderen Rackpfosten

Abbildung 3. Halterungen in die hinteren Rackpfosten

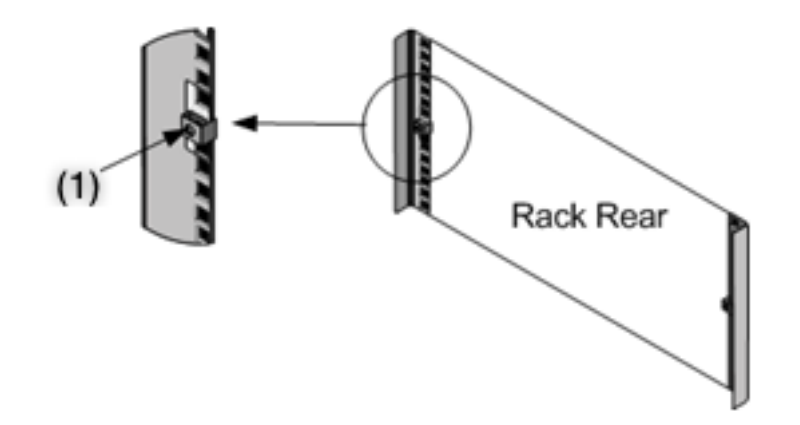

3. Die verstellbare Schienenmontage wie in den folgenden Abbildungen gezeigt in das Gestell einbauen. Verriegeln Sie den hinteren Schienenflansch mit einer Schraube im Rack. Mit der Schraube, mit der die Schiene befestigt ist, können Sie optional die Rastfeder entfernen. Abbildung 4. Installieren der Schienenbaugruppe am Rack

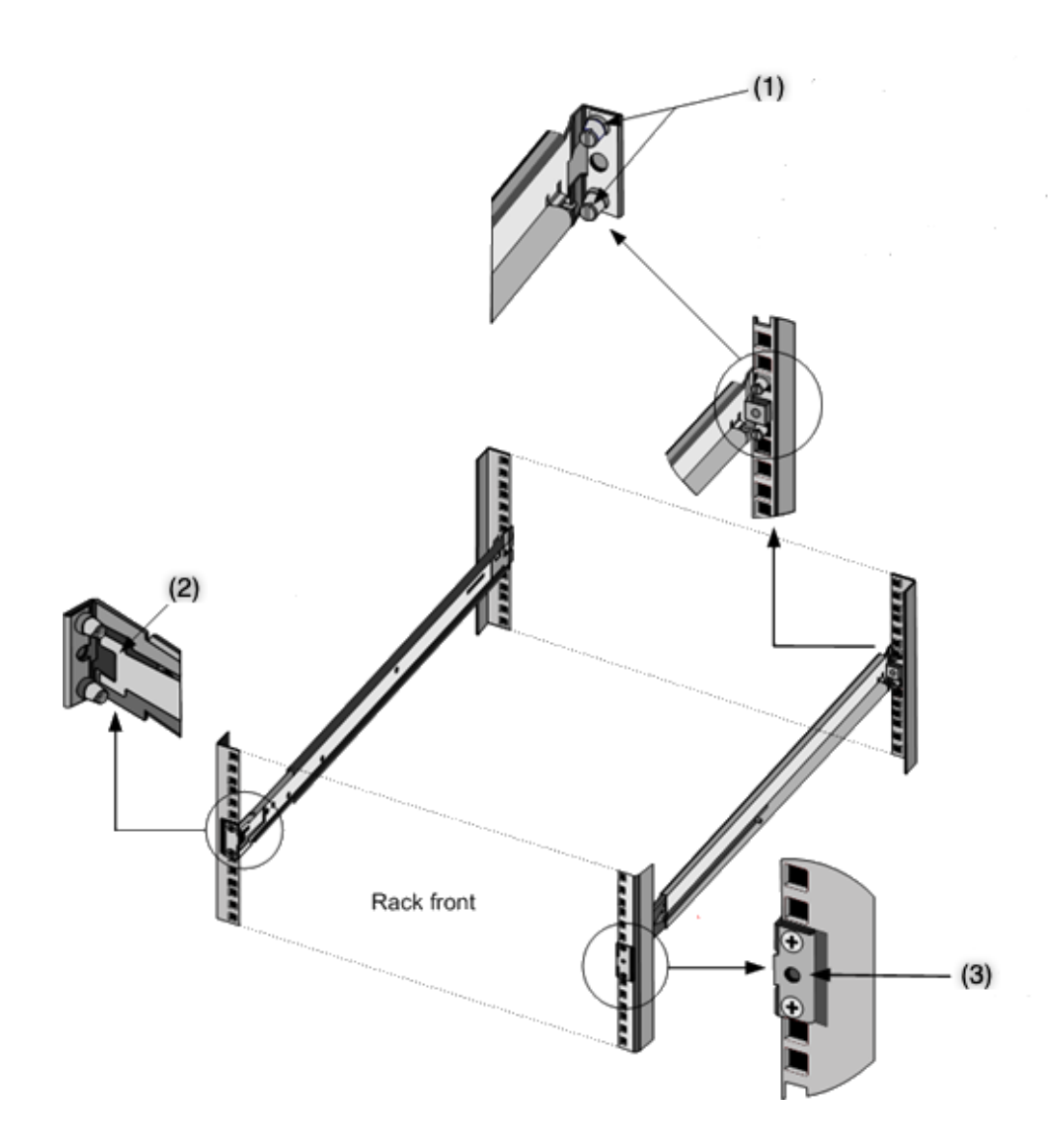

## **Installieren Sie die Appliance im Rack**

- 1. Richten Sie die am Gerät angebrachten inneren Schienen an den Rackschienen aus.
- 2. Schieben Sie das Gerät in die Rackschienen und halten Sie den Druck auf beiden Seiten gleichmäßig.
- 3. Stellen Sie sicher, dass das Gerät eingerastet ist, indem Sie es vollständig aus dem Rack herausziehen.

Abbildung 5. Rackmontage der Appliance

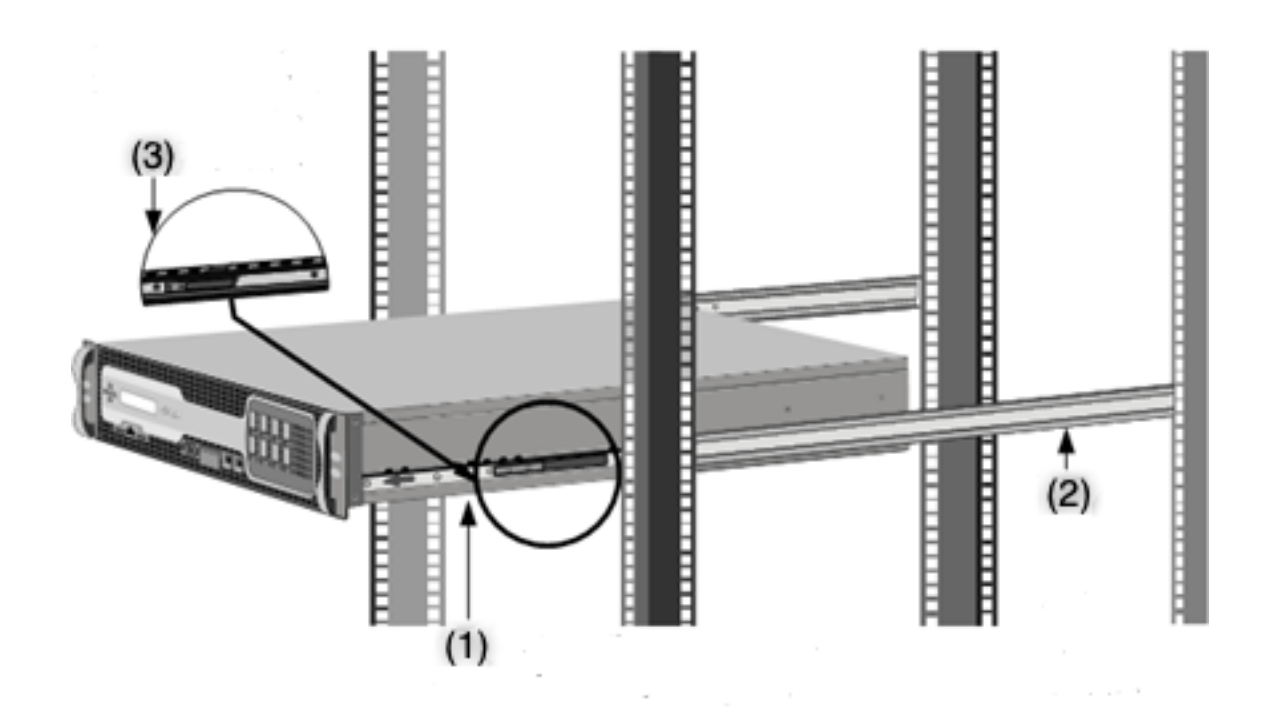

Sehen Sie sich dieses kurze Video zur Rackmontage einer NetScaler‑Hardwareeinheit an.

## **Installieren und entfernen Si[e 1G‑SFP‑Transceiver](https://www.youtube.com/watch?v=HACw5RcDjzs)**

Ein Small Form‑Factor Pluggable (SFP) ist ein kompakter Transceiver, der mit Geschwindigkeiten von bis zu 1 Gigabit pro Sekunde betrieben werden kann und sowohl in Kupfer- als auch Fasertypen erhältlich ist. Durch das Einfügen eines 1G-SFP-Transceivers wird der 1G-SFP-Port in einen 1000BASE-T‑Port konvertiert. Durch das Einfügen eines 1G‑SFP‑Faser‑Transceivers wird der 1G‑SFP‑Anschluss in einen 1000BASE‑X‑Anschluss konvertiert. Die automatische Absprache ist standardmäßig auf dem 1G-SFP-Port aktiviert, in den Sie Ihren 1G-SFP-Transceiver einstecken. Wenn eine Verbindung zwischen dem Port und dem Netzwerk hergestellt wird, werden Geschwindigkeit und Modus an beiden Enden des Kabels abgestimmt.

**Vorsicht:** NetScaler‑Appliances unterstützen keine 1G‑SFP‑Transceiver von anderen Anbietern als Citrix Systems. Beim Versuch, 1G‑SFP‑Transceiver von Drittanbietern auf Ihrer NetScaler‑Appliance zu installieren, erlischt die Garantie.

Legen Sie 1G-SFP-Transceiver in die 1G-SFP-Ports auf der Vorderseite der Appliance ein. Häufige Installation und Entfernung von Transceivern verkürzt ihre Lebensdauer. Befolgen Sie das Entfernungsverfahren sorgfältig, um den 1G‑SFP‑Transceiver oder die Appliance nicht zu beschädigen.

**Achtung:** Installieren Sie die Transceiver nicht mit angeschlossenen Kabeln. Dies kann das Ka‑ bel, den Stecker oder die optische Schnittstelle des Transceivers beschädigen.

## **Installieren Sie einen 1G‑SFP‑Transceiver**

- 1. Entfernen Sie den 1G‑SFP‑Transceiver vorsichtig aus der Box. Gefahr: Schauen Sie nicht direkt in Glasfaser‑Transceiver oder Kabel. Sie emittieren Laser‑ strahlen, die Ihre Augen schädigen können.
- 2. Richten Sie den 1G‑SFP‑Transceiver an der Vorderseite des 1G‑SFP‑Transceivers auf der Vorder‑ seite der Appliance aus, wie in der folgenden Abbildung dargestellt.

**Hinweis**

Die Abbildung in den folgenden Abbildungen stellt möglicherweise nicht Ihr tatsächliches Gerät dar.

### Abbildung 6. Installieren eines 1G‑SFP‑Transceivers

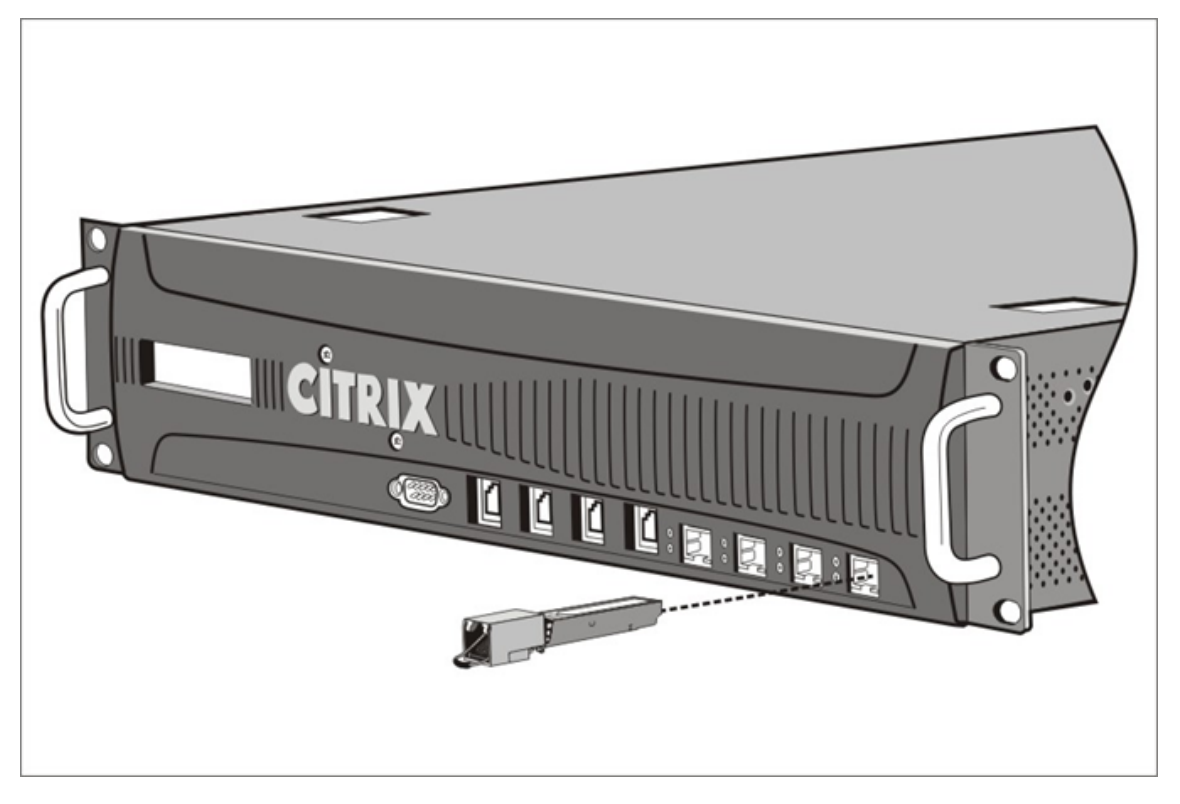

- 3. Halten Sie den 1G‑SFP‑Transceiver zwischen Daumen und Zeigefinger und stecken Sie ihn in den 1G‑SFP‑Transceiver‑Port ein. Drücken Sie es ein, bis Sie hören, dass der Transceiver einrastet.
- 4. Sperren Sie den Transceiver.
- 5. Stellen Sie sicher, dass die LED grün ist und zweimal blinkt, was darauf hinweist, dass der Trans‑ ceiver ordnungsgemäß funktioniert.
- 6. Wenn Sie einen 1G‑SFP‑Transceiver verwenden, entfernen Sie die am Transceiver und am Kabel angebrachten Staubkappen erst, wenn Sie bereit sind, das Kabel einzuführen.

## **Entfernen eines 1G‑SFP‑Transceivers**

- 1. Trennen Sie das Kabel vom 1G‑SFP‑Transceiver. Wenn Sie ein Glasfaserkabel verwenden, ersetzen Sie die Staubkappe am Kabel, bevor Sie es wegstecken. Gefahr: Schauen Sie nicht direkt in Glasfaser‑Transceiver oder Kabel. Sie emittieren Laser‑ strahlen, die Ihre Augen schädigen können.
- 2. Entsperren Sie den 1G‑SFP‑Transceiver.
- 3. Halten Sie den 1G‑SFP‑Transceiver zwischen Daumen und Zeigefinger und ziehen Sie ihn langsam aus dem Port.
- 4. Wenn Sie einen 1G‑SFP‑Transceiver aus Glasfaser entfernen, ersetzen Sie die Staubschutzkappe, bevor Sie sie weglegen.
- 5. Setzen Sie den 1G‑SFP‑Transceiver in die Originalbox oder einen anderen geeigneten Behälter.

## **Installieren und entfernen Sie 10G SFP+ Transceiver**

Ein 10‑Gigabit Small Form‑Factor Pluggable (SFP+) ist ein kompakter optischer Transceiver, der mit Geschwindigkeiten von bis zu 10 Gigabit pro Sekunde betrieben werden kann. Autonegotiation ist standardmäßig auf den 10G‑SFP+‑Ports aktiviert, in die Sie Ihren 10G‑SFP+‑Transceiver einfügen. Wenn eine Verbindung zwischen dem Port und dem Netzwerk hergestellt wird, wird der Modus an beiden Enden des Kabels abgestimmt und für 10G‑SFP+‑Transceiver wird für die Geschwindigkeit ebenfalls Autonegotiation verwendet.

**Achtung:** NetScaler‑Appliances unterstützen keine 10G SFP+‑Transceiver, die von anderen Anbi‑ etern als Citrix Systems bereitgestellt werden. Beim Versuch, 10G-SFP+-Transceiver von Drittanbietern auf Ihrer

NetScaler‑Appliance zu installieren, erlischt die Garantie.

Legen Sie die 10G‑SFP+‑Transceiver in die 10G‑SFP+‑Ports auf der Vorderseite der Appliance ein. Häu‑ fige Installation und Entfernung von Transceivern verkürzt ihre Lebensdauer. Befolgen Sie das Entfer‑ nen sorgfältig, um eine Beschädigung des Transceivers oder der Appliance zu vermeiden.

**Achtung:** Installieren Sie die Transceiver nicht mit angeschlossenen Kabeln. Dies kann das Ka‑ bel, den Stecker oder die optische Schnittstelle des Transceivers beschädigen.

## **Installieren Sie einen 10G SFP+ Transceiver**

1. Entfernen Sie den 10G‑SFP+‑Transceiver vorsichtig aus der Box.

**Warnung:** Schauen Sie nicht direkt in Glasfaser‑Transceiver und Kabel. Sie emittieren Laserstrahlen, die Ihre Augen schädigen können.

- 2. Richten Sie den 10G‑SFP+‑Transceiver an der Vorderseite des 10G‑SFP+‑Transceiver‑Ports auf der Vorderseite der Appliance aus.
- 3. Halten Sie den 10G SFP+ Transceiver zwischen Daumen und Zeigefinger und stecken Sie ihn in den 10G SFP+ Transceiver‑Anschluss. Drücken Sie ihn hinein, bis Sie hören, dass der Transceiver einrastet.
- 4. Sperren Sie den Transceiver.
- 5. Stellen Sie sicher, dass die LED grün ist und zweimal blinkt, was darauf hinweist, dass der Trans‑ ceiver ordnungsgemäß funktioniert.
- 6. Entfernen Sie die am Transceiver und Kabel angebrachten Staubkappen erst, wenn Sie bereit sind, das Kabel einzuführen.

### **Entfernen Sie einen 10G‑SFP+‑Transceiver**

- 1. Trennen Sie das Kabel vom 10G‑SFP+‑Transceiver. Bringen Sie die Staubkappe am Kabel wieder an, bevor Sie es weglegen. Gefahr: Schauen Sie nicht direkt in Glasfaser‑Transceiver oder Kabel. Sie emittieren Laser‑ strahlen, die Ihre Augen schädigen können.
- 2. Entsperren Sie den 10G SFP+ Transceiver.
- 3. Halten Sie den 10G SFP+ Transceiver zwischen Daumen und Zeigefinger und ziehen Sie ihn langsam aus dem Port.
- 4. Tauschen Sie die Staubkappe des Transceivers aus, bevor Sie ihn weglegen.
- 5. Setzen Sie den 10G SFP+ Transceiver in die Originalbox oder einen anderen geeigneten Behälter.

## **Schließen Sie die Kabel an**

Wenn das Gerät sicher am Rack montiert ist, können Sie die Kabel anschließen. Ethernet‑Kabel und das optionale Konsolenkabel werden zuerst angeschlossen. Schließen Sie das Stromkabel zuletzt an.

**Warnung:** Entfernen Sie vor der Installation oder Reparatur des Geräts alle Schmuckstücke und an‑ dere Metallgegenstände, die mit Stromquellen oder Drähten in Berührung kommen könnten. Wenn Sie sowohl eine Stromquelle als auch Kabel und Masse berühren, können sich Metallgegenstände

schnell erwärmen und Verbrennungen verursachen, Kleidung in Brand setzen oder das Metallobjekt mit einem freiliegenden Terminal verschmelzen.

### **Schließen Sie die Ethernet‑Kabel an**

Ethernet‑Kabel verbinden Ihre Appliance mit dem Netzwerk. Die Art des benötigten Kabels hängt von der Art des Ports ab, der für die Verbindung mit dem Netzwerk verwendet wird. Verwenden Sie ein Ethernet-Kabel der Kategorie 5e oder Kategorie 6 mit einem Standard-RJ-45-Anschluss an einem 10/100/1000BASE‑T‑Port oder 1G‑SFP‑Kupfer‑Transceiver. Verwenden Sie ein Glasfaserkabel mit einem LC‑Duplex‑Anschluss mit einem 1G‑SFP‑LWL‑Transceiver, einem 10G‑SFP+‑Transceiver. Der Typ des Steckers am anderen Ende des Glasfaserkabels hängt vom Port des Geräts ab, mit dem Sie eine Verbindung herstellen.

## **Schließen Sie ein Ethernet‑Kabel an einen 10/100/1000BASE‑T‑Port oder einen 1G‑SFP‑Kupfer‑ Transceiver an**

1. Stecken Sie den RJ‑45‑Anschluss an ein Ende des Ethernetkabels in einen entsprechenden An‑ schluss an der Vorderseite der Einheit ein, wie in der folgenden Abbildung dargestellt. Abbildung 7. Einlegen eines Ethernetkabels

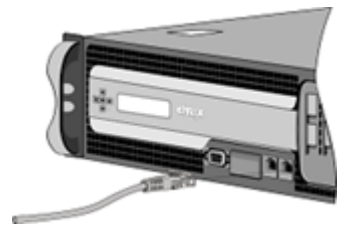

- 2. Stecken Sie den RJ‑45‑Anschluss am anderen Ende in das Zielgerät ein, z. B. einen Router oder Switch.
- 3. Stellen Sie sicher, dass die LED gelb leuchtet, wenn die Verbindung hergestellt wird.

## **Verbinden Sie das Ethernet‑Kabel mit einem 1G‑SFP‑Faser‑10G‑SFP+‑Transceiver**

- 1. Entfernen Sie die Staubkappen vom Transceiver und vom Kabel.
- 2. Stecken Sie den LC‑Stecker an einem Ende des Glasfaserkabels in den entsprechenden Port an der Vorderseite der Appliance.
- 3. Stecken Sie den Anschluss am anderen Ende in das Zielgerät, z. B. einen Router oder Switch.
- 4. Stellen Sie sicher, dass die LED gelb leuchtet, wenn die Verbindung hergestellt wird.

## **Schließen Sie das Konsolenkabel**

Sie können das Konsolenkabel verwenden, um die Appliance mit einem Computer oder Terminal zu verbinden, von dem aus Sie die Appliance konfigurieren können.

Alternativ können Sie einen Computer verwenden, der mit dem Netzwerk verbunden ist. Konfiguri‑ eren Sie vor dem Anschließen des Konsolenkabels den Computer oder das Terminal so, dass er die VT100‑Terminalemulation, 9600 Baud, 8 Datenbits, 1 Stoppbit, Parität und Flusssteuerung auf NONE unterstützt. Schließen Sie dann ein Ende des Konsolenkabels an den seriellen RS232‑Anschluss der Einheit und das andere Ende an den Computer oder das Terminal an.

## **Verbinden Sie das Konsolenkabel mit einem Computer oder Terminal**

1. Stecken Sie den DB‑9‑Stecker am Ende des Kabels in den Konsolenanschluss an der Vorderseite der Appliance, wie in der folgenden Abbildung dargestellt. Abbildung 8. Einfügen eines Konsolenkabels

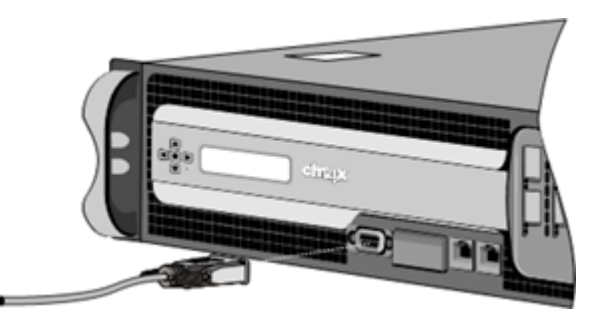

## **Hinweis**

Um ein Kabel mit einem RJ‑45‑Konverter zu verwenden, stecken Sie den mitgelieferten optionalen Konverter in den Konsolenport ein und schließen Sie das Kabel an.

2. Stecken Sie den RJ‑45‑Anschluss am anderen Ende des Kabels in den seriellen Anschluss des Computers oder Terminals ein.

## **Schließen Sie das Netzkabel an**

Eine SDX 8015/8400/8600 Appliance verfügt über ein Netzkabel. Alle anderen Geräte sind mit zwei Stromkabeln ausgestattet, können aber auch betrieben werden, wenn nur ein Stromkabel angeschlossen ist. Ein separates Erdungskabel ist nicht erforderlich, da der Drei-Zink-Stecker Erdung bietet.

## **Verbinden Sie die Appliance mit der Stromquelle**

1. Schließen Sie ein Ende des Netzkabels an die Steckdose auf der Rückseite des Geräts neben dem Netzteil an, wie in der folgenden Abbildung gezeigt. Abbildung 9. Einlegen eines Netzkabels

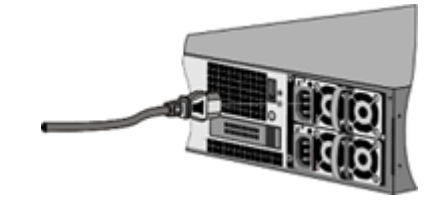

- 2. Schließen Sie das andere Ende des Netzkabels an eine Standardsteckdose mit 110 V/220 V an.
- 3. Wenn ein zweites Netzteil vorhanden ist, wiederholen Sie die Schritte 1 und 2, um das zweite Netzteil anzuschließen.

### **Hinweis**

Die Appliances SDX 11500/13500/14500/16500/18500/20500, SDX 11515/11520/11530/11540/11542, SDX 17500/19500/21500 und SDX 17550/19550/20550/21550 geben einen hohen Warnton aus, wenn ein Netzteil ausfällt oder wenn Sie nur ein Kabel an das Gerät anschließen. Um den Alarm stumm zu halten, können Sie die kleine rote Taste auf der Rückseite des Geräts drücken.

## **Schalten Sie das Gerät ein**

Nachdem Sie die Einheit in einem Rack installiert und die Kabel angeschlossen haben, stellen Sie sicher, dass das Netzkabel ordnungsgemäß angeschlossen ist. Wenn Sie ein zweites Netzteil instal‑ liert haben, stellen Sie sicher, dass das zweite Kabel an eine Steckdose für einen anderen Stromkreis als das erste angeschlossen ist. Nachdem Sie die Verbindungen überprüft haben, können Sie die Ap‑ pliance einschalten.

### **So schalten Sie das Gerät ein**

- 1. Stellen Sie sicher, dass die Appliance über eine Konsole oder einen Ethernetport verbunden ist. Diese Prüfung stellt sicher, dass Sie die Appliance nach dem Einschalten konfigurieren können.
- 2. Drücken Sie den Ein‑/Ausschalter an der Rückseite des Geräts.

**Vorsicht:** Achten Sie auf die Position des Notausschalters (EPO), damit Sie das Gerät bei einem Stromausfall schnell von der Stromversorgung trennen können.

## **Erstkonfiguration**

### January 23, 2024

Nachdem Sie Ihre Appliance in einem Rack installiert haben, können Sie die Erstkonfiguration durchführen. Um die Erstkonfiguration durchzuführen, können Sie die Benutzeroberfläche des Verwaltungsdienstes oder die serielle Konsole verwenden. Sie können von jedem Computer aus auf die Benutzeroberfläche des Management Service zugreifen, der sich im selben Netzwerk wie die neue SDX‑Appliance befindet. Wenn Sie keinen Computer im selben Netzwerk haben, verwenden Sie die serielle Konsole, um die Erstkonfiguration der SDX‑Appliance durchzuführen. Citrix empfiehlt, dass Sie bei Abschluss der Erstkonfiguration das Root‑Benutzerkennwort ändern. Informationen zum Ändern des Root-Benutzerkennworts finden Sie unter Konfigurieren der Authentifizierungs- und Autorisierungseinstellungen

Bestimmen Sie die folgenden Informationen für die Durchf[ührung der Erstkonfiguration.](https://docs.netscaler.com/de-de/sdx/current-release/configuring-management-service/configuring-authentication-authorization-settings.html)

- [NetScaler SDX IP‑Adres](https://docs.netscaler.com/de-de/sdx/current-release/configuring-management-service/configuring-authentication-authorization-settings.html)se und Subnetzmaske: Die Verwaltungs‑IP‑Adresse und die Maske, mit der das Subnetz definiert wird, in dem sich die SDX‑Appliance befindet. Diese IP‑Adresse wird verwendet, um auf die Benutzeroberfläche des NetScaler SDX Management Service zuzugreifen.
- Citrix Hypervisor IP‑Adresse: Die IP‑Adresse des Citrix Hypervisor.
- Standard-Gateway: Die IP-Adresse des Routers, der den Datenverkehr aus dem Subnetz der Appliance weiterleitet. Das Standard‑Gateway muss sich im selben Subnetz wie die NSIP‑Adresse befinden.
- Root-Kennwort: Der Root-Benutzer hat volle Administratorrechte auf der Appliance. Das Root-Kennwort wird verwendet, um den Root‑Benutzer zu authentifizieren. Ändern Sie dieses Ken‑ nwort während der Erstkonfiguration der Appliance.

Dieses Artikel enthält die folgenden Abschnitte:

- Erstkonfiguration über die Management Service‑Benutzeroberfläche
- Erstkonfiguration über die serielle Konsole
- Ändern des Kennworts des Standardbenutzerkontos

## **Erstkonfiguration über die Benutzeroberfläche des Management Service**

Um die Appliance mithilfe der Benutzeroberfläche des Verwaltungsdienstes einzurichten, verbinden Sie eine Workstation oder einen Laptop mit demselben Netzwerk wie die Appliance.

## **So konfigurieren Sie die NetScaler SDX‑Appliance mit der Benutzeroberfläche des Verwaltungsdienstes**

- 1. Verbinden Sie die NetScaler SDX-Appliance über die Schnittstelle 0/1 mit einer Management-Workstation oder einem Netzwerk.
- 2. Öffnen Sie einen Browser und geben Sie ein: http://192.168.100.1

**Hinweis:** Der NetScaler SDX Management Service ist mit der IP‑Adresse 192.168.100.1 vorkonfiguriert und der Citrix Hypervisor ist mit der IP‑Adresse 192[.168.100.2 vorkonfigu](http://192.168.100.1)riert.

- 1. Geben Sie im Feld **Benutzername** den Wert nsroot ein. Wenn das frühere Standardken‑ nwort unter **Password** nicht funktioniert, versuchen Sie, die Seriennummer der Appliance einzugeben. Der Seriennummern‑Barcode ist auf der Rückseite der Appliance verfügbar. Citrix empfiehlt, dass Sie das Kennwort nach der ersten Anmeldung ändern. Informationen zum Ändern des Kennworts finden Sie unter Ändern des Administratorkennworts.
- 2. Klicken Sie im Navigationsbereich auf **System**.
- 3. Klicken Sie im Detailbereich unter **Setup‑Appliance**auf **[Netzwerkkonfigura](https://docs.netscaler.com/de-de/netscaler-hardware-platforms/mpx/netscaler-initial-configuration.html#change-the-administrative-password)tion**.
- 4. Führen Sie auf der Seite **Netzwerkkonfiguration** die folgenden Schritte aus:

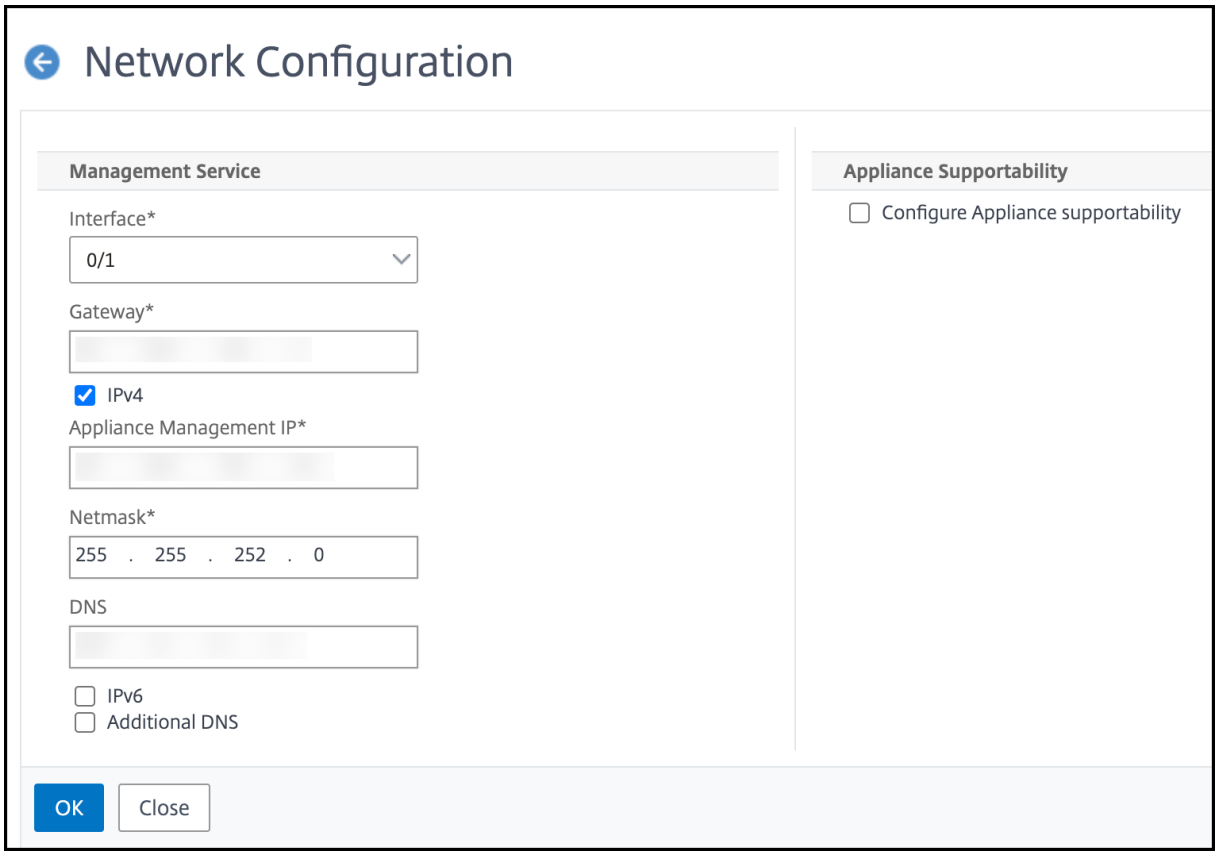

a. Wählen Sie im Feld **Interface** die Verwaltungsschnittstelle aus, die die Appliance mit einer

Management‑Workstation oder einem Netzwerk verbindet. Mögliche Werte: 0/1, 0/2. Standard:  $0/1.$ 

**Hinweis:** Wenn Sie einen LA‑Kanal der Managementports erstellen, können Sie dem Channel nur eine IP‑Adresse zuweisen. Im Feld **Interface** wird nur die Option LA‑Channel anstelle von 0/1 und 0/2 angezeigt. Selbst wenn beide Ports verbunden sind, ist der Management Service nur an einem Port aktiv.

b. Geben Sie im Feld **IP zur Anwendungsunterstützung der Appliance** die IP‑Adresse des Citrix Hy‑ pervisor ein.

c. Geben Sie im Feld **Gateway** die IP‑Adresse des Routers ein, der den Datenverkehr aus dem Subnetz der Appliance leitet.

d. Geben Sie im Feld **DNS** die IPv4‑Adresse des primären DNS‑Servers ein.

**Hinweis:** IPv6‑Adressen sind keine Unterstützung für den primären DNS‑Server.

e. Wählen Sie das Kontrollkästchen IPv4, wenn Sie die IPv4‑Adresse für den Management Service ver‑ wenden möchten, und geben Sie die Details für die folgenden Parameter ein:

Ich. **Appliance‑Verwaltungs‑IP** —Die IPv4‑Adresse, die über einen Webbrowser für den Zugriff auf den Management Service verwendet wird.

ii. **Netmask** —Die Maske, mit der das Subnetz definiert wird, in dem sich die SDX‑Appliance befindet.

f. Wählen Sie das Kontrollkästchen **IPv6**, wenn Sie die IPv6‑Adresse für den Management Service ver‑ wenden möchten, und geben Sie die Details für die folgenden Parameter ein:

Ich. **IP‑Adresse des Verwaltungsdienstes** —Die IPv6‑Adresse, die über einen Webbrowser für den Zugriff auf den Management Service verwendet wird.

**Hinweis**

Die IP‑Adresse und die IP‑Adresse des Verwaltungsdienstes von Citrix Hypervisor müssen sich im selben Subnetz befinden.

ii. **Gateway IPv6‑Adresse** —Die IPv4‑Adresse des Routers, die den Datenverkehr aus dem Subnetz der Appliance leitet.

g. Aktivieren Sie das Kontrollkästchen Zusätzlicher DNS, um DNS-Server-IP-Adressen als zusätzlichen DNS‑Server außer dem primären DNS‑Server hinzuzufügen. Die IP‑Adressen können entweder IPv4 oder IPv6 sein.

## **Hinweis:**

Stellen Sie sicher, dass:

- Sie fügen eine DNS‑Server‑IP‑Adresse oder zwei DNS‑Server‑IP‑Adressen als zusätzlichen DNS‑Server hinzu.
- Sie verwenden nicht die gleiche IP‑Adresse des DNS‑Servers für den primären DNS‑Server und zusätzliche DNS‑Server.
- Kaskadierung von DNS‑Servern für Authentifizierung, Autorisierung und Auditing in nicht unterstützt. Für die Authentifizierung, Autorisierung und Überwachung von LDAP‑ Verweisen, RADIUS und TACACS wird der primäre DNS‑Server, der für die Adressauflösung konfiguriert ist, immer für Authentifizierung, Autorisierung und Auditing berücksichtigt.

## 8. Klicken Sie auf **OK**und dann auf **Schließen**.

Um zu bestätigen, dass die Appliance richtig konfiguriert ist, pingen Sie die neue Verwaltungsdienst‑ IP‑Adresse oder verwenden Sie die neue IP‑Adresse, um die Benutzeroberfläche in einem Browser zu öffnen.

**Hinweis:**

Melden Sie sich mit der CLI bei der NetScaler SDX Appliance an und stellen Sie sicher, dass die /etc/resolv.conf Dateidatei die zusätzlichen DNS‑Server‑IP‑Adressen enthält. Außerdem spiegelt die /mpsconfig/svm.conf Datei die zusätzlichen IP-Adressen des DNS-Servers wider.

```
Zum Beispiel:
\alpha/mps/changenameserver.sh 127.0.0.1
/mps/addnameserver.sh 1.2.3.4
^{\prime\prime}
```
## **Erstkonfiguration über die serielle Konsole**

Um die Erstkonfiguration der SDX‑Appliance von außerhalb der L2‑Domäne durchzuführen, stellen Sie eine Verbindung zum Konsolenport der Appliance her und befolgen Sie die Anweisungen sorgfältig.

**Hinweis**

Das networkconfig Dienstprogramm ist ab Build 72.5 und höher verfügbar.

## **So konfigurieren Sie die NetScaler SDX‑Appliance mit der seriellen Konsole**

1. Schließen Sie das Konsolenkabel an Ihre Appliance an.

- 2. Verbinden Sie das andere Ende des Kabels mit Ihrem Computer und führen Sie das VT100‑ Terminalemulationsprogramm Ihrer Wahl aus.
	- Für Microsoft Windows können Sie HyperTerminal verwenden.
	- Für Apple Macintosh OSX können Sie das GUI-basierte Terminal-Programm oder den Shellbasierten Telnet‑Client verwenden. Hinweis: OSX basiert auf der FreeBSD UNIX‑Plattform. Die meisten Standard‑UNIX‑Shell‑ Programme sind über die OSX‑Befehlszeile verfügbar.
	- Für Unix‑basierte Arbeitsstationen können Sie jedes unterstützte Terminal‑Emulationsprogramm verwenden.
- 3. Drücken Sie die EINGABETASTE. Auf dem Terminalbildschirm wird die Anmeldeaufforderung angezeigt.

Hinweis: Je nachdem, welches Terminalprogramm Sie verwenden, müssen Sie möglicherweise zwei- oder dreimal die EINGABETASTE drücken.

- 4. Geben Sie an der Eingabeaufforderung Folgendes ein: ssh nsrecover@169.254.0.10, um sich beim Management Service anzumelden. Wenn das frühere Standardkennwort unter **Password** nicht funktioniert, versuchen Sie, die Seriennummer der Appliance einzugeben. Der Seriennummern-Barcode ist auf der Rückseite der Appliance verfügbar. Citrix empfiehlt, dass Sie das Kennwort nach der ersten Anmeldung ändern. Informationen zum Ändern des Kennworts finden Sie unter Ändern des Administratorkennworts.
- 5. Geben Sie ein shell, um zur Shell-Eingabeaufforderung zu wechseln und networkconfig

Sie können jetzt die neue IP‑Adr[esse verwenden, um sich bei der Ben](https://docs.netscaler.com/de-de/netscaler-hardware-platforms/mpx/netscaler-initial-configuration.html#change-the-administrative-password)utzeroberfläche des Manage‑ ment Service anzumelden.

## **Ändern Sie das Kennwort des Standardbenutzerkontos**

Das Standardbenutzerkonto bietet vollständigen Zugriff auf alle Funktionen der NetScaler SDX‑ Appliance. Aus Sicherheitsgründen darf das Administratorkonto nur bei Bedarf verwendet werden, und nur Personen, deren Aufgaben vollen Zugriff erfordern, müssen das Kennwort für das Administratorkonto kennen. Citrix empfiehlt, das Administratorkennwort häufig zu ändern. Wenn Sie das Kennwort verlieren, können Sie das Kennwort auf den Standardwert zurücksetzen, indem Sie die Appliance‑Einstellungen auf die Werkseinstellungen zurücksetzen, und Sie können dann das Kennwort ändern.

Sie können das Kennwort des Standardbenutzerkontos im Bereich **Benutzer** ändern. Im Bereich **Be‑ nutzer** können Sie die folgenden Details anzeigen:

• Name

Listet die auf der SDX‑Appliance konfigurierten Benutzerkonten auf. • Berechtigung

Zeigt die dem Benutzerkonto zugewiesene Berechtigungsstufe an.

### **Ändern Sie das Administratorkennwort mit der GUI**

- 1. Melden Sie sich mit den Administratorberechtigungen bei der Appliance an.
- 2. Navigieren Sie zu **System > Benutzeradministration > Benutzer**.
- 3. Klicken Sie im Bereich **Benutzer** auf das Standardbenutzerkonto und dann auf **Ändern**.
- 4. Geben Sie im Dialogfeld **Systembenutzer ändern** unter **Kennwort** und **Kennwort bestätigen** das Kennwort Ihrer Wahl ein.
- 5. Klicken Sie auf **OK**.

Weitere Informationen zur weiteren NetScaler SDX‑Softwarekonfiguration finden Sie in der NetScaler SDX‑Softwaredokumentation.

## **[LOM‑Port \(Lights‑Out](https://docs.netscaler.com/de-de/sdx/current-release) Management) der NetScaler SDX‑Applianc[e](https://docs.netscaler.com/de-de/sdx/current-release)**

### January 23, 2024

Die SDX ADC Appliances haben einen IPMI-Port (Intelligent Platform Management Interface), auch bekannt als LOM‑Port (Lights‑Out Management), auf der Vorderseite der Appliance. Sie können den LOM‑Port verwenden, um die Appliance remote zu überwachen und zu verwalten, unabhängig von der NetScaler‑Software.

Indem Sie den LOM‑Port mit einem dedizierten Kanal verbinden, der vom Datenkanal getrennt ist, können Sie sicherstellen, dass die Konnektivität mit der Appliance aufrechterhalten wird, selbst wenn das Datennetzwerk unterbrochen ist. Außerdem können Sie das Datenkabel und das Datennetzwerk als zentrale Fehlerstelle reduzieren.

Sie können über einen Browser auf den LOM‑Port zugreifen und die GUI für die meisten Aufgaben verwenden. Alle Aufgaben können über die NetScaler Shell ausgeführt werden.

Sie können entweder die GUI oder eine Shell für die folgenden Aufgaben verwenden:

- Konfigurieren der Netzwerkeinstellungen
- Systemüberwachung
- Operationen zur Leistungsregelung
- Zurücksetzen auf Herstellereinstellungen

Verschiedene NetScaler ADC‑Appliances unterstützen verschiedene Shells:

- Verwenden Sie für Citrix Hypervisor basierte NetScaler SDX-Appliances die dom0 Linux-Root-Shell. Um auf die dom0-Shell zuzugreifen, melden Sie sich anstelle der IP-Adresse des SDX Management Service bei der Verwaltungs-IP-Adresse von Citrix Hypervisor an, indem Sie das root Konto und nicht das nsroot Konto verwenden.
- Verwenden Sie für Linux‑basierte Appliances die Linux‑Bash‑Root‑Shell

### **Hinweis**

Die Begriffe LOM und Baseboard Management Controller (BMC) werden synonym verwendet.

**Vorsicht**: LOM‑Firmwareversionen sind plattformspezifisch. Ein Upgrade auf eine andere LOM‑ Firmware‑Version als die, die für Ihre Plattform in der LOM‑Supportmatrixtabelle angezeigt wird, kann dazu führen, dass die LOM unbrauchbar wird.

## **LOM‑Unterstützungsmatrix**

Die LOM-Supportmatrix zeigt die empfohlene LOM-Firmware-Version für verschiedene Plattformen.

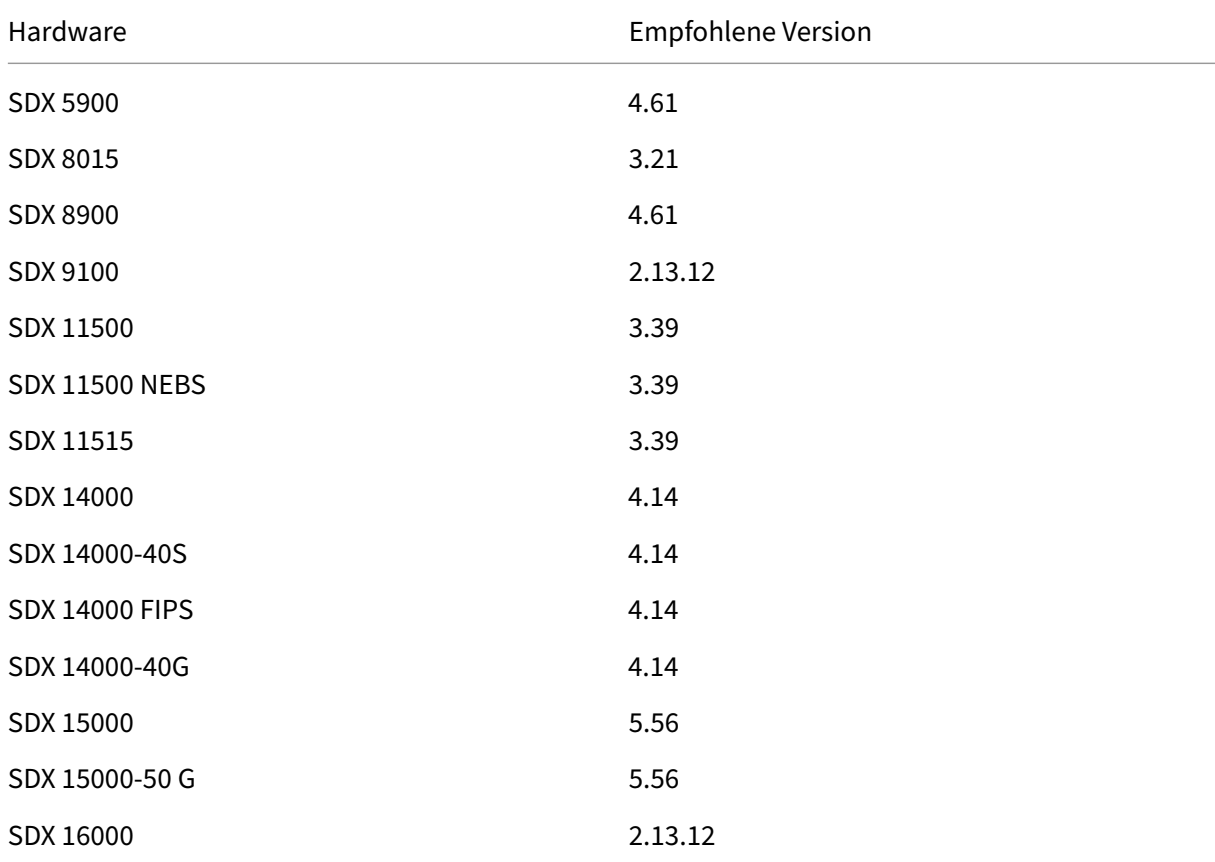

Tabelle. LOM‑Unterstützungsmatrix

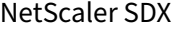

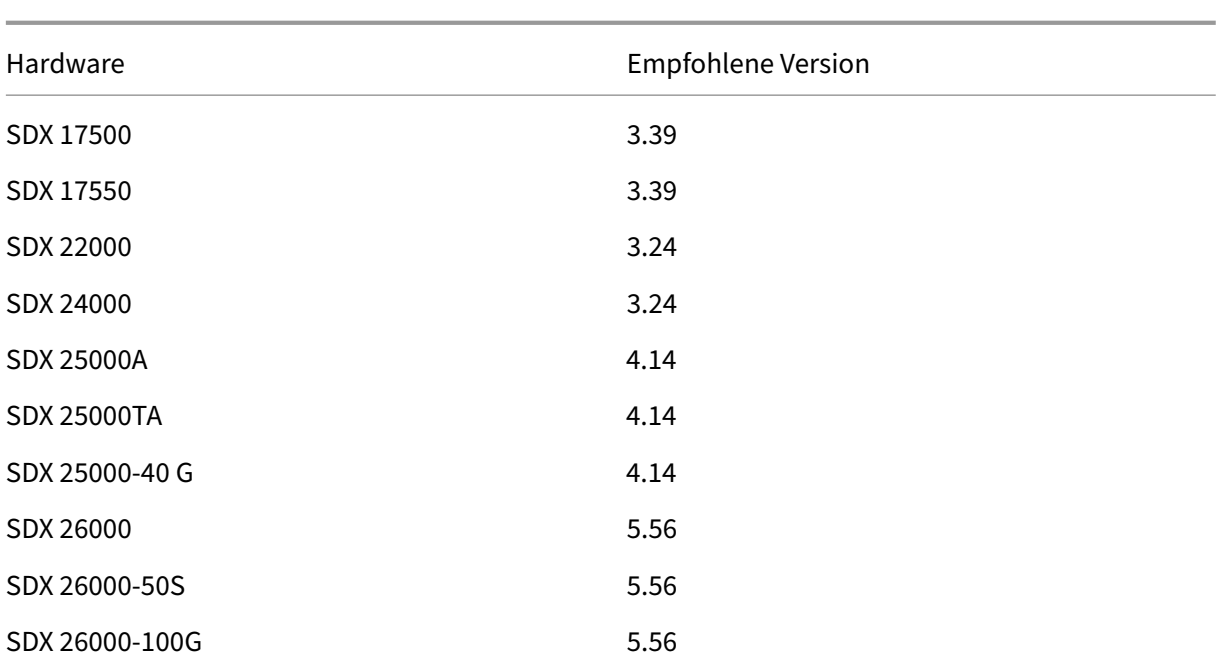

## **Netzwerkeinstellungen am LOM‑Port konfigurieren**

### January 23, 2024

Die Standard‑IP‑Adresse für den Erstzugriff auf den LOM‑Port ist 192.168.1.3. Ändern Sie die Standar‑ danmeldeinformationen und die IP‑Adresse bei der ersten Anmeldung. Bei allen LOM‑GUI‑Vorgängen müssen Sie eine Verbindung mit der Appliance herstellen, indem Sie die LOM‑IP‑Adresse in einen Web‑ browser eingeben und dann die Administratoranmeldeinformationen eingeben. Alternativ können Sie über die Befehlszeile mit dem ipmitool Dienstprogramm auf die LOM‑Funktionalität zugreifen. Wenn Sie das ipmitool Dienstprogramm remote verwenden, können Sie die LOM-Firmware-Versionsnummer ermitteln, warme und kalte Neustarts durchführen, LOM‑Netzwerkeinstellungen konfigurieren, den Zustand der Appliance überwachen und Energiesteuerungsvorgänge ausführen. Das Hilfsprogramm steht unter zum Download bereit http://ipmitool.sourceforge.net/. Das ipmitool Dienstprogramm ist auch in NetScaler MPX und CloudBridge/SDX (dom0) Appliances für die anfängliche LOM‑Port‑Netzwerkkonfiguration enthalten. Wenn Sie die Shell verwenden, können Sie DHCP‑ oder statische IP‑Einstellungen für die anf[ängliche Netzwerkkonfiguration verwe](http://ipmitool.sourceforge.net/)nden. Nachdem Sie die Netzwerkeinstellungen konfiguriert haben, können Sie die ipmitool Befehle über das Netzwerk verwenden. Beispielsweise würde der Befehl zur Revision der BMC Firmware den gleichen Benutzernamen, das gleiche Kennwort und dieselbe IP‑Adresse benötigen, die für den Zugriff auf den BMC/LOM‑GUI‑Port verwendet wird.

Für die Erstkonfiguration verbinden Sie den Netzwerkanschluss Ihres Laptops oder Ihrer Workstation

direktmit dem LOM‑Portmit einem Crossover‑Kabel odermit einem Switch im selben lokalen Subnetz (192.168.1.x) wie der LOM‑Port. Weisen Sie eine im Netzwerk erreichbare IP‑Adresse zu und ändern Sie die Standardanmeldeinformationen. Nach dem Speichern der neuen Einstellungen wird die LOM neu gestartet und die Änderungen werden wirksam. Nach dem Neustart müssen Sie die neue Adresse verwenden, um auf die LOM zuzugreifen.

Wenn Sie einen Fehler machen, der dazu führt, dass die Netzwerkkonnektivität sowohl bei den alten als auch bei den neuen IP‑Adressen verloren geht, müssen Sie die lokale Shell‑Methode zur Wieder‑ herstellung verwenden.

Im Secure Deployment Guide finden Sie Best Practices für die Verwaltung administrativer Anmeldeinformationen und die Konfiguration Ihres Netzwerks für eine sichere LOM‑Bereitstellung.

## **[Hinweis](https://docs.netscaler.com/de-de/citrix-adc-secure-deployment.html)**

Auf allen SDX‑Plattformen, mit Ausnahme von SDX 22040/22060/22080/22100/22120 und SDX 24100/24150, sind die LEDs am LOM‑Port nicht betriebsbereit.

**Tipp**: Stellen Sie bei der ersten Einrichtung in einem Netzwerk sicher, dass ein Laptop/PC direkt an den LOM-Port angeschlossen ist, um die Fehlerbehebung zu erleichtern. Wenn Sie mit der Standard-IP‑Adresse (192.168.1.3) mithilfe der statischen Adressierung auf dem Computer auf die LOM‑GUI pin‑ gen und darauf zugreifen können, funktioniert der Fernzugriff jedoch nicht:

• Sehen Sie sich die Richtlinien der Netzwerk‑Firewall‑Einstellungen und der Zugriffskontrollliste (ACL) aller Netzwerkgeräte entlang des Netzwerkpfads genauer an.

**Tipp:** Wenn einige LOM‑GUI‑Features funktionieren, andere jedoch nicht funktionieren (z. B. ist die normale NetScaler‑Konsolenausgabe im NetScaler‑Konsolenfenster in der LOM‑GUI sichtbar, aber die Eingabe in der Konsole funktioniert nicht), versuchen Sie die vorhergehende Methode, um die Ur‑ sache für das spezifische BMC‑Protokoll zu isolieren, das vom Netzwerk blockiert wird.

**Tipp:** Verwenden Sie die iKVM (HTML5)‑Funktion, um auf die LOM‑GUI zuzugreifen. Verwenden Sie alternativ Java. Stellen Sie sicher, dass die neuesten Java‑Updates auf Ihrem Computer installiert sind.

## **So konfigurieren Sie den NetScaler LOM‑Port mit der GUI**

1. Geben Sie in einem Webbrowser die Standardbenutzeranmeldedaten ein http://192.168.1.3 und geben Sie sie ein. Wenn das frühere Standardkennwort unter Password nicht funktioniert, versuchen Sie, die Seriennummer der Appliance einzugeben. Der Seriennummern‑Barcode ist auf der Rückseite der Appliance verfügbar.

### **Hinweis**

Der NetScaler LOM‑Port ist mit der IP‑Adresse 192.168.1.3 und der Subnetzmaske 255.255.255.0 vorkonfiguriert.

- 2. Klicken Sie auf der Registerkarte **Konfiguration** auf **Netzwerk** und geben Sie neue Werte für die folgenden Parameter ein:
	- IP-Adresse IP-Adresse des LOM-Ports
	- Subnetzmaske —Subnetzmaske zur Definition des Subnetzes des LOM‑Ports
	- Standardgateway: IP‑Adresse des Routers, der den LOM‑Port mit dem Netzwerk verbindet.
- 3. Klicken Sie auf **Speichern**.
- 4. Wenn Sie die Benutzeranmeldeinformationen ändern möchten, navigieren Sie zu **Konfigura‑ tion > Benutzer**, wählen Sie den Benutzer aus, klicken Sie auf **Benutzer ändern**und ändern Sie die Anmeldeinformationen.

## **So konfigurieren Sie den NetScaler LOM‑Port mit der Shell**

**Hinweis:** Sie benötigen Superuser (Admin) ‑Anmeldedaten, um auf die Shell zugreifen zu können.

- 1. Konfigurieren Sie den IP‑Adressierungsmodus:
	- Um DHCP zu verwenden, geben Sie an der Shell‑Eingabeaufforderung Folgendes ein:

ipmitool lan set 1 ipsrc dhcp

Es ist keine weitere Konfiguration auf IP‑Ebene erforderlich.

• Um die statische Adressierung zu verwenden, geben Sie am Shell‑Prompt Folgendes ein:

```
1 >ipmitool lan set 1 ipsrc static
2 >ipmitool lan set 1 ipaddr (LOM IP address)
3 >ipmitool lan set 1 netmask (netmask IP address)
4 >ipmitool lan set 1 defgw ipaddr <default gateway IP address>
5 <!--NeedCopy-->
```
Der BMC wird neu gestartet, um die Änderungen zu übernehmen. Pings zum BMC gelingen nach etwa 60 Sekunden.

2. Um die Ethernet‑VLAN‑ID und Priorität zu konfigurieren, geben Sie optional an der NetScaler Shell‑Eingabeaufforderung Folgendes ein:

```
1 >ipmitool lan set 1 vlan id <off|ID>
2 >ipmitool lan set 1 vlan priority <priority>
3 <!--NeedCopy-->
```
Sie können das VLAN entweder deaktivieren oder aktivieren. Legen Sie die VLAN‑ID auf einen Wert von 1 bis 4094 und die VLAN‑Priorität auf einen Wert von 0 bis 7 fest. Nachdem die Netzwerkeinstellungen korrekt angewendet wurden, können Sie ipmitool remote von einem physisch separaten Computer über das Netzwerk auf den zugreifen. Für den Remote‑ Zugriff geben Sie den BMC‑Benutzernamen, das BMC‑Kennwort und die BMC‑IP‑Adresse ein. Um beispielsweise den ipmitool mc info Befehl auszuführen, geben Sie an der Shell-Eingabeaufforderung auf einem Remote-Computer Folgendes ein:

ipmitool –U <username> –P <password> –H <bmc IP address> mc info

## **Informationen zur Gesundheitsüberwachung erhalten**

Es gibt zwei NetScaler MIBs: das NetScaler Softwaremanagement MIB und das NetScaler IPMI LOM Hardwaremanagement MIB. Das Softwaremanagement MIB wird hauptsächlich zur Überwachung der Anwendungssoftware und der Nutzung von Hardwareressourcen der Anwendungssoftware wie CPU% und Speicher% verwendet. Es bietet eine übergeordnete Sicht auf die Appliance und eignet sich daher für die Anwendungsüberwachungsfunktion, die von einer Anwendungsgruppe innerhalb einer Organ‑ isation ausgeführt wird. Der LOM MIB wird zur Überwachung des Hardware‑Zustands verwendet und bietet daher eine Ansicht der Appliance auf niedrigerer Ebene. Diese Art der Überwachung ist eher auf die von einer Netzwerküberwachungsgruppe ausgeführte Netzwerküberwachungsfunktion anwend‑ bar.

Die LOM‑SNMP‑Traps im LOM MIB melden Hardwarefehler. Die NetScaler SNMP‑Traps im NetScaler MIB melden Softwarefehler und Probleme mit der Hardwarelast.

Der NetScaler MIB verfügt über eine kleine Teilmenge von Hardwaresensoren. Es deckt keine Fehler auf BIOS‑Ebene ab, da das BIOS die Hardware hauptsächlich während der Startzeit überprüft, bevor die NetScaler‑Software gestartet wird. Wenn das BIOS einen Fehler erkennt, wird der Bootloader nicht geladen. Wenn der Bootloader nicht geladen wird, wird das Betriebssystem nicht geladen, und daher wird der NetScaler SNMP‑Softwaredienst, der für das Senden der Traps verantwortlich ist, nicht geladen.

Die NetScaler Software Management MIB gibt nur unter den folgenden Bedingungen eine Warnung aus:

- 1. Wenn der Fehler allmählich genug ist, damit die Haupt‑CPU eine SNMP‑Warnung ausgibt. Ein Stromausfall in der Nähe der CPU, wie z. B. ein ausgefallener elektrischer Kondensator, tritt zu schnell auf, als dass die CPU eine Warnung ausgibt.
- 2. Wenn der Fehler auftritt, nachdem das BIOS, das Betriebssystem und der SNMP‑Dienst gestartet wurden und das normale Boot‑Up erfolgreich war.
- 3. Wenn der Fehler auftritt, während sich das Betriebssystem und andere Systemsoftware in einem stabilen Zustand befinden, damit der SNMP‑Softwaredienst ausgeführt werden kann.

Immer wenn der NetScaler MIB diese Warnungen aufgrund eines Hardware‑ oder Softwarefehlers nicht melden kann, überwacht und meldet der LOM MIB die Warnungen. Der LOM‑Mikrocontroller arbeitet unabhängig von der NetScaler Software. Um die Hardware und Software der NetScaler‑ Appliance zu überwachen, müssen Sie sowohl den NetScaler MIB als auch den LOM MIB verwenden.

Die NetScaler IPMI LOM Hardwareverwaltung MIB SNMP Firmware läuft auf dem BMC‑Mikrocontroller‑ Chip. Die BMC‑Chip‑CPU sendet im Falle eines Hardwarefehlers eine Warnung, unabhängig davon, ob eine der vorhergehenden Bedingungen eintritt. Wenn das BIOS beispielsweise das System während des Hochfahrens aufgrund eines Speicher‑DIMM‑Ausfalls anhält, verwendet der BMC‑Chip den BIOS‑ POST-Code-Snooping-Mechanismus, um den Fehler zu erkennen, und sendet eine fehlerhafte DIMM-SNMP‑Warnung.

Sie können sich am LOM‑Port anmelden, um die Integritätsinformationen zur Appliance anzuzeigen. Alle Systemsensorinformationen, wie Systemtemperatur, CPU‑Temperatur und Status von Lüftern und Netzteilen, werden auf der Seite Sensorwerte angezeigt. Das Ereignisprotokoll zeichnet neben der Aufzeichnung von Hardware‑Ausfallereignissen Zeitstempeln von Routineereignissen wie einem Energiezyklus auf. Wenn SNMP‑Traps aktiviert sind, können diese Ereignisse an Ihre SNMP‑Netzwerküberwachungssoftware gesendet werden. Weitere Informationen zum Einrichten einer SNMP‑Warnung finden Sie unter Konfigurieren von SNMP‑Warnungen.

### **So erhalten Sie Informationen zur Gesundheitsüberwachung**

- 1. Klicken Sie in der **Menüleiste** auf **Systemzustand**.
- 2. Klicken Sie unter **Optionen**auf **Sensorwerte**.

## **Installieren Sie den MIB**

Laden Sie die IPMI SNMP Management Information Base (MIB) für Ihre LOM-Firmware-Version herunter und importieren Sie sie in die SNMP‑Überwachungssoftware.

Eine Beispielkonfiguration finden Sie unter http://www.net‑snmp.org/tutorial/tutorial‑5/commands /snmptrap.html. Wenden Sie sich an Ihren SNMP‑Netzwerkanbieter, um die genauen Schritte dieses für Ihre Umgebung spezifischen Verfahrens zu erhalten.

## **[Konfigurieren](http://www.net-snmp.org/tutorial/tutorial-5/commands/snmptrap.html) von SNMP‑Warnungen**

Sie können SNMP‑Warnungen auf der LOM konfigurieren. Optional können Sie eine Warnung zum Senden von E‑Mails konfigurieren.

Um die Warnungen zu konfigurieren, können Sie die LOM‑GUI oder die NetScaler Shell verwenden.

### **So konfigurieren Sie SNMP‑Warnungen auf der LOM mit der GUI**

- 1. Laden Sie das Dienstprogramm IPMI View von herunter ftp://ftp.supermicro.com/utility/IPMIV iew/ und installieren Sie es auf Ihrem Computer. Verwenden Sie dieses Hilfsprogramm, um die Konfiguration zu testen. Weitere Informationen finden Sie im Abschnitt über die Konfiguration der Warnungseinstellungen im IPMI View User Guide unter [http://supermicro.com.](ftp://ftp.supermicro.com/utility/IPMIView/)
- 2. [Öffne](ftp://ftp.supermicro.com/utility/IPMIView/)n Sie das IPMI View‑Hilfsprogramm.
- 3. Navigieren Sie in der LOM‑GUI zu **Konfiguration > Warnungen**, klicken Sie auf **Warnung Nr. 1**, und klicken Sie dann auf **Ändern**.
- 4. Wählen Sie den Schweregrad der Ereignisse aus, für die Alerts generiert werden sollen.
- 5. Legen Sie Ziel‑IP auf die IP‑Adresse fest, unter der Sie das Hilfsprogramm IPMI View installiert haben.
- 6. Um Benachrichtigungen per E‑Mail zu erhalten, geben Sie optional eine E‑Mail‑Adresse an. Um zu vermeiden, dass Sie E-Mails für Routinewarnungen erhalten, geben Sie einen höheren Schweregrad als Informational an.
- 7. Klicken Sie auf **Speichern.**
- 8. Die LOM beginnt innerhalb von ein oder zwei Minuten Warnungen an das IPMI View-Dienstprogramm zu senden. Nachdem das IPMI View‑Hilfsprogramm beginnt, Warnungen von der LOM zu empfangen, konfigurieren Sie die Ziel‑IP‑Adresse neu, um auf Ihre SNMP‑ Netzwerkverwaltungssoftware wie HP OpenView zu verweisen.

### **Richten Sie SNMP‑Warnungen auf der LOM mithilfe der NetScaler Shell ein**

Informationen zum Anpassen Ihrer Filter- und Richtlinieneinstellungen finden Sie in der Dokumentation zu IPMI Specification 2.0 Rev. 1.1.

Die neuesten IPMI-Spezifikationen sind im IPMI-Bereich der Intel-Website verfügbar:

### http://www.intel.com/content/www/us/en/servers/ipmi/ipmi‑specifications.html

In der Regel ist die Anpassung der SNMP‑Netzwerkverwaltungssoftware die bevorzugte Methode, da sie einmal an einem zentralen Ort durchgeführt werden kann. Daher senden die folgenden [Einstellungen alle Ereignisse für alle Sensoren an die SNMP‑Netzwerkverwaltung](http://www.intel.com/content/www/us/en/servers/ipmi/ipmi-specifications.html)ssoftware. Diese Ereignisse sind Ereignisse mit geringem Datenverkehr und führen daher zu keiner signifikanten Netzwerknutzung.

### **So richten Sie SNMP‑Filter ein, um alle Ereignisse zuzulassen:**

ipmitool raw 4 0x12 0x6 0x10 0x80 1 1 0 0xff 0xff 0xff 0xff 0xff 0xff 0xff 0 0xff 0 0 0xff 0 0 0xff 0

### **So richten Sie eine Richtlinienliste für alle Sensoren und Ereignisse ein:**

ipmitool raw 4 0x12 9 0x10 0x18 0x11 0x81

### **So richten Sie eine Ziel‑IP‑Adresse für ein SNMP‑Ereignis ein:**

ipmitool lan alert set 1 1 ipaddr <x.x.x.x>

Wobei die IP‑Adresse ist, an die das SNMP‑Ereignis gesendet werden muss.

#### **So geben Sie einen SNMP‑Community‑Stringnamen an:**

ipmitool lan set 1 snmp <community string>

## **Installieren eines Zertifikats und Schlüssels auf der LOM‑GUI**

#### January 23, 2024

Citrix empfiehlt, HTTPS für den Zugriff auf die LOM‑GUI zu verwenden. Um HTTPS zu verwen‑ den, müssen Sie das Standard-SSL-Zertifikat durch eines von einer vertrauenswürdigen Zertifizierungsstelle ersetzen und einen privaten Schlüssel in die LOM‑GUI hochladen.

Um SNMP‑Warnungen zu verschlüsseln, richten Sie ein SSL‑Zertifikat und einen privaten Schlüssel ein. Navigieren Sie in der GUI zu **Konfiguration** > **SSL‑Zertifizierung** und wenden Sie das SSL‑Zertifikat und den privaten Schlüssel an. Weitere Informationen zur sicheren Bereitstellung des LOM in Ihrem Netzwerk finden Sie im NetScaler Secure Deployment Guide. Informationen zum Aktivieren der Ver‑ schlüsselung und zum Kennenlernen der Sicherheitsmaßnahmen für LOM finden Sie unter http://su pport.citrix.com/article/CTX129514.

Wenn Sie einen Fehler machen, müssen Sie den BMC auf die Werkseinstellungen zurücks[etzen, um](http://support.citrix.com/article/CTX129514) [das Zertifikat und den Schlüssel zu l](http://support.citrix.com/article/CTX129514)öschen.

### **Hinweis**

Die Zertifikatdatei darf nur das Zertifikat entha[lten. Das Zertifikat und der Schlüssel dürfen nic](https://docs.netscaler.com/de-de/netscaler-hardware-platforms/sdx/lights-out-management-port/restoring-bmc-configurations-to-factory-defaults.html)ht in derselben Datei sein. Stellen Sie sicher, dass das Zertifikat nur das Zertifikat enthält und dass die Schlüsseldatei nur den Schlüssel enthält.

## **So laden Sie ein vertrauenswürdiges Zertifikat und einen privaten Schlüssel mit der LOM‑GUI hoch**

1. Navigieren Sie zu **Konfiguration > SSL-Zertifizierung.**<br>CITPIX<sup>\*</sup> Metropology (1991-199217.216.016

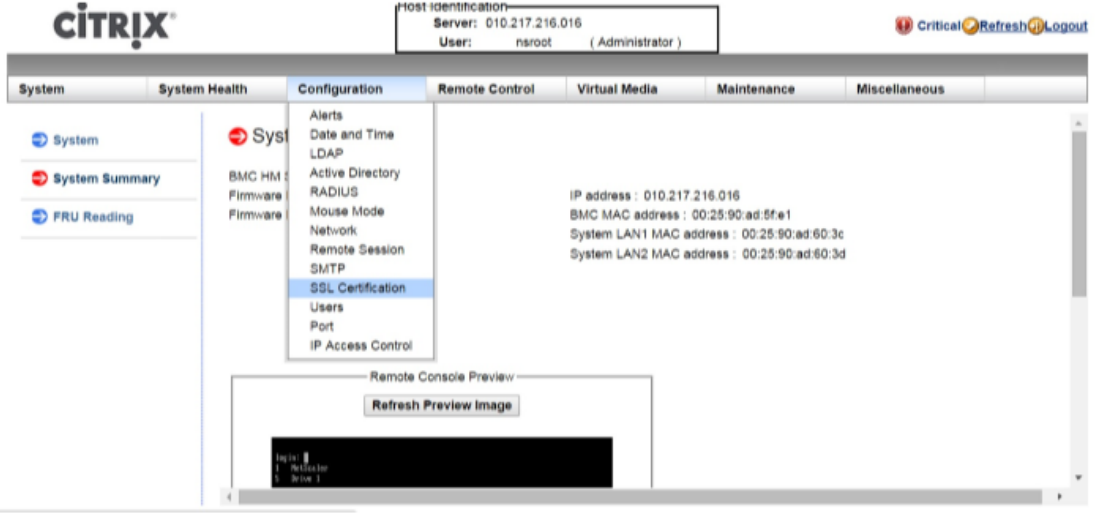

2. Klicken Sie im rechten Bereich auf die Schaltflächen "**Datei auswählen** ", um ein neues SSL‑Zertifikat und einen neuen privaten Schlüssel auszuwählen.

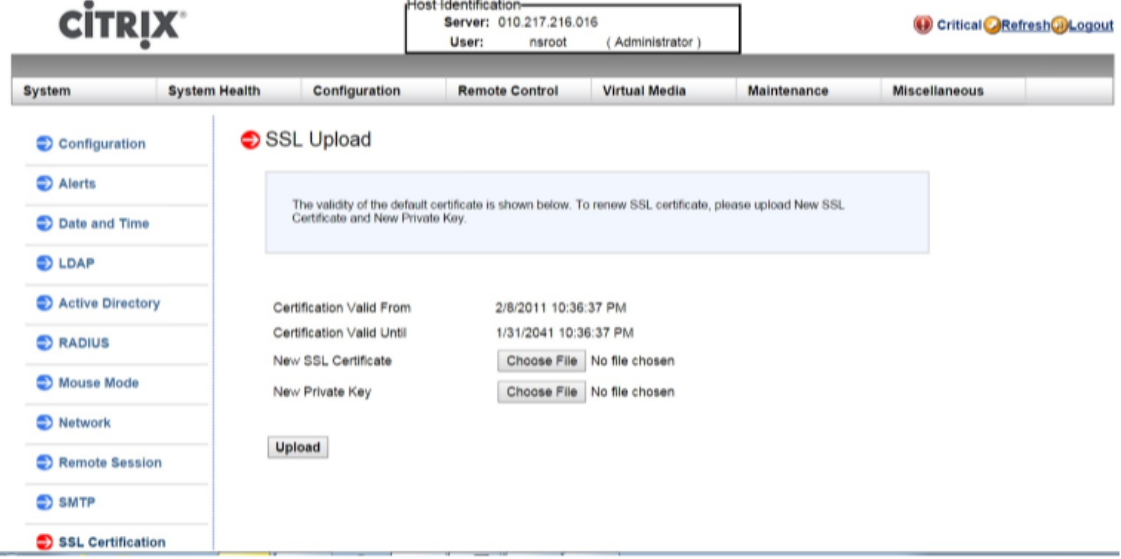

3. Um zu überprüfen, ob Sie das richtige Zertifikat und den richtigen privaten Schlüssel ausgewählt haben, überprüfen Sie die Dateinamen des Zertifikats und des Schlüssels. Die Dateinamen werden neben den Schaltflächen **"Datei auswählen"** angezeigt.

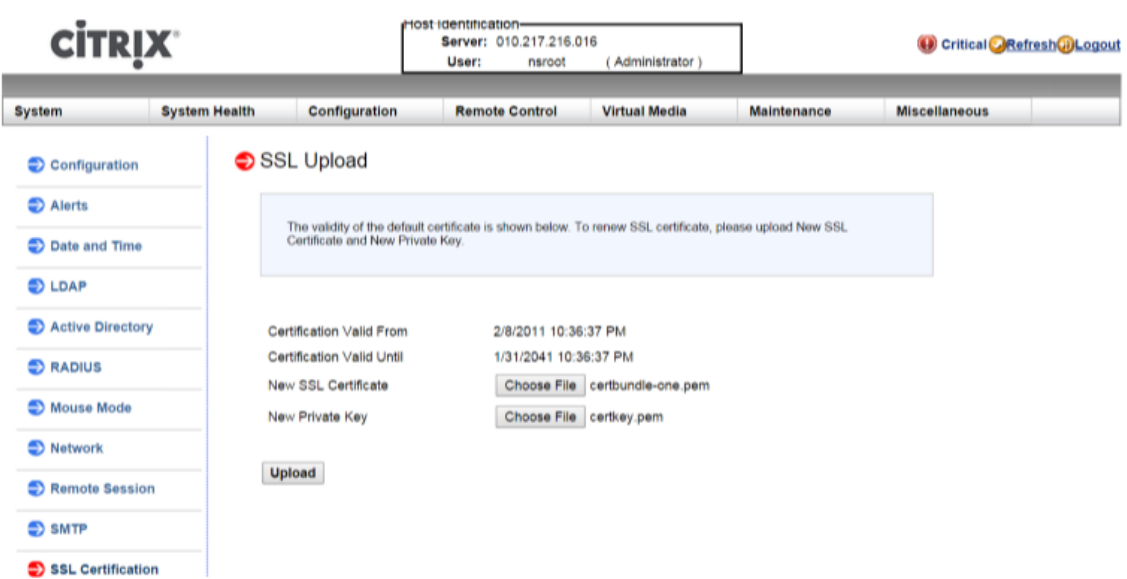

- 4. Klicken Sie auf **Upload**. Eine Meldung informiert Sie darüber, dass das Hochladen eines neuen SSL-Zertifikats das vorhandene (Standard-) Zertifikat ersetzt.
- 5. Klicken Sie auf **OK.**

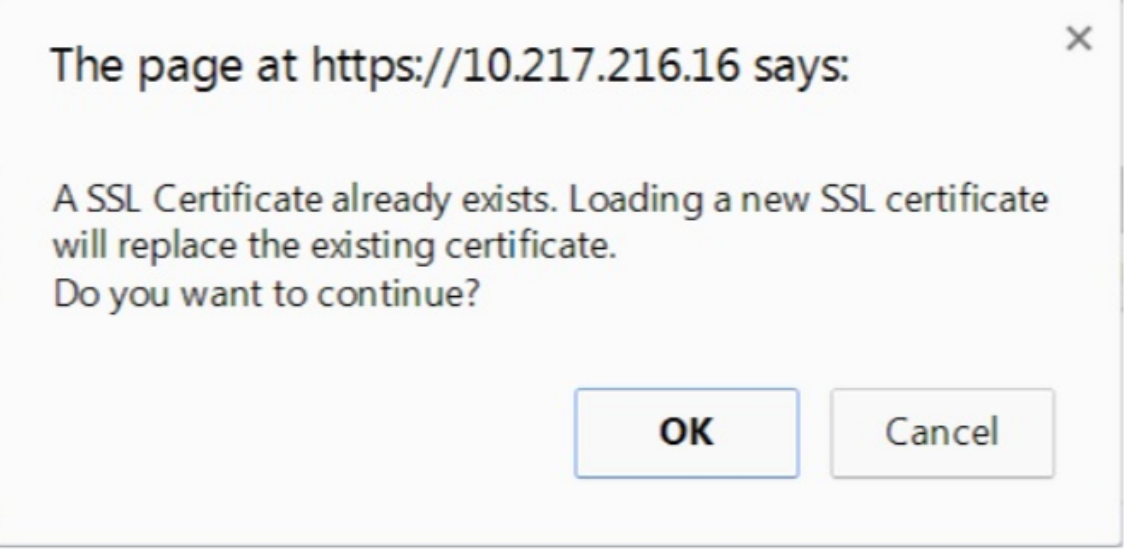

6. Wenn Sie in einer Meldung darüber informiert werden, dass das Zertifikat und der Schlüssel erfolgreich hochgeladen wurden, klicken Sie auf **OK**, um das Gerät zurückzusetzen.

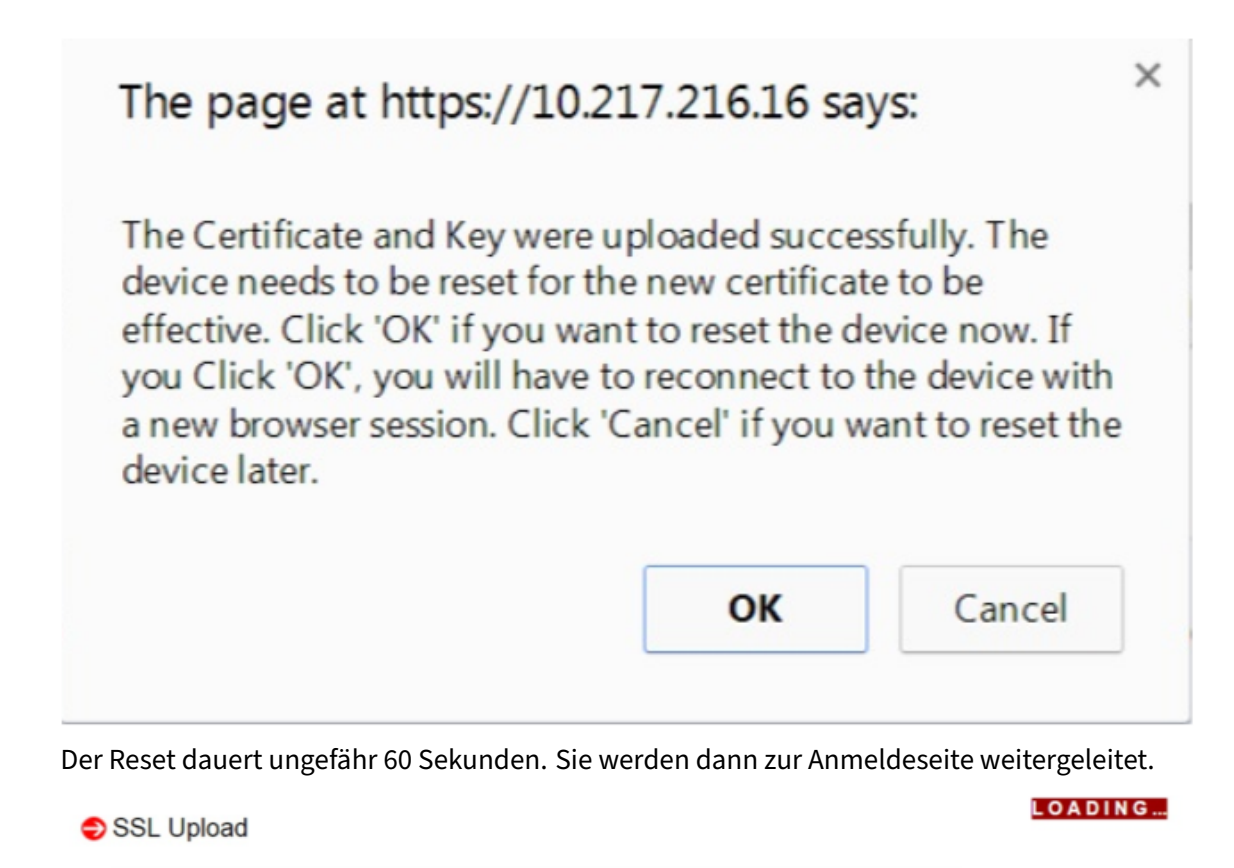

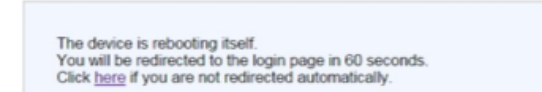

## 7. Melden Sie sich mit Ihren Standardanmeldeinformationen bei der LOM‑GUI an.

### **Hinweis**

Wenn das Zertifikat oder der Schlüssel ungültig ist, startet der BMC neu, versucht die neuen Einstellungen und verwendet die vorherigen Einstellungen wieder.

8. Klicken Sie in der Adressleiste auf das Schlosssymbol, um die Registerkarte "Verbindung" anzuzeigen, wie im folgenden Bildschirm gezeigt.

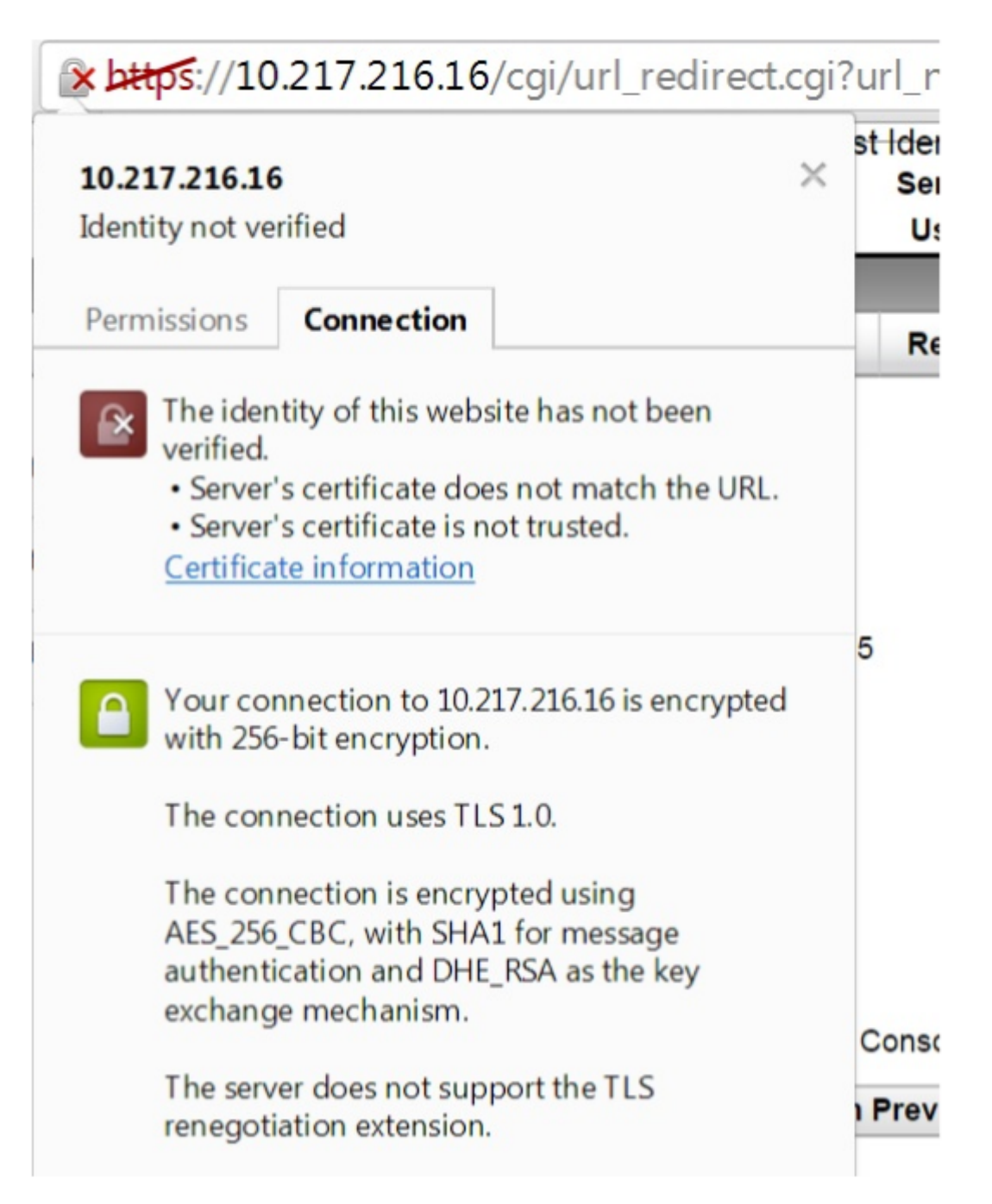

9. Klicken Sie auf Zertifikatsinformationen, um Details zu dem von Ihnen hochgeladenen Zertifikat anzuzeigen.
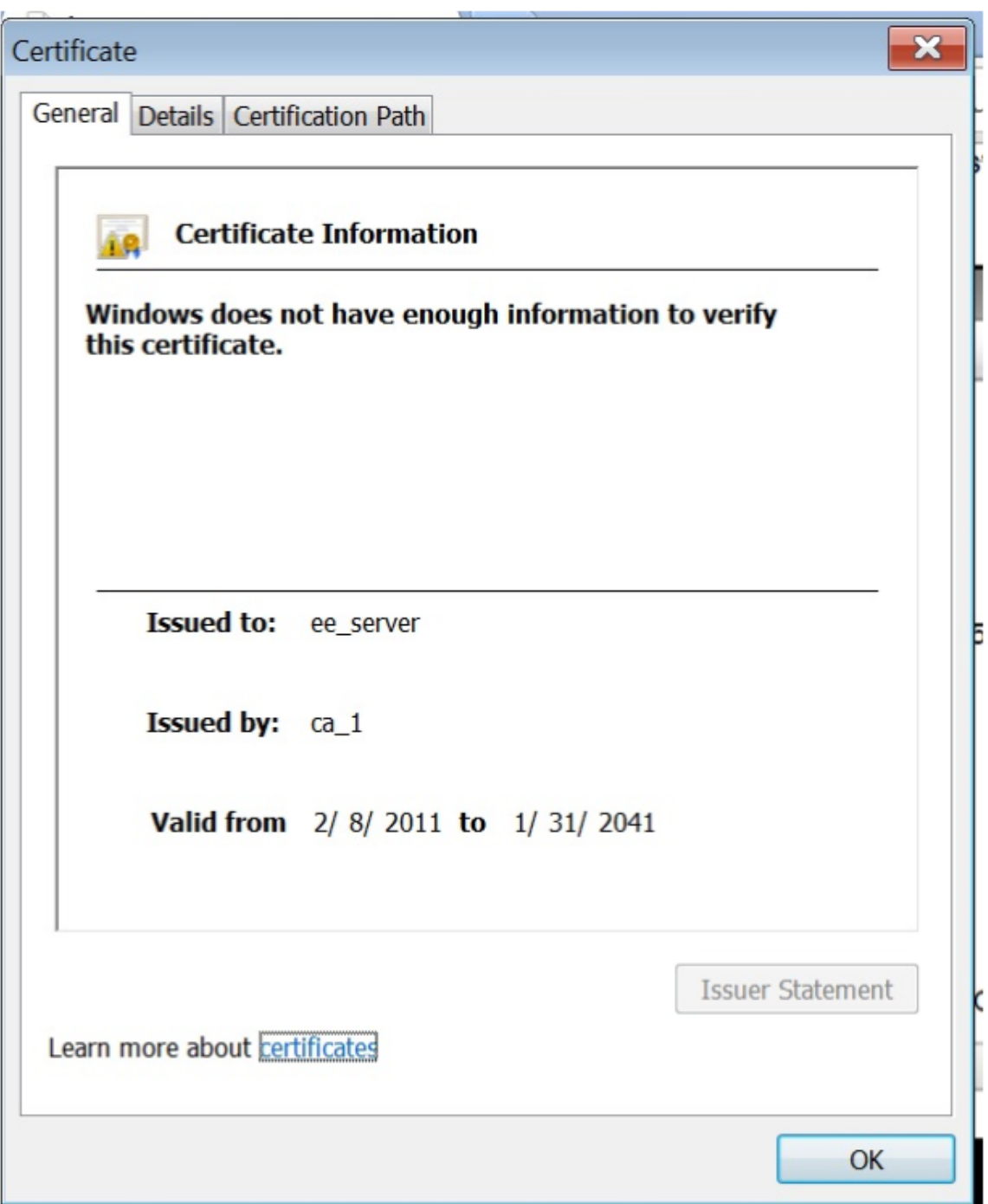

**Hinweis:** Die Best Practices für LOM‑ und NetScaler‑Sicherheit finden Sie unter http://su pport.citrix.com/article/CTX129514.

# **Abrufen der MAC‑Adresse, Seriennummer und Host‑Eigenschaften der Appliance**

### January 23, 2024

Eine Media Access Control‑Adresse (MAC‑Adresse) ist eine eindeutige Kennung, die Netzw‑ erkschnittstellen für die Kommunikation im physischen Netzwerksegment zugewiesen wird. Die Seriennummer befindet sich auf der Rückseite der Appliance. Wenn Sie keinen einfachen Zugriff auf die Rückseite haben, können Sie die Seriennummer der Appliance abrufen, indem Sie sich am LOM‑Port anmelden. Sie können auch die Parametereinstellungen abrufen, die den auf der Appliance konfigurierten IP‑Adressen zugewiesen sind, z. B. den Status von ARP, ICMP, Telnet, Secure Shell‑Zugriff und dynamisches Routing.

# **So erhalten Sie die MAC‑Adresse, Seriennummer und Host‑Eigenschaften der Appliance mithilfe der LOM‑GUI**

- 1. Klicken Sie in der **Menüleiste** auf **Remotesteuerung**.
- 2. Klicken Sie unter **Optionen**auf **Konsolenumleitung**.
- 3. Klicken Sie auf **Konsole starten**, und klicken Sie dann auf **Ja**.
- 4. Geben Sie die Administratorberechtigungen ein
- 5. Geben Sie show **interface** <management\_interface\_id> ein, um die MAC‑Adresse anzuzeigen.
- 6. Geben Sie ein show hardware, um die Seriennummer der Appliance anzuzeigen.
- 7. Geben Sie ein sh nsip, um die Host‑Eigenschaften der Appliance anzuzeigen.

# **So rufen Sie die MAC‑Adresse und die Host‑Eigenschaften des BMC mithilfe der Appliance‑Shell ab**

Geben Sie an der Shell‑Eingabeaufforderung Folgendes ein:

ipmitool lan print

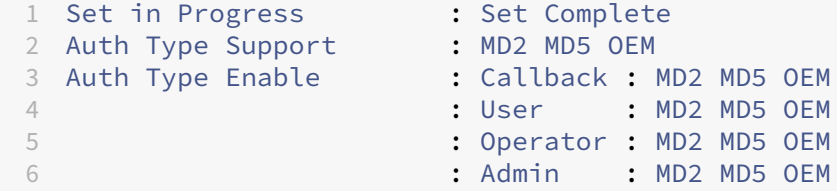

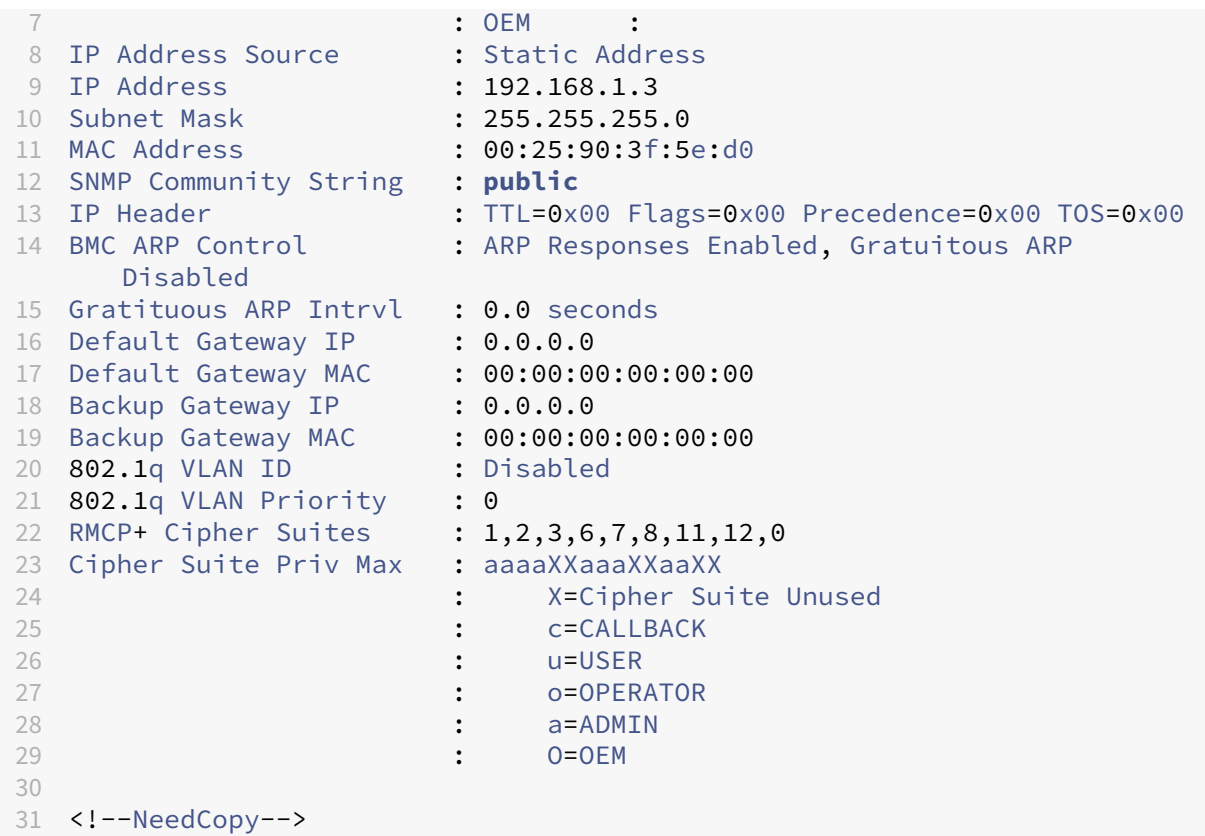

# **Leistungssteuerungsvorgänge über den LOM‑Port durchführen**

### January 23, 2024

Über den LOM-Port können Sie Leistungssteuerungsvorgänge remote ausführen, z. B. ein ordnungsgemäßes Herunterfahren und Neustarten, das Stromschalten der Appliance und einen Neustart des BMC-Mikrocontrollers. Ein Neustart dauert länger als ein warmer Neustart. Bei einem Kaltstart schalten Sie das Gerät aus und schalten es dann wieder ein.

### **Durchführen von Leistungssteuerungsvorgängen mit der GUI**

- 1. Klicken Sie in der **Menüleiste** auf **Remotesteuerung**.
- 2. Klicken Sie unter**Optionen**auf **Energiesteuerung**, und wählen Sie dann eine der folgenden Op‑ tionen aus:
	- **System zurücksetzen**—Starten Sie die Appliance ordnungsgemäß neu. Alle Vorgänge auf der Appliance werden gestoppt, es werden keine neuen Verbindungen zum Client oder

Server akzeptiert und alle vorhandenen Verbindungen werden geschlossen, bevor die Ap‑ pliance neu gestartet wird. Diese Option ähnelt einem Warmneustart, z. B. durch Eingabe des reboot‑Befehls. Der BMC startet sich während dieses Vorgangs nicht selbst neu.

- **Ausschaltsystem —Sofortig**—Trennen Sie die Stromversorgung sofort von der Ap‑ pliance, ohne die Appliance ordnungsgemäß herunterzufahren. Der BMC arbeitet in diesem Modus weiterhin normal, damit der Benutzer die Appliance aus der Ferne ein‑ schalten kann. Diese Option entspricht dem Drücken des Netzschalters, bis das Gerät ausgeschaltet wird.
- **System ausschalten —Ordnungsgemäßes Herunterfahren**—Fahren Sie die Appliance ordnungsgemäß herunter, und trennen Sie dann die Stromversorgung der Appliance. Hat den gleichen Effekt wie das Drücken des Netzschalters auf der Rückseite des Geräts für weniger als vier Sekunden. Alle Vorgänge auf der Appliance werden gestoppt, es werden keine neuen Verbindungen zum Client oder Server akzeptiert und alle vorhandenen Verbindungen werden geschlossen, bevor die Appliance herunterfährt. Der BMC arbeitet in diesem Modus weiterhin normal, damit der Benutzer die Appliance aus der Ferne einschalten kann. Diese Option entspricht der Eingabe des Befehls zum Herunterfahren in der Appliance‑Shell.
- **Einschaltsystem**—Schalten Sie die Appliance ein. Der BMC startet sich während dieses Vorgangs nicht selbst neu. Diese Option ist die gleiche wie das Drücken des Netzschalters.
- **Power Cycle System**—Schalten Sie die Appliance aus, und schalten Sie sie dann wieder ein. Der BMC startet sich während dieses Vorgangs nicht selbst neu. Diese Option entspricht dem Drücken des Netzschalters, bis sich das Gerät ausschaltet, und drücken Sie dann den Betriebsschalter, um das Gerät einzuschalten.
- 3. Klicken Sie auf **Aktion ausführen**.

## **Durchführen eines Power‑Zyklus des BMC**

Ein Warmneustart, ein Kaltstart oder ein Ein‑/Ausschalten der Appliance mit dem Netzschalter schließt das Stromfahren des BMC nicht ein. Der BMC wird mit Standby‑Strom direkt vom Netzteil aus betrieben. Daher ist der BMC von keinem Zustand des Netzschalters der Appliance betroffen. Die einzige Möglichkeit, den BMC einzuschalten, besteht darin, alle Netzkabel 60 Sekunden lang aus dem Gerät zu entfernen.

## **Durchführen von Leistungssteuerungsvorgängen am BMC mithilfe der Appliance‑Shell**

Wenn Sie entweder einen Warm‑ oder Kaltstart des BMC‑Mikrocontrollers durchführen, können Sie nicht mit dem LOM‑Port kommunizieren. Beide Aktionen starten den BMC neu, aber nicht die Haupt‑ CPU. Um einen Warm‑Neustart von LOM von der Appliance aus durchzuführen, geben Sie Folgendes ein:

ipmitool mc reset warm

#### **Führen Sie einen Warm‑Neustart aus der Ferne von einem anderen Computer im Netzwerk aus**

```
ipmitool -U <bmc_gui_username> -P <bmc_gui_password> -H <br/> <br/>the IP
address> mc reset warm
```
#### **Durchführen eines Kaltstarts der LOM von der Appliance**

```
ipmitool mc reset cold
```
#### **Führen Sie einen Warm‑Neustart aus der Ferne von einem anderen Computer im Netzwerk aus**

```
ipmitool -U <bmc_gui_username> -P <bmc_gui_password> -H <bmc IP
address> mc reset cold
```
### **Führen Sie einen Core‑Dump**

Wenn die Appliance ausfällt oder nicht mehr reagiert, können Sie remote einen Core-Dump durchführen. Dieser Vorgang hat den gleichen Effekt wie das Drücken der **NMI‑Taste** auf der Rückseite der Appliance.

#### **Durchführen eines Core‑Dumps mit der GUI**

- 1. Klicken Sie in der **Menüleiste** auf **Remotesteuerung**.
- 2. Klicken Sie unter **Optionen**auf **NMI**und dann auf **NMI initiieren**.

### **Führen Sie einen Core‑Dump von einem anderen Computer im Netzwerk aus, indem Sie die Shell verwenden**

Geben Sie an der Shell‑Eingabeaufforderung Folgendes ein:

```
ipmitool -U <br />
<br />
corname> -P <br />
<br />
<br />
<br />
<br />
-H <br />
<br />
LP<br />
<br />
<br />
LP<br />
<br />
LP<br />
<br />
LP<br />
<br />
LP<br />
<br />
LP<br />
<br />
LP<br />
LP<br />
LP<br />
LP
address> chassis power diag
```
# **Wiederherstellen der BMC‑Konfiguration auf Werkseinstellungen**

### January 23, 2024

Sie können den BMC auf seine werkseitigen Standardeinstellungen zurücksetzen, einschließlich des Löschens des SSL‑Zertifikats und des SSL‑Schlüssels.

## **So setzen Sie die Konfiguration mithilfe der GUI auf die Werkseinstellungen zurück**

- 1. Navigieren Sie zu **Wartung > Werkseinstellung**.
- 2. Klicken Sie auf **Wiederherstellen**

## **So setzen Sie die Konfiguration mithilfe der Shell auf die Werkseinstellungen zurück**

Geben Sie an der Shell‑Eingabeaufforderung Folgendes ein:

ipmitool raw 0x30 0x40

# **Festlegen des Port für IPMI BMC Failover**

January 23, 2024

Bei der LOM‑Firmware‑Version 3.x oder höher besteht der Standardmodus für das Failover zwischen dem dedizierten LOM‑Port und dem gemeinsam genutzten LOM‑/Managementport darin, auf den aktiven Port zu übergehen. Standardmäßig ist keine Benutzerkonfiguration erforderlich außer der Auswahl des Port, an den das Kabel angeschlossen werden soll. Das Motherboard verfügt über einen Ethernet‑Switch zwischen dem Management‑MAC und dem Managementport sowie zwischen dem LOM‑MAC und dem LOM‑Port. Die folgende Abbildung zeigt den Ethernet‑Switch.

Abbildung 1. Ethernet‑Switch

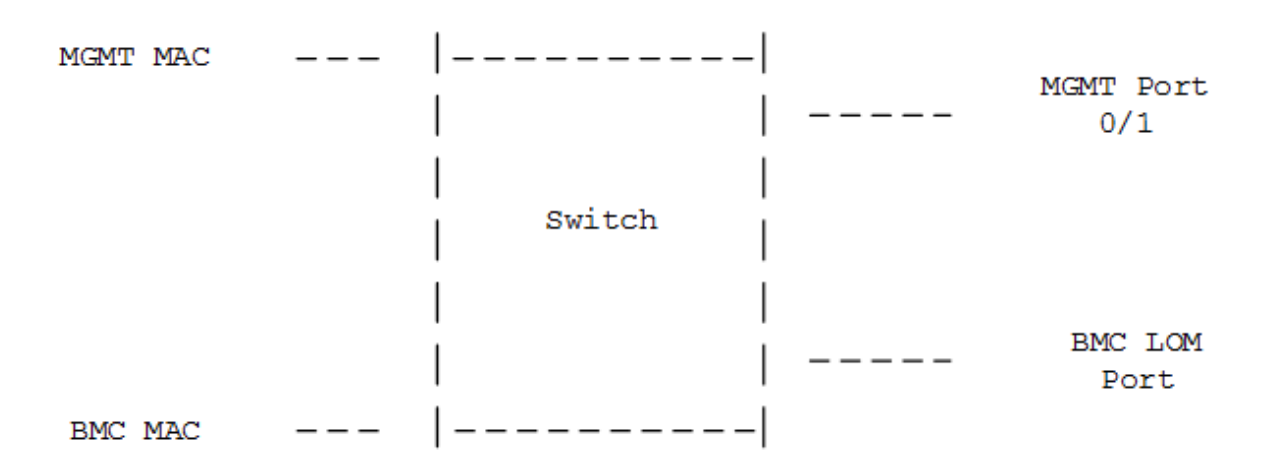

Sie können diesen Switch so einstellen, dass er den LOM‑Verkehr über den dedizierten LOM‑Port oder über den gemeinsamen Verwaltungsport leitet. Ein dedizierter LOM-Port entfernt den Managementport als Single Point of Failure, während ein gemeinsam genutzter LOM‑Port/Managementport die Verkabelungskosten senkt.

# **Verwenden des BIOS‑POST‑Codes zur Erkennung von Fehlern**

### January 23, 2024

Sie können den BIOS-POST-Code mit der LOM-GUI oder der Shell lesen. Informationen zur Interpretation der BIOS‑Beepcodes finden Sie unter https://www.supermicro.com/manuals/other/AMI\_Aptio V\_BIOS\_POST\_Codes\_for\_SM\_Motherboards.pdf.

## **[So lesen Sie den BIOS‑Postcode mit der LOM‑GUI](https://www.supermicro.com/manuals/other/AMI_AptioV_BIOS_POST_Codes_for_SM_Motherboards.pdf)**

Navigieren Sie zu **Verschiedenes > BIOS Post Snooping**.

## **So lesen Sie den BIOS POST‑Code mit der Shell**

Geben Sie an der Eingabeaufforderung Folgendes ein:

ipmitool raw 0x30 0x2a

# **Hardware‑Integritätsattribute von NetScaler SDX‑Appliances**

January 23, 2024

Die Betriebsbereiche für NetScaler‑Hardwareplattformen variieren für verschiedene Attribute.

Hinweis

Verwenden Sie den Befehl stat system -detail, um die aktuellen Werte der Attribute anzuzeigen.

# **Integritätsattribute für die SDX 9100‑Plattform**

In der folgenden Tabelle sind die Integritätsattribute für die SDX 9100‑Plattform aufgeführt.

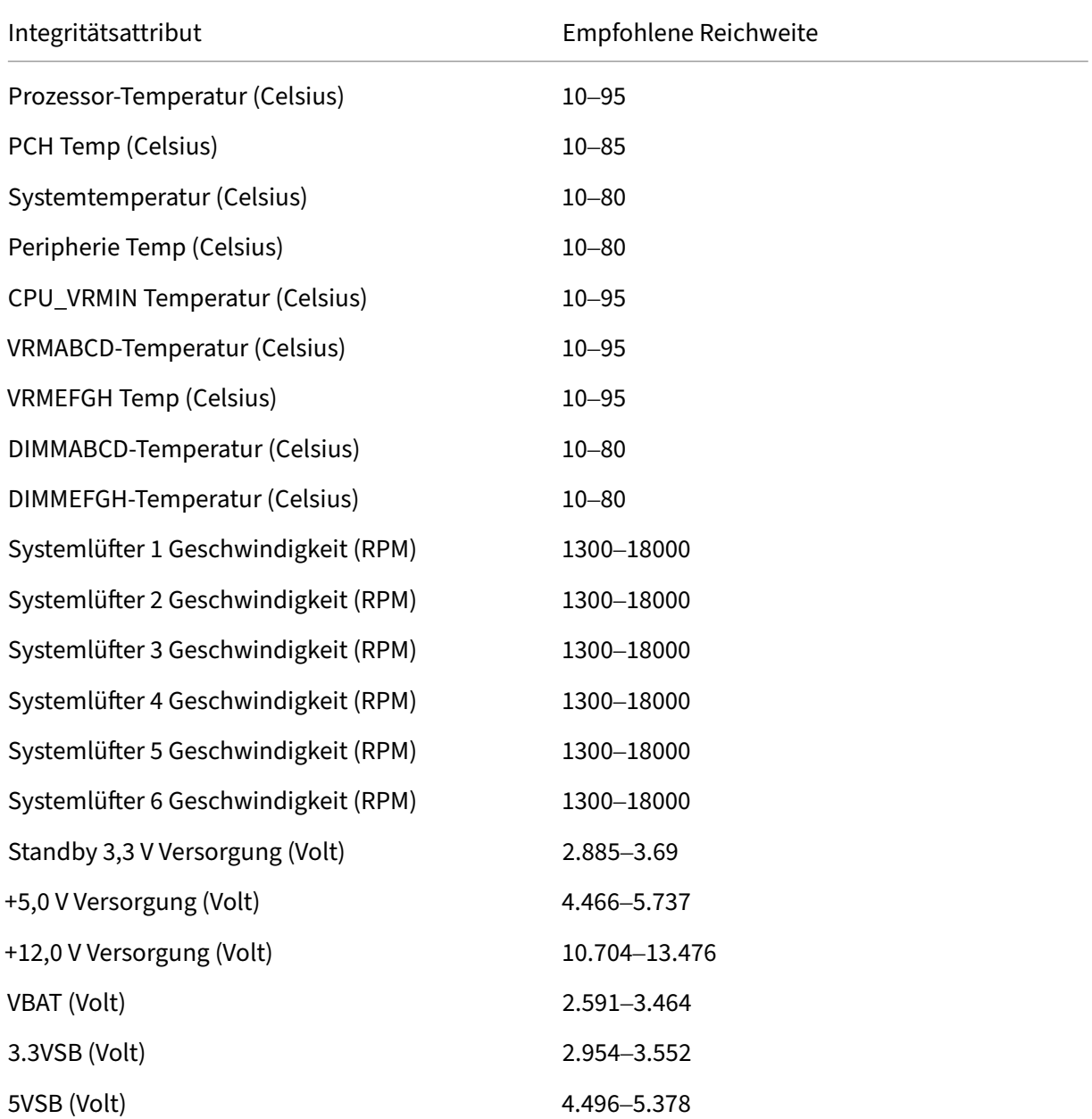

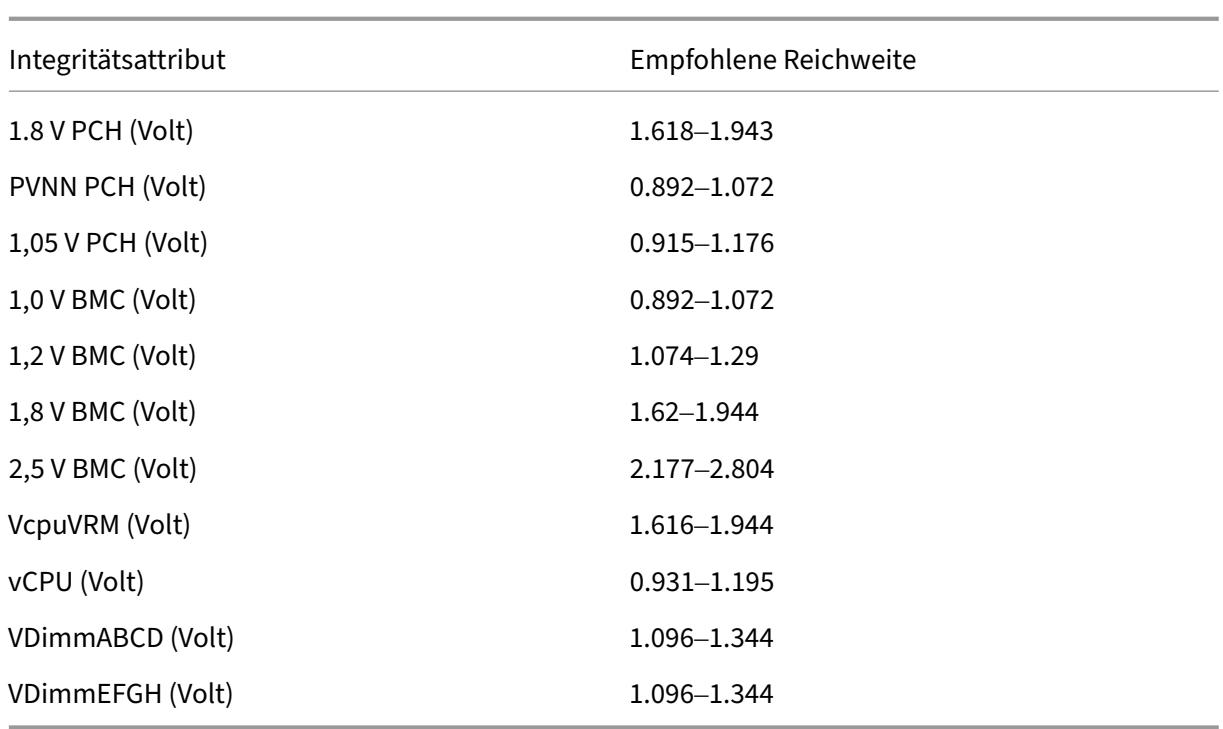

# **Integritätsattribute für die SDX 8900‑Plattform**

In der folgenden Tabelle sind die Integritätsattribute für die SDX 8900‑Plattform aufgeführt.

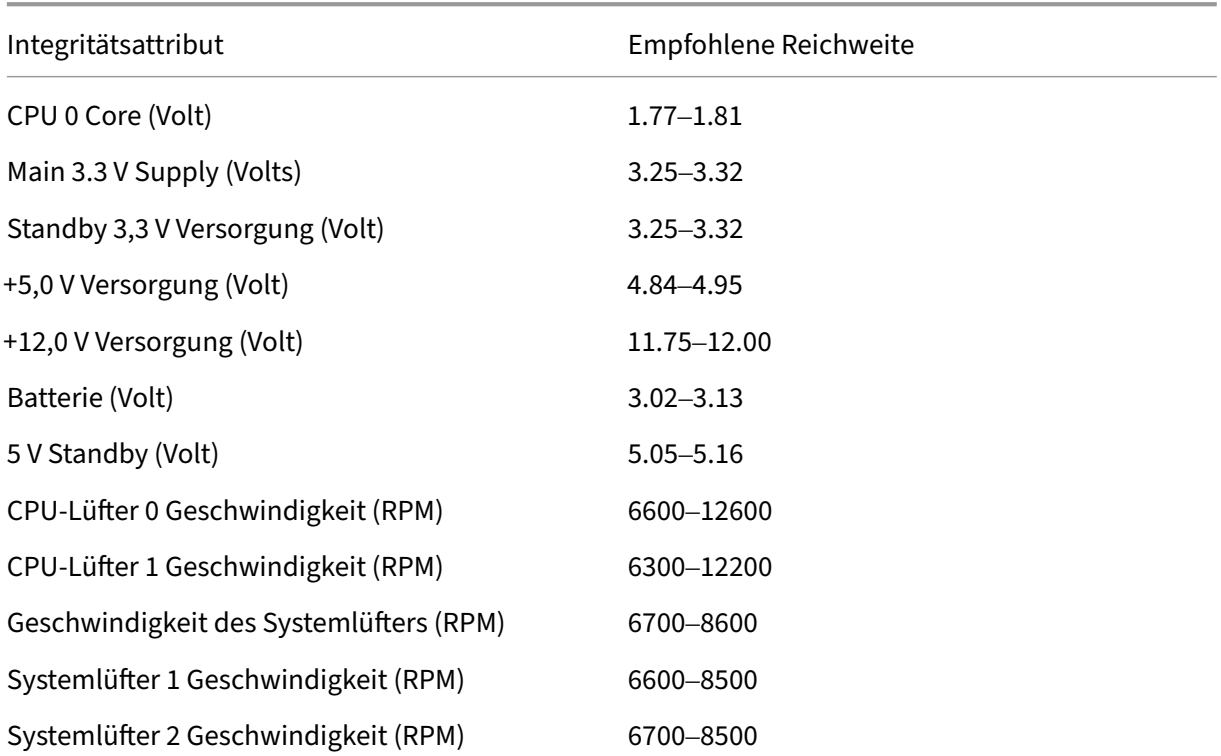

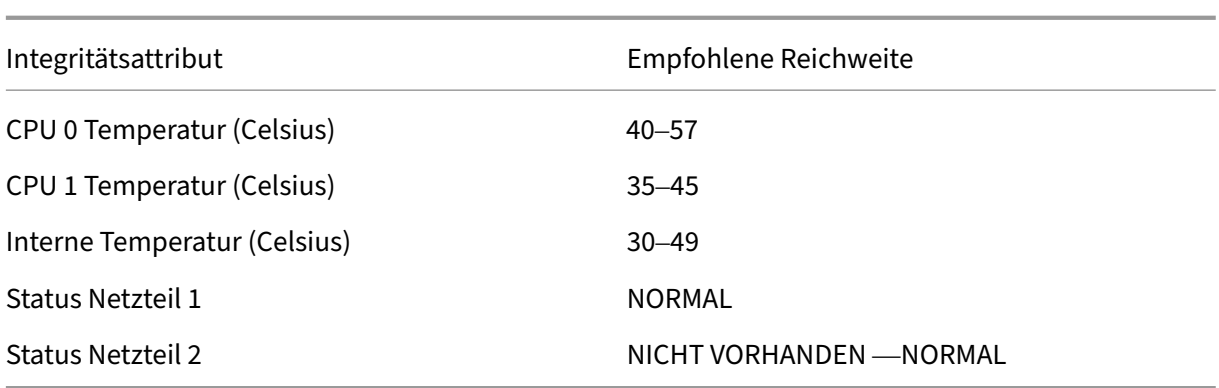

# **Integritätsmerkmale für die SDX 15000‑ und SDX 26000‑Plattformen**

In der folgenden Tabelle sind die Integritätsattribute für die SDX 15000‑ und SDX 26000‑Plattformen aufgeführt.

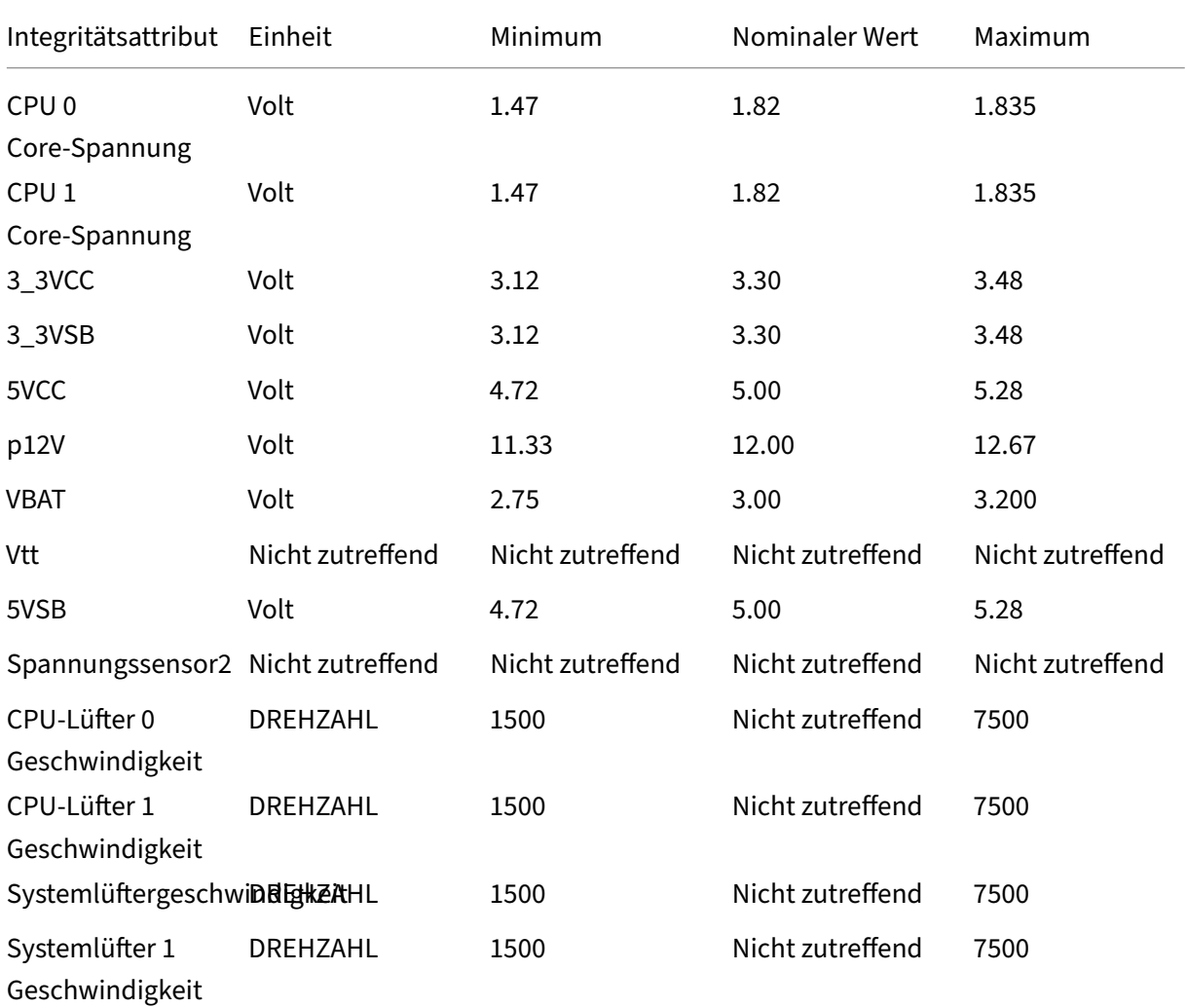

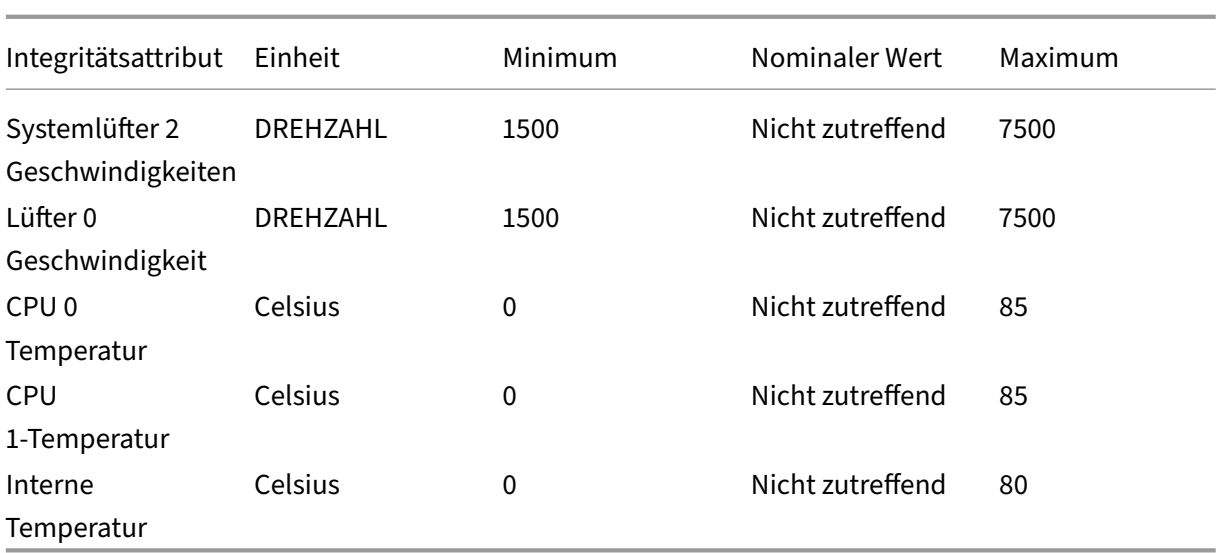

# **Integritätsattribute für SDX 80xx/115xx/17500/17550‑Plattformen**

In den folgenden Tabellen sind die Integritätsattribute und ihre empfohlenen Wertebereiche aufgeführt.

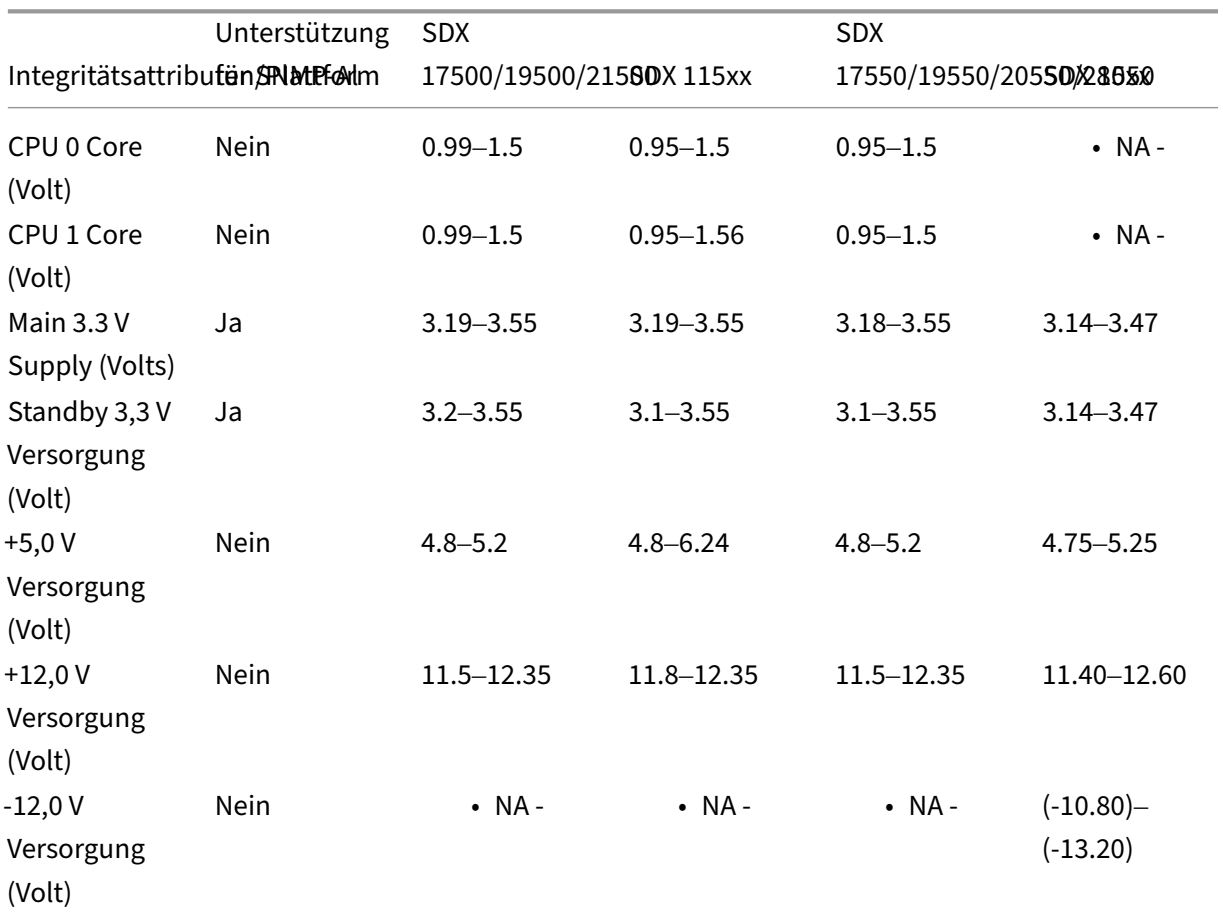

NetScaler SDX

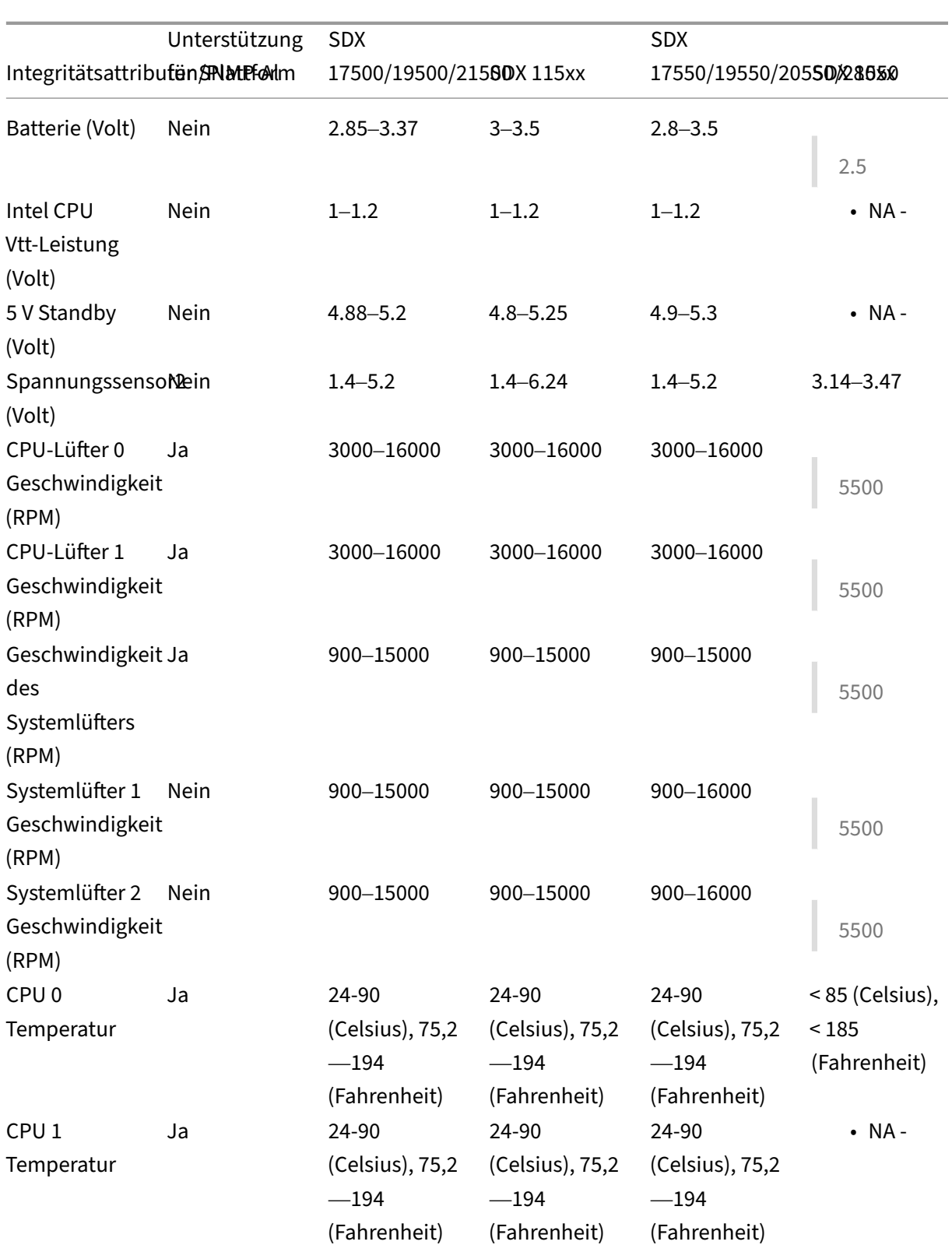

NetScaler SDX

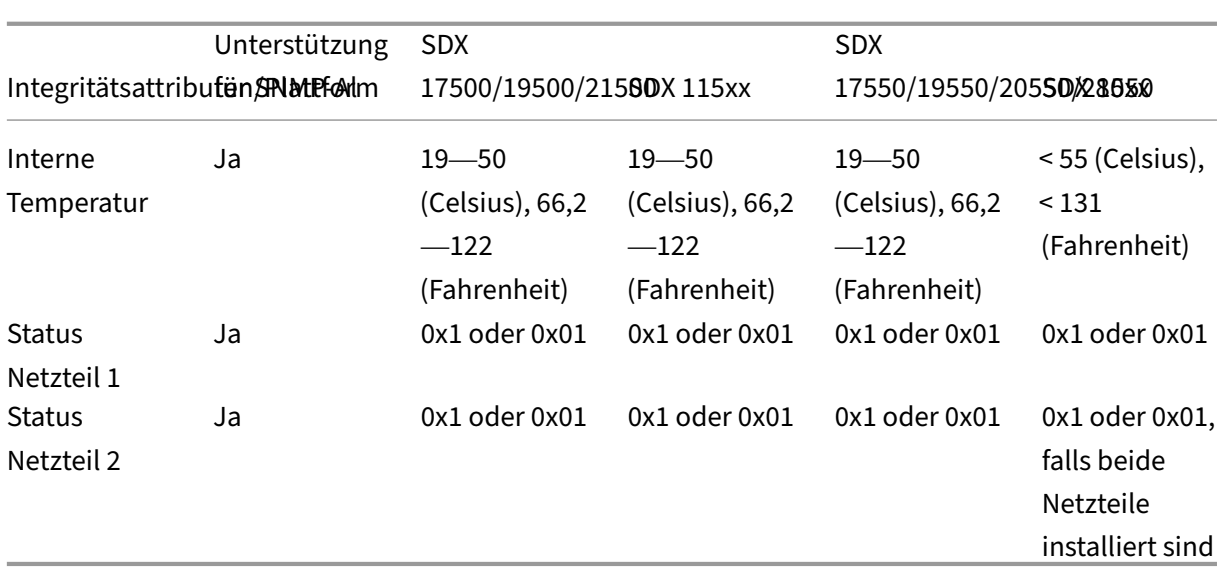

# **Integritätsattribute für die SDX 14000‑Plattform**

In der folgenden Tabelle sind die Integritätsattribute für die SDX 14000‑Plattform aufgeführt.

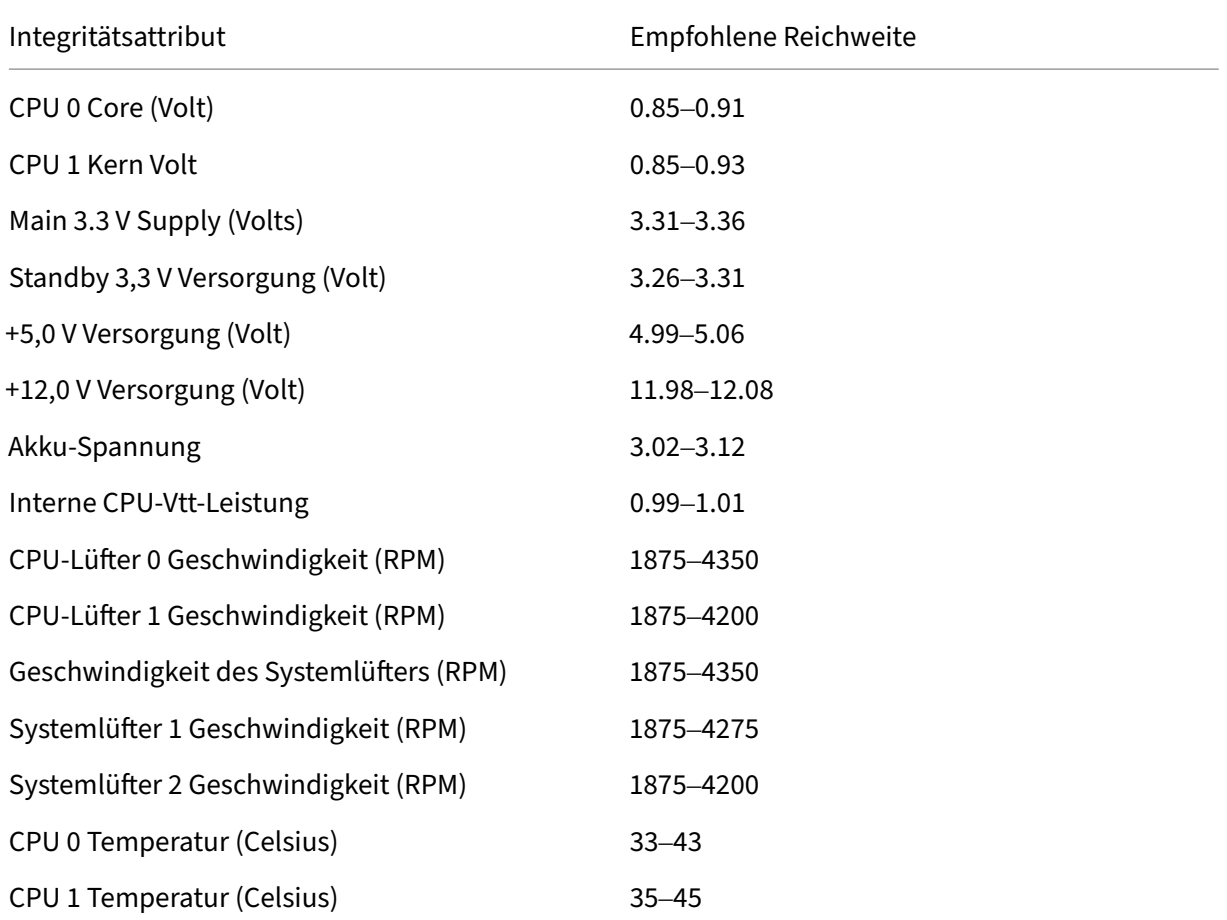

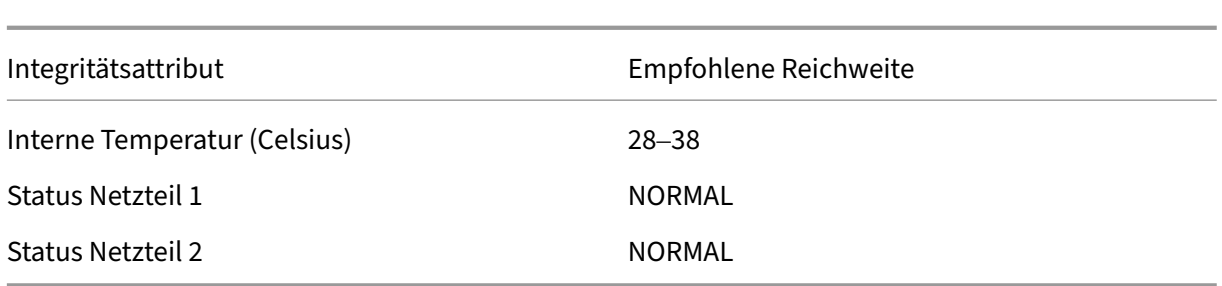

# **Integritätsattribute für die SDX 22040‑Plattform**

In der folgenden Tabelle sind die Integritätsattribute für die SDX 22040‑Plattform aufgeführt.

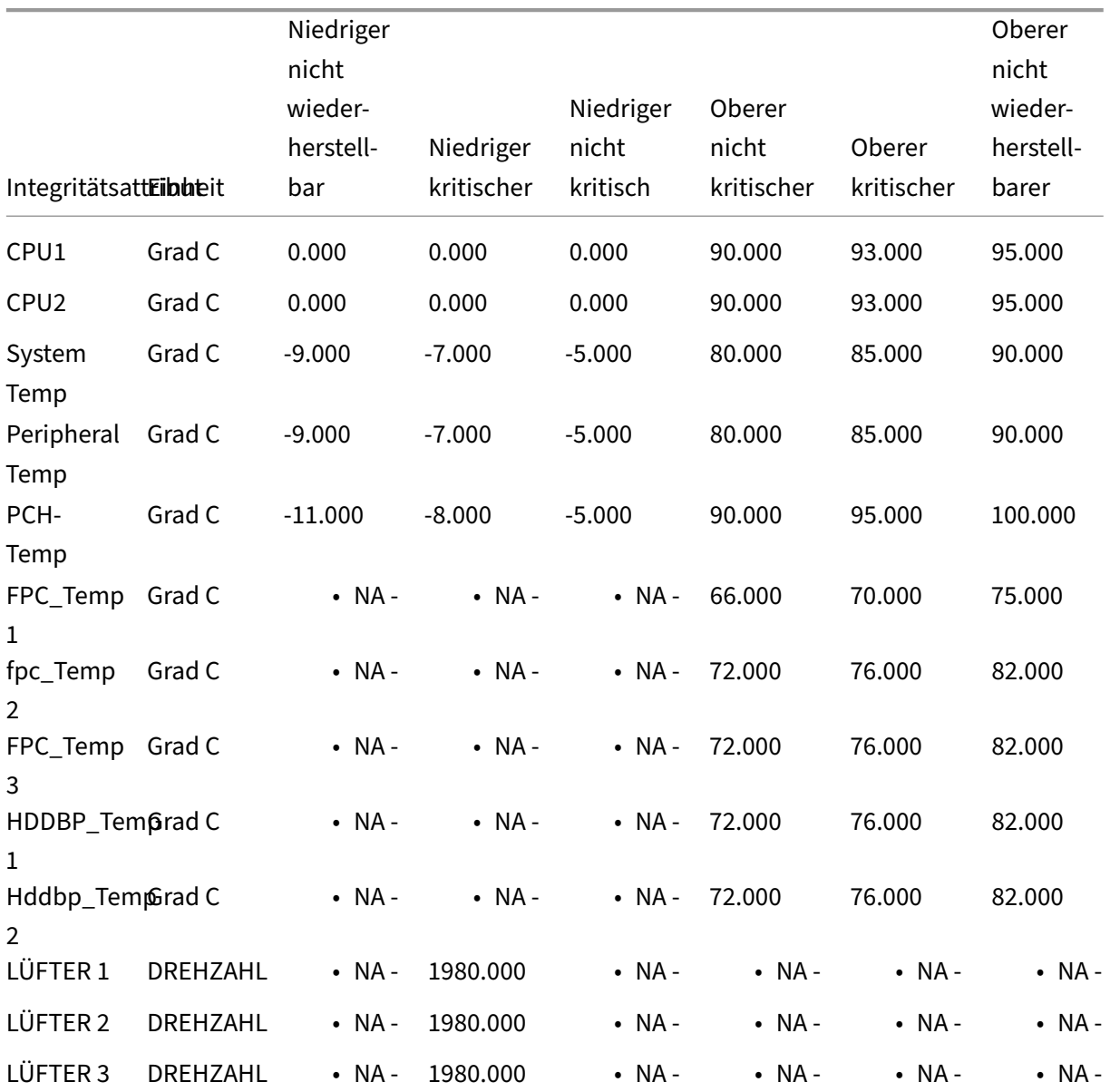

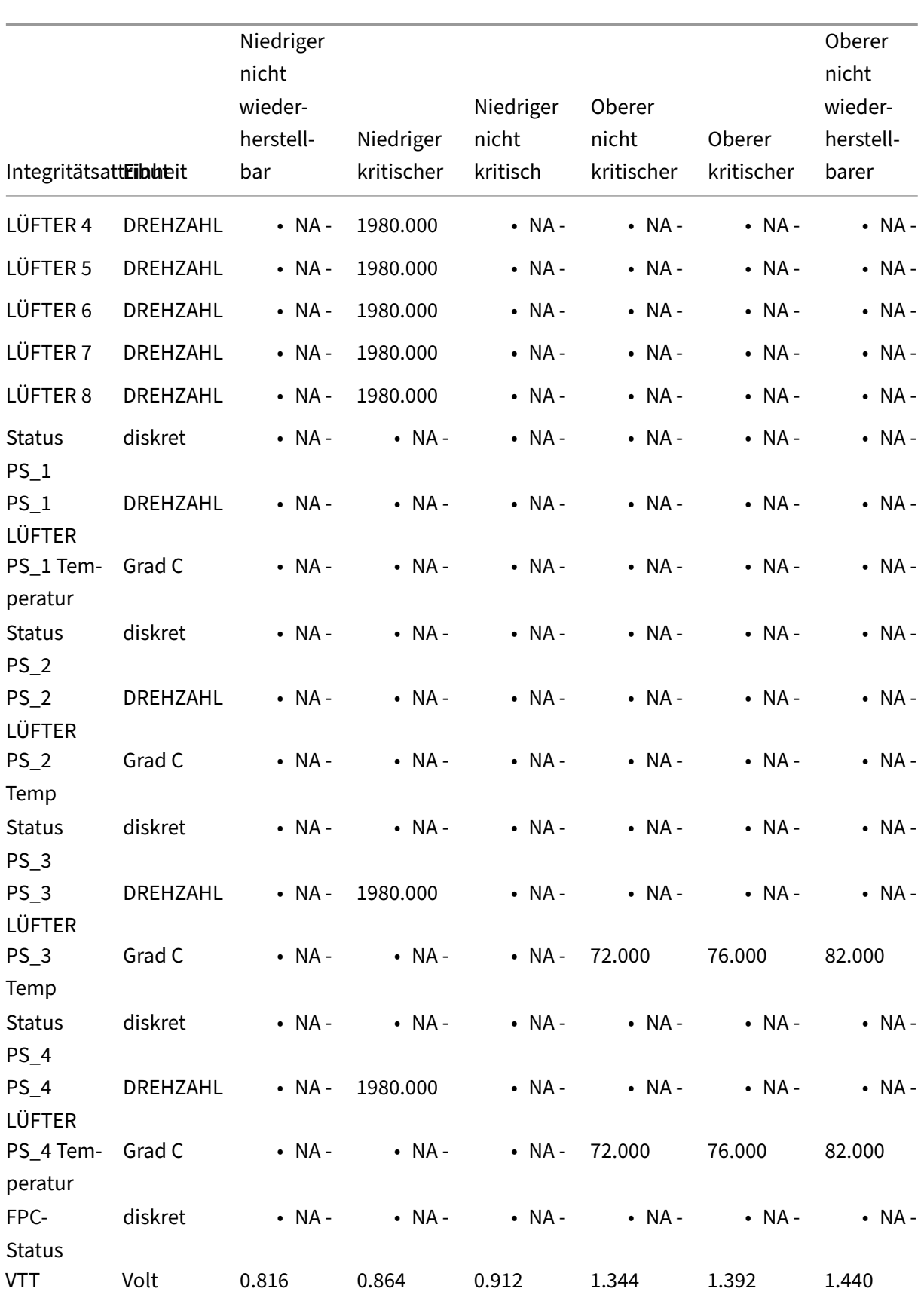

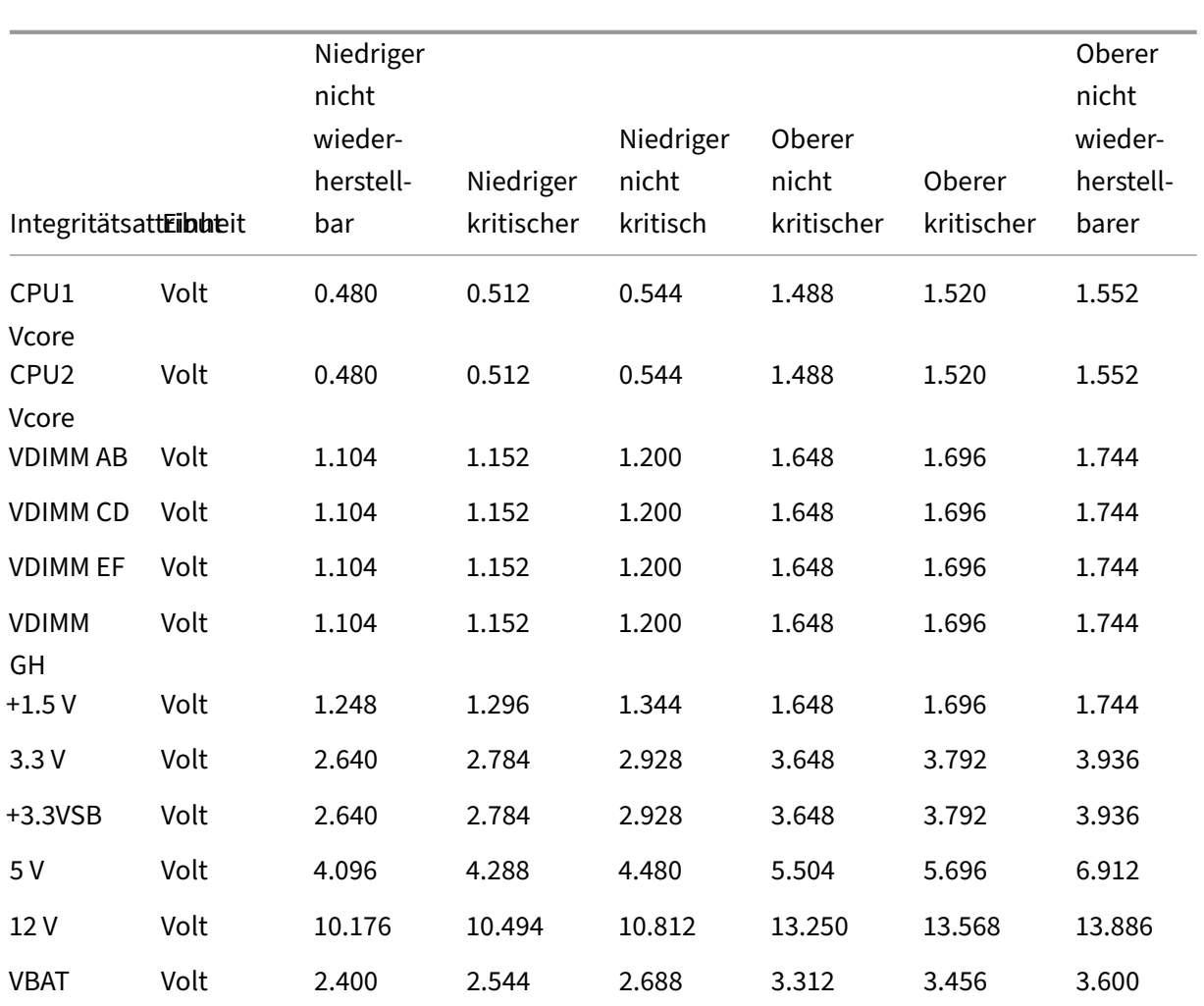

# **Integritätsattribute für SDX 24100‑Plattform**

In der folgenden Tabelle sind die Integritätsattribute für SDX 24100/24150 aufgeführt.

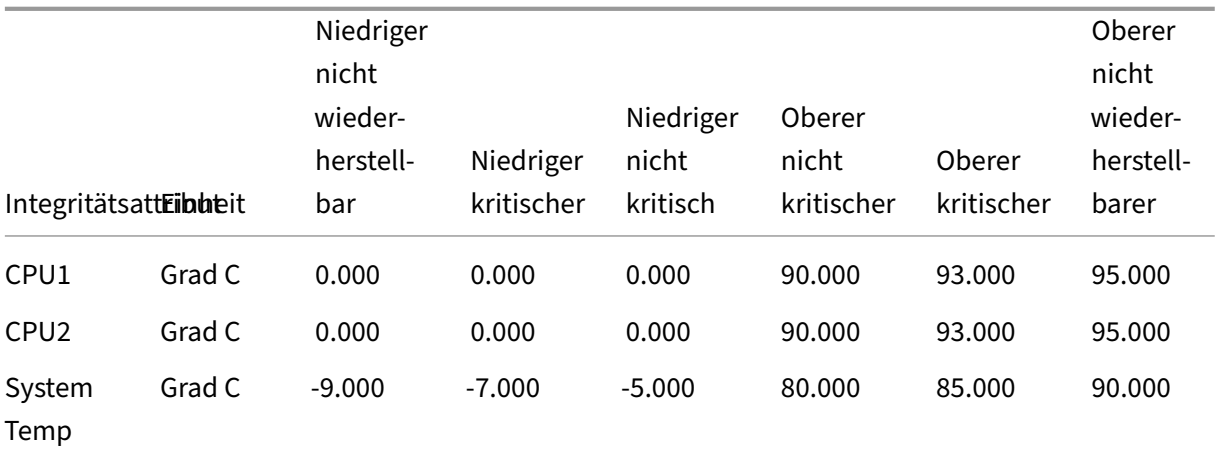

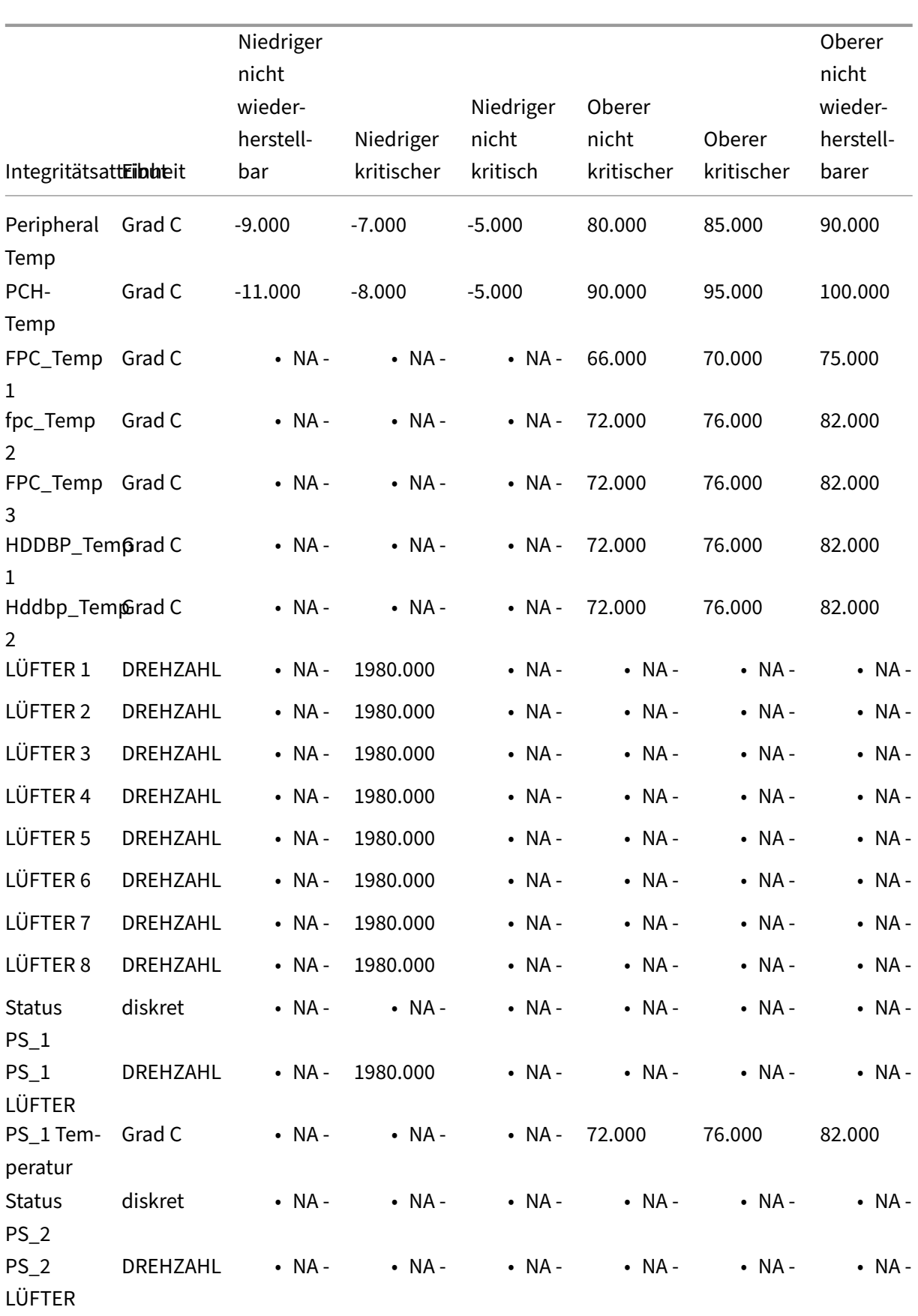

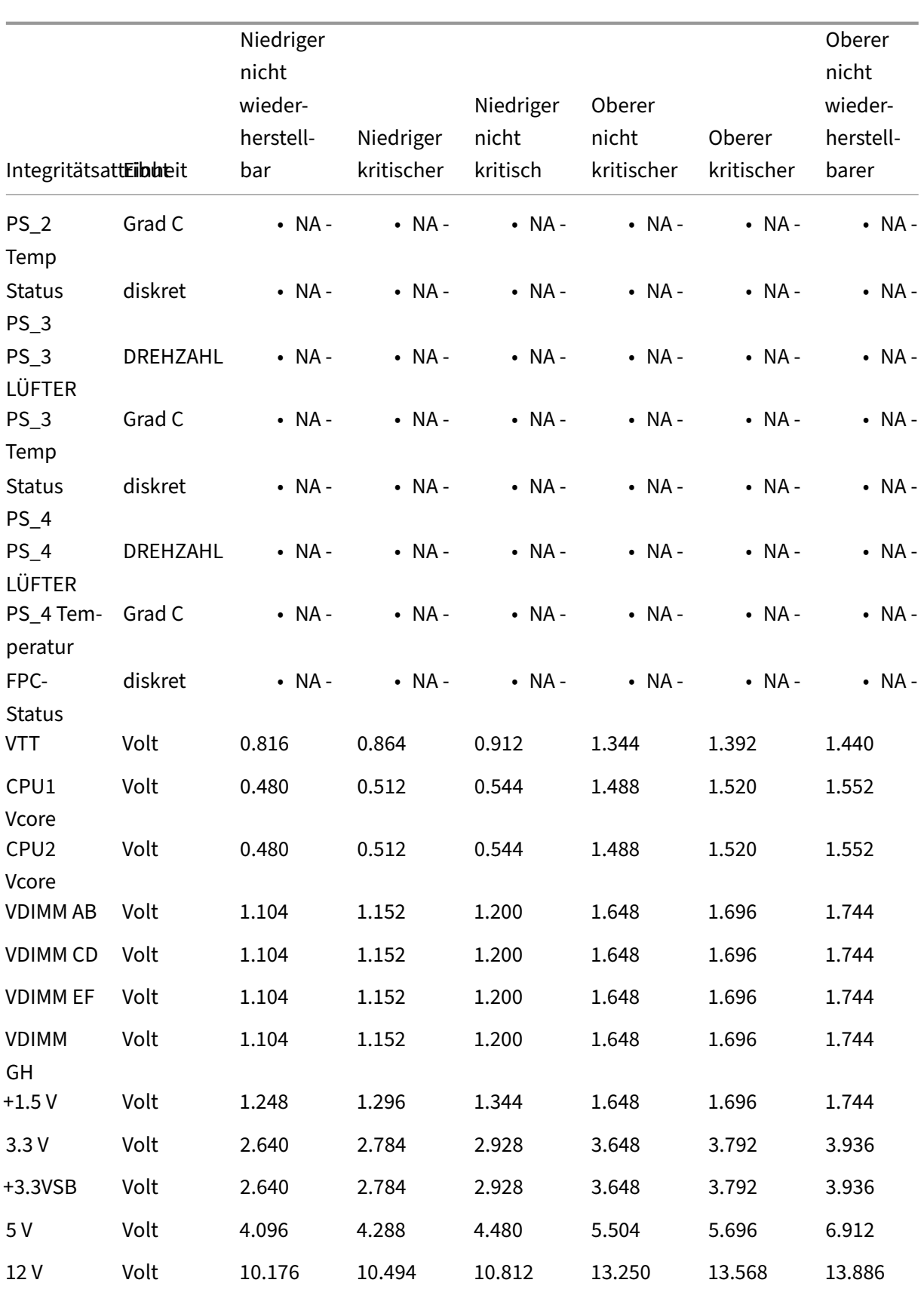

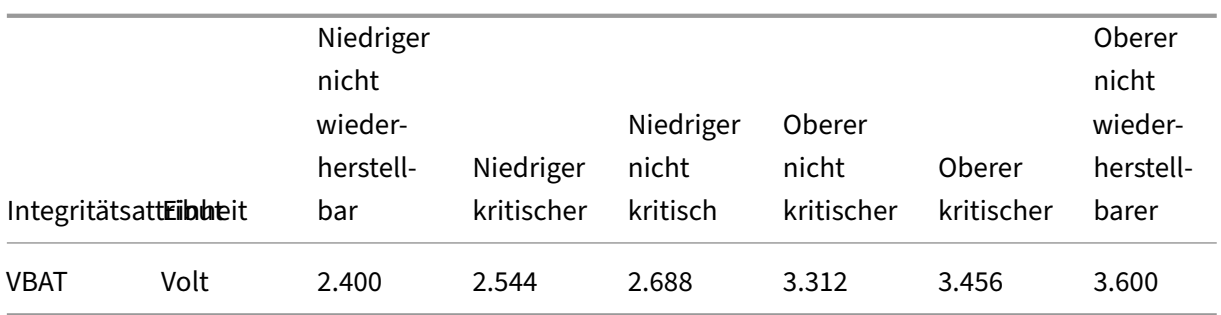

# **Fortville NIC‑Firmware‑Upgrade auf NetScaler SDX‑Appliances**

### January 23, 2024

Aktualisieren Sie die Firmware auf NetScaler SDX‑Appliances, die Fortville‑NICs enthalten, um diese zu beheben https://support.citrix.com/article/CTX263807.

### **Unterstüt[zte Plattformen](https://support.citrix.com/article/CTX263807)**

**Wichtig:** Bevor Sie das Single Bundle Image (SBI) aktualisieren, aktualisieren Sie zuerst die VPX‑Instanz auf eine der folgenden Versionen:

- Release 11.1 Build 65.x und höher
- Release 12.1 Build 57.x und höher
- Release 13.0 Build 58.x und höher

Die Firmware und der NIC‑Treiber werden automatisch auf Version 7.0 aktualisiert, wenn das SDX SBI auf die folgenden Mindestversionen aktualisiert wird. Die Zeit für den Abschluss des Upgrades variiert je nach Plattform. Auf einer SDX 14000‑Plattform mit 6 Fortville‑NICs beträgt die Gesamtzeit für das Upgrade beispielsweise etwa 30 Minuten.

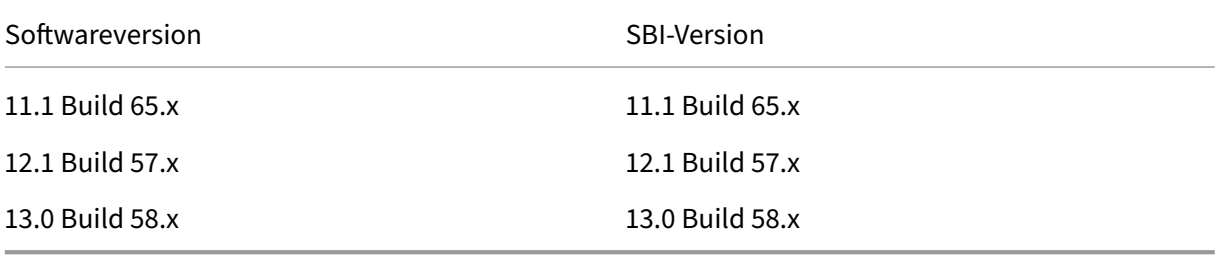

Die folgenden SDX-Appliances und die entsprechenden Null-Capacity-Geräte enthalten Fortville-NICs:

- SDX 8900
- SDX 14000‑40S
- SDX 14000‑40G
- SDX 15000
- SDX 15000‑50 G
- SDX 25000‑40 G
- SDX 26000
- SDX 26000‑50S

# **Unterstützung für aktualisierte NIC‑Treiber und Firmware auf NetScaler SDX mit 10G/25G/40G‑NICs**

Wenn Sie auf Single Bundle Image (SBI) Version 14.1‑8.x und höher oder 13.1‑50.x und höher aktu‑ alisieren, werden der 10G/25G/40G-NIC-Treiber und die Firmware auf den folgenden Plattformen automatisch auf Version 8.70 aktualisiert. Die NIC-Firmware-Version 8.70 behebt CVE-2020-8690, CVE-2020‑8691, CVE‑2020‑8692 und CVE‑2020‑8693.

- SDX 8900
- SDX 14000‑40G
- SDX 15000
- SDX 15000‑50 G
- SDX 25000‑40 G
- SDX 16000
- SDX 9100
- SDX 26000
- SDX 26000‑50S

# **Konvertieren einer NetScaler MPX Appliance in eine NetScaler SDX‑Appliance**

#### January 23, 2024

Sie können eine NetScaler MPX-Appliance in eine SDX-Appliance konvertieren, um mehrere virtualisierte ADC-Instanzen auf einer einzigen, speziell entwickelten physischen Appliance mit umfassendem Multiservice‑ und Multitenant‑Support bereitzustellen.

**Hinweis:** Die Umwandlung einer SDX‑Appliance auf eine MPX‑Appliance wird nicht unterstützt.

Sie können die NetScaler MPX 11515/11520/11530/11540/11542 Appliances in NetScaler SDX 11515/11520/11530/11540/11542 Appliances konvertieren. Um zu konvertieren, aktualisieren Sie die Software über ein neues Solid State Drive (SSD) und ein neues Festplattenlaufwerk (HDD).

Die NetScaler-Modelle SDX 11515/11520/11530/11540/11542 sind 2U-Appliances. Jedes Modell verfügt über zwei 6-Core-Prozessoren für insgesamt 12 physische Kerne (24 Kerne mit Hyper-Threading) und 48 GB Speicher.

Die SDX 11515/11520/11530/11540/11542 Appliances haben die folgenden Ports:

- RS232 serieller Konsolenport.
- 10/100Base-T-Kupfer-Ethernet-Port (RJ45), auch LOM-Port genannt. Sie können diesen Port verwenden, um die Appliance unabhängig von der NetScaler‑Software remote zu überwachen und zu verwalten.

**Hinweis:**

Bei den SDX 11515/11520/11530/11540/11542 Appliances sind die LEDs am LOM‑Port von Design her nicht betriebsbereit.

• Zwei 10/100/1000Base‑T‑Kupfer‑Ethernet‑Managementports (RJ45), nummeriert 0/1 und 0/2 von links nach rechts. Diese Ports werden verwendet, um eine direkte Verbindung mit der Ap‑ pliance für Systemverwaltungsfunktionen herzustellen. Acht 10G-SFP+-Ports und vier Kupferoder Glasfaser-1G-SFP-Ports.

Sie können die NetScaler MPX 8005/8010/8015/8200/8400/8600/8800 Appliances in NetScaler SDX 8010/8015/8400/8600 Appliances konvertieren, indem Sie die Software über ein neues Solid State Drive (SSD) aktualisieren.

Die NetScaler‑Modelle SDX 8010/8015/8400/8600 sind 1U‑Appliances. Jedes Modell verfügt über einen Quad‑Core‑Prozessor (8 Kerne mit Hyper‑Threading) und 32 GB Arbeitsspeicher. Die SDX 8010/8015/8400/8600 Appliances sind in zwei Port‑Konfigurationen verfügbar:

- Sechs 10/100/1000Base-T-Kupfer-Ethernet-Ports und sechs 1G-SFP-Ports (6x10/100/1000Base-T‑Kupfer‑Ethernet‑Ports + 6x1G SFP)
- Sechs 10/100/1000Base-T-Kupfer-Ethernet-Ports und zwei 10G-SFP+-Ports (6x10/100/1000Base-T‑Kupfer‑Ethernet‑Ports + 2x10G SFP+

# **Konvertieren einer NetScaler MPX 11515/11520/11530/11540/11542‑Appliance in eine NetScaler SDX 11515/11520/11530/11540/11542‑Appliance**

### January 23, 2024

Sie können eine NetScaler MPX Appliance in eine NetScaler SDX‑Appliance umwandeln, indem Sie die Software über ein neues Solid State Drive (SSD) und ein neues Festplattenlaufwerk (HDD) aktual‑ isieren. NetScaler bietet ein Feldkonvertierungskit für die Migration einer NetScaler MPX‑Appliance auf eine NetScaler SDX‑Appliance.

### **Hinweis**

Citrix empfiehlt, dass Sie den LOM‑Port (Lights‑Out Management) der NetScaler‑Appliance konfigurieren, bevor Sie mit dem Konvertierungsprozess beginnen. Weitere Informationen zum LOM‑Port der NetScaler‑Appliance finden Sie unter

Lights Out Management Port der NetScaler‑Appliance.

Um eine NetScaler MPX‑Appliance in eine NetScaler SDX‑Appliance zu konvertieren, müssen Sie über ei[n an einen Computer oder ein Terminal angeschlossene](https://docs.netscaler.com/de-de/netscaler-hardware-platforms/sdx/lights-out-management-port.html)s Konsolenkabel auf die Appliance zugreifen. Bevor Sie das Konsolenkabel anschließen, konfigurieren Sie den Computer oder das Terminal für die Unterstützung der folgenden Konfiguration:

- VT100-Terminal-Emulation
- 9600 Baud
- 8 Datenbits
- 1 Stopp-Bit
- Paritäts- und Flusskontrolle auf NONE

Schließen Sie ein Ende des Konsolenkabels an den seriellen RS232‑Port der Appliance und das andere Ende an den Computer oder das Terminal an.

### **Hinweis**

Um ein Kabel mit einem RJ‑45‑Konverter zu verwenden, stecken Sie den optionalen Konverter in den Konsolenport und schließen Sie das Kabel an.

Stellen Sie bei angeschlossenem Kabel sicher, dass die Komponenten der MPX‑Appliance ordnungs‑ gemäß funktionieren. Sie sind dann bereit, mit der Umstellung zu beginnen. Der Konvertierungsprozess ändert das BIOS, installiert Citrix Hypervisor und ein Service Virtual Machine-Image und kopiert das NetScaler VPX‑Image auf das Festplattenlaufwerk.

Nach dem Konvertierungsprozess nehmen Sie einige Änderungen an der Konfiguration der Appliance vor und wenden eine neue Lizenz an. Sie können dann die VPX‑Instanzen über den Verwaltungsdienst auf einer jetzt NetScaler SDX‑Appliance bereitstellen.

Die folgende Abbildung zeigt die Vorderseite der MPX 11515/11520/11530/11540/11542-Einheit. Abbildung 1. NetScaler MPX 11515/11520/11530/11540/11542, Vorderseite

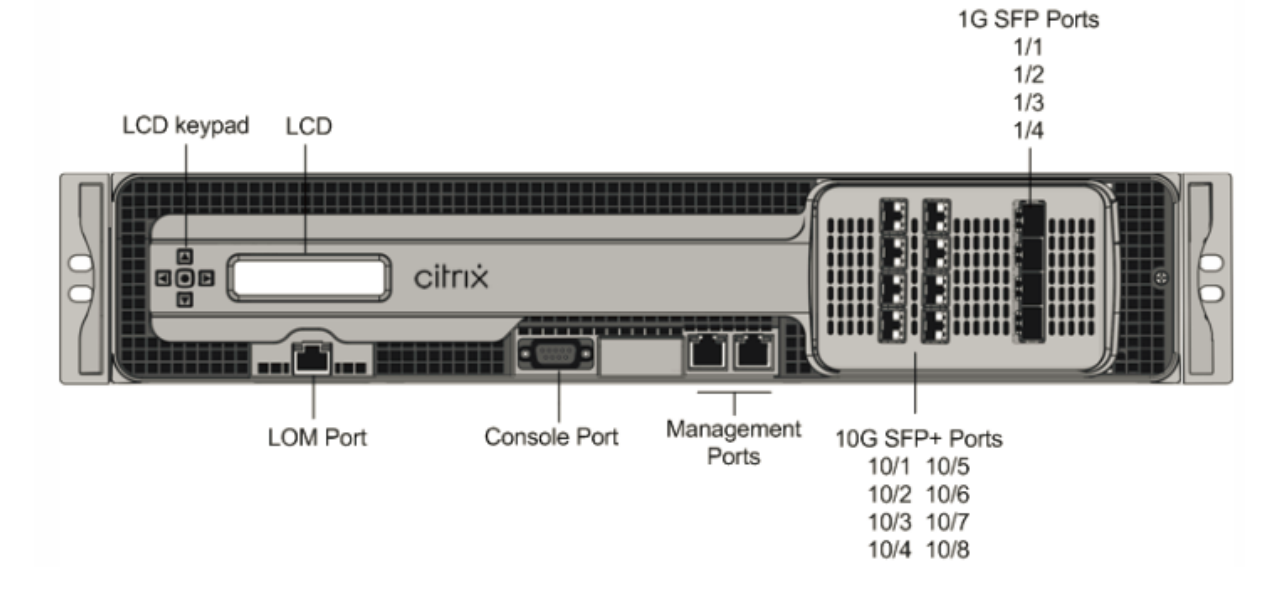

# **So überprüfen Sie den ordnungsgemäßen Betrieb der Komponenten der MPX‑Appliance**

- 1. Greifen Sie auf den Konsolenport zu und geben Sie die Administratoranmeldeinformationen ein.
- 2. Führen Sie den folgenden Befehl über die Befehlszeilenschnittstelle der Appliance aus, um die Seriennummer anzuzeigen: show hardware

Die Seriennummer kann hilfreich sein, wenn Sie den technischen Support von Citrix kontaktieren möchten.

```
1 > show hardware
2 Platform: NSMPX-11500 12\*CPU+8\*IX+4\*E1K+2\*E1K+2*CVM N3
            1400210
3 Manufactured on: 8/12/2014
4 CPU: 2400MHZ
5 Host Id: 872841350
6 Serial no: 2NSHJ2DR9E
7 Encoded serial no: 2NSHJ2DR9E
8 Done
9 <!--NeedCopy-->
```
- 3. Führen Sie den folgenden Befehl aus, um den Status der aktiven 1G‑ und 10G‑Schnittstellen anzuzeigen: show **interface**
- 4. Stellen Sie in der Ausgabe des Befehls show interface sicher, dass alle Schnittstellen aktiviert sind und der Status jeder Schnittstelle als UP/UP angezeigt wird.

**Hinweis:** Wenn Sie nicht über einen SFP+‑Transceiver für jeden Port verfügen, überprüfen Sie die Schnittstellen in Etappen. Nachdem Sie die ersten Schnittstellen überprüft haben, trennen Sie die SFP+‑Transceiver und schließen Sie sie an die nächsten Ports an. Die SFP+ Transceiver sind nicht Hot‑Swap‑fähig. Starten Sie daher die MPX‑Appliance neu, nachdem Sie die Transceiver angeschlossen haben.

5. Führen Sie die folgenden Befehle für jede der Schnittstellen aus, die sich nicht im UP/UP‑ Zustand befinden, wobei x die neue Schnittstellennummer ist.

```
1 - enable interface 1/x
2 - enable interface 10/x
3 <!--NeedCopy-->
```
1. Führen Sie den folgenden Befehl aus, um zu überprüfen, ob der Status der Stromversorgungen normal ist: stat system -detail

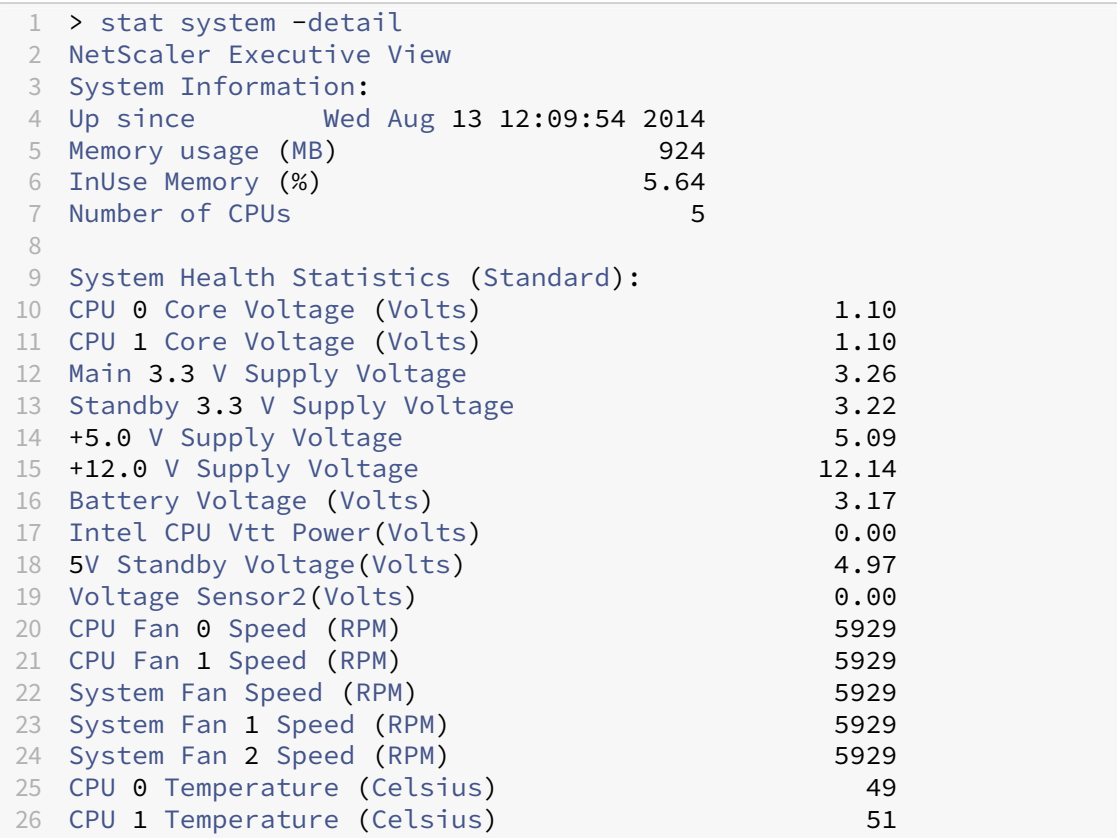

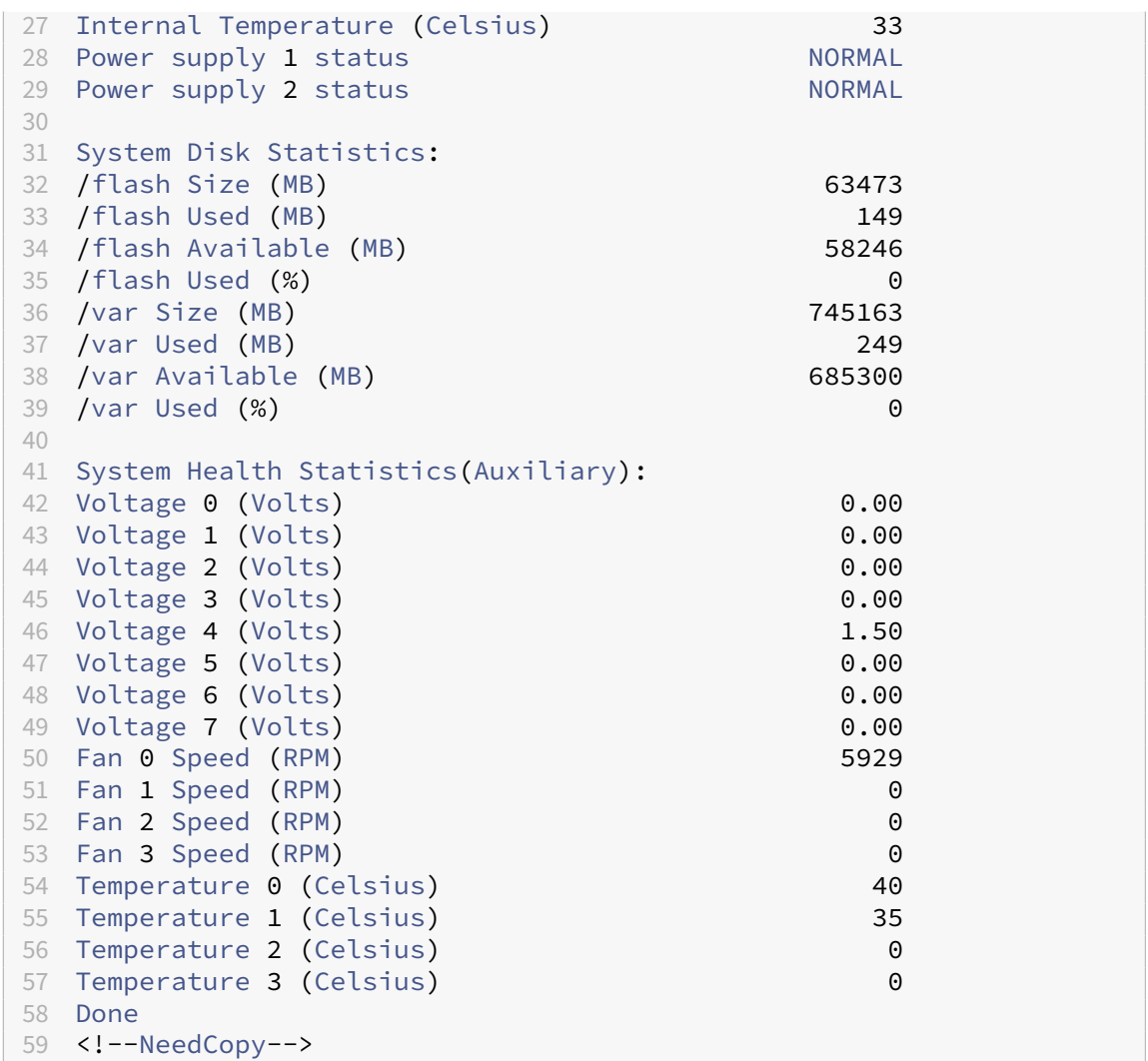

2. Führen Sie den folgenden Befehl aus, um einen Tar mit Systemkonfigurationsdaten und Statistiken zu generieren: show techsupport

```
1 > show techsupport
2 showtechsupport data collector tool - $Revision: #1 $! NetScaler
      version 9.2
3 The NS IP of this box is 10.10.10.10
4 Current HA state: Primary (or this is not part of HA
5 pair!)
6 All the data will be collected under
 7
8 /var/tmp/support/collector_10.10.10.10_P_13May2011_12_01
9 Copying selected configuration files from nsconfig ....
10 <!--NeedCopy-->
```
**Hinweis:** Die Ausgabe des Befehls ist in der /var/tmp/support/collector\_< IP\_address>\_P\_<date>.tar.gz Datei verfügbar. Kopieren Sie diese Datei zur späteren Verwendung auf einen anderen Computer. Die Ausgabe des Befehls kann hilfreich sein, falls Sie den technischen Support von Citrix kontaktieren möchten.

- 3. Wechseln Sie an der NetScaler‑Befehlszeilenschnittstelle zur Shell‑Eingabeaufforderung. Typ: shell
- 4. Führen Sie den folgenden Befehl aus, um zu überprüfen, ob 2 Cavium‑Karten verfügbar sind: root@ns# dmesg | grep cavium

#### **Beispiel:**

```
1 root@ns# dmesg | grep cavium
2 Cavium cavium_probe : found card 0x177d,device=0x11
3 cavium0 mem 0xddd00000-0xdddfffff irq 24 at device 0.0 on pci20
4 Cavium cavium_probe : found card 0x177d,device=0x11
5 cavium1 mem 0xd6f00000-0xd6ffffff irq 32 at device 0.0 on pci5
6 <!--NeedCopy-->
```
Führen Sie den folgenden Befehl aus, um sicherzustellen, dass 596 MB RAM für Shared Memory reserviert sind: root@ns# dmesg | grep memory

#### **Beispiel:**

```
1 root@ns# dmesg | grep memory
2 real memory = 52613349376 (50176 MB)
3 avail memory = 49645355008 (47345 MB)
4 NS-KERN map_shared_mem_ioctl (cpu 7, NSPPE-03): Reserving 596 MB
     for shared memory type 0
5 <!--NeedCopy-->
```
5. Führen Sie den folgenden Befehl aus, um zu überprüfen, ob die Appliance über 12 CPU‑Kerne verfügt: root@ns# dmesg | grep cpu

```
1 root@ns# dmesg | grep cpu
2 cpu0 (BSP): APIC ID: 0
3 cpu1 (AP): APIC ID: 2
4 cpu2 (AP): APIC ID: 4
5 cpu3 (AP): APIC ID: 16
6 cpu4 (AP): APIC ID: 18
7 cpu5 (AP): APIC ID: 20
8 cpu6 (AP): APIC ID: 32
9 cpu7 (AP): APIC ID: 34
10 cpu8 (AP): APIC ID: 36
11 cpu9 (AP): APIC ID: 48
12 cpu10 (AP): APIC ID: 50
13 cpu11 (AP): APIC ID: 52
14 cpu0: <ACPI CPU> on acpi0
```

```
15 acpi_throttle0: <ACPI CPU Throttling> on cpu0
16 cpu1: <ACPI CPU> on acpi0
17 acpi_throttle1: <ACPI CPU Throttling> on cpu1
18 cpu2: <ACPI CPU> on acpi0
19 cpu3: <ACPI CPU> on acpi0
20 cpu4: <ACPI CPU> on acpi0
21 cpu5: <ACPI CPU> on acpi0
22 cpu6: <ACPI CPU> on acpi0
23 cpu7: <ACPI CPU> on acpi0
24 cpu8: <ACPI CPU> on acpi0
25 cpu9: <ACPI CPU> on acpi0
26 cpu10: <ACPI CPU> on acpi0
27 cpu11: <ACPI CPU> on acpi0
28 NS-KERN map_shared_mem_ioctl (cpu 7, NSPPE-03): Reserving 596 MB
      for shared memory type 0
29 <!--NeedCopy-->
```
6. Führen Sie den folgenden Befehl aus, um zu überprüfen, ob das /var‑Laufwerk als /dev/ad8s1e eingehängt ist: root@ns# df -h

### **Beispiel:**

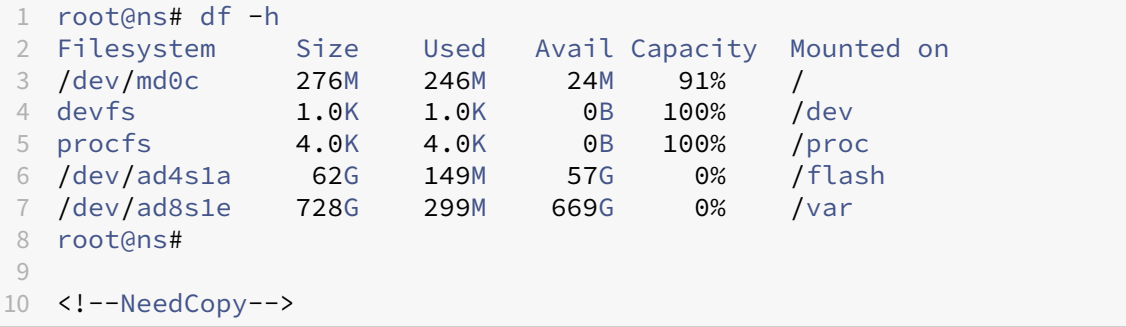

7. Geben Sie den folgenden Befehl ein, um das ns\_hw\_err.bash-Skript auszuführen, das nach latenten Hardwarefehlern sucht: root@ns# /netscaler/ns\_hw\_err.bash

```
1 root@ns# /netscaler/ns hw err.bash
2 NetScaler NS10.1: Build 127.11.nc, Date: Aug 11 2014, 18:24:36
3 platform: serial 2NSHJ2DR9E
4 platform: sysid 1400210 - NSMPX-11500 12\*CPU+8\*IX+4\*E1K+2\*E1K
      +2*CVM N3
5 HDD MODEL: Device Model: ST1000NM0033-9ZM173
6
7 Generating the list of newnslog files to be processed...
8 Generating the events from newnslog files...
9 Checking for HDD errors...
10 /var/nslog/dmesg.prev:swap.NO
11 ******************************************
                           1 HDD errors: swap.NO
13 ******************************************
14 Checking for HDD SMART errors...
```

```
15 Checking for Flash errors...
16 Checking for SSL errors...
17 Checking for BIOS errors...
18 Checking for SMB errors...
19 Checking for MotherBoard errors...
20 Checking for CMOS errors...
21 License year: 2014: OK
22 License server failed at startup. Check /var/log/license.log
23 Vendor daemon failed at startup. Check /var/log/license.log
24 Checking for SFP/NIC errors...
25 Checking for Firmware errors...
26 Checking for License errors...
27 Checking for Undetected CPUs...
28 Checking for DIMM flaps...
29 Checking the Power Supply Errors...
30 root@ns#
31
32 <!--NeedCopy-->
```
- 8. **Wichtig:** Trennen Sie alle Ports außer dem LOM‑Port, einschließlich des Management‑Ports, physisch vom Netzwerk.
- 9. Wechseln Sie an der Shell-Eingabeaufforderung zur NetScaler-Befehlszeile. Typ: exit
- 10. Führen Sie den folgenden Befehl aus, um die Appliance herunterzufahren: shutdown -p now

#### **Beispiel:**

```
> shutdown -p now
2 Are you sure you want to completely stop NetScaler (Y/N)? [N]:y
3 <!--NeedCopy-->
```
### **So aktualisieren Sie die Appliance**

1. Suchen Sie das Solid-State-Laufwerk auf der Rückseite der Appliance, wie in der folgenden Abbildung dargestellt:

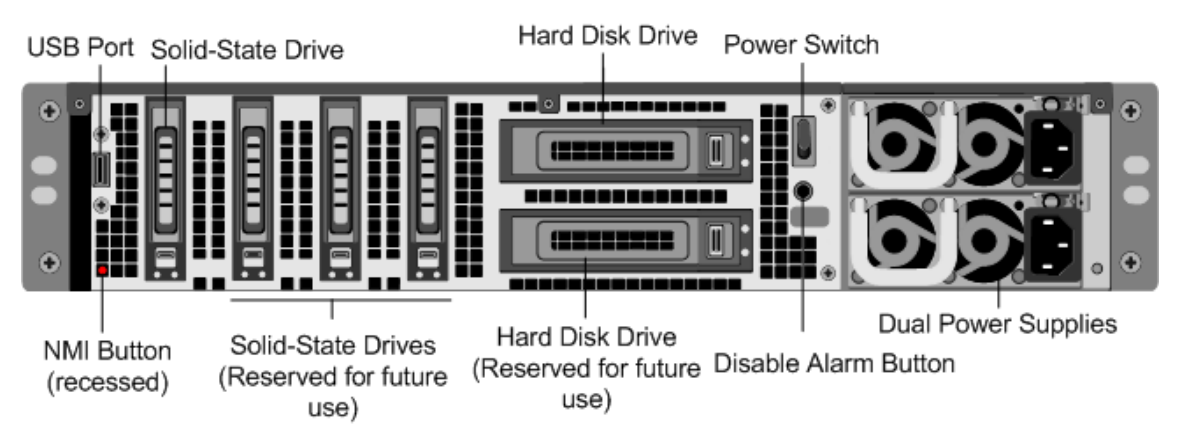

- 2. Stellen Sie sicher, dass das Ersatz-Solid-State-Laufwerk (SSD) für Ihr NetScaler-Modell erforderlich ist. Das NetScaler‑Etikett befindet sich auf der Oberseite des Solid‑State‑Laufwerks, das bereits mit einer neuen Version des BIOS und einer aktuellen Version der erforderlichen Service VM‑Software ausgestattet ist.
- 3. Entfernen Sie das SSD‑Laufwerk, indem Sie die Sicherheitsverriegelung der Laufwerksabdeck‑ ung nach unten drücken, während Sie den Laufwerksgriff ziehen.
- 4. Öffnen Sie auf dem neuen SSD‑Laufwerk den Laufwerksgriff vollständig und legen Sie dann das neue Laufwerk in den Steckplatz ein.
- 5. Schließen Sie den Griff bündig mit der Rückseite des Geräts, damit das Laufwerk sicher in den Steckplatz einrastet.

**Wichtig:** Die Ausrichtung des Solid‑State‑Laufwerks ist wichtig. Achten Sie beim Einsetzen des Laufwerks darauf, dass sich das NetScaler‑Produktetikett oben befindet.

- 6. Suchen Sie das Festplattenlaufwerk (HDD) auf der Rückseite der Appliance.
- 7. Entfernen Sie die Festplatte, indem Sie den Sicherheitsriegel der Laufwerkabdeckung nach rechts drücken und am Laufwerksgriff ziehen.
- 8. Öffnen Sie auf dem neuen Laufwerk den Laufwerksgriff vollständig nach links und legen Sie dann das neue Laufwerk in den Steckplatz ein.
- 9. Schließen Sie den Griff bündig mit der Rückseite der Appliance, damit die Festplatte sicher in den Steckplatz einrastet.
- 10. Bewahren Sie das alte SSD/HDD‑Paar für zukünftige Handhabung auf.

**Wichtig:** Die Ausrichtung des Festplattenlaufwerks ist wichtig. Achten Sie beim Einsetzen des Laufwerks darauf, dass sich das NetScaler‑Produktetikett oben befindet.

11. Starten Sie die NetScaler Appliance. Anweisungen finden Sie im Abschnitt Einschalten der Ap‑ pliance unter [Installation der Hardware] (/en‑us/netscaler‑hardware‑platforms/sdx/installing‑ the‑hardware.html).

Der Konvertierungsvorgang dauert ungefähr 30 Minuten. Der Konvertierungsprozess aktualisiert das BIOS, installiert den Citrix Hypervisor und das Management Service‑Betriebssystem und kopiert das NetScaler VPX‑Image auf die Festplatte zum Provisioning der Instanz. Wenn die Konvertierung beginnt, zeigt der LCD-Bildschirm auf der Frontblende NSMPX-11500 10G an, wie in der folgenden Abbildung gezeigt.

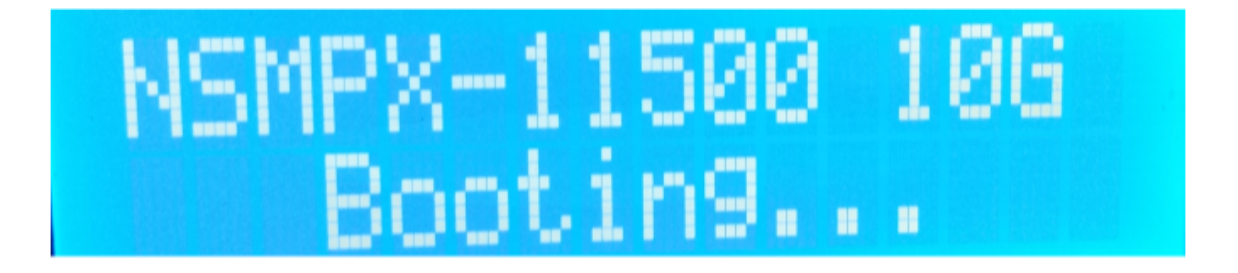

Wenn die Konvertierung erfolgreich ist, zeigt das LCD Citrix NSSDX - 11515 an, wie in der folgenden Abbildung gezeigt.

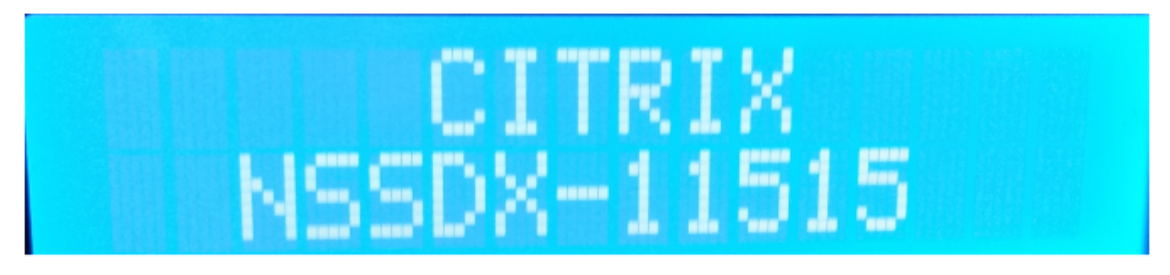

**Hinweis:** Die Seriennummer des Geräts bleibt unverändert.

12. Halten Sie das Konsolenkabel während des Konvertierungsvorgangs angeschlossen. Lassen Sie den Vorgang abzuschließen. Zu diesem Zeitpunkt wird die Eingabeaufforderung netscaler‑sdx login: angezeigt.

Wenn die Boot‑SSD nicht vollständig in den vorgesehenen Steckplatz eingefügt ist, versucht die NetScaler SDX‑Appliance, von der Festplatte aus zu starten, und der Bootvorgang führt zu einer anderen Aufforderung als der zuvor erwähnten. Wenn die Eingabeaufforderung netscaler-sdx login: nicht angezeigt wird, setzen Sie die SSD vorsichtig wieder ein, schließen Sie den Sperrpunkt und starten Sie die Appliance neu.

# **Konvertieren einer NetScaler MPX 8005/8010/8015/8200/8400/8600/8800‑Appliance in eine NetScaler SDX 8010/8015/8400/8600‑Appliance**

January 23, 2024

Um eine NetScaler MPX 8005‑Appliance in eine NetScaler SDX 8010‑Appliance zu konvertieren, greifen Sie über ein an einen Computer oder Terminal angeschlossenes Konsolenkabel auf die Appliance zu.

Bevor Sie das Konsolenkabel anschließen, konfigurieren Sie den Computer oder das Terminal für die Unterstützung der folgenden Konfiguration:

- 1. VT100‑Terminal‑Emulation
- 2. 9600 Baud
- 3. 8 Datenbits
- 4. 1 Stopp‑Bit
- 5. Paritäts‑ und Flusskontrolle auf NONE

# **So konvertieren Sie eine NetScaler MPX 8005/8010/8015/8200/8400/8600/8800 Appliance in eine NetScaler SDX 8010/8015/8400/8600 Appliance**

1. Schließen Sie ein Ende des Konsolenkabels an den seriellen RS232‑Port der Appliance und das andere Ende an den Computer oder das Terminal an.

### **Hinweis:**

Um ein Kabel mit einem RJ45-Konverter zu verwenden, setzen Sie den optionalen Konverter in den Konsolenport ein und schließen Sie das Kabel an.

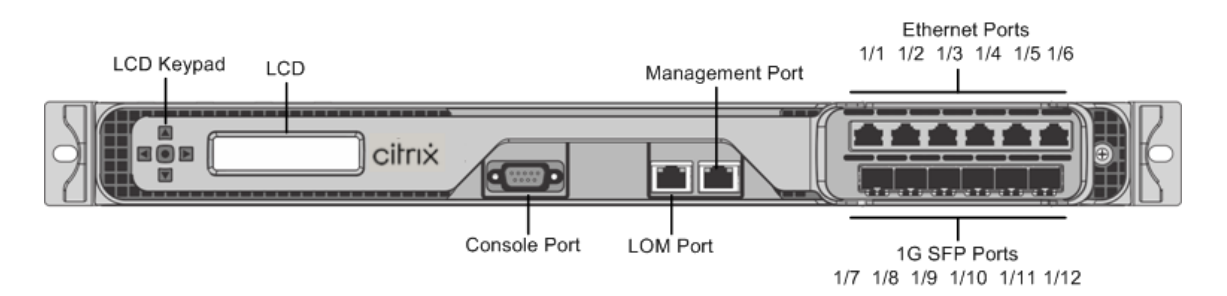

- 2. Stellen Sie auf der NetScaler MPX Appliance sicher, dass das Solid‑State‑Laufwerk, die Netzteile, die CPU, die SSL‑Kerne und die Schnittstellen betriebsbereit sind.
- 3. Greifen Sie auf den Konsolenport zu und geben Sie die Administratoranmeldeinformationen ein.
- 4. Führen Sie den folgenden Befehl von der NetScaler-Befehlszeilenschnittstelle aus, um die Seriennummer anzuzeigen und die SYSID der Appliance zu bestätigen: show hardware
- 5. Führen Sie den folgenden Befehl aus, um den Status der aktiven Schnittstellen anzuzeigen: show **interface**
- 6. Stellen Sie in der Ausgabe des show **interface** Befehls sicher, dass alle Schnittstellen ak‑ tiviert sind und der Status jeder Schnittstelle als UP/UP angezeigt wird.

### **Hinweis:**

Wenn Sie nur eine begrenzte Anzahl von SFP+‑Transceivern haben, überprüfen Sie die Schnittstellen stufenweise. Nachdem Sie die ersten Schnittstellen überprüft haben, trennen Sie die SFP+‑Transceiver und schließen Sie sie an die nächsten Ports an. Die SFP+ Transceiver sind nicht Hot-Swap-fähig. Starten Sie daher die MPX-Appliance neu, nachdem Sie die Transceiver angeschlossen haben.

7. Führen Sie die folgenden Befehle für jede der Schnittstellen aus:

```
enable interface 1/x
enable interface 10/x
```
wo x ist die neue Schnittstellennummer.

8. Führen Sie für jede Schnittstelle, die Sie nach der Konvertierung nicht verwenden möchten, die folgenden Befehle aus:

```
disable interface 1/x
disable interface 10/x
```
- 9. Führen Sie den folgenden Befehl aus, um zu überprüfen, ob der Status der Stromversorgungen normal ist: stat system –detail
- 10. Führen Sie den folgenden Befehl aus: show techsupport

### **Hinweis:**

Die Ausgabe des Befehls ist in der /var/tmp/support/collector\_<IP\_address > P\_<date>.tar.gz Datei verfügbar. Kopieren Sie diese Datei zur späteren Verwendung auf einen anderen Computer. Es kann hilfreich sein, wenn Sie sich an einen technischen Supporttechniker von Citrix wenden möchten.

- 11. Wechseln Sie an der NetScaler‑Befehlszeilenschnittstelle zur Shell‑Eingabeaufforderung. Typ: shell
- 12. Führen Sie den folgenden Befehl aus, um zu überprüfen, ob 4 Cavium‑Kerne verfügbar sind: root@ns# dmesg | grep cavium
- 13. Führen Sie den folgenden Befehl aus, um sicherzustellen, dass 132 MB RAM für Shared Memory reserviert sind: root@ns# dmesg | grep memory
- 14. Führen Sie den folgenden Befehl aus, um zu überprüfen, ob die Appliance über 4 CPU‑Kerne verfügt: root@ns# dmesg | grep cpu
- 15. Führen Sie den folgenden Befehl aus, um zu überprüfen, ob das /var‑Laufwerk als /dev/ad4s1e eingehängt ist: root@ns# df –h
- 16. Geben Sie den folgenden Befehl ein, um das ns\_hw\_err.bash Skript auszuführen. Dieses Skript prüft auf latente Hardwarefehler. root@ns# /netscaler/ns\_hw\_err.bash
- 17. Wechseln Sie an der Shell‑Eingabeaufforderung auf die NetScaler‑Befehlszeilenschnittstelle. Typ: exit
- 18. Führen Sie den folgenden Befehl aus, um die Appliance herunterzufahren: shutdown ‑p now
- 19. Suchen Sie das Solid-State-Laufwerk auf der Rückseite der Appliance, wie in der folgenden Abbildung dargestellt:

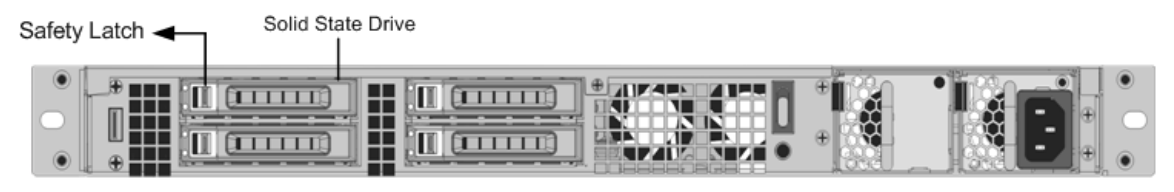

- 20. Stellen Sie sicher, dass das Ersatz‑Solid‑State‑Laufwerk für Ihr NetScaler‑Modell erforderlich ist. Das NetScaler‑Etikett befindet sich oben auf dem Solid‑State‑Laufwerk. Die SSD ist mit einer neuen Version des BIOS und einem kürzlich erschienenen Build der erforderlichen Service VM‑ Software vorausgefüllt.
- 21. Entfernen Sie das derzeit installierte SSD‑Laufwerk, indem Sie die Sicherheitsverriegelung der Laufwerksabdeckung nach rechts drücken und den Laufwerksgriff und das vorhandene Laufwerk entfernen.
- 22. Öffnen Sie den Laufwerksgriff des neuen Laufwerks vollständig nach links und legen Sie das Laufwerk in den Steckplatz ein. Die folgende Abbildung zeigt das teilweise eingelegte Laufwerk. Schieben Sie dan Laufwerk ganz in den Steckplatz.

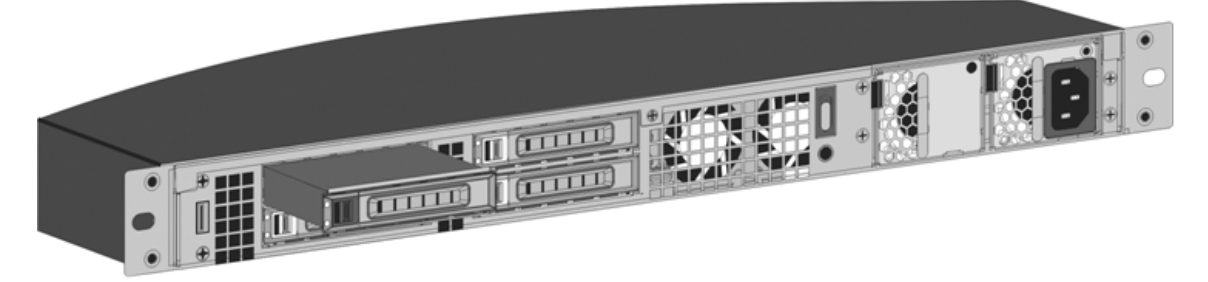

23. Schließen Sie den Griff bündig mit der Rückseite des Geräts, damit das Solid‑State‑Laufwerk sicher in den Steckplatz einrastet.

### **Wichtig:**

Die Ausrichtung des Solid‑State‑Laufwerks ist wichtig. Vergewissern Sie sich, dass das NetScaler‑Produktetikett nach oben zeigt, wenn Sie das Laufwerk einsetzen.

### 24. Bewahren Sie die alte SSD auf.

- 25. Starten Sie die NetScaler Appliance. Es dauert ungefähr 30 Minuten, bis der Konvertierungsprozess abgeschlossen ist. Der Konvertierungsprozess führt die folgenden Aktionen aus:
	- Aktualisiert das BIOS.
	- Installiert den Citrix Hypervisor und das Service-VM-Betriebssystem.
	- Kopiert das NetScaler VPX‑Image auf das Solid State Drive zum Provisioning der Instanz.

Wenn die Konvertierung beginnt, zeigt der LCD‑Bildschirm auf der Vorderseite je nach Modell der Ap‑ pliance NSMPX‑8200 Booting…oder NSMPX‑8200 10G Booten an. Wenn die Konvertierung erfolgreich ist, zeigt das LCD je nach Modell der Appliance Citrix NSSDX‑8200 oder Citrix NSSDX‑8200 10G an.

```
1 > **Note:**
2<sub>2</sub>3 > The serial number of the appliance remains the same.
```
- 1. Halten Sie das Konsolenkabel während des Konvertierungsvorgangs angeschlossen. Lassen Sie den Prozess fortsetzen, bis die Eingabeaufforderung netscaler‑sdx login: angezeigt wird.
- 2. Wenn die Appliance den Konvertierungsprozess beendet hat, hat sie nicht mehr die zuvor funktionierende Konfiguration. Daher können Sie nur über einen Webbrowser auf die Ap‑ pliance zugreifen. Verwenden Sie die Standard‑IP‑Adresse: 192.168.100.1/16. Konfigurieren Sie einen Computer im Netzwerk 192.168.0.0 und verbinden Sie ihn über ein Cross-Over-Ethernet‑Kabel direkt mit dem Managementport 0/1 der Appliance. Alternativ können Sie über einen Netzwerkhub auf die NetScaler SDX‑Appliance zugreifen, indem Sie ein durchgehendes Ethernet‑Kabel verwenden. Verwenden Sie die Standard‑Anmeldedaten.
- 3. Wählen Sie die Registerkarte **Konfiguration** aus.
- 4. Stellen Sie sicher, dass im Abschnitt "**Systemressource** "8 CPU‑Kerne, 4 SSL‑Kerne und 32 GB Gesamtspeicher für die NetScaler SDX‑Appliance angezeigt werden.
- 5. Wählen Sie den **Systemknoten** aus und klicken Sie auf der Systemseite auf den Link Netzw‑ erkkonfiguration, um die IP‑Adresse der Service‑VM zu ändern.
- 6. Geben **Sie im Dialogfeld Netzwerkkonfiguration ändern** die folgenden Details an:
	- Schnittstelle: Die Schnittstelle, über die sich Clients mit dem Management Service verbinden. Mögliche Werte: 0/1, 0/2. Standard: 0/1.
	- Citrix Hypervisor IP‑Adressen —Die IP‑Adresse von Citrix Hypervisor.
	- IP‑Adresse des Verwaltungsdienstes —Die IP‑Adresse des Verwaltungsdienstes.
	- Netmask —Die Subnetzmaske für das Subnetz, in dem sich die SDX‑Appliance befindet.
	- Gateway: Das Standard‑Gateway für das Netzwerk.
	- DNS‑Server: Die IP‑Adresse des DNS‑Servers.

\*Ein optionaler Parameter

7. Klicken Sie auf **OK**.

- 8. Verbinden Sie die NetScaler SDX‑Appliance mit einem Switch, um über das Netzwerk darauf zuzugreifen. Navigieren Sie zu der in Schritt 31 definierten Verwaltungsdienst-IP-Adresse und melden Sie sich mit den Standardanmeldeinformationen an.
- 9. Anweisungen zur Anwendung der Lizenzen finden Sie unter NetScaler SDXLicensing Overview.

# **Konvertieren einer NetScaler MPX 24100‑ und [24150‑Appl](https://docs.netscaler.com/de-de/sdx/current-release/manage-monitor-appliance-network-configuration/licensing-overview.html)iance in eine NetScaler SDX 24100‑ und 24150‑Appliance**

### January 23, 2024

Sie können eine NetScaler MPX Appliance in eine NetScaler SDX‑Appliance umwandeln, indem Sie die Software über ein neues Solid State Drive (SSD) aktualisieren. NetScaler bietet ein Feldkonvertierungskit für die Migration einer NetScaler MPX‑Appliance auf eine NetScaler SDX‑Appliance.

### Die Konvertierung erfordert mindestens vier SSDs.

#### **Hinweis**

Citrix empfiehlt, dass Sie den LOM‑Port (Lights‑Out Management) der NetScaler‑Appliance kon‑ figurieren, bevor Sie den Konvertierungsprozess starten. Weitere Informationen zum LOM‑Port der NetScaler‑Appliance finden Sie unter Lights Out Management Port der NetScaler‑Appliance.

Um eine NetScaler MPX‑Appliance in eine NetScaler SDX‑Appliance zu konvertieren, müssen Sie über ein an einen Computer oder ein Terminal an[geschlossenes Konsolenkabel auf die Appliance zugreife](https://docs.netscaler.com/de-de/netscaler-hardware-platforms/sdx/lights-out-management-port.html)n. Bevor Sie das Konsolenkabel anschließen, konfigurieren Sie den Computer oder das Terminal für die Unterstützung der folgenden Konfiguration:

- VT100-Terminal-Emulation
- 9600 Baud
- 8 Datenbits
- 1 Stopp-Bit
- Paritäts- und Flusskontrolle auf NONE

Schließen Sie ein Ende des Konsolenkabels an den seriellen RS232‑Port der Appliance und das andere Ende an den Computer oder das Terminal an.

### **Hinweis**

Um ein Kabel mit einem RJ‑45‑Konverter zu verwenden, stecken Sie den optionalen Konverter in den Konsolenport und schließen Sie das Kabel an.

Citrix empfiehlt, dass Sie einen VGA‑Monitor an die Appliance anschließen, um den Konvertierung‑ sprozess zu überwachen, da die LOM‑Verbindung während des Konvertierungsprozesses unter‑ brochen wird.

Stellen Sie bei angeschlossenem Kabel sicher, dass die Komponenten der MPX-Appliance ordnungsgemäß funktionieren. Sie sind dann bereit, mit der Umstellung zu beginnen. Der Konvertierungsprozess ändert das BIOS, installiert Citrix Hypervisor und ein Management Service‑Image und kopiert das NetScaler VPX‑Image auf das Solid State Drive.

Der Konvertierungsprozess richtet auch einen Redundant Array of Independent Disks (RAID) -Controller für den lokalen Speicher (SSD‑Steckplatz Nr. 1 und SSD‑Steckplatz Nr. 2) und einen NetScaler VPX‑Speicher (SSD‑Steckplatz Nr. 3 und SSD‑Steckplatz Nr. 4) ein.

Ändern Sie nach dem Konvertierungsprozess die Konfiguration der Appliance und wenden Sie eine neue Lizenz an. Sie können dann die VPX‑Instanzen über den Verwaltungsdienst auf einer jetzt NetScaler SDX‑Appliance bereitstellen.

# **So überprüfen Sie den ordnungsgemäßen Betrieb der Komponenten der MPX‑Appliance**

- 1. Greifen Sie auf den Konsolenport zu und geben Sie die Administratoranmeldeinformationen ein.
- 2. Führen Sie den folgenden Befehl über die Befehlszeilenschnittstelle der Appliance aus, um die Seriennummer anzuzeigen:

show hardware

Die Seriennummer kann hilfreich sein, wenn Sie den technischen Support von Citrix kontak‑ tieren möchten.

- 3. Führen Sie den folgenden Befehl aus, um den Status der aktiven 10G‑Schnittstellen anzuzeigen: show interface
- 4. Stellen Sie in der Ausgabe des Befehls show interface sicher, dass alle Schnittstellen aktiviert sind und der Status jeder Schnittstelle als UP/UP angezeigt wird.

### **Hinweis**

Wenn Sie nicht über einen SFP+‑Transceiver für jeden Port verfügen, überprüfen Sie die Schnittstellen stufenweise. Nachdem Sie die ersten Schnittstellen überprüft haben, trennen Sie die SFP+‑Transceiver und schließen Sie sie an die nächsten Ports an.

5. Führen Sie für jede der Schnittstellen den folgenden Befehl aus, die sich nicht im Status UP/UP befinden:
# **So aktualisieren Sie die Appliance**

- 1. Schalten Sie die NetScaler Appliance aus.
- 2. Suchen Sie zwei Solid‑State‑Laufwerke (SSDs) auf der Rückseite der Appliance in Steckplatz Nr. 1 und Steckplatz Nr. 2, wie in der folgenden Abbildung dargestellt:

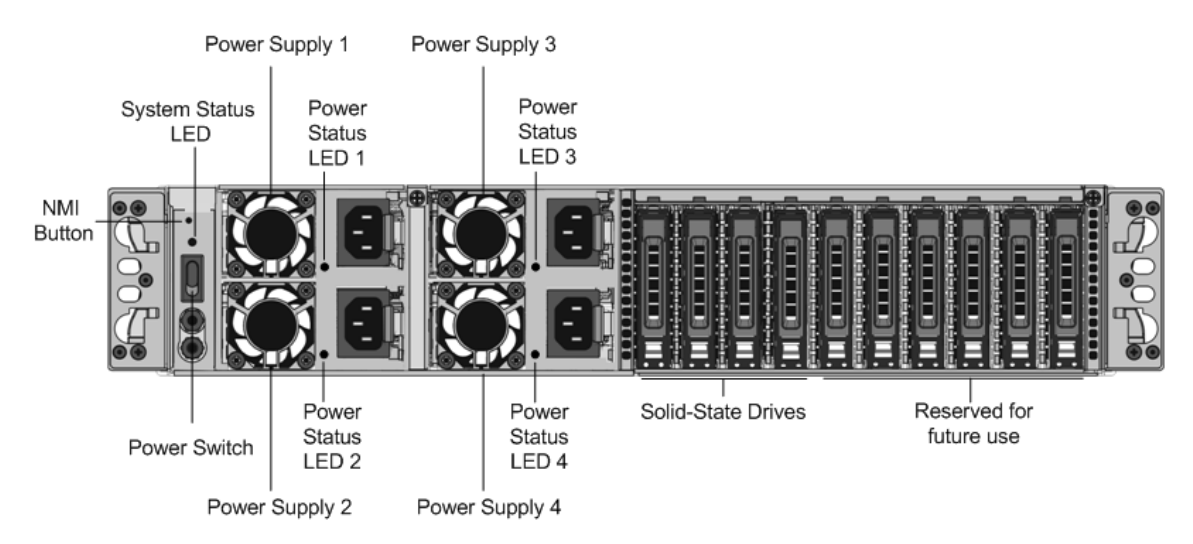

- 3. Stellen Sie sicher, dass die Ersatz‑Solid‑State‑Laufwerke (SSDs) für Ihr NetScaler‑Modell erforderlich sind. Die Konvertierung erfordert mindestens vier SSDs. Das NetScaler‑Etikett befindet sich auf der Oberseite eines der Solid‑State‑Laufwerke, das bereits mit einer neuen Version des BIOS und einem aktuellen Build des erforderlichen NetScaler SDX Management Service ausgestattet ist. Diese SSD muss in Steckplatz 1 installiert sein.
- 4. Entfernen Sie die SSDs, indem Sie die Sicherheitsverriegelung der Laufwerksabdeckung nach unten drücken, während Sie den Laufwerksgriff ziehen.
- 5. Öffnen Sie auf dem neuen NetScaler‑zertifizierten SSD‑Laufwerk den Laufwerksgriff vollständig nach links und stecken Sie das neue Laufwerk dann so weit wie möglich in den Steckplatz #1.
- 6. Um das Laufwerk einzusetzen, schließen Sie den Griff bündig mit der Rückseite des Geräts, damit das Laufwerk sicher in den Steckplatz einrastet.

## **Wichtig!**

Die Ausrichtung der SSD ist wichtig. Achten Sie beim Einsetzen des Laufwerks darauf, dass sich das NetScaler‑Produktetikett oben befindet.

7. Setzen Sie eine zweite NetScaler-zertifizierte SSD, die der Kapazität der SSD entspricht, in Steckplatz #1 in Steckplatz Nr. 2 ein. Fügen Sie weitere leere NetScaler-zertifizierte SSDs in die Steckplätze #3 und #4 ein.

# **Wichtig!**

Das Mischen und Abgleichen von alten und neuen SSDs wird nicht unterstützt. SSDs in Steckplatz Nr. 1 und Steckplatz Nr. 2, die das erste RAID-Paar (lokaler Speicher) bilden, müssen von gleicher Größe und demselben Typ sein. In ähnlicher Weise müssen SSDs in Slot Nr. 3 und Slot Nr. 4, die das zweite RAID‑Paar (VPX‑Speicher) bilden, die gleiche Größe und den gleichen Typ haben. Verwenden Sie nur Laufwerke, die Teil des bereitgestellten Umbausatzes sind.

- 8. Trennen Sie alle Netzwerkkabel von den Daten‑Ports und den Managementports.
- 9. Starten Sie die NetScaler Appliance. Anweisungen finden Sie unter "Einschalten der Appliance" unter Installieren der Hardware. Der Konvertierungsprozess kann etwa 30 Minuten lang ausgeführt werden, während denen Sie die Appliance nicht mit Strom versorgen dürfen. Der gesamte Konvertierungsprozess ist möglicherweise nicht auf der Konsole sichtbar und reagiert möglicherweise nicht mehr. Der Konvertierungsprozess aktualisiert das BIOS, installiert den Citrix Hypervisor und den Management Service. Es kopiert auch das NetScaler VPX‑Image auf die SSD zum Provisioning der Instanz und bildet das Raid1‑Paar.

**Hinweis** Die Seriennummer der Appliance bleibt unverändert.

- 10. Halten Sie das Konsolenkabel während des Konvertierungsvorgangs angeschlossen. Lassen Sie den Vorgang abzuschließen. Zu diesem Zeitpunkt wird die Eingabeaufforderung netscaler‑sdx login: angezeigt.
- 11. Während des Konvertierungsvorgangs kann die LOM‑Port‑Verbindung verloren gehen, da sie die IP‑Adresse auf den Standardwert von 192.168.1.3 zurücksetzt. Die Ausgabe des Konvertierungsstatus ist auf dem VGA‑Monitor verfügbar.

# **Konvertieren einer NetScaler MPX 14020/14030/14040/ 14060/14080/14100‑Appliance in eine NetScaler SDX 14020/14030/14040/ 14060/14080/14100‑Appliance**

January 23, 2024

Sie können eine NetScaler MPX Appliance in eine NetScaler SDX‑Appliance umwandeln, indem Sie die Software über ein neues Solid‑State‑Laufwerk (SSD) aktualisieren. NetScaler bietet ein Feldkon‑ vertierungskit für die Migration einer NetScaler MPX‑Appliance auf eine SDX‑Appliance.

Die Konvertierung erfordert mindestens vier SSDs.

**Hinweis:** Citrix empfiehlt, dass Sie den LOM‑Port (Lights‑Out Management) der NetScaler‑Appliance konfigurieren, bevor Sie den Konvertierungsprozess starten. Weitere Informationen zum LOM‑Port der NetScaler‑Appliance finden Sie unter Lights Out Management Port der NetScalerSDX‑Appliance.

Um eine NetScaler MPX‑Appliance in eine SDX‑Appliance zu konvertieren, müssen Sie über ein an einen Computer oder ein Terminal angeschlossenes Konsolenkabel auf die Appliance zugreifen. Bevor Sie das Konsolenkabel anschließe[n, konfigurieren Sie den Computer oder das](https://docs.netscaler.com/de-de/netscaler-hardware-platforms/sdx/lights-out-management-port.html) Terminal für die Unterstützung der folgenden Konfiguration:

- VT100-Terminal-Emulation
- 9600 Baud
- 8 Datenbits
- 1 Stopp-Bit
- Paritäts- und Flusskontrolle auf NONE

Schließen Sie ein Ende des Konsolenkabels an den seriellen RS232‑Port der Appliance und das andere Ende an den Computer oder das Terminal an.

Hinweis: Um ein Kabel mit einem RJ‑45‑Konverter zu verwenden, stecken Sie den optionalen Kon‑ verter in den Konsolenport und schließen Sie das Kabel an.

Citrix empfiehlt, dass Sie einen VGA‑Monitor mit der Appliance verbinden, um den Konvertierung‑ sprozess zu überwachen, da die LOM‑Verbindung während des Konvertierungsprozesses möglicher‑ weise verloren geht.

Stellen Sie bei angeschlossenem Kabel sicher, dass die Komponenten der MPX‑Appliance ordnungs‑ gemäß funktionieren. Sie sind dann bereit, mit der Umstellung zu beginnen. Der Konvertierungsprozess ändert das BIOS, installiert das Citrix Hypervisor und ein Management Service-Image und kopiert das VPX‑Image auf das Solid‑State‑Laufwerk.

Der Konvertierungsprozess richtet ein redundantes Array von unabhängigen Datenträgern (RAID) für den lokalen Speicher ein:

- (SSD‑Steckplatz Nr. 1 und SSD‑Steckplatz Nr. 2)
- NetScaler VPX-Speicher (SSD-Steckplatz Nr. 3 und SSD-Steckplatz Nr. 4)

Nach dem Konvertierungsprozess ändern Sie die Konfiguration der Appliance und wenden eine neue Lizenz an. Sie können dann die VPX‑Instanzen über den Management Service auf einer jetzt SDX‑ Appliance bereitstellen.

# **So überprüfen Sie den ordnungsgemäßen Betrieb der Komponenten der MPX‑Appliance**

- 1. Greifen Sie auf den Konsolenport zu und geben Sie die Administratoranmeldeinformationen ein.
- 2. Führen Sie den folgenden Befehl über die Befehlszeilenschnittstelle der Appliance aus, um die Seriennummer anzuzeigen: show hardware

Die Seriennummer kann hilfreich sein, wenn Sie den technischen Support von Citrix kontak‑ tieren möchten.

Beispiel

```
1 show hardware
2 Platform: NSMPX-14000 12\*CPU+16\*IX+2\*E1K+2\*CVM N3
             250101
3 Manufactured on: 10/2/2015
4 CPU: 2600MHZ<br>5 Host Td: 234
         5 Host Id: 234913926
6 Serial no: JSW4UCKKM5
7 Encoded serial no: JSW4UCKKM5
8 Done
9 <!--NeedCopy-->
```
- 3. Führen Sie den folgenden Befehl aus, um den Status der aktiven 10G‑Interfaces anzuzeigen: show **interface**
- 4. Stellen Sie in der Ausgabe des show **interface** Befehls sicher, dass alle Schnittstellen ak‑ tiviert sind und der Status jeder Schnittstelle als UP/UP angezeigt wird.

**Hinweis:** Wenn Sie nicht über einen SFP+‑Transceiver für jeden Port verfügen, überprüfen Sie die Schnittstellen in Etappen. Nachdem Sie die ersten Schnittstellen überprüft haben, trennen Sie die SFP+‑Transceiver und schließen Sie sie an die nächsten Ports an.

5. Führen Sie denfolgenden Befehlfür jede der Schnittstellen aus, die sich nicht im UP/UP‑Zustand befinden:

```
enable interface 10/x
```
wobei x die neue Schnittstellennummer ist.

- 6. Führen Sie den folgenden Befehl aus, um zu überprüfen, ob der Status der Stromversorgungen normal ist: stat system -detail
- 7. Führen Sie den folgenden Befehl aus, um einen Tar mit Systemkonfigurationsdaten und Statis‑ tiken zu generieren: show techsupport

**Hinweis:** Die Ausgabe des Befehls ist in der /var/tmp/support/collector\_< IP\_address>\_P\_<date>.tar.gz Datei verfügbar. Kopieren Sie diese Datei zur späteren Verwendung auf einen anderen Computer. Die Ausgabe des Befehls kann hilfreich sein, falls Sie den technischen Support von Citrix kontaktieren möchten.

- 8. Wechseln Sie an der Befehlszeilenschnittstelle zur Shell-Eingabeaufforderung. Typ: shell
- 9. Führen Sie den folgenden Befehl aus, um die Anzahl der verfügbaren Cavium‑Karten je nach Appliance zu überprüfen: root@ns# grep "cavium"/var/nslog/dmesg.boot

Beispiel

```
1 root@ns# grep "cavium" /var/nslog/dmesg.boot
2 Cavium cavium_probe : found card 0x177d, device=0x11
3 cavium0 mem 0xdd600000-0xdd6fffff irq 32 at device 0.0 on pci3
4 Cavium cavium_probe : found card 0x177d,device=0x11
5 cavium1 mem 0xfaa00000-0xfaafffff irq 64 at device 0.0 on pci136
6 <!--NeedCopy-->
```
10. Führen Sie den folgenden Befehl aus, um den RAM-Speicher zu überprüfen, der je nach Appliance für gemeinsam genutzten Speicher reserviert ist: root@ns# grep "memory"/var/ nslog/dmesg.boot

Beispiel

```
1 root@ns# grep &quot:memory" /var/nslog/dmesg.boot
2 real memory = 70866960384 (67584 MB)
3 avail memory = 66267971584 (63198 MB)
4 <!--NeedCopy-->
```
11. Führen Sie den folgenden Befehl aus, um die Anzahl der CPU‑Kerne je nach Appliance zu über‑ prüfen: root@ns# grep "cpu"/var/nslog/dmesg.boot

```
1 root@ns# grep "cpu" /var/nslog/dmesg.boot
2 cpu0 (BSP): APIC ID: 0
3 cpu1 (AP): APIC ID: 2
4 cpu2 (AP): APIC ID: 4
5 cpu3 (AP): APIC ID: 6
6 cpu4 (AP): APIC ID: 8
7 cpu5 (AP): APIC ID: 10
8 cpu6 (AP): APIC ID: 32
9 cpu7 (AP): APIC ID: 34
10 cpu8 (AP): APIC ID: 36
11 cpu9 (AP): APIC ID: 38
12 cpu10 (AP): APIC ID: 40
13 cpu11 (AP): APIC ID: 42
14 cpu0: <ACPI CPU&gt; on acpi0
15 acpi_throttle0: < ACPI CPU Throttling&gt; on cpu0
16 cpu1: < ACPI CPU&gt; on acpi0
17 acpi throttle1: &lt:ACPI CPU Throttling&gt: on cpu1
18 cpu2: < ACPI CPU&gt; on acpi0
19 acpi_throttle2: < ACPI CPU Throttling&gt; on cpu2
20 cpu3: < ACPI CPU&gt; on acpi0
```

```
21 acpi_throttle3: <ACPI CPU Throttling&gt; on cpu3
22 cpu4: < ACPI CPU&gt; on acpi0
23 acpi_throttle4: < ACPI CPU Throttling&gt; on cpu4
24 cpu5: &lt:ACPI CPU> on acpi0
25 acpi_throttle5: < ACPI CPU Throttling&gt; on cpu5
26 cpu6: < ACPI CPU&gt; on acpi0
27 acpi_throttle6: < ACPI CPU Throttling&gt; on cpu6
28 cpu7: < ACPI CPU&gt; on acpi0
29 acpi_throttle7: < ACPI CPU Throttling&gt; on cpu7
30 cpu8: < ACPI CPU&gt; on acpi0
31 acpi_throttle8: < ACPI CPU Throttling&gt; on cpu8
32 cpu9: < ACPI CPU&gt; on acpi0
33 acpi_throttle9: < ACPI CPU Throttling&gt; on cpu9
34 cpu10: < ACPI CPU&gt; on acpi0
35 acpi throttle10: < ACPI CPU Throttling&gt; on cpu10
36 cpu11: < ACPI CPU&gt; on acpi0
37 acpi_throttle11: <ACPI CPU Throttling&gt; on cpu11
38 root@ns#
39 <!--NeedCopy-->
```
- 12. Führen Sie den folgenden Befehl aus, um zu überprüfen, ob das /var‑Laufwerk als /dev/ad8s1e eingehängt ist: root @ns# df ‑h
- 13. Führen Sie das Skript ns\_hw\_err.bash aus, das nach latenten Hardwarefehlern sucht: root@ns# ns\_hw\_err.bash

```
1 root@ns# ns_hw_err.bash
2 NetScaler NS10.1: Build 133.11.nc, Date: Sep 21 2015, 17:59:51
3 platform: serial JSW4UCKKM5
4 platform: sysid 250101 - NSMPX-14000 12\*CPU+16\*IX+2\*E1K+2\*CVM
      N<sup>3</sup>5 HDD MODEL: ar0: 227328MB < Intel MatrixRAID RAID1&gt; status:
      READY
6 Generating the list of newnslog files to be processed...
7 Generating the events from newnslog files...
8 Checking for HDD errors...
9 Checking for HDD SMART errors...
10 Checking for Flash errors...
11 /var/nslog/dmesg.prev:* DEVELOPER mode - run NetScaler manually!
12 ******************************************
13 FOUND 1 Flash errors: DEVELOPER mode - run NetScaler
      manually
14 ******************************************
15 Checking for SSL errors...
16 Checking for BIOS errors...
17 Checking for SMB errors...
18 Checking for MotherBoard errors...
19 Checking for CMOS errors...
          License year: 2015: OK
21 License server failed at startup. Check /var/log/license.log
22 Vendor daemon failed at startup. Check /var/log/license.log
```

```
23 Checking for SFP/NIC errors...
24 Checking for Firmware errors...
25 Checking for License errors...
26 Checking for Undetected CPUs...
27 Checking for DIMM flaps...
28 Checking for LOM errors...
29 Checking the Power Supply Errors...
30 root@ns#
31 <!--NeedCopy-->
```
- 14. Wichtig: Trennen Sie alle Ports außer dem LOM-Port, einschließlich des Management-Ports, physisch vom Netzwerk.
- 15. Wechseln Sie an der Shell-Eingabeaufforderung zur NetScaler-Befehlszeile. Typ:  $e \times i$ t
- 16. Führen Sie den folgenden Befehl aus, um die Appliance herunterzufahren: shutdown -p now

# **So aktualisieren Sie die Appliance**

- 1. Schalten Sie die NetScaler Appliance aus.
- 2. Suchen Sie zwei Solid‑State‑Laufwerke (SSDs) auf der Rückseite der Appliance in Steckplatz Nr. 1 und Steckplatz Nr. 2, wie in der folgenden Abbildung dargestellt:

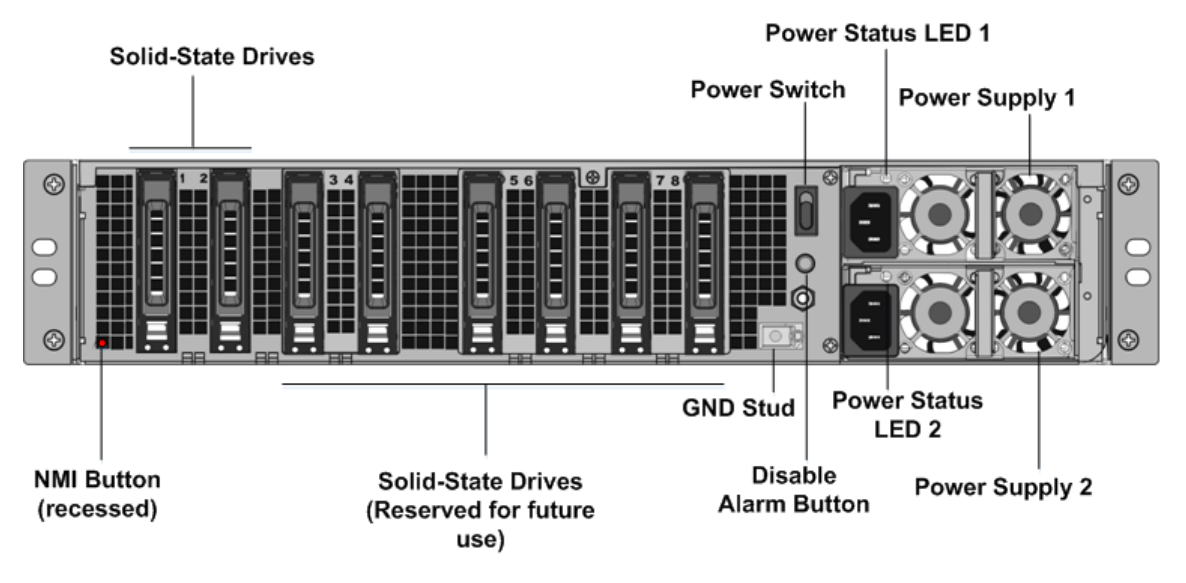

- 3. Stellen Sie sicher, dass die Ersatz‑SSDs für Ihr NetScaler‑Modell erforderlich sind. Die Kon‑ vertierung erfordert mindestens vier SSDs. Das NetScaler‑Label befindet sich oben auf einer der SSDs. Die SSD ist bereits mit einer neuen Version des BIOS und einem kürzlich erschienenen Build des Management Service ausgestattet. Diese SSD muss in Steckplatz 1 installiert sein.
- 4. Entfernen Sie die SSDs, indem Sie die Sicherheitsverriegelung der Laufwerksabdeckung nach unten drücken, während Sie den Laufwerksgriff ziehen.
- 5. Öffnen Sie auf dem neuen NetScaler‑zertifizierten SSD‑Laufwerk den Laufwerksgriff vollständig nach links. Stecken Sie dann das neue Laufwerk so weit wie möglich in den Steckplatz Nr. 1.
- 6. Um das Laufwerk einzusetzen, schließen Sie den Griff bündig mit der Rückseite des Geräts, damit das Laufwerk sicher in den Steckplatz einrastet.

**Wichtig:** Die Ausrichtung der SSD ist wichtig. Achten Sie beim Einsetzen des Laufwerks darauf, dass sich das NetScaler‑Produktetikett oben befindet.

7. Setzen Sie eine zweite NetScaler‑zertifizierte SSD, die der Kapazität der SSD entspricht, in Steck‑ platz #1 in Steckplatz Nr. 2 ein. Fügen Sie weitere leere NetScaler‑zertifizierte SSDs in die Steck‑ plätze #3 und #4 ein.

**Hinweis:** Wenn die Lizenz Ihrer Appliance 14040 lautet, legen Sie weitere leere NetScaler‑ zertifizierte SSDs in die Steckplätze #3, #4, #5 und #6 ein.

Wenn die Lizenz Ihrer Appliance 14060/14080/14100 lautet, legen Sie weitere leere NetScaler‑ zertifizierte SSDs in die Steckplätze #3, #4, #5, #6, #7 und #8 ein.

**Important:** Mixing and matching of old and new SSDs is not supported. SSDs in slot #1 and slot # 2, which constitute the first RAID pair (local storage), must be of the same size and type. Similarly, SSDs in slot # 3 and slot # 4, which constitute the second RAID pair (VPX storage), must be of the same size and type. Only use drives that are part of the provided conversion kit.

- 8. Speichern Sie die alten SSDs für zukünftige Abwicklungen.
- 9. Trennen Sie alle Netzwerkkabel von den Daten‑Ports und den Managementports.
- 10. Starten Sie die NetScaler Appliance. Eine Anleitung finden Sie unter "Gerät einschalten"in Installation der Hardware.

Der Konvertierungsprozess kann etwa 30 Minuten lang ausgeführt werden, während denen Sie die Appliance nicht mit Strom versorgen dürfen. Der gesamte Konvertierungsprozess ist [möglicherweise nicht auf](https://docs.netscaler.com/de-de/netscaler-hardware-platforms/sdx/installing-the-hardware.html) der Konsole sichtbar und reagiert möglicherweise nicht mehr.

Der Konvertierungsprozess aktualisiert das BIOS, installiert den Citrix Hypervisor und den Management Service. Es kopiert auch das VPX‑Image auf die SSD zum Provisioning der Instanz und bildet das Raid1‑Paar.

**Hinweis:** Die Seriennummer des Geräts bleibt unverändert.

- 11. Halten Sie das Konsolenkabel während des Konvertierungsvorgangs angeschlossen. Lassen Sie den Vorgang abzuschließen. Zu diesem Zeitpunkt wird die Eingabeaufforderung netscaler‑sdx login: angezeigt.
- 12. Während des Konvertierungsvorgangs kann die LOM‑Port‑Verbindung verloren gehen, da sie die IP‑Adresse auf den Standardwert von 192.168.1.3 zurücksetzt. Die Ausgabe des Konvertierungsstatus ist auf dem VGA‑Monitor verfügbar.
- 13. Um sicherzustellen, dass die Konvertierung erfolgreich ist, stellen Sie sicher, dass das

FVT-Ergebnis auf Erfolg hinweist. Führen Sie den folgenden Befehl aus: tail /var/log/ fvt/fvt.log

Beispiel

```
1 [root@netscaler-sdx ~]# tail /var/log/fvt/fvt.log
2 Wed, 28 Oct 2015 04:40:47 /opt/xensource/packages/files/fvt/workers/
      check_vf_count --pf_device="0000:89:00.1" --vf_count=&
      quot; 40"
3 Wed, 28 Oct 2015 04:40:47 => PASS
4 Wed, 28 Oct 2015 04:40:47 /opt/xensource/packages/files/fvt/workers/
      check_vf_count --pf_device="0000:03:00.0" --vf_count=&
      quot;8"
5 Wed, 28 Oct 2015 04:40:47 => PASS
6 Wed, 28 Oct 2015 04:40:47 /opt/xensource/packages/files/fvt/workers/
      check_vf_count --pf_device="0000:88:00.0" --vf_count=&
      quot;8"
7 Wed, 28 Oct 2015 04:40:47 => PASS
8 Wed, 28 Oct 2015 04:40:47 FVT RESULT: SUCCESS!<br />
9 [root@netscaler-sdx ~]#
10 <!--NeedCopy-->
```
# **So konfigurieren Sie die konvertierte Appliance neu**

Nach dem Konvertierungsprozess hat die Appliance nicht mehr ihre vorherige funktionierende Kon‑ figuration. Daher können Sie nur über einen Webbrowser auf die Appliance zugreifen, indem Sie die Standard-IP-Adresse verwenden: 192.168.100.1/16. Konfigurieren Sie einen Computer im Netzwerk 192.168.0.0 und verbinden Sie ihn mit einem Cross‑Over‑Ethernet‑Kabel direkt mit dem Management‑ port der Appliance (0/1). Alternativ können Sie über einen Netzwerk-Hub auf die SDX-Appliance zugreifen, indem Sie ein Straight Through-Ethernet-Kabel verwenden. Verwenden Sie die Standardanmeldeinformationen, um sich anzumelden, und führen Sie dann folgende

- 1. Wählen Sie die Registerkarte **Konfiguration** aus.
- 2. Stellen Sie sicher, dass im Abschnitt Systemressource die genaue Anzahl der CPU-Kerne, SSL-Kerne und den Gesamtspeicher für Ihre SDX‑Appliance angezeigt wird.
- 3. Wählen Sie den Knoten **System** aus und klicken Sie unter **Set Up Appliance**auf **Network Con‑ figuration**, um die IP‑Adresse des Management Service zu ändern.
- 4. Geben **Sie im Dialogfeld "Netzwerkkonfiguration konfigurieren** "die folgenden Details an:
	- Interface\* —Die Schnittstelle, über die Clients eine Verbindung zum Management Service herstellen. Mögliche Werte: 0/1, 0/2. Standard: 0/1.
	- Citrix Hypervisor IP-Adresse\* Die IP-Adresse von Citrix Hypervisor.
	- IP‑Adresse des Verwaltungsdiensts\* —Die IP‑Adresse des Verwaltungsdienstes.
	- Netmask\* —Die Subnetzmaske für das Subnetz, in dem sich die SDX‑Appliance befindet.
- Gateway\* —Das Standard‑Gateway für das Netzwerk.
- DNS-Server: Die IP-Adresse des DNS-Servers.

\*Ein obligatorischer Parameter

- 5. Klicken Sie auf OK. Die Verbindung zum Management Service geht verloren, da die Netzwerkin‑ formationen geändert wurden.
- 6. Verbinden Sie den Managementport 0/1 der SDX‑Appliance mit einem Switch, um über das Net‑ zwerk darauf zuzugreifen. Navigieren Sie zu der zuvor verwendeten IP‑Adresse und melden Sie sich mit den Standardanmeldeinformationen an.
- 7. Übernehmen Sie die neuen Lizenzen. Anweisungen finden Sie unter Übersicht über die SDX‑ Lizenzierung.
- 8. Navigieren Sie zu **Konfiguration > System** und klicken Sie in der Gruppe **Systemadministra‑ tion** auf **Reboot Appliance**. Klicken Sie zur Bestätigung auf **Ja**. Sies[ind jetzt bereit, die VPX‑](https://docs.netscaler.com/de-de/sdx/current-release/manage-monitor-appliance-network-configuration/licensing-overview.html) [Instanzen au](https://docs.netscaler.com/de-de/sdx/current-release/manage-monitor-appliance-network-configuration/licensing-overview.html)f der NetScaler SDX-Appliance bereitzustellen. Anweisungen finden Sie unter Provisioning NetScaler‑Instanzen.

# **Kon[vertieren einer NetSca](https://docs.netscaler.com/de-de/sdx/current-release/provision-netscaler-instances.html)ler MPX 14020 40G, MPX 14040 40G, MPX 14060 40G, MPX 14080 40G Appliance in eine NetScaler SDX 14020 40G, SDX 14040 40G, SDX 14060 40G, SDX 14080 40G‑Appliance**

#### January 23, 2024

Sie können eine NetScaler MPX Appliance in eine NetScaler SDX‑Appliance umwandeln, indem Sie die Software über ein neues Solid‑State‑Laufwerk (SSD) aktualisieren. NetScaler bietet ein Feldkon‑ vertierungskit für die Migration einer NetScaler MPX‑Appliance auf eine SDX‑Appliance.

Die Konvertierung erfordert mindestens vier SSDs.

Hinweis: Citrix empfiehlt, dass Sie den LOM-Port (Lights-Out Management) der Appliance konfigurieren, bevor Sie mit dem Konvertierungsprozess beginnen. Weitere Informationen zum LOM‑Port der NetScaler‑Appliance finden Sie unter Lights Out Management Port der NetScalerSDX‑Appliance.

Um eine MPX‑Appliance in eine SDX‑Appliance zu konvertieren, müssen Sie über ein Konsolenkabel, das an einen Computer oder ein Terminal angeschlossen ist, auf die Appliance zugreifen. Bevor Sie das Konsolenkabel anschließen, ko[nfigurieren Sie den Computer oder das Ter](https://docs.netscaler.com/de-de/netscaler-hardware-platforms/sdx/lights-out-management-port.html)minal für die Unter‑ stützung der folgenden Konfiguration:

- VT100-Terminal-Emulation
- 9600 Baud
- 8 Datenbits
- 1 Stopp-Bit
- Paritäts‑ und Flusskontrolle auf NONE

Schließen Sie ein Ende des Konsolenkabels an den seriellen RS232‑Port der Appliance und das andere Ende an den Computer oder das Terminal an.

Hinweis: Um ein Kabel mit einem RJ‑45‑Konverter zu verwenden, stecken Sie den optionalen Kon‑ verter in den Konsolenport und schließen Sie das Kabel an.

Citrix empfiehlt, dass Sie einen VGA-Monitor an die Appliance anschließen, um den Konvertierungsprozess zu überwachen, da die LOM‑Verbindung während des Konvertierungsprozesses unter‑ brochen wird.

Stellen Sie bei angeschlossenem Kabel sicher, dass die Komponenten der MPX-Appliance ordnungsgemäß funktionieren. Sie sind dann bereit, mit der Umstellung zu beginnen. Der Konvertierungsprozess ändert das BIOS, installiert ein Citrix Hypervisor und ein Service Virtual Machine-Image und kopiert das NetScaler VPX‑Image auf das Solid State Drive.

Der Konvertierungsprozess richtet auch ein redundantes Array unabhängiger Datenträger (RAID) für den lokalen Speicher (SSD‑Steckplatz Nr. 1 und SSD‑Steckplatz Nr. 2) und NetScaler VPX‑Speicher (SSD‑Steckplatz Nr. 3 und SSD‑Steckplatz Nr. 4) ein.

Nehmen Sie nach dem Konvertierungsprozess Änderungen an der Konfiguration der Appliance vor und wenden Sie eine neue Lizenz an. Sie können dann die VPX‑Instanzen über den Verwaltungsdienst auf einer jetzt NetScaler SDX‑Appliance bereitstellen.

# **Überprüfen Sie den ordnungsgemäßen Betrieb der Komponenten der MPX‑Appliance**

- 1. Greifen Sie auf den Konsolenport zu und geben Sie die Administratoranmeldeinformationen ein.
- 2. Führen Sie den folgenden Befehl von der Befehlszeilenschnittstelle der Appliance aus, um die Seriennummer anzuzeigen: Hardware anzeigen

```
1 show hardware
2 Platform: NSMPX-14000-40G 12\*CPU+16\*F1X+4\*F4X+2\*E1K+2*CVM
           N3 250140
3 Manufactured on: 3/21/2016
4 CPU: 2600MHZ
5 Host Id: 234913926
6 Serial no: KZCHGCN810
7 Encoded serial no: KZCHGCN810
8 Done
9 <!--NeedCopy-->
```
Die Seriennummer kann hilfreich sein, wenn Sie den technischen Support von Citrix kontaktieren möchten.

3. Führen Sie den folgenden Befehl aus, um den Status der aktiven Schnittstellen anzuzeigen:

show **interface**

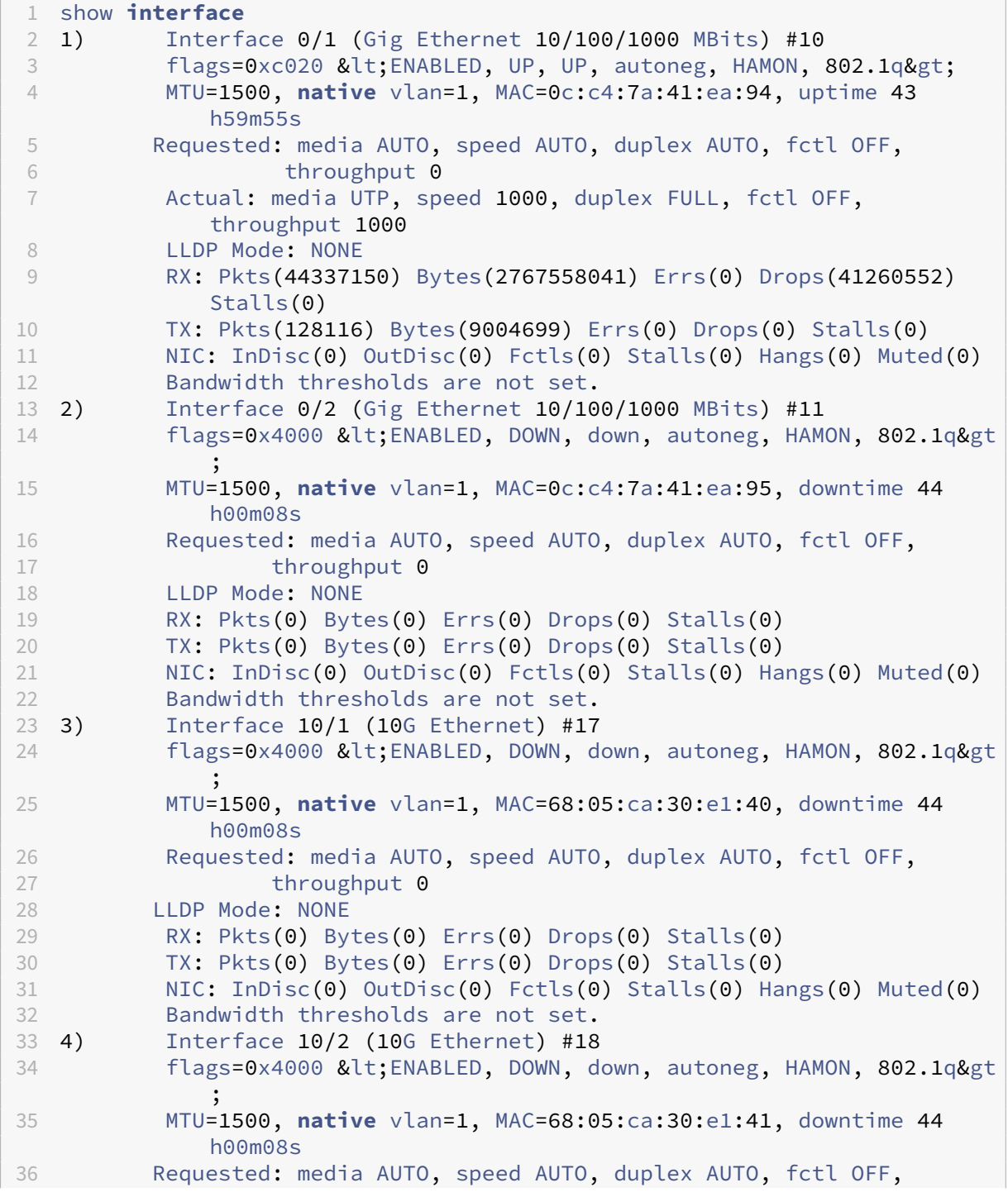

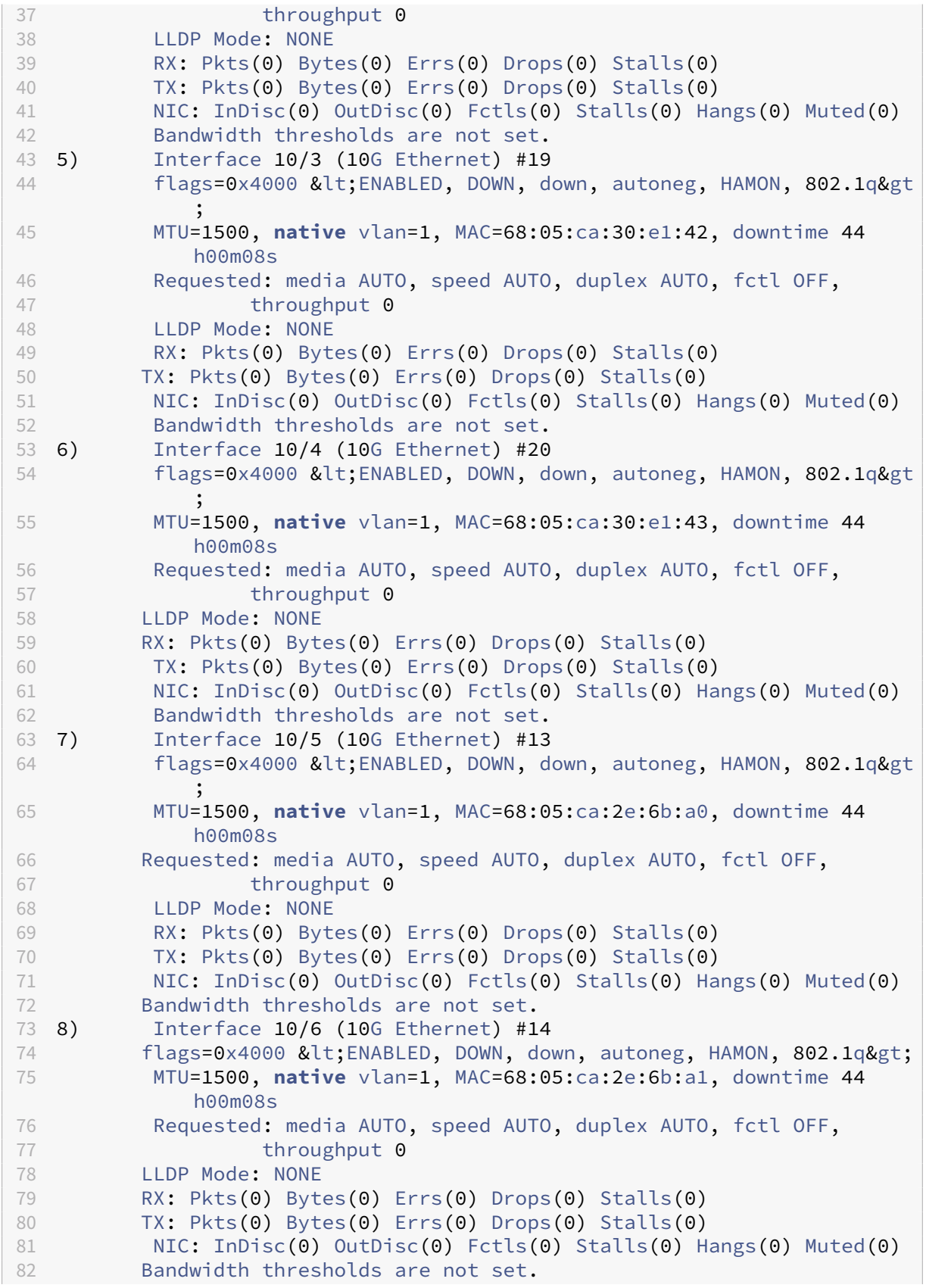

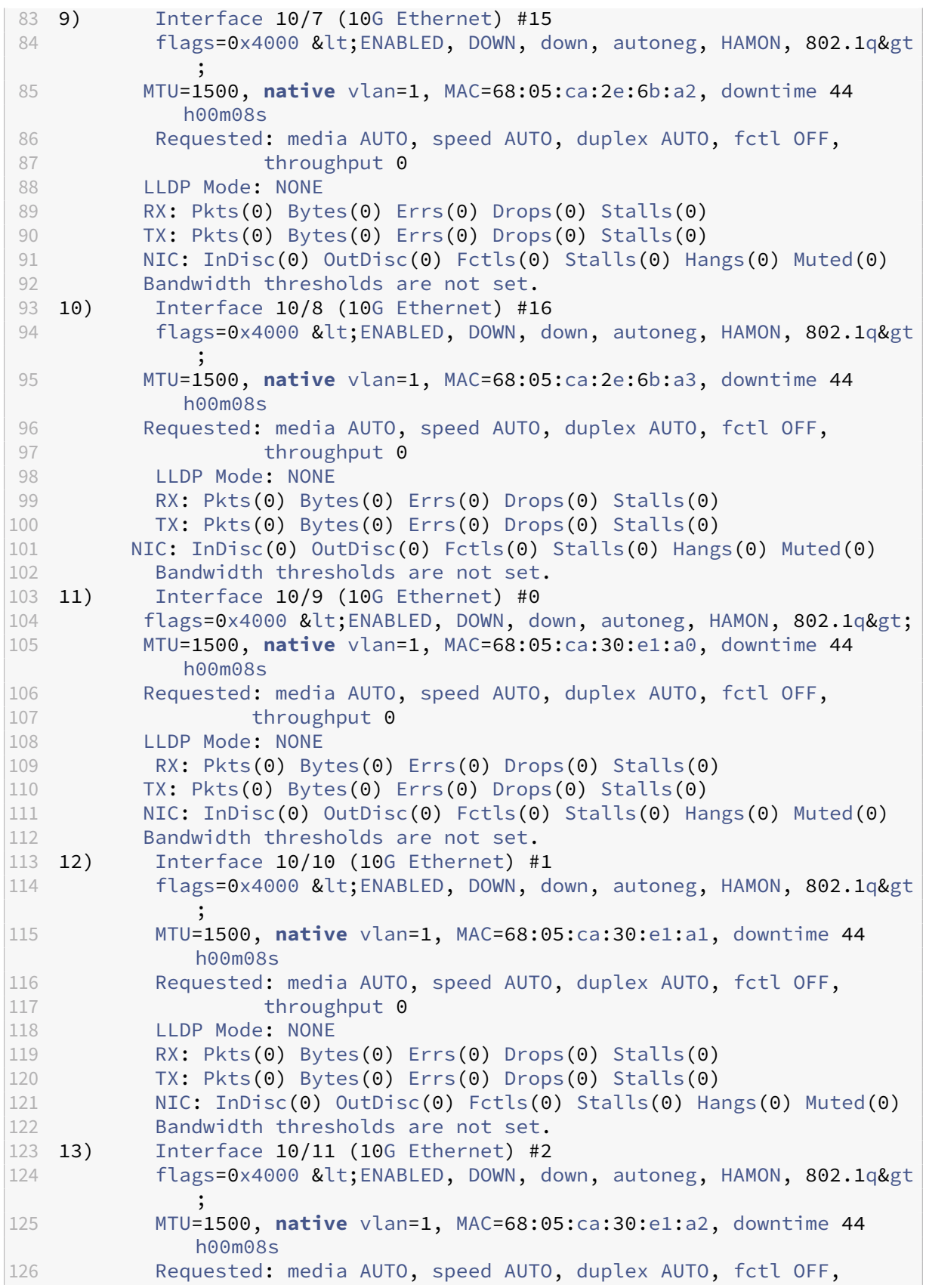

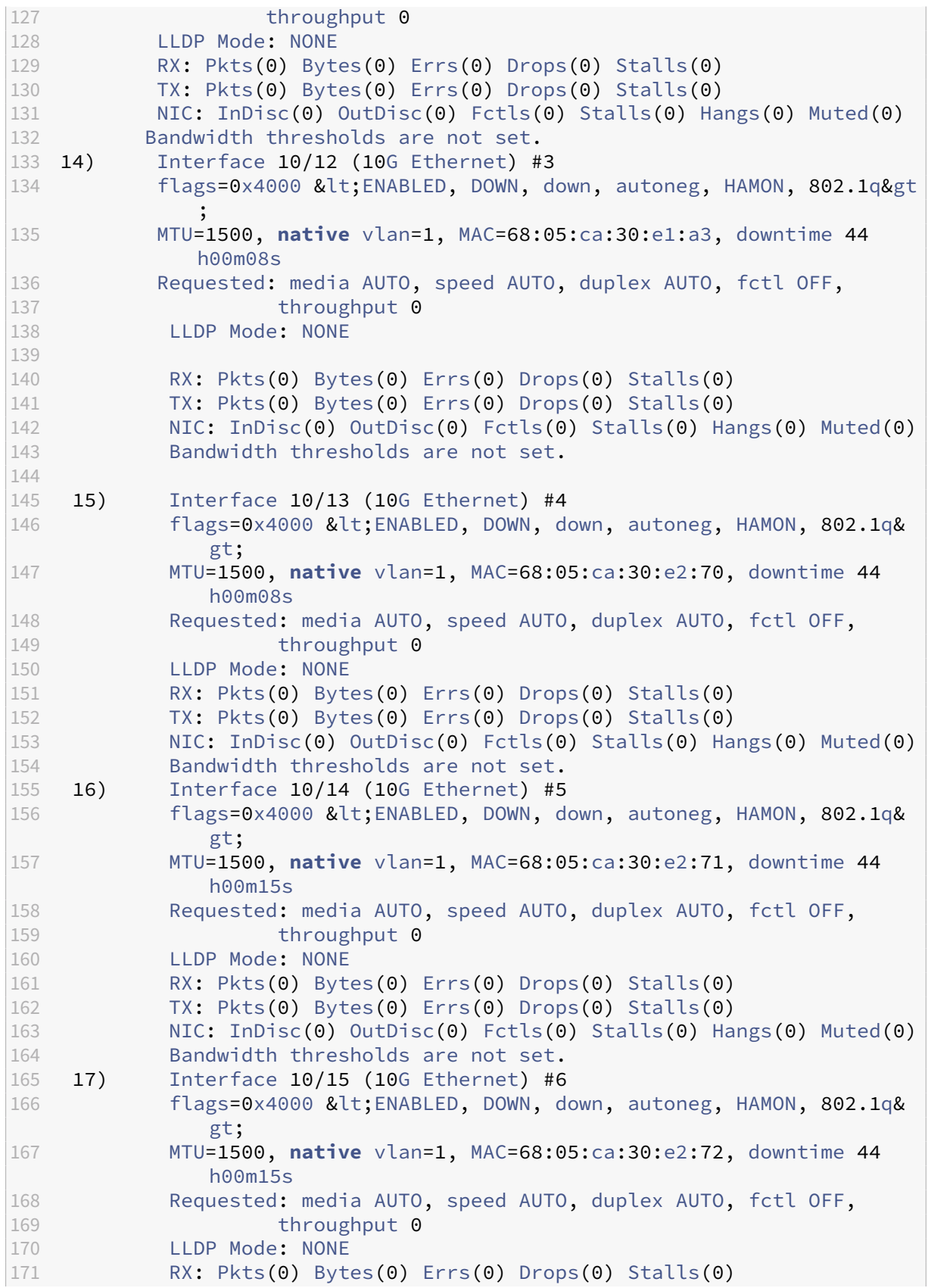

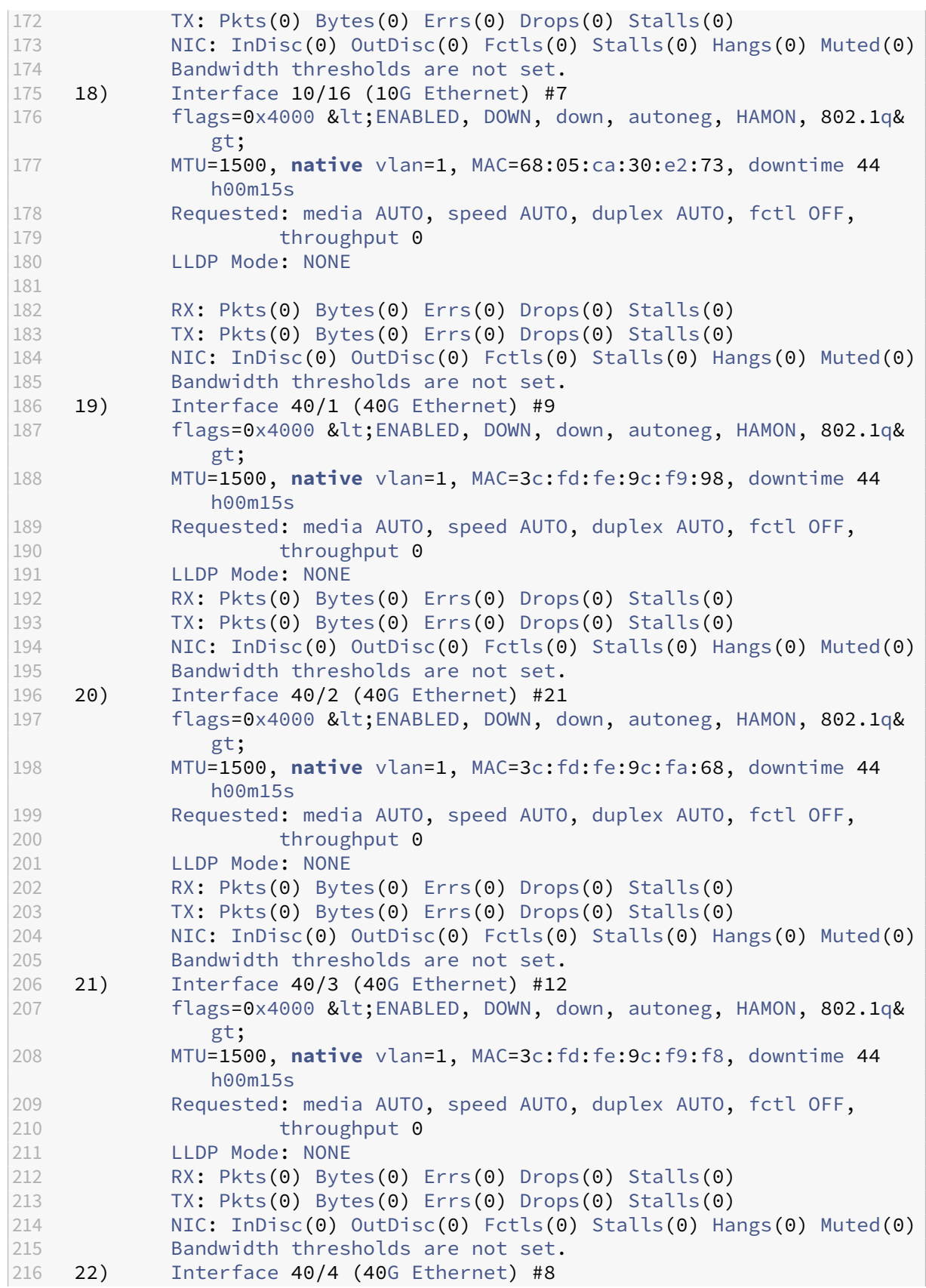

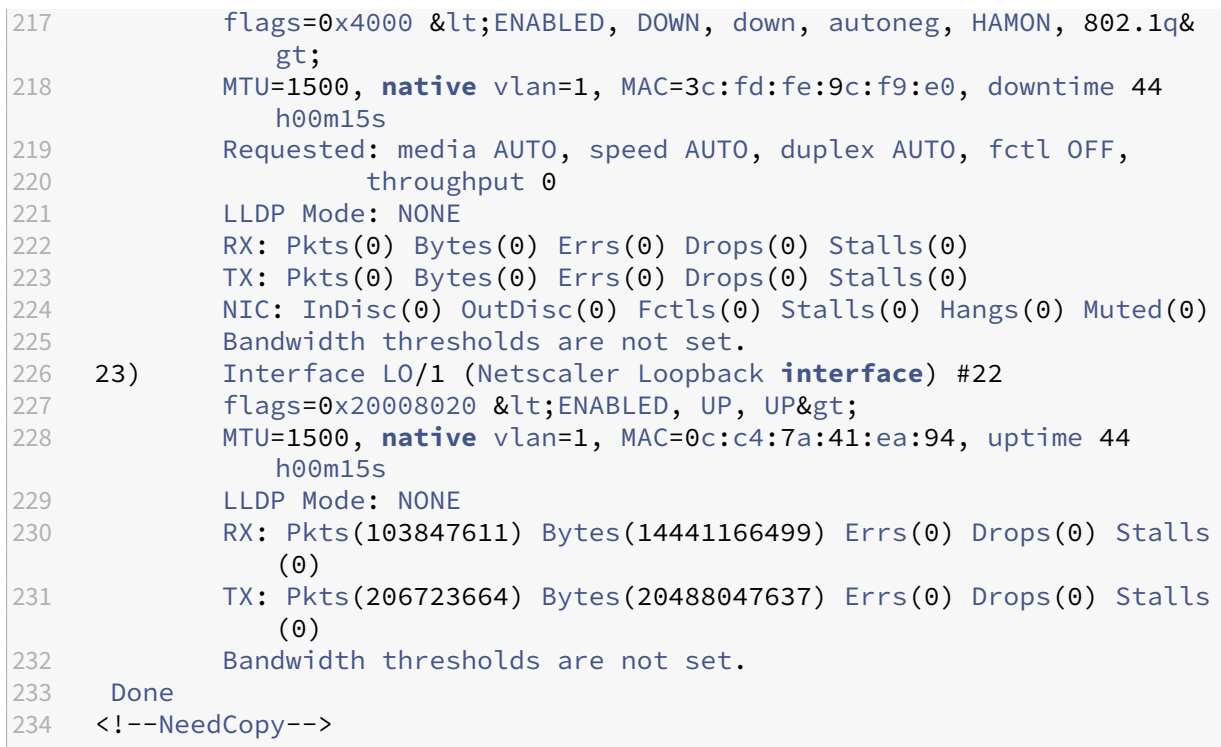

4. Stellen Sie in der Ausgabe des Befehls show interface sicher, dass alle Schnittstellen aktiviert sind und der Status jeder Schnittstelle als UP/UP angezeigt wird.

### **Hinweise:**

- Der Schnittstellenstatus wird nur dann als UP/UP angezeigt, wenn die Kabel an die Schnittstellen angeschlossen sind.
- Wenn Sie nicht über einen SFP+‑Transceiver für jeden Port verfügen, überprüfen Sie die Schnittstellen stufenweise. Nachdem Sie die ersten Schnittstellen überprüft haben, trennen Sie die SFP+‑Transceiver und schließen Sie sie an die nächsten Ports an.

5. Führen Sie für jede der Schnittstellen den folgenden Befehl aus, die sich nicht im Status UP/UP befinden:

```
1 enable interface 10/x
2 enable interface 40/x
3 <!--NeedCopy-->
```
Wo x ist die neue Schnittstellennummer.

```
1 enable interface 10/1
2 Done
3 > enable interface 40/1
4 Done
5 <!--NeedCopy-->
```
6. Führen Sie den folgenden Befehl aus, um zu überprüfen, ob der Status der Netzteile normal ist: stat system —detail

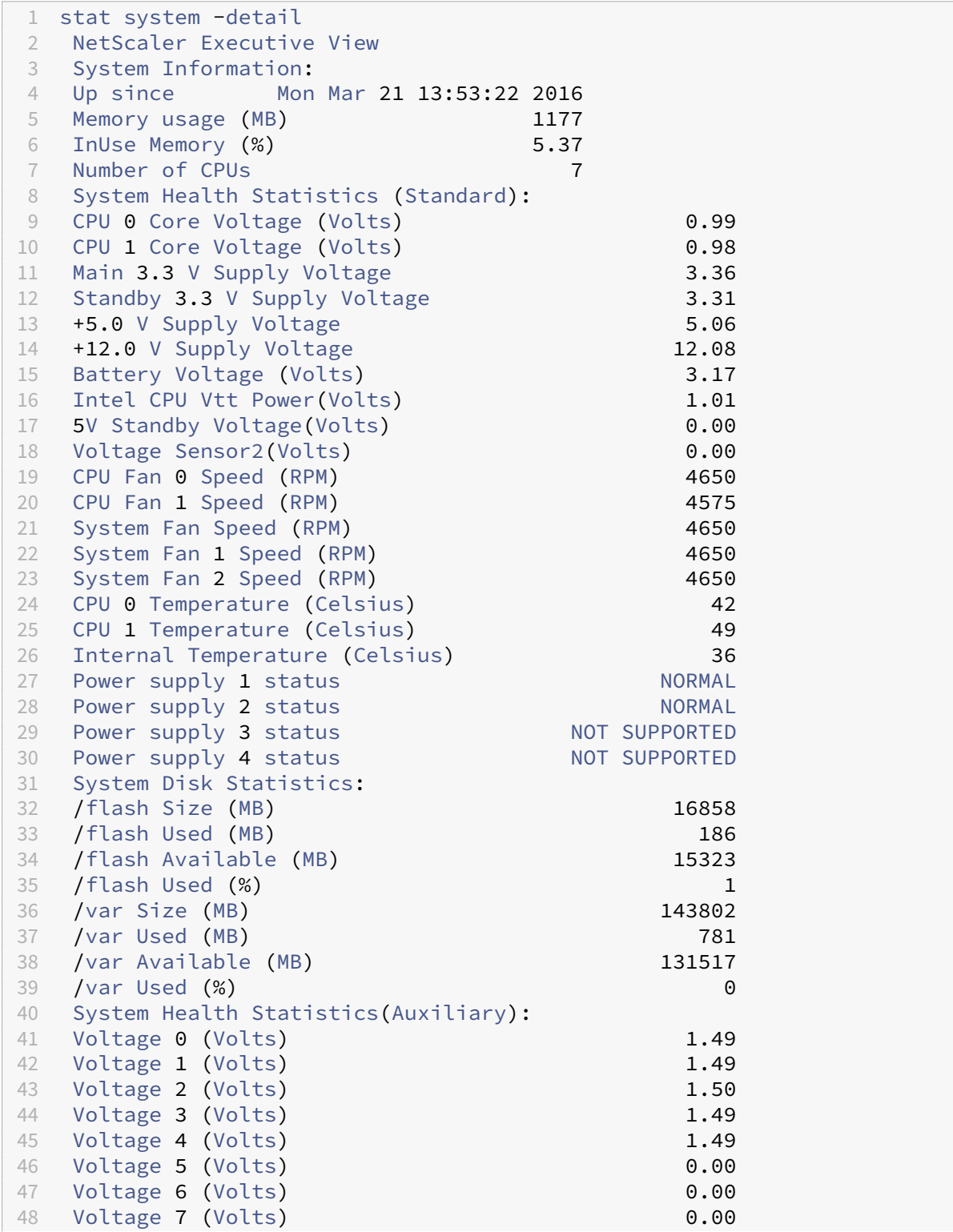

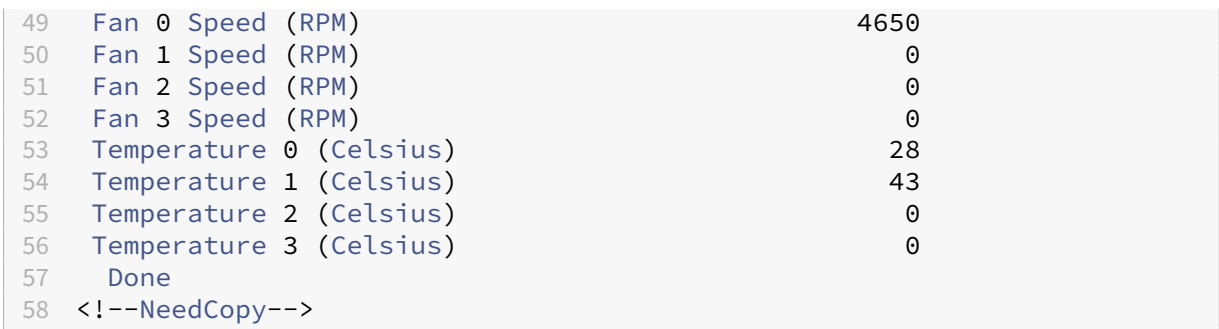

7. Führen Sie den folgenden Befehl aus, um einen Tar mit Systemkonfigurationsdaten und Statistiken zu generieren: show techsupport

```
1 show techsupport
2 showtechsupport data collector tool - $Revision: #2 $!
3 NetScaler version 10.5
4 Creating /var/tmp/support ....
5 The NS IP of this box is 192.168.100.1
6 Current HA state: Primary (or this is not part of HA pair!)
   All the data will be collected under
8 /var/tmp/support/collector_P_192.168.100.1_23Mar2016_10_00
9 Copying selected configuration files from nsconfig ....
10 Copying WebInterface configuration files (if WI is installed) ....
11 .... WI is not installed on this system. Nothing to copy.
12 Running shell commands ....
13 Running CLI show commands ....
14 Running CLI stat commands ....
15 Running vtysh commands ....
16 Determining newnslog files to archive ....
17 Last newnslog file index=1
18 Warning! Missing newnslog.0 and newnslog.0.tar and newnslog.0.
              tar.gz file!
19 Warning! Missing newnslog.199 and newnslog.199.tar and
              newnslog.199.tar.gz file!
20 Warning! Missing newnslog.198 and newnslog.198.tar and
              newnslog.198.tar.gz file!
21 Warning! Missing newnslog.197 and newnslog.197.tar and
              newnslog.197.tar.gz file!
22 Warning! Missing newnslog.196 and newnslog.196.tar and
              newnslog.196.tar.gz file!
23 Five newnslog files missing
2425 .... copied 2 files from this directory.
26 Copying core files from /var/core .... (last 5 files created within
       the last week)
27 .... Nothing to copy .... No files created within the last one
               week
28 Copying core files from /var/crash .... (last 5 files created within
       the last week)
29 .... Nothing to copy .... No files created within the last one
```

```
week
30 Copying imported files and mapping files ....
31 Copying GSLB location database files ....
32 Copying files from /var/log/db ....
33 Copying messages,ns.log,dmesg and other log files ....
34 Warning : cluster showtech node failure log file: /var/tmp/support/
       collector_P_192.168.100.1_23Mar2016_10_00/
       cluster_showtech_node_failure.log is not present
35 Archiving all the data into "/var/tmp/support/collector_P_192
        .168.100.1<sup>23Mar2016<sup>10</sup><sup>00.tar.gz&quot; ....</sup></sup>
36 Created a symbolic link for the archive with /var/tmp/support/support.
       tgz
37 /var/tmp/support/support.tgz ---- points to ---\> /var/tmp/support/
       collector_P_192.168.100.1_23Mar2016_10_00.tar.gz
38 If this node is part of HA pair, please run it on the other node also
       !!
39 Done
40 <!--NeedCopy-->
```
**Hinweis**: Die Ausgabe des Befehls ist in der Datei /var/tmp/support/collector\_<IP\_address>\_P\_<date>.tar.gz verfügbar. Kopieren Sie diese Datei zur späteren Verwendung auf einen anderen Computer. Die Ausgabe des Befehls kann hilfreich sein, wenn Sie den technischen Support von Citrix kontaktieren möchten.

8. Wechseln Sie an der Befehlszeilenschnittstelle zur Shell-Eingabeaufforderung. Typ: shell

Beispiel

```
1 shell
2 Copyright (c) 1992-2013 The FreeBSD Project.
3 Copyright (c) 1979, 1980, 1983, 1986, 1988, 1989, 1991, 1992, 1993,
      1994
4 The Regents of the University of California. All rights
              reserved.
5 <!--NeedCopy-->
```
9. Führen Sie den folgenden Befehl aus, um die Anzahl der verfügbaren Cavium‑Karten je nach Gerät zu überprüfen:

root@ns# grep "cavium"/var/nslog/dmesg.boot

```
1 /var/nslog/dmesg.boot
    Cavium cavium_probe : found card 0x177d, device=0x11
3 cavium0 mem 0xde200000-0xde2fffff irq 32 at device 0.0 on pci3
4 cavium0: [ITHREAD]
5 Cavium cavium_probe : found card 0x177d,device=0x11
6 cavium1 mem 0xfb400000-0xfb4fffff irq 64 at device 0.0 on pci136
7 cavium1: [ITHREAD]
8 Cavium cavium_probe : found card 0x177d, device=0x11
9 cavium0 mem 0xde200000-0xde2fffff irq 32 at device 0.0 on pci3
10 cavium0: [ITHREAD]
```

```
11 Cavium cavium_probe : found card 0x177d,device=0x11
12 cavium1 mem 0xfb400000-0xfb4fffff irq 64 at device 0.0 on pci136
13 cavium1: [ITHREAD]
14 root@ns#
15 <!--NeedCopy-->
```
10. Führen Sie den folgenden Befehl aus, um den RAM‑Speicher zu überprüfen, der je nach Appliance für den gemeinsam genutzten Speicher reserviert ist:

root@ns# grep "memory"/var/nslog/dmesg.boot

Beispiel

```
1 /var/nslog/dmesg.boot
2 real memory = 70866960384 (67584 MB)
3 avail memory = 66206515200 (63139 MB)
4 NS-KERN map_shared_mem_ioctl (cpu 11, NSPPE-00): Reserving 596 MB for
      shared memory type 0
5 real memory = 70866960384 (67584 MB)
6 avail memory = 66206515200 (63139 MB)
7 root@ns#
8 <!--NeedCopy-->
```
11. Führen Sie den folgenden Befehl aus, um die Anzahl der CPU‑Kerne abhängig von Ihrer Appliance zu überprüfen:

root@ns# grep "cpu"/var/nslog/dmesg.boot

```
1 root@ns# grep " cpu" /var/nslog/dmesg.boot
2 cpu0 (BSP): APIC ID: 0
3 cpu1 (AP): APIC ID: 2
4 cpu2 (AP): APIC ID: 4
5 cpu3 (AP): APIC ID: 6
6 cpu4 (AP): APIC ID: 8
7 cpu5 (AP): APIC ID: 10
8 cpu6 (AP): APIC ID: 32
9 cpu7 (AP): APIC ID: 34
10 cpu8 (AP): APIC ID: 36
11 cpu9 (AP): APIC ID: 38
12 cpu10 (AP): APIC ID: 40
13 cpu11 (AP): APIC ID: 42
14 cpu0: &lt:ACPI CPU&gt: on acpi0
15 cpu1: < ACPI CPU&gt; on acpi0
16 cpu2: < ACPI CPU&gt; on acpi0
17 cpu3: < ACPI CPU&gt; on acpi0
18 cpu4: < ACPI CPU&gt; on acpi0
19 cpu5: < ACPI CPU&gt; on acpi0
20 cpu6: < ACPI CPU&gt; on acpi0
21 cpu7: < ACPI CPU&gt; on acpi0
22 cpu8: < ACPI CPU&gt; on acpi0
23 cpu9: < ACPI CPU&gt; on acpi0
```
24 cpu10: < ACPI CPU&gt; on acpi0 25 cpu11: < ACPI CPU&gt; on acpi0 26 est0: < Enhanced SpeedStep Frequency Control&gt; on cpu0 27 p4tcc0: &lt: CPU Frequency Thermal Control> on cpu0 28 est1: < Enhanced SpeedStep Frequency Control&gt; on cpu1 29 p4tcc1: < CPU Frequency Thermal Control&gt; on cpu1 30 est2: < Enhanced SpeedStep Frequency Control&gt; on cpu2 31 p4tcc2: < CPU Frequency Thermal Control&gt; on cpu2 32 est3: < Enhanced SpeedStep Frequency Control&gt; on cpu3 33 p4tcc3: < CPU Frequency Thermal Control&gt; on cpu3 34 est4: < Enhanced SpeedStep Frequency Control&gt; on cpu4 35 p4tcc4: < CPU Frequency Thermal Control&gt; on cpu4<br>36 est5: &lt: Enhanced SpeedStep Frequency Control&gt: on 36 est5: < Enhanced SpeedStep Frequency Control&gt; on cpu5<br>37 p4tcc5: &lt; CPU Frequency Thermal Control&gt; on cpu5 p4tcc5: < CPU Frequency Thermal Control&gt; on cpu5 38 est6: &lt: Enhanced SpeedStep Frequency Control> on cpu6 39 p4tcc6: < CPU Frequency Thermal Control&gt; on cpu6 40 est7: < Enhanced SpeedStep Frequency Control&gt; on cpu7 41 p4tcc7: < CPU Frequency Thermal Control&gt; on cpu7 42 est8: < Enhanced SpeedStep Frequency Control&gt; on cpu8 43 p4tcc8: < CPU Frequency Thermal Control&gt; on cpu8 44 est9: < Enhanced SpeedStep Frequency Control&gt; on cpu9 45 p4tcc9: < CPU Frequency Thermal Control&gt; on cpu9 46 est10: < Enhanced SpeedStep Frequency Control&gt; on cpu10 47 p4tcc10: < CPU Frequency Thermal Control&gt; on cpu10 48 est11: < Enhanced SpeedStep Frequency Control&gt; on cpu11 49 p4tcc11: < CPU Frequency Thermal Control&gt; on cpu11 50 NS-KERN map\_shared\_mem\_ioctl (cpu 11, NSPPE-00): Reserving 596 MB **for** shared memory type 0 51 cpu0 (BSP): APIC ID: 0 52 cpu1 (AP): APIC ID: 2 53 cpu2 (AP): APIC ID: 4 54 cpu3 (AP): APIC ID: 6 55 cpu4 (AP): APIC ID: 8 56 cpu5 (AP): APIC ID: 10 57 cpu6 (AP): APIC ID: 32 58 cpu7 (AP): APIC ID: 34 59 cpu8 (AP): APIC ID: 36 60 cpu9 (AP): APIC ID: 38 61 cpu10 (AP): APIC ID: 40 62 cpu11 (AP): APIC ID: 42 63 cpu0: &lt:ACPI CPU&gt: on acpi0 64 cpu1: < ACPI CPU&gt; on acpi0 65 cpu2: < ACPI CPU&gt; on acpi0 66 cpu3: < ACPI CPU&gt; on acpi0 67 cpu4: < ACPI CPU&gt; on acpi0 68 cpu5: < ACPI CPU&gt; on acpi0 69 cpu6: <ACPI CPU&gt; on acpi0 70 cpu7: < ACPI CPU&gt; on acpi0 71 cpu8: < ACPI CPU&gt; on acpi0 72 cpu9: < ACPI CPU&gt; on acpi0 73 cpu10: <ACPI CPU&gt; on acpi0<br>74 cpu11: &lt:ACPI CPU&gt: on acpi0 cpu11: < ACPI CPU&gt; on acpi0 75 est0: < Enhanced SpeedStep Frequency Control&gt; on cpu0

76 p4tcc0: < CPU Frequency Thermal Control&gt; on cpu0 77 est1: < Enhanced SpeedStep Frequency Control&gt; on cpu1 78 p4tcc1: < CPU Frequency Thermal Control&gt; on cpu1 79 est2: &lt: Enhanced SpeedStep Frequency Control> on cpu2 80 p4tcc2: < CPU Frequency Thermal Control&gt; on cpu2 81 est3: < Enhanced SpeedStep Frequency Control&gt; on cpu3 82 p4tcc3: < CPU Frequency Thermal Control&gt; on cpu3 83 est4: < Enhanced SpeedStep Frequency Control&gt; on cpu4 84 p4tcc4: < CPU Frequency Thermal Control&gt; on cpu4 85 est5: < Enhanced SpeedStep Frequency Control&gt; on cpu5 86 p4tcc5: < CPU Frequency Thermal Control&gt; on cpu5 87 est6: < Enhanced SpeedStep Frequency Control&gt; on cpu6<br>88 p4tcc6: &lt: CPU Frequency Thermal Control&gt: on cpu6 88 p4tcc6: < CPU Frequency Thermal Control&gt; on cpu6<br>89 est7: &lt: Enhanced SpeedStep Frequency Control&gt; on est7: < Enhanced SpeedStep Frequency Control&gt; on cpu7 90 p4tcc7: &lt: CPU Frequency Thermal Control> on cpu7 91 est8: < Enhanced SpeedStep Frequency Control&gt; on cpu8 92 p4tcc8: < CPU Frequency Thermal Control&gt; on cpu8 93 est9: < Enhanced SpeedStep Frequency Control&gt; on cpu9 94 p4tcc9: &lt: CPU Frequency Thermal Control> on cpu9 95 est10: < Enhanced SpeedStep Frequency Control&gt; on cpu10 96 p4tcc10: < CPU Frequency Thermal Control&gt; on cpu10 97 est11: < Enhanced SpeedStep Frequency Control&gt; on cpu11 98 p4tcc11: < CPU Frequency Thermal Control&gt; on cpu11 99 root@ns# 100 <!--NeedCopy-->

12. Führen Sie den folgenden Befehl aus, um zu überprüfen, ob das /var‑Laufwerk als /dev/ ar0s1a eingehängt ist: root @ns# df —h

Beispiel

```
1 root@ns# df -h
2 Filesystem Size Used Avail-Capacity Mounted on<br>3 /dev/md0 327M 317M 3.1M 99% /
              327M 317M 3.1M 99% /
4 devfs 1.0k 1.0k 0B 100% /dev
5 procfs 4.0k 4.0k 0B 100% /proc
6 /dev/ar0s1a 16G 186M 15G 1% /flash
7 /dev/ar0s1e 140G 857M 128G 1% /var
8 root@ns#
9 <!--NeedCopy-->
```
13. Geben Sie den folgenden Befehl ein, um das ns\_hw\_err.bash-Skript auszuführen, das nach latenten Hardwarefehlern sucht: root@ns# ns\_hw\_err.bash

```
1 root@ns# ns_hw_err.bash
2 NetScaler NS10.5: Build 59.71.nc, Date: Mar 2 2016, 05:22:19
3 platform: serial KZCHGCN810
4 platform: sysid 250140 - NSMPX-14000-40G 12\*CPU+16\*F1X+4\*F4X+2\*E1K
      +2*CVM N3
5 HDD MODEL: ar0: 227328MB < Intel MatrixRAID RAID1&gt; status: READY
6
```

```
7 Generating the list of newnslog files to be processed...
8 Generating the events from newnslog files...
9 Checking for HDD errors...
10 Checking for HDD SMART errors...
11 Checking for Flash errors...
12 /var/nslog/dmesg.boot:* DEVELOPER mode - run NetScaler manually! *
13 /var/tmp/ns_hw_tmp_10831//dmesg-a.out:* DEVELOPER mode - run NetScaler
        manually! *
14 ******************************************
15 FOUND 2 Flash errors: DEVELOPER mode - run NetScaler manually
16 ******************************************
17 Checking for Mega Raid Controller errors...
18 Checking for SSL errors...<br>19 Checking for BIOS errors..
    Checking for BIOS errors...
20 Checking for SMB errors...
21 Checking for MotherBoard errors...
22 Checking for CMOS errors...
23 License year: 2016: OK
24 License server failed at startup. Check /var/log/license.log
25 Vendor daemon failed at startup. Check /var/log/license.log
26 Checking for SFP/NIC errors...
27 Checking for Firmware errors...
28 Checking for License errors...
29 Checking for Undetected CPUs...
30 Checking for DIMM flaps...
31 Checking for LOM errors...
32 Checking the Power Supply Errors...
33 root@ns#
    34 <!--NeedCopy-->
```
14. **Wichtig:** Trennen Sie alle Ports außer dem LOM‑Port, einschließlich des Management‑Ports, ph‑ ysisch vom Netzwerk.

15. Wechseln Sie an der Shell‑Eingabeaufforderung zur NetScaler‑Befehlszeile. Typ: Exit

Beispiel

```
1 root@ns# exit
2 logout
3 Done
4 <!--NeedCopy-->
```
16. Führen Sie den folgenden Befehl aus, um die Appliance herunterzufahren. Sie werden gefragt, ob Sie den NetScaler vollständig beenden möchten. Typ: shutdown ‑p jetzt

```
1 root@ns#
2 root@ns# exit
  logout
4 Done
5 <!--NeedCopy-->
```
# **Aktualisieren der Appliance**

Gehen Sie folgendermaßen vor, um die Appliance zu aktualisieren:

- 1. Schalten Sie die NetScaler Appliance aus.
- 2. Suchen Sie zwei Solid‑State‑Laufwerke (SSDs) auf der Rückseite der Appliance in Steckplatz Nr. 1 und Steckplatz Nr. 2, wie in der folgenden Abbildung dargestellt:

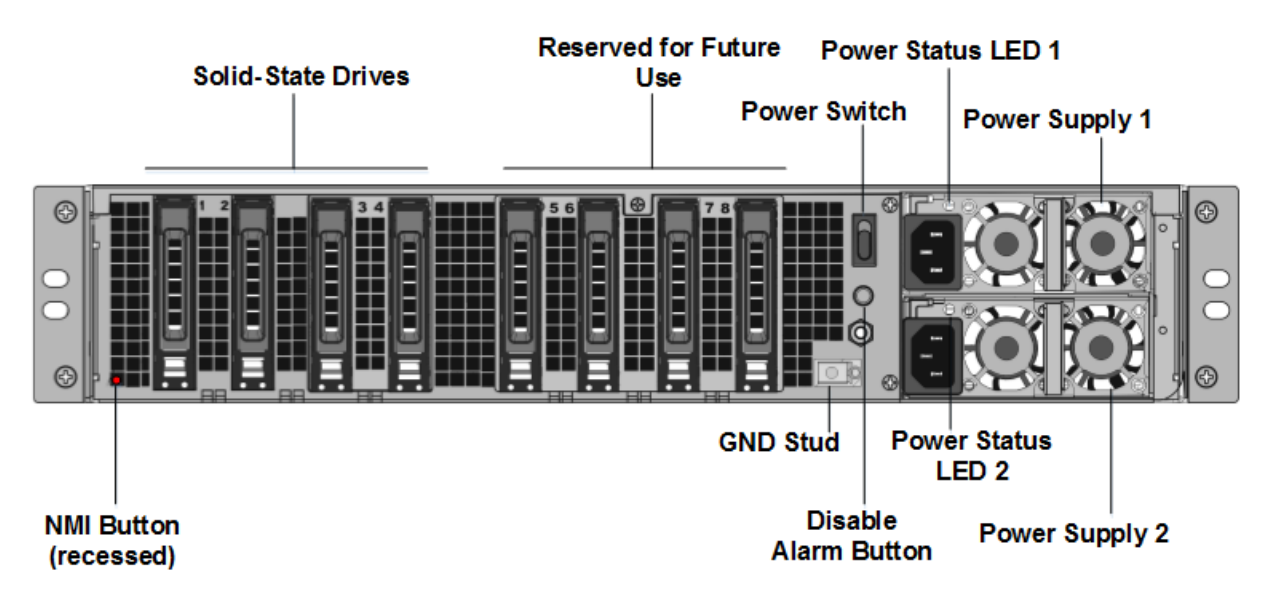

3. Stellen Sie sicher, dass die Ersatz‑Solid‑State‑Laufwerke (SSDs) für Ihr NetScaler‑Modell erforder‑ lich sind. Die Konvertierung erfordert mindestens vier SSDs. Das NetScaler‑Etikett befindet sich auf der Oberseite eines der Solid‑State‑Laufwerke, das bereits mit einer neuen Version des BIOS und einem aktuellen Build des erforderlichen NetScaler SDX Management Service ausgestattet ist. Diese SSD muss in Steckplatz 1 installiert sein.

4. Entfernen Sie die SSDs, indem Sie die Sicherheitsverriegelung der Laufwerksabdeckung nach unten drücken, während Sie den Laufwerksgriff ziehen.

5. Öffnen Sie auf dem neuen NetScaler‑zertifizierten SSD‑Laufwerk den Laufwerksgriff vollständig nach links und stecken Sie das neue Laufwerk dann so weit wie möglich in den Steckplatz #1.

6. Um das Laufwerk einzusetzen, schließen Sie den Griff bündig mit der Rückseite des Geräts, damit das Laufwerk sicher in den Steckplatz einrastet.

**Wichtig**: Die Ausrichtung der SSD ist wichtig. Achten Sie beim Einsetzen des Laufwerks darauf, dass sich das NetScaler‑Produktetikett an der Seite befindet.

7. Setzen Sie eine zweite NetScaler‑zertifizierte SSD, die der Kapazität der SSD entspricht, in Steck‑ platz #1 in Steckplatz Nr. 2 ein.

**Hinweis**: Wenn die Lizenz Ihrer Appliance 14040 40G, 14060 40G, 14080 40G lautet, fügen Sie weitere leere NetScaler‑zertifizierte SSDs in die Steckplätze #3, #4, #5 und #6 ein.

# |—|—|—|—|—|

| NetScaler SDX Model| Included Virtual Instances | Platform Maximum | SSDs included on base model|Extra SSDs for max instances |

| SDX 14020 40G|5|25|Two 240 GB; Two 300 GB|Two 300 GB|

| SDX 14040 40G, SDX 14060 40G, SDX 14080 40G | 25| 25| Two 240 GB; Four 300 GB| N/A|

**Wichtig**: Das Mischen und Abgleichen von alten und neuen SSDs wird nicht unterstützt. SSDs in Steck‑ platz Nr. 1 und Steckplatz Nr. 2, die das erste RAID‑Paar (lokaler Speicher) bilden, müssen von gleicher Größe und demselben Typ sein. In ähnlicher Weise müssen SSDs in Steckplatz Nr. 3 und Steckplatz Nr. 4, die das zweite RAID‑Paar (VPX‑Speicher) bilden, die gleiche Größe und den gleichen Typ haben. Verwenden Sie nur Laufwerke, die Teil des bereitgestellten Umbausatzes sind.

8. Trennen Sie alle Netzwerkkabel von den Daten‑Ports und den Managementports.

9. Starten Sie die NetScaler Appliance. Anweisungen finden Sie unter "Einschalten der Appliance" unter Installieren der Hardware.

Der Konvertierungsprozess kann etwa 30 Minuten lang ausgeführt werden, während denen Sie die Appliance nicht mit Strom versorgen dürfen. Der gesamte Konvertierungsprozess ist möglicherweise nicht auf der Konsole sichtbar und reagiert möglicherweise nicht mehr.

Der Konvertierungsprozess aktualisiert das BIOS, installiert den Citrix Hypervisor und das Management Service‑Betriebssystem und kopiert das NetScaler VPX‑Image zur Instanz‑Bereitstellung auf die SSD und bildet das Raid1‑Paar.

**Hinweis**: Die Seriennummer des Geräts bleibt gleich.

10. Halten Sie das Konsolenkabel während des Konvertierungsvorgangs angeschlossen. Lassen Sie den Vorgang abzuschließen. Zu diesem Zeitpunkt wird die Eingabeaufforderung netscaler‑sdx login: angezeigt.

11. Während des Konvertierungsvorgangs kann die LOM‑Port‑Verbindung verloren gehen, da sie die IP‑Adresse auf den Standardwert von 192.168.1.3 zurücksetzt. Die Ausgabe des Konvertierungsstatus ist auf dem VGA‑Monitor verfügbar.

12. Die Standardanmeldeinformationen werden jetzt von nsroot/nsroot zu root/nsroot geändert, sobald die Appliance von einem MPX in SDX konvertiert wurde.

13. Um sicherzustellen, dass die Konvertierung erfolgreich ist, stellen Sie sicher, dass das FVT‑Ergebnis auf Erfolg hinweist. Führen Sie den folgenden Befehl aus: tail /var/log/fvt/fvt.log

# **Neukonfigurieren der konvertierten Appliance**

Nach dem Konvertierungsprozess hat die Appliance nicht mehr ihre vorherige funktionierende Kon‑ figuration. Daher können Sie nur über einen Webbrowser auf die Appliance zugreifen, indem Sie die Standard-IP-Adresse verwenden: 192.168.100.1/16. Konfigurieren Sie einen Computer im Netzwerk 192.168.0.0 und verbinden Sie ihn mit einem Cross‑Over‑Ethernet‑Kabel direkt mit dem Management‑ port der Appliance (0/1) oder greifen Sie mit einem Straight‑Through‑Ethernet‑Kabel auf die NetScaler SDX‑Appliance zu. Verwenden Sie die Standardanmeldeinformationen, um sich anzumelden, und führen Sie dann folgende

- 1. Wählen Sie die Registerkarte Konfiguration aus.
- 2. Stellen Sie sicher, dass im Abschnitt "Systemressource"die genaue Anzahl der CPU‑Kerne, SSL‑ Kerne und den Gesamtspeicher für Ihre NetScaler SDX‑Appliance angezeigt wird.
- 3. Wählen Sie den Knoten **System** aus und klicken Sie unter **Gerät einrichten** auf **Netzwerkkon‑ figuration**, um die Netzwerkinformationen des Verwaltungsdienstes zu ändern.
- 4. Geben **Sie im Dialogfeld Netzwerkkonfiguration ändern** die folgenden Details an:
	- Interface\* —Die Schnittstelle, über die Clients eine Verbindung zum Management Service herstellen. Mögliche Werte: 0/1, 0/2. Standard: 0/1.
	- Citrix Hypervisor IP-Adresse\* Die IP-Adresse von Citrix Hypervisor.
	- IP‑Adresse des Verwaltungsdiensts\* —Die IP‑Adresse des Verwaltungsdienstes.
	- Netmask\* —Die Subnetzmaske für das Subnetz, in dem sich die SDX‑Appliance befindet.
	- Gateway\* —Das Standard‑Gateway für das Netzwerk.
	- DNS‑Server: Die IP‑Adresse des DNS‑Servers.

\*Ein obligatorischer Parameter

- 1. Klicken Sie auf OK. Die Verbindung zum Management Service geht verloren, da die Netzwerkin‑ formationen geändert wurden.
- 2. Verbinden Sie den Managementport 0/1 der NetScaler SDX‑Appliance mit einem Switch, um über das Netzwerk darauf zuzugreifen. Navigieren Sie zu der zuvor verwendeten IP‑Adresse und melden Sie sich mit den Standardanmeldeinformationen an.
- 3. Übernehmen Sie die neuen Lizenzen. Anweisungen finden Sie unter Übersicht über die SDX‑ Lizenzierung.
- 4. Navigieren Sie zu **Konfiguration > System** und klicken Sie in der Gruppe **Systemadministra‑ tion** auf **Reboot Appliance**. Klicken Sie zur Bestätigung auf **Ja**. Sies[ind jetzt bereit, die VPX‑](https://docs.netscaler.com/de-de/sdx/current-release/manage-monitor-appliance-network-configuration/licensing-overview.html) [Instanzen au](https://docs.netscaler.com/de-de/sdx/current-release/manage-monitor-appliance-network-configuration/licensing-overview.html)f der NetScaler SDX-Appliance bereitzustellen. Anweisungen finden Sie unter Provisioning NetScaler‑Instanzen.

# **Kon[vertieren einer NetSca](https://docs.netscaler.com/de-de/sdx/current-release/provision-netscaler-instances.html)ler MPX 8900‑Appliance in eine NetScaler SDX 8900‑Appliance**

January 23, 2024

Sie können eine NetScaler MPX Appliance in eine NetScaler SDX‑Appliance umwandeln, indem Sie die Software über ein neues Solid‑State‑Laufwerk (SSD) aktualisieren. NetScaler bietet ein Feldkon‑ vertierungskit für die Migration einer NetScaler MPX‑Appliance auf eine NetScaler SDX‑Appliance.

## **Hinweis**

Citrix empfiehlt, dass Sie den LOM‑Port (Lights‑Out Management) der NetScaler‑Appliance konfigurieren, bevor Sie mit dem Konvertierungsprozess beginnen. Weitere Informationen zum LOM‑Port der NetScaler‑Appliance finden Sie unter

Lights Out Management Port der NetScaler‑Appliance.

Um eine NetScaler MPX‑Appliance in eine NetScaler SDX‑Appliance zu konvertieren, müssen Sie über ei[n an einen Computer oder ein Terminal angeschlossene](https://docs.netscaler.com/de-de/netscaler-hardware-platforms/sdx/lights-out-management-port.html)s Konsolenkabel auf die Appliance zugreifen. Bevor Sie das Konsolenkabel anschließen, konfigurieren Sie den Computer oder das Terminal für die Unterstützung der folgenden Konfiguration:

- VT100-Terminal-Emulation
- 9600 Baud
- 8 Datenbits
- 1 Stopp-Bit
- Paritäts- und Flusskontrolle auf NONE

Schließen Sie ein Ende des Konsolenkabels an den seriellen RS232‑Port der Appliance und das andere Ende an den Computer oder das Terminal an.

## **Hinweis**

Um ein Kabel mit einem RJ‑45‑Konverter zu verwenden, stecken Sie den optionalen Konverter in den Konsolenport und schließen Sie das Kabel an.

Stellen Sie bei angeschlossenem Kabel sicher, dass die Komponenten der MPX‑Appliance ordnungs‑ gemäß funktionieren. Sie sind dann bereit, mit der Umstellung zu beginnen. Der Konvertierungsprozess ändert das BIOS, installiert ein Citrix Hypervisor und ein Service Virtual Machine-Image und kopiert das NetScaler VPX‑Image auf die SSD.

Nach dem Konvertierungsprozess ändern Sie die Konfiguration der Appliance und wenden eine neue Lizenz an. Sie können dann die VPX‑Instanzen über den Verwaltungsdienst auf einer jetzt NetScaler SDX‑Appliance bereitstellen.

Die folgende Abbildung zeigt die Vorderseite des MPX 89xx.

Abbildung 1. NetScaler MPX 89xx Vorderseite

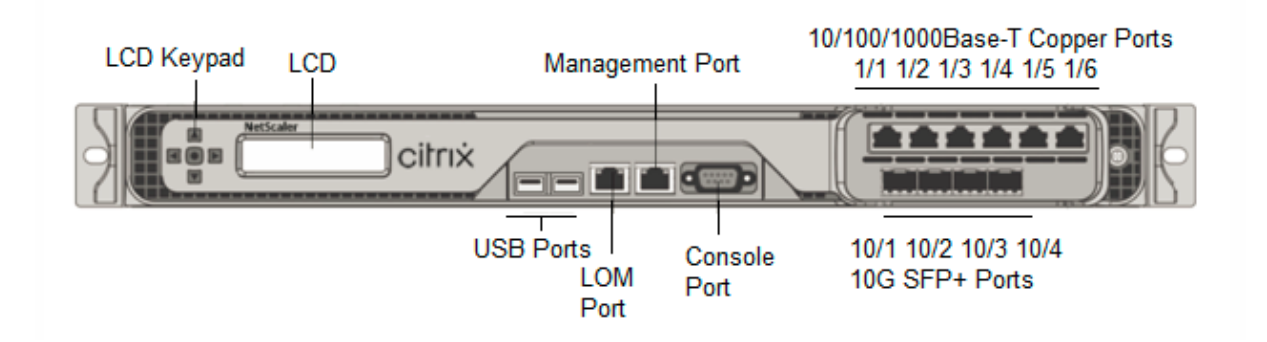

# **So überprüfen Sie den ordnungsgemäßen Betrieb der Komponenten der MPX‑Appliance**

- 1. Greifen Sie auf den Konsolenport zu und geben Sie die Administratoranmeldeinformationen ein.
- 2. Führen Sie den folgenden Befehl von der Befehlszeilenschnittstelle der Appliance aus, um die Seriennummer anzuzeigen: **Hardware anzeigen**

Die Seriennummer kann hilfreich sein, wenn Sie den technischen Support von Citrix kontaktieren möchten.

## **Beispiel**

```
1 > show hardware
2 Platform: NSMPX-8900 8\*CPU+4\*F1X+6\*E1K+1\*E1K+1*COL 8955
         30010
3 Manufactured on: 12/3/2018
4 CPU: 2100MHZ
5 Host Id: 1862303878
6 Serial no: JVFUJCZT1E
7 Encoded serial no: JVFUJCZT1E
8 BMC Revision: 4.51
9 Done
10 <!--NeedCopy-->
```
- 3. Führen Sie den folgenden Befehl aus, um den Status der aktiven 1G‑ und 10G‑Schnittstellen **anzuzeigen: show interface**
- 4. Stellen Sie in der Ausgabe des Befehls show interface sicher, dass alle Schnittstellen aktiviert sind und der Status jeder Schnittstelle als UP/UP angezeigt wird.

## **Hinweis**

Wenn Sie nicht über einen SFP+‑Transceiver für jeden Port verfügen, überprüfen Sie die Schnittstellen stufenweise. Nachdem Sie die ersten Schnittstellen überprüft haben, trennen Sie die SFP+‑Transceiver und schließen Sie sie an die nächsten Ports an. Die SFP+

Transceiver sind nicht Hot‑Swap‑fähig. Starten Sie daher die MPX‑Appliance neu, nachdem Sie die Transceiver angeschlossen haben.

- 5. Führen Sie die folgenden Befehle für jede der Schnittstellen aus, die sich nicht im Status UP/UP befinden:
	- **aktiviere Schnittstelle 1/x**
	- **aktiviere Schnittstelle 10/x**

wo x ist die neue Schnittstellennummer.

6. Führen Sie den folgenden Befehl aus, um zu überprüfen, ob der Status der Netzteile normal ist: **stat system ‑detail**

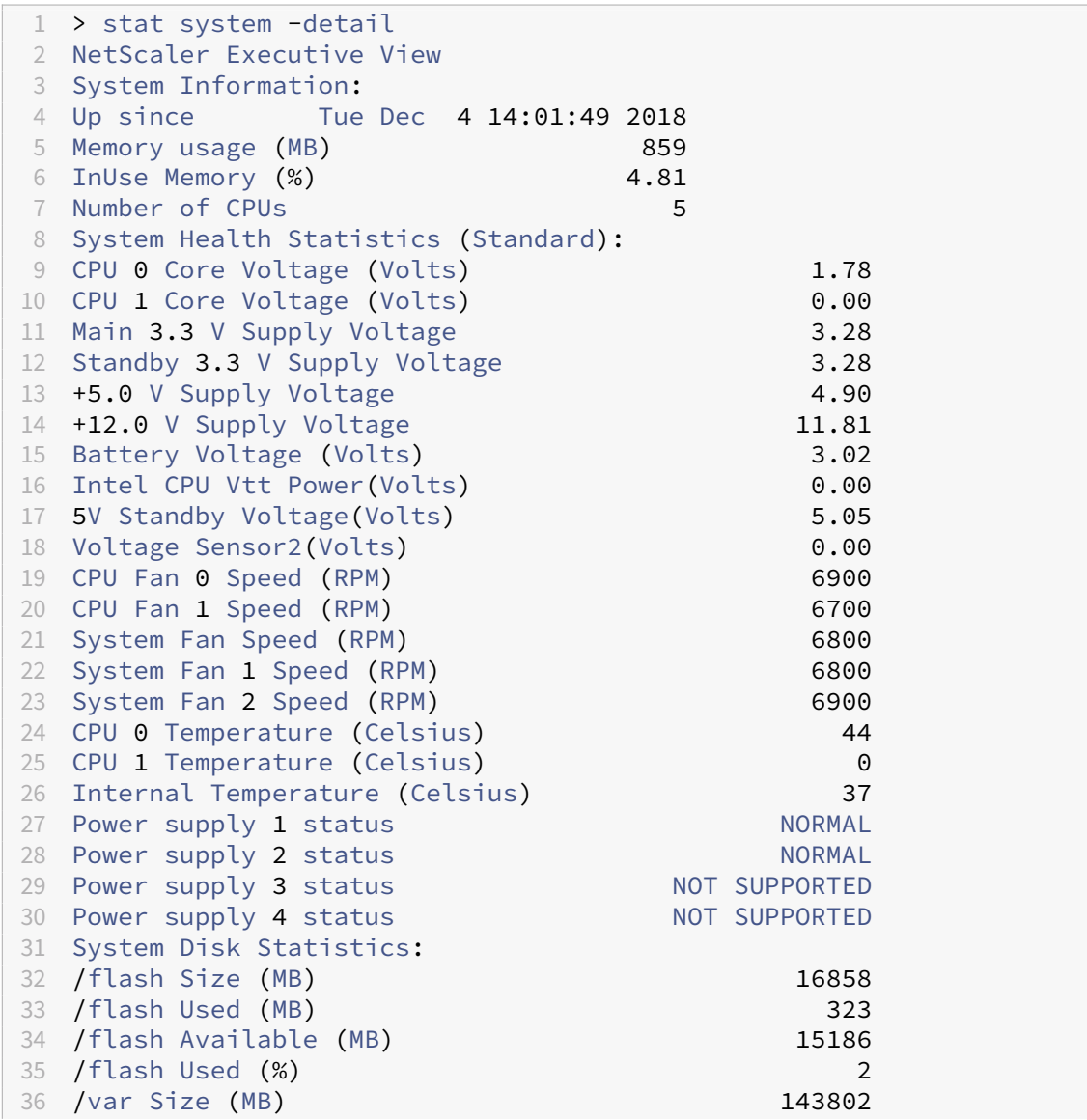

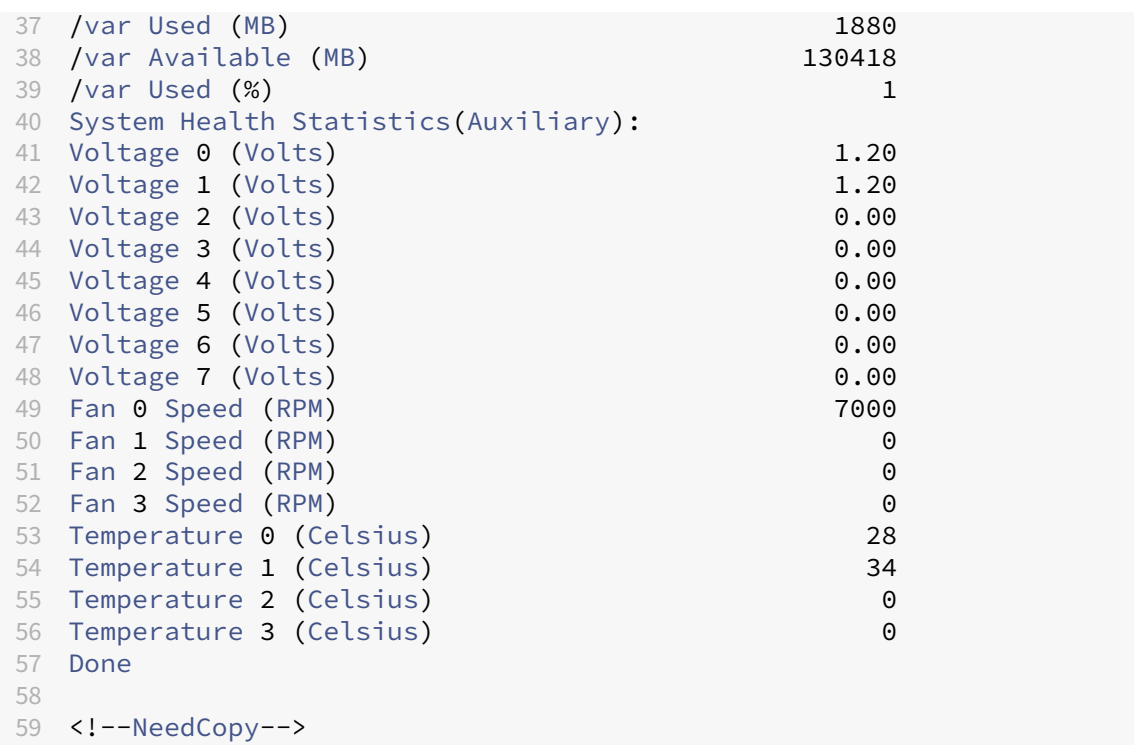

7. Führen Sie den folgenden Befehl aus, um eine Reihe von Systemkonfigurationsdaten und ‑statistiken zu generieren: **show techsupport**

```
1 > show techsupport
2 showtechsupport data collector tool - $Revision: #13 $!
3 NetScaler version 11.1
4 Creating /var/tmp/support ....
5 The NS IP of this box is 10.221.44.30
6 This is not HA configuration
7 Copying selected configuration files ....
8 Running shell commands ....
9 Running CLI show commands ....
10 Collecting ns running configuration....
11 Collecting running gslb configuration....
12 Running CLI stat commands ....
13 Running vtysh commands ....
14 Copying newnslog files ....
15 Copying core files from /var/core ....
16 Copying core files from /var/crash ....
17 Copying GSLB location database files ....
18 Copying GSLB auto sync log files ....
19 Copying Safenet Gateway log files ....
20 Copying messages, ns.log, dmesg and other log files ....
21 Creating archive ....
22 /var/tmp/support/support.tgz ---- points to ---> /var/tmp/support
      /collector_P_10.221.44.30_4Dec2018_14_14.tar.gz
23
```
24 Done 25 26 <!--NeedCopy-->

### **Hinweis**

Die Ausgabe des Befehls ist in der /var/tmp/support/collector\_<IP\_address >\_P\_<date>.tar.gz Datei verfügbar. Kopieren Sie diese Datei zur späteren Verwendung auf einen anderen Computer. Die Ausgabe des Befehls kann hilfreich sein, falls Sie den technischen Support von Citrix kontaktieren möchten.

- 8. Wechseln Sie an der NetScaler-Befehlszeilenschnittstelle zur Shell-Eingabeaufforderung. Geben Sie shell ein
- 9. Führen Sie den folgenden Befehl aus, um sicherzustellen, dass 270 MB RAM für Shared Memory reserviert sind: root@ns# dmesg | grep memory

### **Beispiel**

```
1 root@ns# dmesg | grep memory
2 real memory = 36507222016 (34816 MB)
3 avail memory = 32728735744 (31212 MB)
4 NS-KERN nsppe rendezvous: NSPPE-02 on CPU3NS-KERN
     map_shared_mem_ioctl (cpu 2, NSPPE-01): Reserving 270 MB for
      shared memory type 0
5 root@ns#
6
7 <!--NeedCopy-->
```
10. Führen Sie den folgenden Befehl aus, um zu überprüfen, ob die Appliance über 12 CPU‑Kerne verfügt: root@ns# dmesg | grep cpu

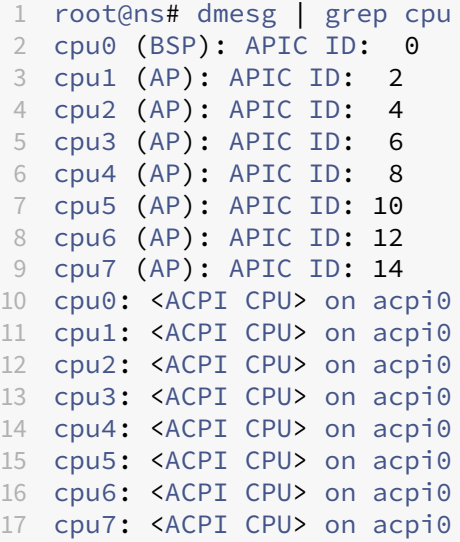

```
18 est0: <Enhanced SpeedStep Frequency Control> on cpu0
19 p4tcc0: <CPU Frequency Thermal Control> on cpu0
20 est1: <Enhanced SpeedStep Frequency Control> on cpu1
21 p4tcc1: <CPU Frequency Thermal Control> on cpu1
22 est2: <Enhanced SpeedStep Frequency Control> on cpu2
23 p4tcc2: <CPU Frequency Thermal Control> on cpu2
24 est3: <Enhanced SpeedStep Frequency Control> on cpu3
25 p4tcc3: <CPU Frequency Thermal Control> on cpu3
26 est4: <Enhanced SpeedStep Frequency Control> on cpu4
27 p4tcc4: <CPU Frequency Thermal Control> on cpu4
28 est5: <Enhanced SpeedStep Frequency Control> on cpu5
29 p4tcc5: <CPU Frequency Thermal Control> on cpu5
30 est6: <Enhanced SpeedStep Frequency Control> on cpu6
31 p4tcc6: <CPU Frequency Thermal Control> on cpu6
32 est7: <Enhanced SpeedStep Frequency Control> on cpu7
33 p4tcc7: <CPU Frequency Thermal Control> on cpu7
34 NS-KERN nsppe_rendezvous: NSPPE-02 on CPU3NS-KERN
      map_shared_mem_ioctl (cpu 2, NSPPE-01): Reserving 270 MB for
      shared memory type 0
35 root@ns#
36
37 <!--NeedCopy-->
```
11. Führen Sie den folgenden Befehl aus, um zu überprüfen, ob das /var‑Laufwerk als /dev/ad0s1e eingehängt ist: root@ns# df -h

### **Beispiel**

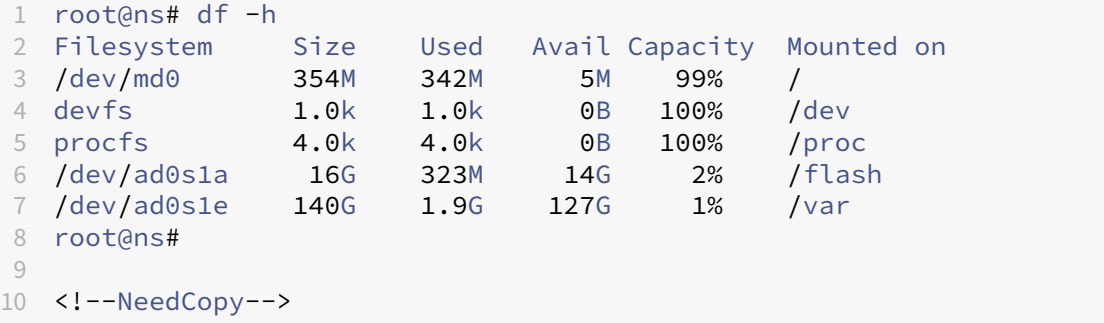

12. Führen Sie das ns hw err.bash‑Skript aus, das nach latenten Hardwarefehlern sucht: root@ns# /netscaler/ns\_hw\_err.bash

```
1 root@ns# ns_hw_err.bash
2 NetScaler NS11.1: Build 60.5.nc, Date: Oct 3 2018, 10:58:21
3 platform: serial JVFUJCZT1E
4 platform: sysid 30010 - NSMPX-8900 8\*CPU+4\*F1X+6\*E1K+1\*E1K+1*
      COL 8955
5 HDD MODEL: ad0: 228936MB <MICRON M510DC MTFDDAK240MBP 0013> at
      ata0-master UDMA33
6
7 Generating the list of newnslog files to be processed...
```

```
8 Generating the events from newnslog files...
9 Checking for HDD errors...
10 Checking for HDD SMART errors...
11 Checking for Flash errors...
12 skipping flash check because HDD and flash are same physical
          device: ad0.
13 Please refer to HDD error output.
14 Checking for Mega Raid Controller errors...
15 Checking for SSL errors...
16 Checking for BIOS errors...
17 Checking for SMB errors...
18 Checking for MotherBoard errors...
19 Checking for CMOS errors...
       License year: 2018: OK
21 License server failed at startup. Check /var/log/license.log
22 Vendor daemon failed at startup. Check /var/log/license.log
23 Checking for SFP/NIC errors...
24 Checking for Firmware errors...
25 Checking for License errors...
26 Checking for Undetected CPUs...
27 Checking for DIMM flaps...
28 Checking for LOM errors...
29 Checking the Power Supply Errors...
30 Checking for Hardware Clock errors...
31 ********************************************************************
32 NS hardware check: Found 2 errors
33 ********************************************************************
34 Script Done.
35 root@ns#
36 <!--NeedCopy-->
```
- 13. **Wichtig**: Trennen Sie alle Ports außer dem LOM‑Port, einschließlich des Management‑Ports, physisch vom Netzwerk.
- 14. Wechseln Sie an der Shell‑Eingabeaufforderung zur NetScaler‑Befehlszeile. Typ: **Exit**
- 15. Führen Sie den folgenden Befehl aus, um die Appliance herunterzufahren: shutdown -p now

#### **Beispiel**

```
1 > shutdown -p now
2 Are you sure you want to completely stop NetScaler (Y/N)? [N]:y
3 <!--NeedCopy-->
```
## **Aktualisieren der Appliance**

Der Upgrade‑Prozess umfasst die folgenden zwei Schritte:

- Ersetzen Sie die SSD
- Starten Sie das Gerät

### **Ersetzen Sie die SSD**

1. Suchen Sie das Solid‑State‑Laufwerk auf der Rückseite der Appliance, wie in der folgenden Ab‑ bildung dargestellt:

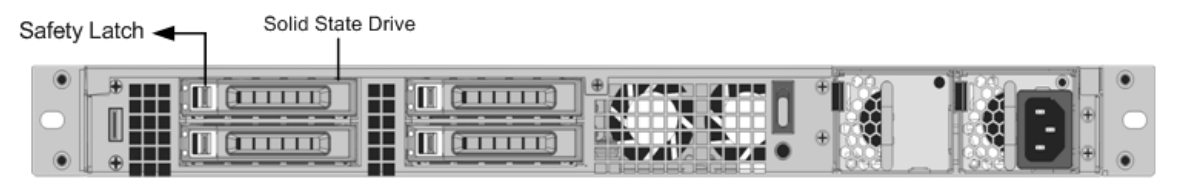

- 2. Stellen Sie sicher, dass das Ersatz-Solid-State-Laufwerk (SSD) für Ihr NetScaler-Modell erforderlich ist. Das NetScaler‑Label befindet sich auf der Oberseite der SSD. Die SSD ist vorausgefüllt mit einer neuen Version des BIOS und einem kürzlich erschienenen Build der erforderlichen Service VM‑Software.
- 3. Entfernen Sie das derzeit installierte SSD‑Laufwerk, indem Sie den Sicherheitsriegel der Laufw‑ erksabdeckung nach rechts schieben und das Laufwerk am Griff herausziehen.
- 4. Öffnen Sie den Laufwerksgriff des neuen Laufwerks vollständig nach links und legen Sie das Laufwerk in den Steckplatz ein. Die folgende Abbildung zeigt das teilweise eingelegte Laufwerk. Schieben Sie dan Laufwerk ganz in den Steckplatz.

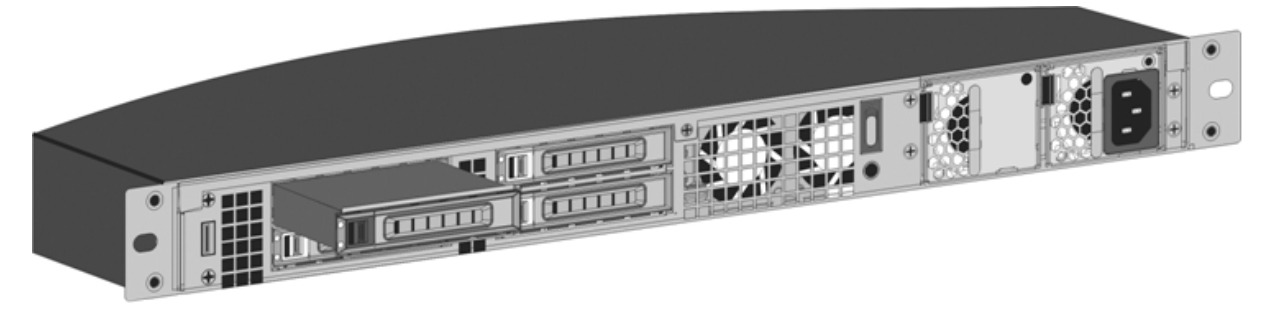

1. Schließen Sie den Griff bündig mit der Rückseite des Geräts, damit das Laufwerk sicher in den Steckplatz einrastet.

## **Wichtig!**

Die Ausrichtung des Solid‑State‑Laufwerks ist wichtig. Achten Sie beim Einsetzen des Laufwerks darauf, dass sich das NetScaler‑Produktetikett oben befindet.

### **Starten Sie das Gerät**

1. Starten Sie die NetScaler Appliance. Anweisungen finden Sie im Abschnitt Einschalten der Ap‑ pliance unter Installation der Hardware.

Der Konvertierungsvorgang dauert ungefähr 30 Minuten. Der Konvertierungsprozess führt die folgenden Ak[tionen aus:](https://docs.netscaler.com/de-de/netscaler-hardware-platforms/sdx/installing-the-hardware.html)

- Aktualisiert das BIOS.
- Installiert den Citrix Hypervisor und das Service-VM-Betriebssystem.
- Kopiert das NetScaler VPX‑Image auf das Solid State Drive zum Provisioning der Instanz.

Wenn die Konvertierung beginnt, zeigt der LCD‑Bildschirm auf der Frontblende NSMPX‑8900 an, wie in der folgenden Abbildung gezeigt.

```
1 ![SDX 8900 before conversion](/de-de/netscaler-hardware-platforms/sdx/
     media/89xx-before-conversion.png)
2
3 When the conversion is successful, the LCD indicates Citrix NSSDX -
     8900, as shown in the following figure.
4
5 ![SDX 8900 after conversion](/de-de/netscaler-hardware-platforms/sdx/
     media/89xx-after-conversion.png)
6
7 > **Note**
8 >
9 > The serial number of the appliance remains the same.
```
- 1. Halten Sie das Konsolenkabel während des Konvertierungsvorgangs angeschlossen. Lassen Sie den Vorgang abzuschließen. Zu diesem Zeitpunkt wird die Eingabeaufforderung netscaler‑sdx login: angezeigt.
- 2. Wenn die Appliance den Konvertierungsprozess beendet hat, hat sie nicht mehr die zuvor funk‑ tionierende Konfiguration. Daher können Sie nur über einen Webbrowser auf die Appliance zugreifen. Verwenden Sie die Standard-IP-Adresse: 192.168.100.1/16. Konfigurieren Sie einen Computer im Netzwerk 192.168.0.0 und verbinden Sie ihn über ein Cross‑Over‑Ethernet‑Kabel direkt mit dem Managementport 0/1 der Appliance. Alternativ können Sie über einen Netzwerk‑ Hub auf die Appliance zugreifen, indem Sie ein durchgehendes Ethernet-Kabel verwenden. Verwenden Sie die Standard‑Anmeldedaten.
- 3. Wählen Sie die Registerkarte **Konfiguration** aus.
- 4. Stellen Sie sicher, dass im Abschnitt "Systemressource"CPU-Kerne, SSL-Kerne und Gesamtspeicher für die NetScaler SDX‑Appliance angezeigt werden.
- 5. Wählen Sie den Systemknoten aus und klicken Sie auf der Systemseite auf den Link Netzw‑ erkkonfiguration, um die IP‑Adresse der Service‑VM zu ändern.
- 6. Geben Sie im Dialogfeld Netzwerkkonfiguration ändern die folgenden Details an:
	- Schnittstelle: Die Schnittstelle, über die sich Clients mit dem Management Service verbinden. Mögliche Werte: 0/1, 0/2. Standard: 0/1.
	- Citrix Hypervisor IP‑Adressen —Die IP‑Adresse des Citrix Hypervisor.
	- IP‑Adresse des Verwaltungsdienstes —Die IP‑Adresse des Verwaltungsdienstes.
	- Netmask —Die Subnetzmaske für das Subnetz, in dem sich die SDX‑Appliance befindet.
	- Gateway: Das Standard‑Gateway für das Netzwerk.
	- DNS-Server Die IP-Adresse des DNS-Servers. \* Ein optionaler Parameter
- 7. Klicken Sie auf **OK**.
- 8. Verbinden Sie die NetScaler SDX‑Appliance mit einem Switch, um über das Netzwerk darauf zuzugreifen. Navigieren Sie zur Management Service-IP und melden Sie sich mit den Standardanmeldeinformationen an.
- 9. Anweisungen zum Anwenden der Lizenzen finden Sie unter [NetScaler SDX-Lizenzierungsübersicht].(/enus/sdx/current‑release/manage‑monitor‑appliance‑network‑configuration/licensing‑overview.html)

# **Konvertieren einer NetScaler MPX 15000‑Appliance in eine NetScaler SDX 15000‑Appliance**

### January 23, 2024

Sie können eine NetScaler MPX‑Appliance in eine NetScaler SDX‑Appliance konvertieren, indem Sie die Software über ein neues Solid‑State‑Laufwerk (SSD) aktualisieren. NetScaler bietet ein Feldkon‑ vertierungskit für die Migration einer NetScaler MPX‑Appliance auf eine SDX‑Appliance.

Die Umwandlung erfordert alle acht SSDs.

### **Hinweis**

Citrix empfiehlt, dass Sie den LOM‑Port (Lights‑Out Management) der Appliance konfigurieren, bevor Sie mit dem Konvertierungsprozess beginnen. Weitere Informationen zum LOM‑Port der ADC‑Appliance finden Sie unter Lights Out Management Port der NetScalerSDX‑Appliance.

Um eine MPX‑Appliance in eine SDX‑Appliance zu konvertieren, müssen Sie über ein Konsolenkabel, das an einen Computer oder ein [Terminal angeschlossen ist, auf die Applianc](https://docs.netscaler.com/de-de/netscaler-hardware-platforms/sdx/lights-out-management-port.html)e zugreifen. Bevor Sie das Konsolenkabel anschließen, konfigurieren Sie den Computer oder das Terminal für die Unter‑ stützung der folgenden Konfiguration:

• VT100-Terminal-Emulation

- 9600 Baud
- 8 Datenbits
- 1 Stopp-Bit
- Paritäts- und Flusskontrolle auf NONE

Schließen Sie ein Ende des Konsolenkabels an den seriellen RS232‑Port der Appliance und das andere Ende an den Computer oder das Terminal an.

**Hinweis**

Um ein Kabel mit einem RJ‑45‑Konverter zu verwenden, stecken Sie den optionalen Konverter in den Konsolenport und schließen Sie das Kabel an.

Citrix empfiehlt, dass Sie einen VGA‑Monitor an die Appliance anschließen, um den Konvertierung‑ sprozess zu überwachen, da die LOM-Verbindung während des Konvertierungsprozesses unterbrochen wird.

Stellen Sie bei angeschlossenem Kabel sicher, dass die Komponenten der MPX-Appliance ordnungsgemäß funktionieren. Sie sind dann bereit, mit der Umstellung zu beginnen. Der Konvertierungsprozess ändert das BIOS, installiert ein Citrix Hypervisor und ein Service Virtual Machine-Image und kopiert das NetScaler VPX‑Image auf das Solid State Drive.

Der Konvertierungsprozess richtet auch einen RAID‑Controller (Redundant Array of Independent Disks) für lokalen Speicher und NetScaler VPX‑Speicher ein. Die SSD‑Steckplätze #1 und #2 werden für lokalen Speicher verwendet und die SSD‑Steckplätze #3 und #4 werden für NetScaler VPX‑Speicher verwendet.

Ändern Sie nach dem Konvertierungsprozess die Konfiguration der Appliance und wenden Sie eine neue Lizenz an. Anschließend können Sie die VPX‑Instanzen über den Management Service auf einer jetzt NetScaler SDX‑Appliance bereitstellen.

# **Überprüfen Sie den ordnungsgemäßen Betrieb der Komponenten der MPX‑Appliance**

- 1. Greifen Sie auf den Konsolenport zu und geben Sie die Administratoranmeldeinformationen ein.
- 2. Führen Sie den folgenden Befehl von der Befehlszeilenschnittstelle der Appliance aus, um die Seriennummer anzuzeigen: show hardware. Möglicherweise benötigen Sie die Seriennummer, um sich nach der Konvertierung bei der Appliance anzumelden.

```
1 > show hardware
2 Platform: NSMPX-15000-50G 16\*CPU+128GB+4\*MLX(50)+8\*F1X+2\*E1K
     +2*2-CHIP COL 520400
3 Manufactured on: 9/13/2017
```

```
4 CPU: 2100MHZ
5 Host Id: 1862303878
6 Serial no: 4VCX9CUFN6
7 Encoded serial no: 4VCX9CUFN6
8 Netscaler UUID: d9de2de3-dc89-11e7-ab53-00e0ed5de5aa
9 BMC Revision: 5.56
10 Done
11 <!--NeedCopy-->
```
Die Seriennummer kann hilfreich sein, wenn Sie den technischen Support von Citrix kontaktieren möchten.

3. Führen Sie den folgenden Befehl aus, um den Status der aktiven Schnittstellen anzuzeigen:

### show **interface**

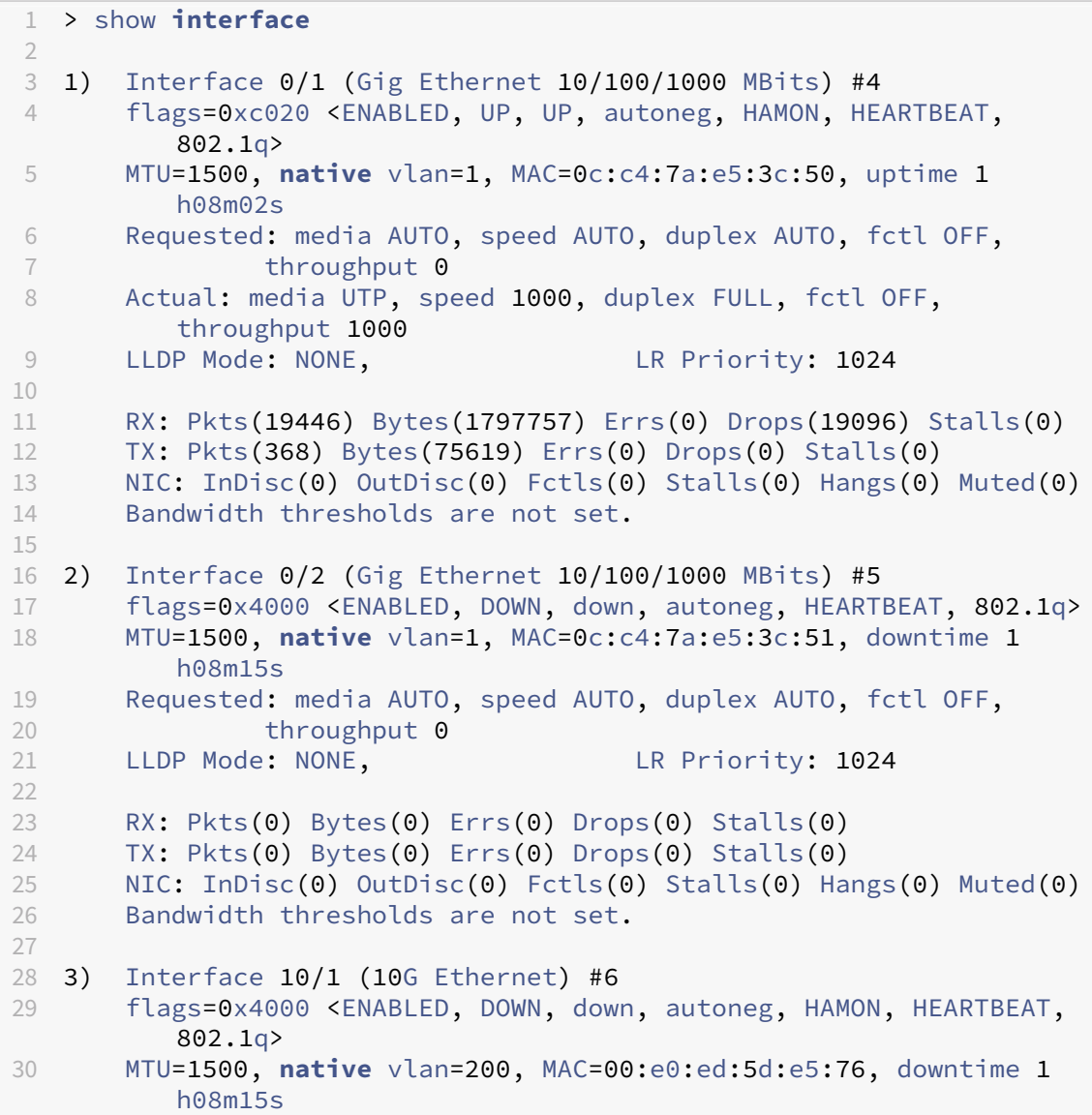

```
31 Requested: media AUTO, speed AUTO, duplex AUTO, fctl OFF,
32 throughput 0
33 LLDP Mode: NONE, LR Priority: 1024
34
35 RX: Pkts(0) Bytes(0) Errs(0) Drops(0) Stalls(0)
36 TX: Pkts(0) Bytes(0) Errs(0) Drops(0) Stalls(0)
37 NIC: InDisc(0) OutDisc(0) Fctls(0) Stalls(0) Hangs(0) Muted(0)
38 Bandwidth thresholds are not set.
39 Rx Ring: Configured size=2048, Actual size=512, Type: Elastic
4041 4) Interface 10/2 (10G Ethernet) #7
42 flags=0x4000 <ENABLED, DOWN, down, autoneg, HEARTBEAT, 802.1q><br>43 MTU=1500. native vlan=200. MAC=00:e0:ed:5d:e5:77. downtime 1
       43 MTU=1500, native vlan=200, MAC=00:e0:ed:5d:e5:77, downtime 1
          h08m15s
44 Requested: media AUTO, speed AUTO, duplex AUTO, fctl OFF,
45 throughput 0
46 LLDP Mode: NONE, LR Priority: 1024
47
48 RX: Pkts(0) Bytes(0) Errs(0) Drops(0) Stalls(0)
49 TX: Pkts(0) Bytes(0) Errs(0) Drops(0) Stalls(0)
50 NIC: InDisc(0) OutDisc(0) Fctls(0) Stalls(0) Hangs(0) Muted(0)
51 Bandwidth thresholds are not set.
52 Rx Ring: Configured size=2048, Actual size=512, Type: Elastic
53
54 5) Interface 10/3 (10G Ethernet) #8
55 flags=0x4000 <ENABLED, DOWN, down, autoneg, HEARTBEAT, 802.1q>
56 MTU=1500, native vlan=1, MAC=00:e0:ed:5d:e5:78, downtime 1
          h08m15s
57 Requested: media AUTO, speed AUTO, duplex AUTO, fctl OFF,<br>58 throughout 0
               throughput 0
59 LLDP Mode: NONE, LR Priority: 1024
6061 RX: Pkts(0) Bytes(0) Errs(0) Drops(0) Stalls(0)
62 TX: Pkts(0) Bytes(0) Errs(0) Drops(0) Stalls(0)
63 NIC: InDisc(0) OutDisc(0) Fctls(0) Stalls(0) Hangs(0) Muted(0)
64 Bandwidth thresholds are not set.
65 Rx Ring: Configured size=2048, Actual size=512, Type: Elastic
66
67 6) Interface 10/4 (10G Ethernet) #9
68 flags=0x4000 <ENABLED, DOWN, down, autoneg, HEARTBEAT, 802.1q>
69 MTU=1500, native vlan=1, MAC=00:e0:ed:5d:e5:79, downtime 1
          h08m15s
70 Requested: media AUTO, speed AUTO, duplex AUTO, fctl OFF,
71 throughput 0
72 LLDP Mode: NONE, LR Priority: 1024
73
74 RX: Pkts(0) Bytes(0) Errs(0) Drops(0) Stalls(0)
75 TX: Pkts(0) Bytes(0) Errs(0) Drops(0) Stalls(0)
76 NIC: InDisc(0) OutDisc(0) Fctls(0) Stalls(0) Hangs(0) Muted(0)
77 Bandwidth thresholds are not set.
78 Rx Ring: Configured size=2048, Actual size=512, Type: Elastic
79
80 7) Interface 10/5 (10G Ethernet) #0
```

```
81 flags=0x4000 <ENABLED, DOWN, down, autoneg, HEARTBEAT, 802.1q>
82 MTU=1500, native vlan=1, MAC=00:e0:ed:5d:e5:aa, downtime 1
           h08m15s
83 Requested: media AUTO, speed AUTO, duplex AUTO, fctl OFF,
84 throughput 0
85 LLDP Mode: NONE, LR Priority: 1024
86
87 RX: Pkts(0) Bytes(0) Errs(0) Drops(0) Stalls(0)
88 TX: Pkts(0) Bytes(0) Errs(0) Drops(0) Stalls(0)
       NIC: InDisc(0) OutDisc(0) Fctls(0) Stalls(0) Hangs(0) Muted(0)
90 Bandwidth thresholds are not set.
91 Rx Ring: Configured size=2048, Actual size=512, Type: Elastic
92<br>93
   8) Interface 10/6 (10G Ethernet) #1
94 flags=0x4000 <ENABLED, DOWN, down, autoneg, HEARTBEAT, 802.1q>
95 MTU=1500, native vlan=1, MAC=00:e0:ed:5d:e5:ab, downtime 1
           h08m15s96 Requested: media AUTO, speed AUTO, duplex AUTO, fctl OFF,
97 throughput 0
98 LLDP Mode: NONE, LR Priority: 1024
99
100 RX: Pkts(0) Bytes(0) Errs(0) Drops(0) Stalls(0)
101 TX: Pkts(0) Bytes(0) Errs(0) Drops(0) Stalls(0)
102 NIC: InDisc(0) OutDisc(0) Fctls(0) Stalls(0) Hangs(0) Muted(0)
103 Bandwidth thresholds are not set.
104 Rx Ring: Configured size=2048, Actual size=512, Type: Elastic
105
106 9) Interface 10/7 (10G Ethernet) #2<br>107 flags=0x4000 <ENABLED, DOWN, down
107 flags=0x4000 <ENABLED, DOWN, down, autoneg, HEARTBEAT, 802.1q><br>108 MTU=1500. native vlan=1. MAC=00:e0:ed:5d:e5:ac. downtime 1
       MTU=1500, native vlan=1, MAC=00:e0:ed:5d:e5:ac, downtime 1
           h08m15s
109 Requested: media AUTO, speed AUTO, duplex AUTO, fctl OFF,
110 throughput 0
111 LLDP Mode: NONE, LR Priority: 1024
112
113 RX: Pkts(0) Bytes(0) Errs(0) Drops(0) Stalls(0)
114 TX: Pkts(0) Bytes(0) Errs(0) Drops(0) Stalls(0)
115 NIC: InDisc(0) OutDisc(0) Fctls(0) Stalls(0) Hangs(0) Muted(0)
116 Bandwidth thresholds are not set.
117 Rx Ring: Configured size=2048, Actual size=512, Type: Elastic
118
119 10) Interface 10/8 (10G Ethernet) #3
120 flags=0x4000 <ENABLED, DOWN, down, autoneg, HEARTBEAT, 802.1q>
121 MTU=1500, native vlan=1, MAC=00:e0:ed:5d:e5:ad, downtime 1
           h08m15s
122 Requested: media AUTO, speed AUTO, duplex AUTO, fctl OFF,
123 throughput 0
124 LLDP Mode: NONE, LR Priority: 1024
125
126 RX: Pkts(0) Bytes(0) Errs(0) Drops(0) Stalls(0)
127 TX: Pkts(0) Bytes(0) Errs(0) Drops(0) Stalls(0)
       NIC: InDisc(0) OutDisc(0) Fctls(0) Stalls(0) Hangs(0) Muted(0)
129 Bandwidth thresholds are not set.
```

```
130 Rx Ring: Configured size=2048, Actual size=512, Type: Elastic
131
132 11) Interface 50/1 (50G Ethernet) #13
133 flags=0x4000 <ENABLED, DOWN, down, autoneg, HEARTBEAT, 802.1q>
134 MTU=1500, native vlan=1, MAC=24:8a:07:a3:1f:84, downtime 1
           h08m22s
135 Requested: media AUTO, speed AUTO, duplex AUTO, fctl OFF,
136 throughput 0
137 LLDP Mode: NONE, LR Priority: 1024
138
139 RX: Pkts(0) Bytes(0) Errs(0) Drops(0) Stalls(0)
140 TX: Pkts(0) Bytes(0) Errs(0) Drops(0) Stalls(0)
141 NIC: InDisc(0) OutDisc(0) Fctls(0) Stalls(0) Hangs(0) Muted(0)<br>142 Bandwidth thresholds are not set.
        Bandwidth thresholds are not set.
143
144 12) Interface 50/2 (50G Ethernet) #12
145 flags=0x4000 <ENABLED, DOWN, down, autoneg, HEARTBEAT, 802.1q>
146 MTU=1500, native vlan=1, MAC=24:8a:07:a3:1f:6c, downtime 1
           h08m22s
147 Requested: media AUTO, speed AUTO, duplex AUTO, fctl OFF,
148 throughput 0
149 LLDP Mode: NONE, LR Priority: 1024
150
151 RX: Pkts(0) Bytes(0) Errs(0) Drops(0) Stalls(0)
152 TX: Pkts(0) Bytes(0) Errs(0) Drops(0) Stalls(0)
153 NIC: InDisc(0) OutDisc(0) Fctls(0) Stalls(0) Hangs(0) Muted(0)
154 Bandwidth thresholds are not set.
155
156 13) Interface 50/3 (50G Ethernet) #11<br>157 flags=0x4000 <ENABLED, DOWN, down
        flags=0x4000 <ENABLED, DOWN, down, autoneg, HEARTBEAT, 802.1q>
158 MTU=1500, native vlan=1, MAC=24:8a:07:a3:1f:98, downtime 1
           h08m22s
159 Requested: media AUTO, speed AUTO, duplex AUTO, fctl OFF,
160 throughput 0
161 LLDP Mode: NONE, LR Priority: 1024
162
163 RX: Pkts(0) Bytes(0) Errs(0) Drops(0) Stalls(0)
164 TX: Pkts(0) Bytes(0) Errs(0) Drops(0) Stalls(0)
165 NIC: InDisc(0) OutDisc(0) Fctls(0) Stalls(0) Hangs(0) Muted(0)
166 Bandwidth thresholds are not set.
167
168 14) Interface 50/4 (50G Ethernet) #10
169 flags=0x4000 <ENABLED, DOWN, down, autoneg, HEARTBEAT, 802.1q>
170 MTU=1500, native vlan=1, MAC=24:8a:07:94:b9:b6, downtime 1
           h08m22s
171 Requested: media AUTO, speed AUTO, duplex AUTO, fctl OFF,
172 throughput 0<br>173 IIDP Mode: NONF.
        LLDP Mode: NONE, LR Priority: 1024
174
175 RX: Pkts(0) Bytes(0) Errs(0) Drops(0) Stalls(0)
176 TX: Pkts(0) Bytes(0) Errs(0) Drops(0) Stalls(0)
        NIC: InDisc(0) OutDisc(0) Fctls(0) Stalls(0) Hangs(0) Muted(0)
178 Bandwidth thresholds are not set.
```

```
179
180 15) Interface LO/1 (Netscaler Loopback interface) #14
181 flags=0x20008020 <ENABLED, UP, UP>
182 MTU=1500, native vlan=1, MAC=0c:c4:7a:e5:3c:50, uptime 1
          h08m18s
183 LLDP Mode: NONE, LR Priority: 1024
184
185 RX: Pkts(5073645) Bytes(848299459) Errs(0) Drops(0) Stalls(0)
186 TX: Pkts(9923625) Bytes(968741778) Errs(0) Drops(0) Stalls(0)
187 Bandwidth thresholds are not set.
188
189 Done
190 <!--NeedCopy-->
```
4. Stellen Sie in der Ausgabe des Befehls show interface sicher, dass alle Schnittstellen aktiviert sind und der Status jeder Schnittstelle als UP/UP angezeigt wird.

**Hinweise:**

```
1 >\- Der Schnittstellenstatus wird nur dann als UP/UP angezeigt,
      wenn die Kabel an die Schnittstellen angeschlossen sind.
\overline{\phantom{a}}3 >\- Wenn Sie nicht über einen SFP+-Transceiver für jeden Port
      verfügen, überprüfen Sie die Schnittstellen in Etappen. Nachdem
       Sie die ersten Schnittstellen überprüft haben, trennen Sie die
       SFP+-Transceiver und schließen Sie sie an die nächsten Ports
      an.
```
5. Führen Sie für jede der Schnittstellen den folgenden Befehl aus, die sich nicht im Status UP/UP befinden:

```
1 > enable interface 50/1
2 Done
3 > enable interface 50/2
4 Done
5 > enable interface 50/3
6 Done
7 > enable interface 50/4
8 Done
9 <!--NeedCopy-->
```
Wo x ist die neue Schnittstellennummer

6. Führen Sie den folgenden Befehl aus, um zu überprüfen, ob der Status der Stromversorgungen normal ist:

```
stat system –detail
```

```
1 > stat system -detail
2
```
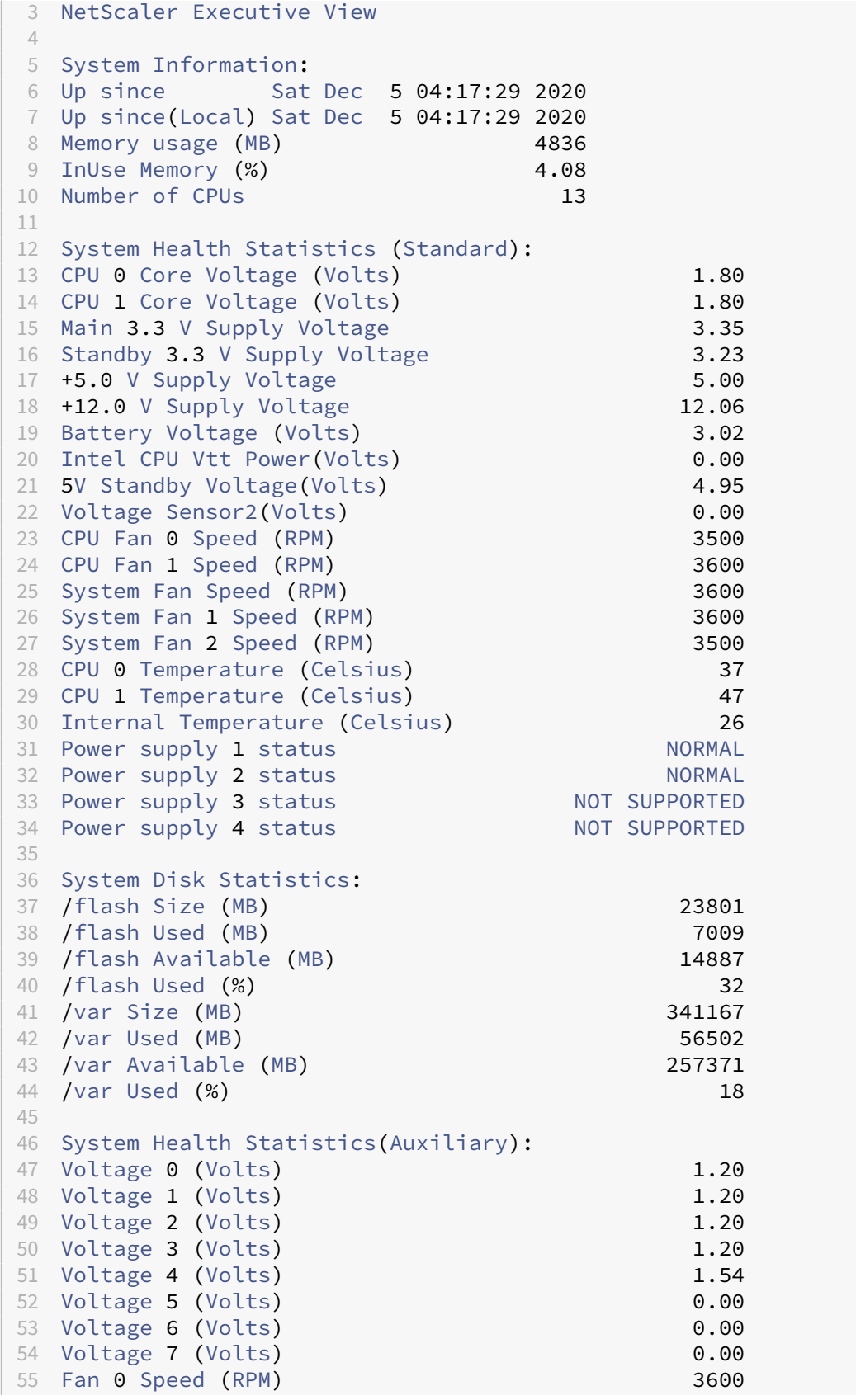

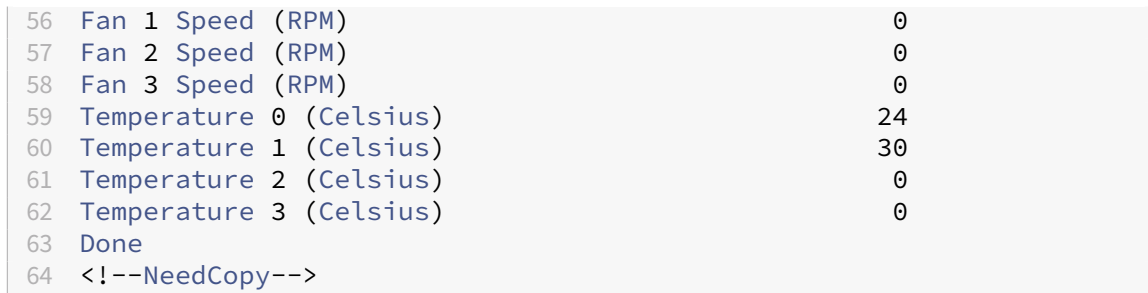

7. Führen Sie den folgenden Befehl aus, um eine Tar mit Systemkonfigurationsdaten und Statis‑ tiken zu generieren:

show techsupport

Beispiel

```
1 > show techsupport
 2
3 showtechsupport data collector tool - $Revision$!
4 NetScaler version 13.0
5 The NS IP of this box is 10.217.206.43
6 This is not HA configuration
7 Copying selected configuration files ....
8 Running shell commands ....
9 Running CLI show commands ....
10 Collecting ns running configuration....
11 Collecting running gslb configuration....
12 Running CLI stat commands ....
13 Running vtysh commands ....
14 Copying newnslog files ....
15 Copying core files from /var/core ....
16 Copying core files from /var/crash ....
17 Copying GSLB location database files ....
18 Copying GSLB auto sync log files ....
19 Copying Safenet Gateway log files ....
20 Copying messages, ns.log, dmesg and other log files ....
21 Creating archive ....
22 /var/tmp/support/support.tgz ---- points to ---> /var/tmp/support
      /collector_P_10.217.206.43_5Dec2020_05_32.tar.gz
23
24 showtechsupport script took 1 minute(s) and 17 second(s) to
      execute.
25 Done
26 <!--NeedCopy-->
```
### **Hinweis**

Die Ausgabe des Befehls ist in der Datei /var/tmp/support/collector\_<IP\_address>\_P\_<date>.tar.gz verfügbar. Kopieren Sie diese Datei zur späteren Verwendung auf einen anderen Com‑ puter. Die Ausgabe des Befehls kann hilfreich sein, wenn Sie den technischen Support

von Citrix kontaktieren möchten.

8. Wechseln Sie an der Befehlszeilenschnittstelle zur Shell-Eingabeaufforderung. Typ: shell

Beispiel

```
1 > shell
2 Copyright (c) 1992-2013 The FreeBSD Project.
3 Copyright (c) 1979, 1980, 1983, 1986, 1988, 1989, 1991, 1992,
     1993, 1994
4 The Regents of the University of California. All rights
         reserved.
5
6 root@ns#
7 <!--NeedCopy-->
```
9. Führen Sie den folgenden Befehl aus, um die Anzahl der verfügbaren Cavium‑Karten je nach Gerät zu überprüfen:

root@ns# grep "memory"/var/nslog/dmesg.boot

Beispiel

```
1 root@ns# grep "memory" /var/nslog/dmesg.boot
2 real memory = 139586437120 (133120 MB)
3 avail memory = 132710871040 (126562 MB)
4 root@ns#
5 <!--NeedCopy-->
```
10. Führen Sie den folgenden Befehl aus, um die Anzahl der CPU‑Kerne abhängig von Ihrer Appli‑ ance zu überprüfen:

root@ns# grep "cpu"/var/nslog/dmesg.boot

```
1 root@ns# grep "cpu" /var/nslog/dmesg.boot
2 cpu0 (BSP): APIC ID: 0
3 cpu1 (AP): APIC ID: 2
4 cpu2 (AP): APIC ID: 4
5 cpu3 (AP): APIC ID: 6
6 cpu4 (AP): APIC ID: 8
7 cpu5 (AP): APIC ID: 10
8 cpu6 (AP): APIC ID: 12
9 cpu7 (AP): APIC ID: 14
10 cpu8 (AP): APIC ID: 16
11 cpu9 (AP): APIC ID: 18
12 cpu10 (AP): APIC ID: 20
13 cpu11 (AP): APIC ID: 22
14 cpu12 (AP): APIC ID: 24
15 cpu13 (AP): APIC ID: 26
16 cpu14 (AP): APIC ID: 28
17 cpu15 (AP): APIC ID: 30
```
 cpu0: <ACPI CPU> on acpi0 cpu1: <ACPI CPU> on acpi0 cpu2: <ACPI CPU> on acpi0 cpu3: <ACPI CPU> on acpi0 cpu4: <ACPI CPU> on acpi0 cpu5: <ACPI CPU> on acpi0 cpu6: <ACPI CPU> on acpi0 cpu7: <ACPI CPU> on acpi0 cpu8: <ACPI CPU> on acpi0 cpu9: <ACPI CPU> on acpi0 cpu10: <ACPI CPU> on acpi0 cpu11: <ACPI CPU> on acpi0 cpu12: <ACPI CPU> on acpi0 cpu13: <ACPI CPU> on acpi0 cpu14: <ACPI CPU> on acpi0 cpu15: <ACPI CPU> on acpi0 est0: <Enhanced SpeedStep Frequency Control> on cpu0 p4tcc0: <CPU Frequency Thermal Control> on cpu0 est1: <Enhanced SpeedStep Frequency Control> on cpu1 p4tcc1: <CPU Frequency Thermal Control> on cpu1 est2: <Enhanced SpeedStep Frequency Control> on cpu2 p4tcc2: <CPU Frequency Thermal Control> on cpu2 est3: <Enhanced SpeedStep Frequency Control> on cpu3 p4tcc3: <CPU Frequency Thermal Control> on cpu3 est4: <Enhanced SpeedStep Frequency Control> on cpu4 p4tcc4: <CPU Frequency Thermal Control> on cpu4 est5: <Enhanced SpeedStep Frequency Control> on cpu5 p4tcc5: <CPU Frequency Thermal Control> on cpu5 est6: <Enhanced SpeedStep Frequency Control> on cpu6 p4tcc6: <CPU Frequency Thermal Control> on cpu6 est7: <Enhanced SpeedStep Frequency Control> on cpu7 p4tcc7: <CPU Frequency Thermal Control> on cpu7 est8: <Enhanced SpeedStep Frequency Control> on cpu8 p4tcc8: <CPU Frequency Thermal Control> on cpu8 est9: <Enhanced SpeedStep Frequency Control> on cpu9 p4tcc9: <CPU Frequency Thermal Control> on cpu9 est10: <Enhanced SpeedStep Frequency Control> on cpu10 p4tcc10: <CPU Frequency Thermal Control> on cpu10 est11: <Enhanced SpeedStep Frequency Control> on cpu11 p4tcc11: <CPU Frequency Thermal Control> on cpu11 est12: <Enhanced SpeedStep Frequency Control> on cpu12 p4tcc12: <CPU Frequency Thermal Control> on cpu12 est13: <Enhanced SpeedStep Frequency Control> on cpu13 p4tcc13: <CPU Frequency Thermal Control> on cpu13 est14: <Enhanced SpeedStep Frequency Control> on cpu14 p4tcc14: <CPU Frequency Thermal Control> on cpu14 est15: <Enhanced SpeedStep Frequency Control> on cpu15 p4tcc15: <CPU Frequency Thermal Control> on cpu15 root@ns# <!--NeedCopy-->

11. Führen Sie den folgenden Befehl aus, um zu überprüfen, ob das Laufwerk /var als /dev/ ar0s1a: root@ns# df –h

#### Beispiel

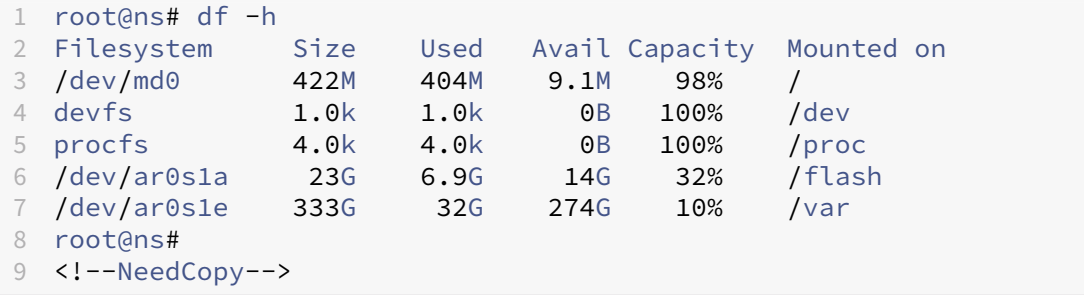

12. Geben Sie den folgenden Befehl ein, um das ns\_hw\_err.bash-Skript auszuführen, das nach latenten Hardwarefehlern sucht: root @ns

#### # ns hw err.bash

```
1 root@ns# ns hw err.bash
2 NetScaler NS13.0: Build 71.3602.nc, Date: Nov 12 2020, 07:26:41
       (64-bit)
3 platform: serial 4VCX9CUFN6
4 platform: sysid 520400 - NSMPX-15000-50G 16\*CPU+128GB+4\*MLX(50)
      +8\*F1X+2\*E1K+2*2-CHIP COL 8955
5 HDD MODEL: ar0: 434992MB <Intel MatrixRAID RAID1> status: READY
6
7 Generating the list of newnslog files to be processed...
8 Generating the events from newnslog files...
9 Checking for HDD errors...
10 Checking for HDD SMART errors...
11 Checking for Flash errors...
12 Checking for Mega Raid Controller errors...
13 Checking for SSL errors...
14 Dec 5 06:00:31 <daemon.err> ns monit[996]: 'safenet_gw' process
      is not running
15 Checking for BIOS errors...
16 Checking for SMB errors...
17 Checking for MotherBoard errors...
18 Checking for CMOS errors...
19 License year: 2020: OK
20 Checking for SFP/NIC errors...
21 Dec 5 06:02:32 <daemon.err> ns monit[996]: 'safenet_gw' process
      is not running
22 Checking for Firmware errors...
23 Checking for License errors...
24 Checking for Undetected CPUs...
25 Checking for DIMM flaps...
26 Checking for Memory Channel errors...
27 Checking for LOM errors...
28 Checking the Power Supply Errors...
29 Checking for Hardware Clock errors...
30 Script Done.
31 root@ns#
```
<!--NeedCopy-->

- 13. **Wichtig:** Trennen Sie alle Ports außer dem LOM‑Port, einschließlich des Management‑Ports, physisch vom Netzwerk.
- 14. Wechseln Sie an der Shell-Eingabeaufforderung zur ADC-Befehlszeile. Typ: Exit

Beispiel

```
1 root@ns# exit
2 logout
3 Done
4 <!--NeedCopy-->
```
15. Führen Sie den folgenden Befehl aus, um die Appliance herunterzufahren. Sie werden gefragt, ob Sie den ADC komplett beenden möchten. Typ: shutdown -p now

```
1 > shutdown -p now
2 Are you sure you want to completely stop NetScaler (Y/N)? [N]:y
3 Done
4 > Dec 5 06:09:11 <auth.notice> ns shutdown: power-down by root:
5 Dec 5 06:09:13 <auth.emerg> ns init: Rebooting via init mechanism
6 Dec 5 06:09:13 <syslog.err> ns syslogd: exiting on signal 15
7 Dec 5 06:09:13 aslearn[1662]: before pthread_join(), task name:
      Aslearn_Packet_Loop_Task
8 Dec 5 06:09:15 aslearn[1662]: Exiting function ns_do_logging
9 Dec 5 06:09:15 aslearn[1662]: before pthread_join(), task name:
      Aslearn_WAL_Cleanup_Task
10 Dec 5 06:09:15 aslearn[1662]: before pthread join(), task name:
      Aslearn_HA_Primary_Task
11 Dec 5 06:09:15 aslearn[1662]: 1662 exiting gracefully
12 Dec 5 06:09:18 [1672]: nsnet_tcpipconnect: connect() failed;
      returned -1 errno=61
13 qat0: qat_dev0 stopped 12 acceleration engines
14 pci4: Resetting device
15 qat1: qat_dev1 stopped 12 acceleration engines
16 pci6: Resetting device
17 qat2: qat_dev2 stopped 12 acceleration engines
18 pci132: Resetting device
19 qat3: qat_dev3 stopped 12 acceleration engines
20 pci134: Resetting device
21 Dec 5 06:09:33 init: some processes would not die; ps axl advised
22 reboot initiated by init with parent kernel
23 Waiting (max 60 seconds) for system process `vnlru' to stop...done
24 Waiting (max 60 seconds) for system process `bufdaemon' to stop...
      done
25 Waiting (max 60 seconds) for system process `syncer' to stop...
26 Syncing disks, vnodes remaining...0 0 0 done
27 All buffers synced.
28 Uptime: 1h53m18s
29 ixl_shutdown: lldp start 0
```

```
30 ixl_shutdown: lldp start 0
31 ixl_shutdown: lldp start 0
32 ixl_shutdown: lldp start 0
33 usbus0: Controller shutdown
34 uhub0: at usbus0, port 1, addr 1 (disconnected)
35 usbus0: Controller shutdown complete
36 usbus1: Controller shutdown
37 uhub1: at usbus1, port 1, addr 1 (disconnected)
38 ugen1.2: <vendor 0x8087> at usbus1 (disconnected)
39 uhub3: at uhub1, port 1, addr 2 (disconnected)
40 ugen1.3: <FTDI> at usbus1 (disconnected)
41 uftdi0: at uhub3, port 1, addr 3 (disconnected)
42 ugen1.4: <vendor 0x1005> at usbus1 (disconnected)
43 umass0: at uhub3, port 3, addr 4 (disconnected)
44 (da0:umass-sim0:0:0:0): lost device - 0 outstanding, 0 refs
45 (da0:umass-sim0:0:0:0): removing device entry
46 usbus1: Controller shutdown complete
47 usbus2: Controller shutdown
48 uhub2: at usbus2, port 1, addr 1 (disconnected)
49 ugen2.2: <vendor 0x8087> at usbus2 (disconnected)
50 uhub4: at uhub2, port 1, addr 2 (disconnected)
51 ugen2.3: <vendor 0x0557> at usbus2 (disconnected)
52 uhub5: at uhub4, port 7, addr 3 (disconnected)
53 ugen2.4: <vendor 0x0557> at usbus2 (disconnected)
54 ukbd0: at uhub5, port 1, addr 4 (disconnected)
55 ums0: at uhub5, port 1, addr 4 (disconnected)
56 usbus2: Controller shutdown complete
57 ixl_shutdown: lldp start 0
58 ixl_shutdown: lldp start 0
59 ixl_shutdown: lldp start 0
60 ixl_shutdown: lldp start 0
61 acpi0: Powering system off
62 <!--NeedCopy-->
```
# **Aktualisieren der Appliance**

Gehen Sie folgendermaßen vor, um die Appliance zu aktualisieren:

- 1. Schalten Sie die ADC‑Appliance aus.
- 2. Suchen Sie zwei Solid‑State‑Laufwerke (SSDs) auf der Rückseite der Appliance in Steckplatz Nr. 1 und Steckplatz Nr. 2, wie in der folgenden Abbildung dargestellt:

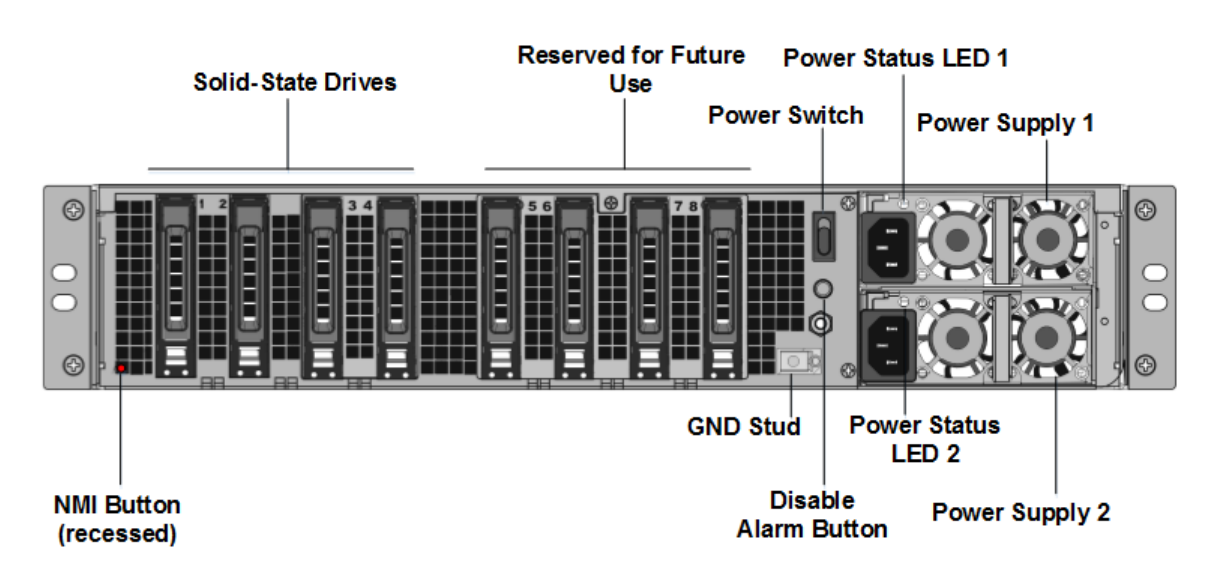

- 3. Stellen Sie sicher, dass die Ersatz‑Solid‑State‑Laufwerke (SSDs) für Ihr ADC‑Modell erforderlich sind. Die Konvertierung erfordertmindestens vier SSDs. Das NetScaler‑Label befindet sich oben auf einer der SSDs. Die SSD ist bereits mit einer neuen Version des BIOS und einem aktuellen Build des erforderlichen NetScaler SDX Management Service ausgestattet. Diese SSD muss in Steckplatz 1 installiert sein.
- 4. Entfernen Sie die SSDs, indem Sie die Sicherheitsverriegelung der Laufwerksabdeckung nach unten drücken, während Sie den Laufwerksgriff ziehen.
- 5. Öffnen Sie auf dem neuen NetScaler‑zertifizierten SSD‑Laufwerk den Laufwerksgriff vollständig nach links. Stecken Sie dann das neue Laufwerk so weit wie möglich in den Steckplatz Nr. 1.
- 6. Um das Laufwerk einzusetzen, schließen Sie den Griff bündig mit der Rückseite des Geräts, damit das Laufwerk sicher in den Steckplatz einrastet.

**Wichtig**: Die Ausrichtung der SSD ist wichtig. Achten Sie beim Einsetzen des Laufwerks darauf, dass sich das NetScaler‑Produktetikett an der Seite befindet.

7. Setzen Sie eine zweite NetScaler‑zertifizierte SSD, die der Kapazität der SSD entspricht, in Steck‑ platz #1 in Steckplatz Nr. 2 ein.

**Hinweis**: Wenn die Lizenz Ihrer Appliance 14040 40G, 14060 40G, 14080 40G lautet, fügen Sie weitere leere NetScaler‑zertifizierte SSDs in die Steckplätze #3, #4, #5 und #6 ein.

# |—|—|—|—|—|

| NetScaler SDX‑Modell| Inbegriffene virtuelle Instanzen | Plattformmaximum | Im Basismodell enthaltene SSDs | Zusätzliche SSDs für maximale Instances | | SDX 15020/SDX 15020‑50G

| 5 | 55 | Zwei SSDs (SSDs) mit 240‑GB‑RAID‑Unterstützung (Steckplätze 1 und 2). Two 240 GB RAID‑supported removable storage repositories (slots 3 and 4 paired) SSDs, and four 480 GB storage repositories (slots 5–6 paired and 7–8 paired) SSDs. | NA |

| SDX 15030/SDX 15030‑50G | 20 | 55| Two 240 GB RAID‑supported removable boot solid‑state

drives (SSDs), (slots 1 and 2). Two 240 GB RAID‑supported removable storage repositories (slots 3 and 4 paired) SSDs, and four 480 GB storage repositories (slots 5–6 paired and 7–8 paired) SSDs. | NA |

## **Wichtig**

Mischen und Matching von alten und neuen SSDs wird nicht unterstützt. SSDs in Steckplatz Nr. 1 und Steckplatz Nr. 2, die das erste RAID‑Paar (lokaler Speicher) bilden, müssen von gleicher Größe und demselben Typ sein. In ähnlicher Weise müssen SSDs in Steckplatz Nr. 3 und Steckplatz Nr. 4, die das zweite RAID‑Paar (VPX‑Speicher) bilden, die gleiche Größe und den gleichen Typ haben. Verwenden Sie nur Laufwerke, die Teil des bereitgestellten Umbausatzes sind.

- 8. Trennen Sie alle Netzwerkkabel von den Daten‑Ports und den Managementports.
- 9. Starten Sie die ADC‑Appliance. Anweisungen finden Sie unter "Einschalten der Appliance"unter Installieren der Hardware.

Der Konvertierungsprozess kann etwa 30 Minuten lang ausgeführt werden, während denen Sie die Appliance nicht mit Strom versorgen dürfen. Der gesamte Konvertierungsprozess ist möglicherweise nicht auf der Konsole sichtbar und reagiert möglicherweise nicht mehr.

Der Konvertierungsprozess aktualisiert das BIOS, installiert den Citrix Hypervisor und das Man‑ agement Service‑Betriebssystem. Es kopiert auch das NetScaler VPX‑Image auf die SSD zum Provisioning der Instanz und bildet das Raid1‑Paar.

**Hinweis**: Die Seriennummer des Geräts bleibt gleich.

- 10. Halten Sie das Konsolenkabel während des Konvertierungsvorgangs angeschlossen. Lassen Sie den Vorgang abschließen. Zu diesem Zeitpunkt wird die Eingabeaufforderung für SDX‑Login: angezeigt.
- 11. Während des Konvertierungsvorgangs kann die LOM‑Port‑Verbindung verloren gehen, da sie die IP‑Adresse auf den Standardwert von 192.168.1.3 zurücksetzt. Die Ausgabe des Konvertierungsstatus ist auf dem VGA‑Monitor verfügbar.
- 12. Die Standardanmeldeinformationen für den Citrix Hypervisor werden nach der Konvertierung der Appliance von einem MPX in SDX in root/nsroot geändert. Wenn dieses Kennwort nicht funktioniert, geben Sie nsroot/die Seriennummer der Appliance ein. Der Seriennummern-Barcode ist auf der Rückseite der Appliance verfügbar und steht auch in der Ausgabe des show hardware Befehls zur Verfügung.
- 13. Um sicherzustellen, dass die Konvertierung erfolgreich ist, stellen Sie sicher, dass das FVT‑Ergebnis auf Erfolg hinweist. Führen Sie den folgenden Befehl aus: tail /var/log/fvt/fvt.log

## **Neukonfigurieren der konvertierten Appliance**

Nach dem Konvertierungsprozess hat die Appliance nicht mehr ihre vorherige funktionierende Kon‑ figuration. Daher können Sie nur über einen Webbrowser auf die Appliance zugreifen, indem Sie die Standard-IP-Adresse verwenden: 192.168.100.1/16. Konfigurieren Sie einen Computer im Netzwerk 192.168.0.0 und verbinden Sie ihn mit einem Cross‑Over‑Ethernet‑Kabel direkt mit dem Management‑ port der Appliance (0/1). Greifen Sie alternativ über einen Netzwerk-Hub mit einem Straight-Through-Ethernet-Kabel auf die NetScaler SDX-Appliance zu. Verwenden Sie die Standardanmeldeinformationen, um sich anzumelden, und führen Sie dann folgende

- 1. Wählen Sie die Registerkarte Konfiguration aus.
- 2. Stellen Sie sicher, dass im Abschnitt "Systemressource"die genaue Anzahl der CPU‑Kerne, SSL‑ Kerne und den Gesamtspeicher für Ihre NetScaler SDX‑Appliance angezeigt wird.
- 3. Wählen Sie den Knoten **System** aus und klicken Sie unter **Gerät einrichten** auf **Netzwerkkon‑ figuration**, um die Netzwerkinformationen des Verwaltungsdienstes zu ändern.
- 4. Geben **Sie im Dialogfeld Netzwerkkonfiguration ändern** die folgenden Details an:
	- Interface\* —Die Schnittstelle, über die Clients eine Verbindung zum Management Service herstellen. Mögliche Werte: 0/1, 0/2. Standard: 0/1.
	- Citrix Hypervisor IP-Adresse\* Die IP-Adresse von Citrix Hypervisor.
	- IP-Adresse des Verwaltungsdiensts\* Die IP-Adresse des Verwaltungsdienstes.
	- Netmask\* —Die Subnetzmaske für das Subnetz, in dem sich die SDX‑Appliance befindet.
	- Gateway\* —Das Standard‑Gateway für das Netzwerk.
	- DNS-Server: Die IP-Adresse des DNS-Servers.

\*Ein obligatorischer Parameter

- 5. Klicken Sie auf **OK**. Die Verbindung zum Management Service geht verloren, da die Netzwerkin‑ formationen geändert wurden.
- 6. Verbinden Sie den Managementport 0/1 der NetScaler SDX‑Appliance mit einem Switch, um über das Netzwerk darauf zuzugreifen. Navigieren Sie zu der zuvor verwendeten IP‑Adresse und melden Sie sich mit den Standardanmeldeinformationen an.
- 7. Übernehmen Sie die neuen Lizenzen. Anweisungen finden Sie unter Übersicht über die SDX‑ Lizenzierung.
- 8. Navigieren Sie zu **Konfiguration > System** und klicken Sie in der Gruppe **Systemadministra‑ tion** auf **Reboot Appliance**. Klicken Sie zur Bestätigung auf **Ja**. Sies[ind jetzt bereit, die VPX‑](https://docs.netscaler.com/de-de/sdx/current-release/manage-monitor-appliance-network-configuration/licensing-overview.html) [Instanzen au](https://docs.netscaler.com/de-de/sdx/current-release/manage-monitor-appliance-network-configuration/licensing-overview.html)f der NetScaler SDX-Appliance bereitzustellen. Anweisungen finden Sie unter Provisioning NetScaler‑Instanzen.

# **Problembehandlung**

### January 23, 2024

Im Folgenden finden Sie eine Liste der Artikel zur Fehlerbehebung für NetScaler SDX Hardwareprobleme:

- 1. Problembehandlung bei Problemen mit NetScaler Netzteilen: https://support.citrix.com/artic le/CTX202340
- 2. Problembehandlung bei Problemen mit NetScaler Small Form Pluggable (SFP): https://suppor t.citrix.com/article/CTX236074
- 3. [Problembehan](https://support.citrix.com/article/CTX202340)dlung bei Problemen mit NetScaler SSL Card: https://support.citrix.com/article /CTX236094

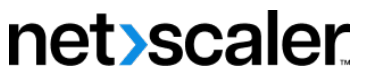

© 2024 Cloud Software Group, Inc. All rights reserved. Cloud Software Group, the Cloud Software Group logo, and other marks appearing herein are property of Cloud Software Group, Inc. and/or one or more of its subsidiaries, and may be registered with the U.S. Patent and Trademark Office and in other countries. All other marks are the property of their respective owner(s).

© 1999–2024 Cloud Software Group, Inc. All rights reserved. 198